# Introduction

The purpose of this manual is to provide information about the set of software utilities furnished by Kernel Toolkit Version 7.3. This manual is written with the assumption that the reader is familiar with the DHCP computing environment, understands VA FileMan data structures and terminology, and has some understanding of the MUMPS programming language. If you do not use the system on a regular basis, it is recommended that you review the *User's Guide to Computing*.

The four major areas of the Kernel Toolkit, that are described in this manual, are listed below:

#### **1. Multi-Term Look-Up (MTLU)**

DHCP Multi-Term Look-Up (MTLU) utilities provide a method of enhancing the look-up capabilities of associated VA FileMan files. Multi-Term Look-Up (MTLU) is an adaptation of a tool developed by the Indian Health Service (IHS) which was made generic by the Albany Information Systems Center (ISC).

### **2. Duplicate Resolution Utilities**

Duplicate Resolution utilities give programmers a shell that allows their users to check their data files for duplicates and merge them if any are found. They provide the functionality of combining duplicate records based on conditions established in customized applications. The Merge Shell was developed by the IHS to support their Multi-Facility Integration project.

#### **3. Capacity Management Tools**

Capacity Management tools are provided in Kernel Toolkit to measure resource consumption by package and help identify and solve performance problems. In addition, new Capacity Management utilities have been created to utilize Virtual Memory Systems (VMS), MUMPS, and the latest VA Kernel utilities. These utilities sample running systems at regular intervals and store a key subset of system's metrics related to configuration, database activity, response time, CPU, memory, and I/O utilization.

#### **4. Tools**

A set of generic tools have been developed to aid the DHCP development community and IRM in writing, testing, and analysis of code. These tools are used by developers, documenters, verifiers, and packages to support distinct tasks.

The instructions for installing Kernel Toolkit on different operating systems are provided in the *Kernel Toolkit Installation Guide Version 7.3.* Files, routines and options, along with other structural features, are documented in the *Kernel Toolkit Technical Manual V. 7.3.*

Kernel V. 7.1, VA FileMan V. 20.0, and MailMan V. 7.0 must be installed before installing Kernel Toolkit V. 7.3. For more information on installing Kernel refer to the *Kernel Installation Guide.*

If the reader is not already familiar with Kernel, the *Kernel Systems Manual* and the *Kernel Technical Manual* should be obtained and reviewed. Other documents describing overall DHCP policy are the VA *Programming Standards and Conventions (SAC)*, the *MIRMO/ISC Operations Document*, and the *National Verification Document.*

# **Orientation**

This manual uses several methods to highlight different aspects of the material. Descriptive text is presented in a proportional font. "Snapshots" of computer dialogue (and other on-line displays) are shown in a non-proportional font and enclosed within a box. Process charts, used to illustrate option flow in step-by-step procedures, are also illustrated in a non-proportional font. Editor's comments within a dialogue are displayed in italics. Italics are also used to emphasize a particular word or phrase within a sentence. The user's responses to on-line prompts are highlighted in boldface. Boldface is also used to highlight a particular topic.

The Return key is used to terminate "reads". It is illustrated as **<RET>** and is included in examples only when it might be unclear to the reader that such a keystroke must be entered. The following example indicates that you should enter two question marks followed by pressing the Return key when prompted to select a menu option:

Select Primary Menu option: **??**

All uppercase is reserved for the representation of MUMPS code, variable names, or the formal name of options, field and file names, and security keys (e.g., the XUPROGMODE key).

After introducing the idea of a prompt and describing how it appears within the menu system, further references to that prompt might use an abbreviated form of the prompt name. For example, the "Select Primary Menu option:" prompt may be referred to as the select prompt after the initial description.

Programmer calls that are supported for use in application packages [on the Database Integration Committee (DBIC) list] are presented with a leading bullet, or indented, and include the up-arrow  $(2)$  used when calling the routine. The following is an example:

EN1^XQH

Direct mode utilities are prefaced with the MUMPS prompt to emphasize that the call is to be used *only in direct mode*. They also include the MUMPS command used to invoke the utility. The following is an example:

>**D ^XUP**

#### **Orientation**

# Package Management

Throughout this manual, advice and instructions are offered about the numerous utilities the Kernel Toolkit provides for overall DHCP management. Site parameters, for example, are discussed in various chapters. The *Kernel Toolkit Installation Guide V. 7.3* also includes information about package management (such as recommended settings for site parameters).

There are no special legal requirements involved in the use of the Kernel Toolkit's utilities.

Package Management

# Package Operation

The following chapters, contained in the *Kernel Toolkit User Manual V. 7.3*, provide the information necessary for the user to operate the package. On-line documentation is included where applicable.

Multi-Term Look-Up (MTLU) Duplicate Resolution Utilities Capacity Management Tools

Tools

Package Operation

# Multi-Term Look-Up (MTLU)

Multi Term Look-Up (MTLU)

# Multi-Term Look-Up (MTLU)

# **Overview**

This section contains an introduction and functional description, site implementation instructions for Multi-Term Look-Up (MTLU), the actual option documentation, and the Application Programming Interface (API) for MTLU.

# **Introduction to Multi-Term Look-Up (MTLU)**

Many medical information systems depend on the standardized encoding of diagnoses and procedures for reports, searches, and statistics. The ICD DIAGNOSIS (#80), ICD OPERATION/PROCEDURE (#80.1), and CPT (#81) files are among some of the more critical files. The Multi-Term Look-Up utility increases the accessibility of the information in these files by associating user-supplied words or phrases with terms found in a more descriptive, free-text field.

Multi-Term Look-Up enables:

- Local set-up of virtually any reference file.
- Developers to modify the behavior of the "special" look-up by defining shortcuts, synonyms, or keywords.

MTLU integrates with any package that uses a reference file which has been entered in a site's LOCAL LOOKUP file (#8984.4). The only related manual is the *Kernel Toolkit Technical Manual V. 7.3*. It is intended for use by technical computer personnel and provides necessary information for technical operation of the software product.

# **Functional Description**

The DHCP Multi-Term Look-Up (MTLU) utility provides a method of enhancing the look-up capabilities of associated software packages. This utility is comprised of the following options:

- The Multi-Term Lookup (MTLU) option [XTLKLKUP] is used to test ICD diagnosis and procedure codes, CPT codes, and other commonly used references that have been entered in the LOCAL LOOKUP file (#8984.4). Optionally, terms or phrases may be entered into the LOCAL KEYWORD (#8984.1), LOCAL SHORTCUT (#8984.2), or LOCAL SYNONYM (#8984.3), files.
- The Print Utility option [XTLKPRTUTL] is used to print a list of shortcuts, keywords, or synonyms from a specified reference file in the LOCAL LOOKUP file (#8984.4). This list can be sorted alphabetically by name or numerically by code.
- The Delete Entries from Look-Up option [XTLKMODPARK] is used to delete a reference file from a site's LOCAL LOOKUP file (#8984.4). This option should be used as an IRM/developer utility and can only be accessed by holders of the XTLKZMGR security key.
- The Add Entries to Look-Up File option [XTLKMODPARS] is used to add reference files to a site's LOCAL LOOKUP file (#8984.4). This option should be used as an IRM/developer utility and can only be accessed by holders of the XTLKZMGR security key. In order to add entries with this option, DUZ(0) must be set to an at-sign (@).
- The Add/Modify Utility option [XTLKMODUTL] is used to enter new or edit existing shortcuts, keywords, or synonyms to the LOCAL LOOKUP file (#8984.4) as described below:
	- The Shortcuts option [XTLKMODSH] is used to enter new or edit existing shortcuts to the LOCAL LOOKUP file (#8984.4).
	- The Keywords option [XTLKMODKY] is used to enter new or edit existing keywords to the LOCAL LOOKUP file (#8984.4).
	- The Synonyms option [XTLKMODSY] is used to enter new or edit existing synonyms to the LOCAL LOOKUP file (#8984.4).

# **Usage Considerations**

MTLU provides users and programmers with the ability to perform specialized lookups on database files using standard VA FileMan calls. These files typically

comprise a number or "term" in the .01 field and a longer description or definition in some other field.

In the simplest application of MTLU, a special look-up routine (XTLKDICL) is defined in the file's Data Dictionary (DD), then a MUMPS cross reference is applied to the description/definition field. Options are available to fully configure a file for use with MTLU. FileMan is used to create/build the cross reference. To set the cross reference, text from the selected field is passed to a tokenizing routine (XTLKTOKN). Trivial words are filtered by an expanded Key Word In Context (KWIC), then each remaining token is added to the cross reference.

To request a look-up, users and programmers can pass in words or phrases. Their input is similarly tokenized. However, only terms associated with *all* tokens entered are found. Input can be generalized using partial words or fewer words as well as lexical variants. For example, using the FileMan Inquire to File Entries option on the ICD DIAGNOSIS file (#80) one could first enter "MALIG". MTLU informs the user which terms apply to the search, "MALIG/MALIGNANT", and that 447 matches are found. To be more specific, the user might enter "MALIG LIP" to request all malignancies associated with the lip. In this case, only 12 matches are found. The user can further screen searches by using the Not-Sign (') before a word or phrase. To request all malignancies of the lip *except* those of the lower lip, one could enter "MALIG LIP 'LOWER" and obtain 10 matches. Though the term "malignancies" may not exist in the look-up file, MTLU might still produce a match. When a term contains a suffix that does not produce a match, MTLU removes the suffix and continues the search.

NOTE: See the "How to Display and Print File Data" chapter in the *VA FileMan User Manual* for more information on the Inquire to File Entries option.

Three additional files are supplied that can dramatically alter the predictable behavior described above. They are checked in the following order against the user's entry:

- 1. LOCAL SHORTCUT file (#8984.2): Shortcuts are used to point to a single term. They can be a word or phrase. MTLU checks the user's entry against this file first for an exact match. If found, the look-up displays only the associated entry. A single shortcut cannot point to multiple terms.
- 2. LOCAL SYNONYM file (#8984.3): Synonyms can be associated with many terms in a file because they can be associated with multiple "tokens" rather than a specific term. For example, CANCER can be defined as a synonym of "MALIG", "TUMOR", and "LEUKEMIA". When the user enters CANCER, the look-up finds *all* terms associated with the three tokens as if each had been entered separately. Compared with the example above, CANCER returns 534 matches. CANCER LIP returns the same 12 matches as MALIG LIP.
- 3. LOCAL KEYWORD file (#8984.1): A keyword or phrase can be associated with a single term, much like a shortcut. However, it can also be associated

with multiple terms, and multiple keywords can be associated with the same term.

The term SMOKER can be used as a synonym or keyword. As a keyword, one can associate it with a few *specific* diseases. As a synonym, properly selected tokens might result in a display of all smoking-related diseases.

Recall that MALIG results in 447 matches. If this were used as a shortcut to a single entry, MTLU would display only that entry and the remaining 446 would never be displayed.

These files add some control over the behavior of certain look-ups. However, developers should use extreme caution when placing entries in these files to ensure that results are predictable and appropriate for both users and other DHCP package developers.

The decision to populate them for a given look-up file depends on whether or not a commonly used word or phrase results in any matches during a look-up. If not, it is a candidate. The LOCAL KEYWORD (#8984.1), LOCAL SHORTCUT (#8984.2), and LOCAL SYNONYM (#8984.3) files should only be populated with common words or phrases.

In the event that a search produces no matches, MTLU continues with a standard FileMan search.

## **USER INTERFACE**

## **Multi-Term Look-Up Menu Options**

The following is a description of the Multi-Term Lookup Main Menu options [XTLKUSER2] which can be selected from the Application Utilities menu [XTMENU]. The options are described in the same order as they appear on the screen:

```
Application Utilities ... [XTMENU]
 Multi-Term Lookup Main Menu ... [XTLKUSER2]
  Multi-Term Lookup (MTLU) [XTLKLKUP]
   Print Utility [XTLKPRTUTL]
   Utilities for MTLU ... <Locked with XTLKZMGR> [XTLKUTILITIES]
```
Most options are described using the following methods:

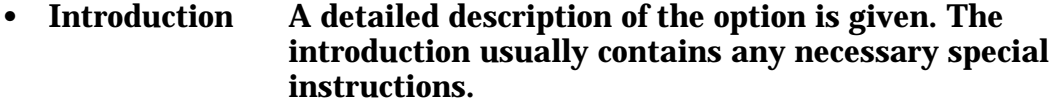

- Process Chart The step-by-step flow of the option is illustrated, showing the various choices allowed at each prompt.
- Examples In most cases, there is an example of what might appear on the screen when using the particular option. If the option produces a hardcopy output, an example of the output is usually given.

The phrase "You will be prompted for a device at this step" appears in the process chart when a device is asked for. A Standard Device Chart is shown on the next page. It provides assistance in answering prompts related to device selection.

The MTLU Process Charts do not contain documentation of the system's response to erroneous input. In certain instances, in order to preserve the integrity of previously entered data, the system does not allow the entry of an up-arrow  $(\bar{\wedge})$ . This might not be documented.

The following chart provides assistance in answering prompts related to device selection:

## **Standard Device Chart**

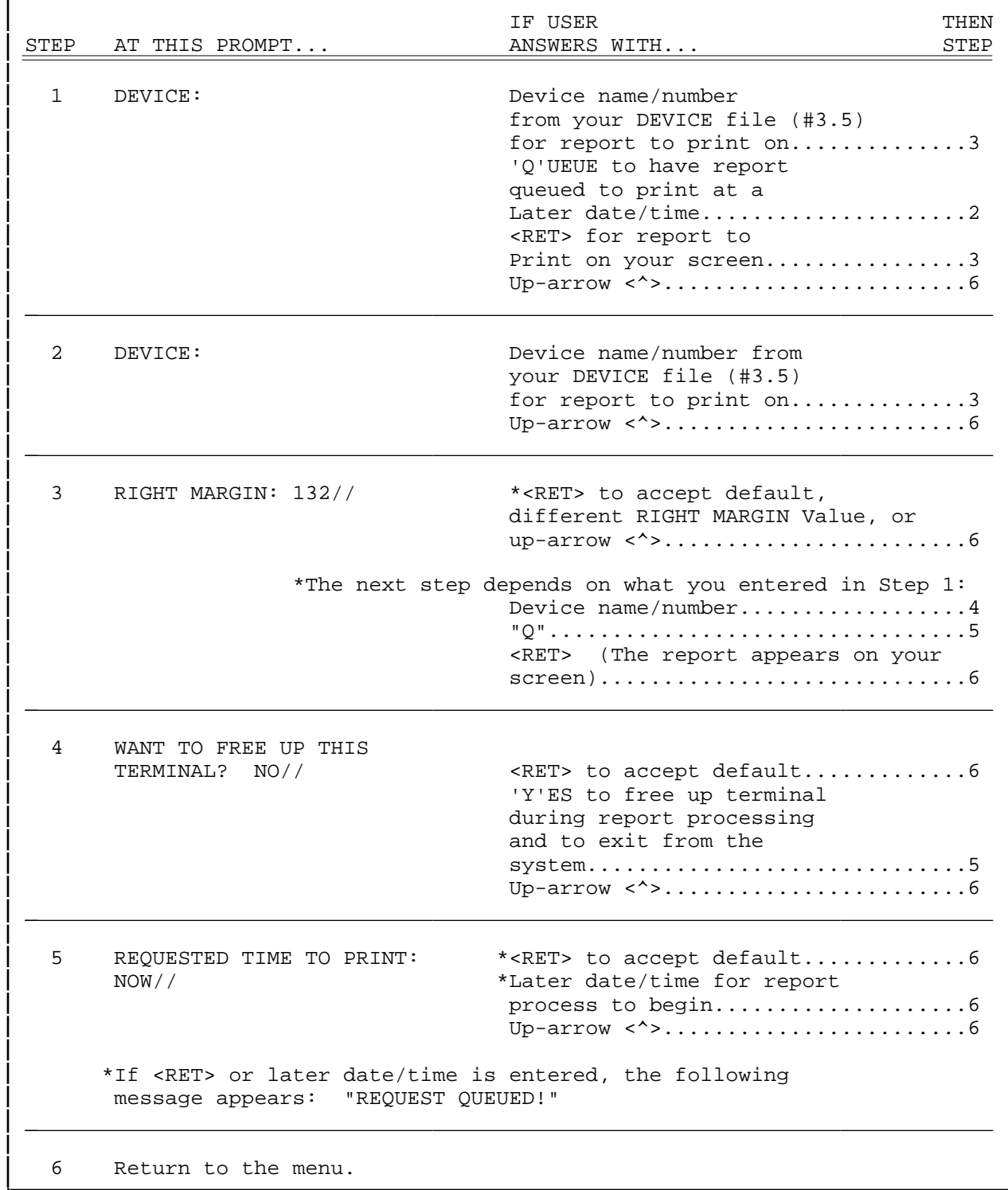

## **Using the Multi-Term Lookup (MTLU) Option**

The Multi-Term Lookup (MTLU) option [XTLKLKUP] is used to test the ICD diagnosis and procedure codes, CPT codes, and other commonly used references that have been entered in the LOCAL LOOKUP file (#8984.4) and have been associated with a shortcut, synonym, or keyword.

The system searches for entries in the following order: shortcut, synonym, then keyword. If you are entering a multi-term narrative (phrase), you can enter double spaces between each term to avoid a search of the LOCAL SHORTCUT file (#8984.2). When searching for a keyword phrase, the system searches for each word in the phrase and then displays all common entries. For example, if the keyword is FRACTURE FEMUR, the system searches for FRACTURE and then FEMUR and displays only those codes with a diagnosis containing both keywords or synonyms of those words.

The following process chart shows the prompts and steps involved in using the Multi-Term Lookup (MTLU) option:

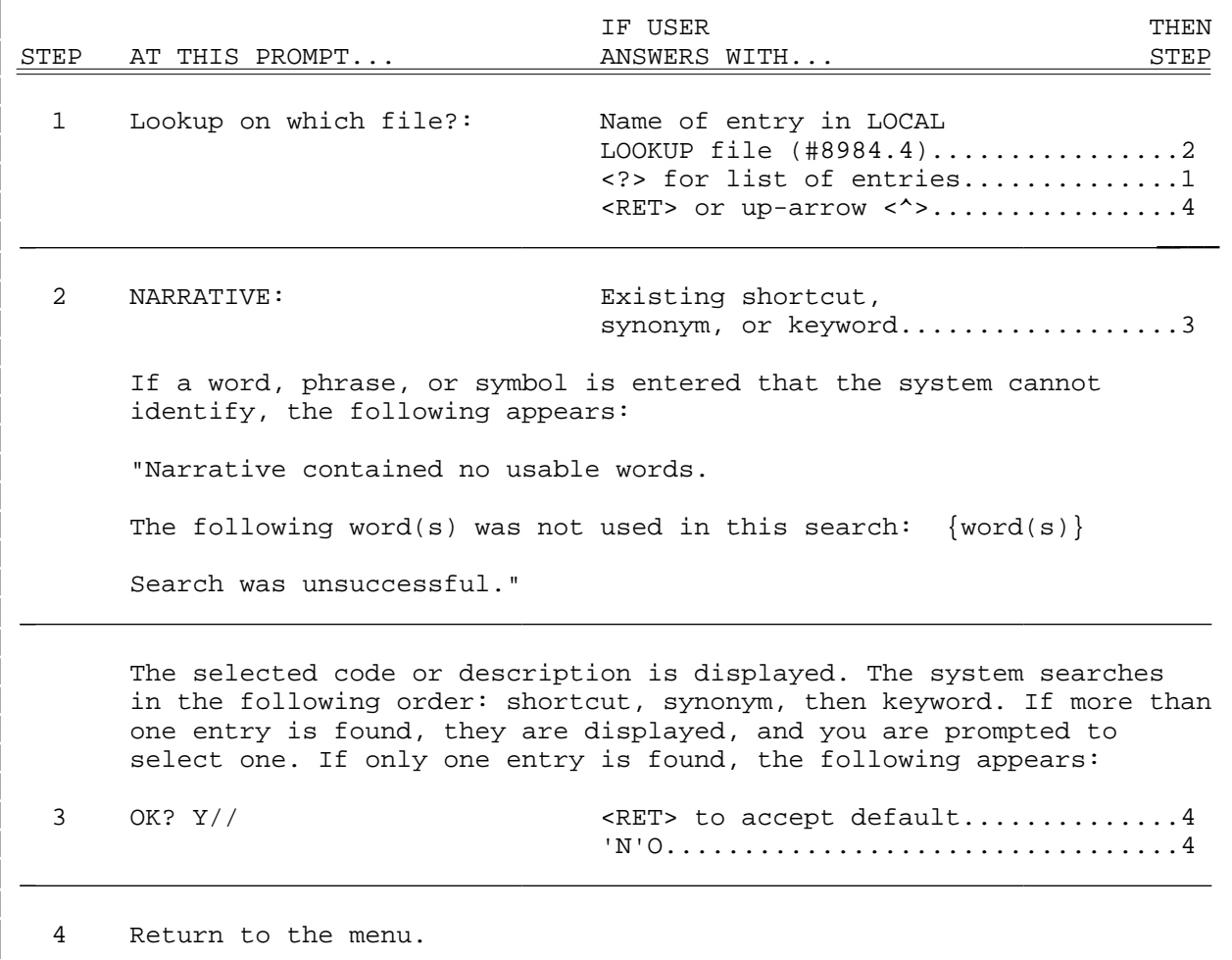

Multi Term Look-Up (MTLU)

The following is an example of what might appear on your screen when using the Multi-Term Lookup (MTLU) option:

Lookup on which file?: **ICD DIAGNOSIS** NARRATIVE: **DIABETES MELLITUS** ( DIABETES|DIABETIC MELLITUS ) .... The following 3 matches were found: 1: 250.00 (250.00) DIABETES UNCOMPL ADULT/NIDDM 2: 250.40 (250.40) DIAB RENAL MANIF ADULT/NIDDM 3: 775.0 (775.0) INFANT DIABET MOTHER SYN Select 1-3: **2**

## **Using the Print Utility Option**

The Print Utility option [XTLKPRTUTL] is used to print a list of shortcuts, keywords, or synonyms from a specified reference file in the LOCAL LOOKUP file (#8984.4). Both the shortcut and keyword lists can be sorted alphabetically by name or numerically by code. The synonym list, however, only prints alphabetically.

Since these lists can be long and the generation time consuming, it is suggested you queue the report to a device during off hours.

The following process chart shows the prompts and steps involved in using the Print Utility option:

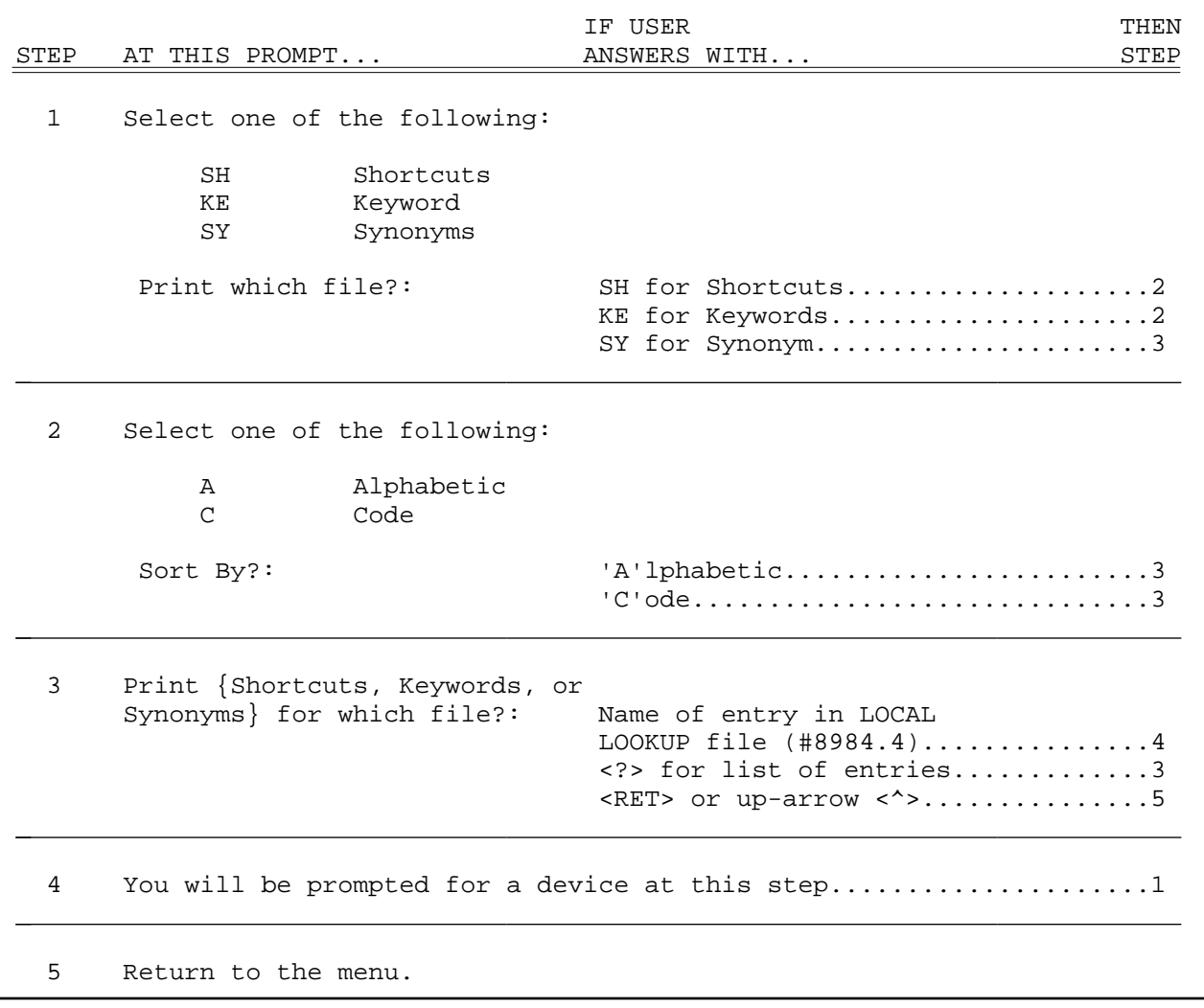

Multi Term Look-Up (MTLU)

The following is an example of what might appear on your screen when using the Print Utility option (an example of the output generated by this option is provided following the computer dialogue):

```
 Select one of the following:
SH Shortcuts
 KE Keywords
 SY Synonyms
     Print which file?: SH <RET> Shortcuts
    Select one of the following:
 A Alphabetic
 C Code
     Sort By?: Alphabetic
Print Shortcuts for which file?: CPT
DEVICE: HOME// <RET> RIGHT MARGIN: 80// <RET>
sample output
Shortcuts of the CPT file sorted by Name NOV 23, 1994 13:36 PAGE 1
FREQUENTLY USED NARRATIVE ENTRY
---------------------------------------------------------------------------
DREAM 01200
NIGHT 02400<br>SLEEP 01100
                               01100
```
## **Using the Utilities for MTLU Option**

The following is a list of the options and their descriptions that comprise the Utilities for MTLU option [XTLKUTILITIES]. This option can only be accessed by holders of the XTLKZMGR security key:

- The Delete Entries From Look-Up option [XTLKMODPARK] deletes entries from the LOCAL LOOKUP file (#8984.4). In order to do this, there cannot be any shortcuts, synonyms, or keywords associated with the file to be deleted. This option should be used as an IRM/developer utility and can only be accessed by holders of the XTLKZMGR security key.
- The Add Entries To Look-up File option [XTLKMODPARS] sets entries in the LOCAL LOOKUP file (#8984.4). This option should be used as an IRM/developer utility and can only be accessed by holders of the XTLKZMGR security key. In order to add entries with this option, DUZ(0) must be set to an at-sign (@).
- The Add/Modify Utility option [XTLKMODUTL] is used to make or edit entries in the LOCAL KEYWORD (#8984.1), LOCAL SHORTCUT (#8984.2), and LOCAL SYNONYM (#8984.3) files.

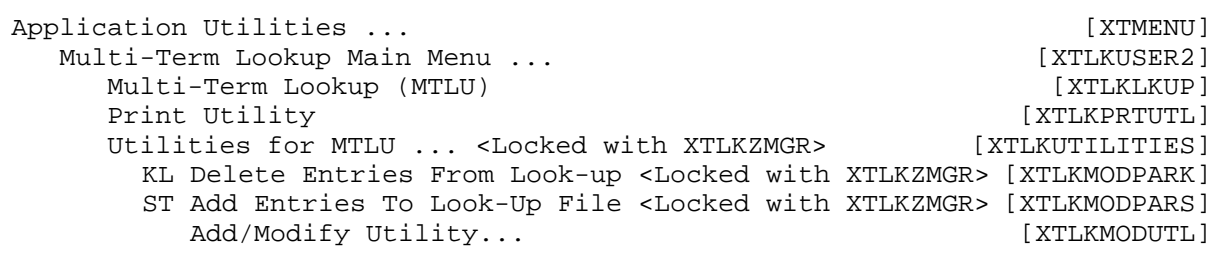

#### **Delete Entries from Look-Up**

The Delete Entries From Look-Up option [XTLKMODPARK] is used to delete a reference file from a site's LOCAL LOOKUP file (#8984.4).

All shortcuts, synonyms, and keywords associated with the reference file you wish to delete must be canceled before you attempt to delete the file.

It should be noted that when a reference file is "killed" through this option, all variable pointers from the LOCAL KEYWORD (#8984.1) and LOCAL SHORTCUT (#8984.2) files are deleted. The special look-up routine for the file is also deleted.

Only holders of security key, XTLKZMGR, can access this option.

Due to the brevity of this option, no process chart has been provided.

The following is an example of what might appear on your screen when using the Delete Entries From Look-Up option:

Select LOCAL LOOKUP NAME: **PROCEDURE MODIFIERS** Are you sure you want to delete PROCEDURE MODIFIERS? **YES** Deleting from Local Lookup file..... Deleting variable pointers from Local Keyword and Shortcut files. Deleting special lookup routine from PROCEDURE MODIFIERS DD.

## **Add Entries to Look-up File**

The Add Entries To Look-Up File option [XTLKMODPARS] is used to add/edit reference files to a site's LOCAL LOOKUP file (#8984.4). Examples of files that a site might wish to enter in their LOCAL LOOKUP file (#8984.4) include: ICD DIAGNOSIS (#80), ICD OPERATION/PROCEDURE (#80.1), and CPT (#81).

Only holders of security key, XTLKZMGR, can access this option. In order to add entries with this option,  $D\tilde{U}Z(0)$  must be set to an at-sign  $(\tilde{\varphi})$ .

The process chart below shows the prompts and steps involved in using this option:

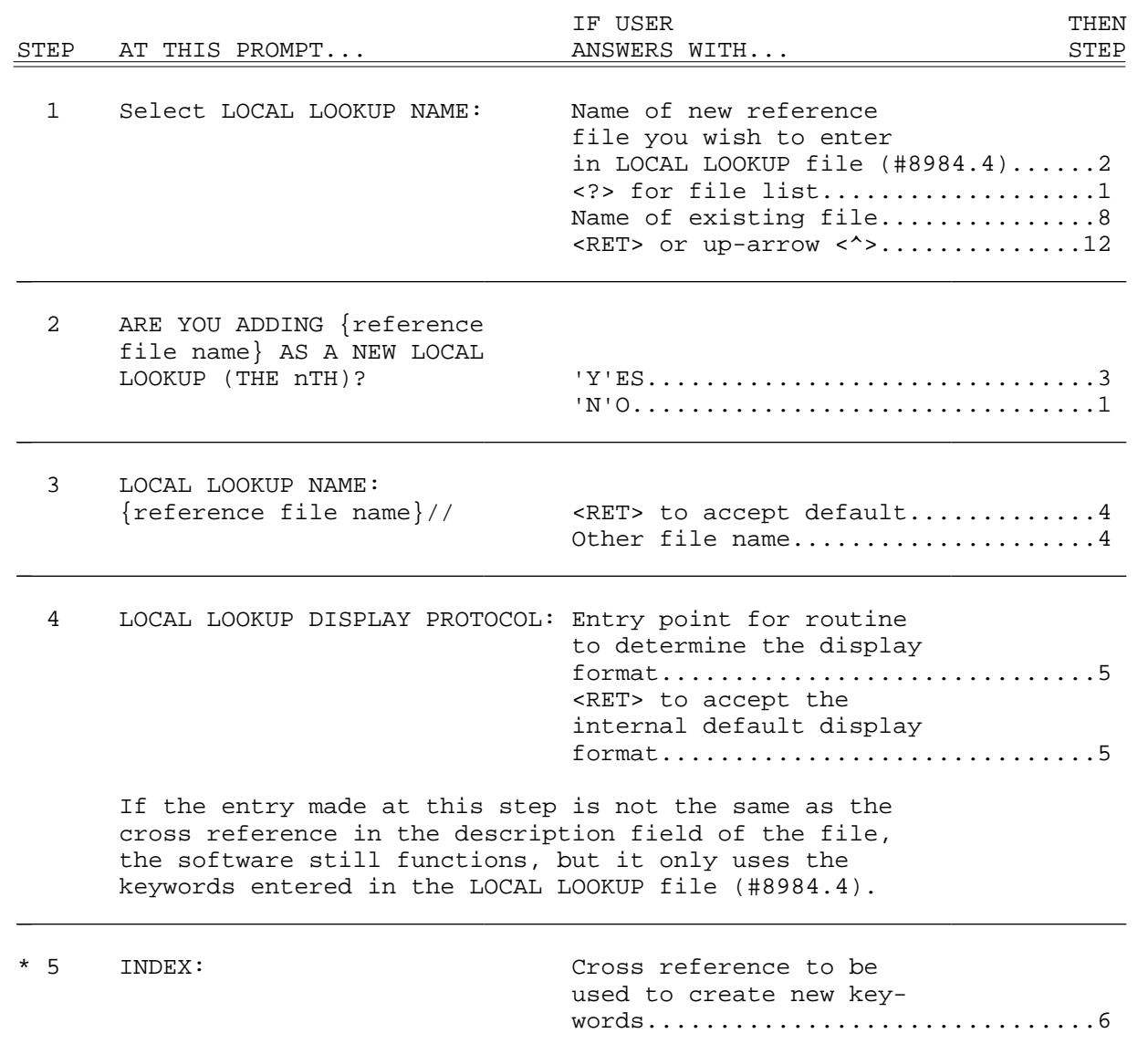

## **\*Required field**

## Add Entries To Look-Up File option process chart (continued):

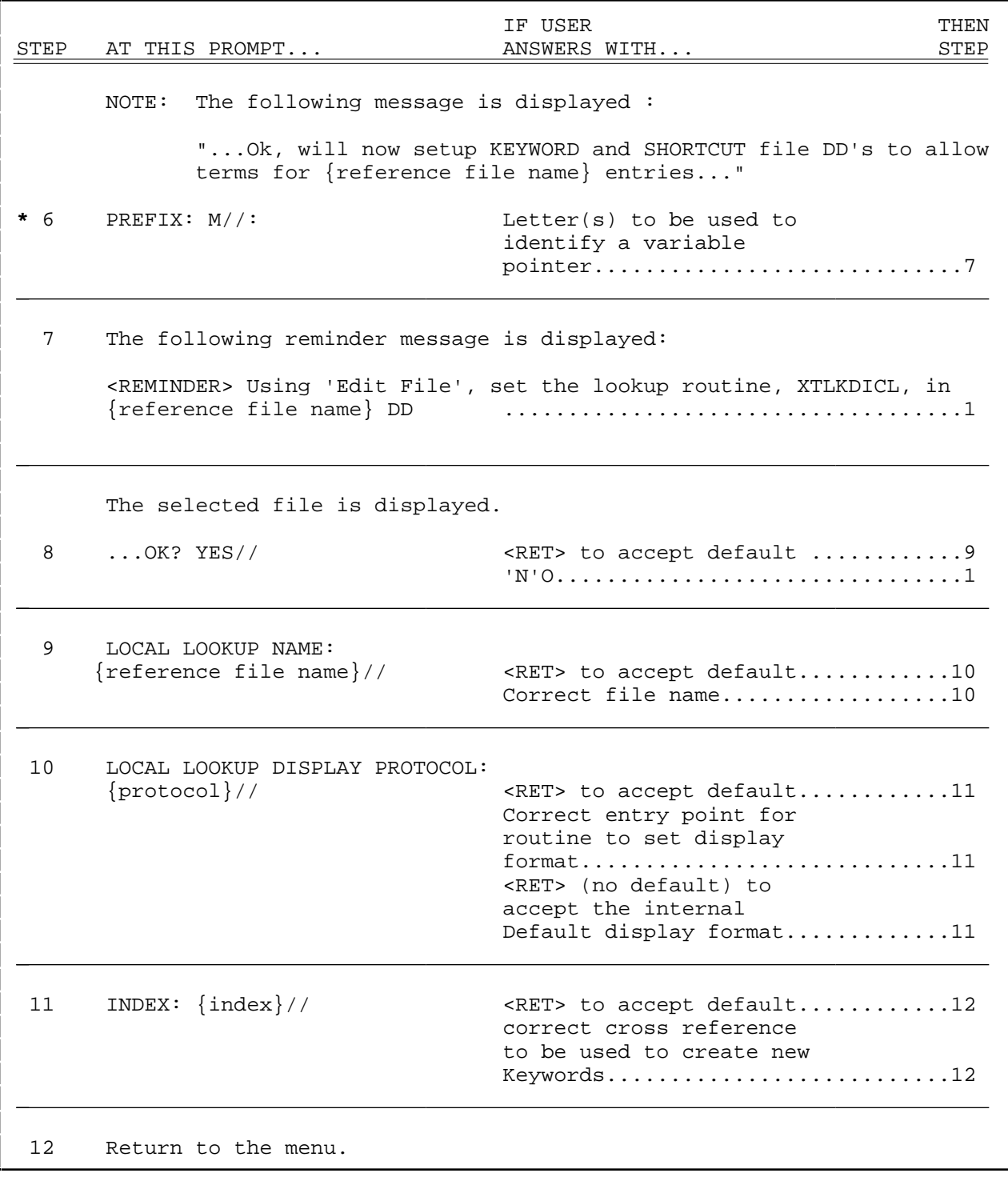

## **\*Required field**

The following is an example of what might appear on your screen when using the Add Entries To Look-Up File option:

```
Select LOCAL LOOKUP NAME: PROCEDURE MODIFIERS
    ARE YOU ADDING 'PROCEDURE MODIFIERS' AS A NEW LOCAL LOOKUP (THE 4th)? Y
   <RET> (YES)
  LOCAL LOOKUP NAME: PROCEDURE MODIFIERS// <RET>
  LOCAL LOOKUP DISPLAY PROTOCOL: <RET>
INDEX: AIHS
...Ok, will now setup KEYWORD and SHORTCUT file DD's
   to allow terms for 'PROCEDURE MODIFIERS' entries...
PREFIX: M// <RET>
   <REMINDER> Using 'Edit File', set the lookup routine, XTLKDICL, in 
    PROCEDURE MODIFIERS DD
Select LOCAL LOOKUP NAME: <RET>
```
## **Add/Modify Utility**

The Add/Modify Utility option [XTLKMODUTL] is used to enter new or edit existing shortcuts, keywords, or synonyms to the LOCAL LOOKUP file (#8984.4).

A shortcut is a word or phrase which recognizes one specific code or procedure. If you are adding a shortcut whose text duplicates the first part of an existing entry, you must enclose the new shortcut word or phrase in double quotes to prevent the system from matching it to existing terms.

A keyword is a word or phrase which corresponds to several related codes or procedures. Keywords are typically terms commonly used to describe a clinical entity. Entering a series of keywords separated by single spaces results in all of the keywords being added to the specified code.

A synonym is a word entered to expand the look-up capability of an existing term or terms in the LOCAL LOOKUP file (#8984.4). Synonyms would be used in cases where several words within the text of codes or procedures have the same diagnostic meaning (e.g., CANCER and MALIGNANCY). A synonym can be entered for an existing keyword or for a word in the diagnostic description or procedure (e.g., the term CANCER might be matched to the synonyms MALIGNANCY, LEUKEMIA, and CARCINOMA). When CANCER is referenced in the Multi-Term Lookup (MTLU) option, it recognizes all the codes and descriptions associated with MALIGNANCY, LEUKEMIA, and CARCINOMA.

NOTE: A synonym replaces the original word in the look-up process. Therefore, to retain the original word in the search, it must be matched to itself as well as to other synonyms.

Words used as a shortcut should never be repeated as synonyms or keywords. Since the system searches for shortcuts first and stops when one is found, it cannot find duplicated words in the LOCAL SYNONYM (#8984.3) or LOCAL KEYWORD

(#8984.1) files. Since searching all files for each word is time consuming, the search is done in this order so as to speedup the search process.

Since the add/modify functions for shortcuts, keywords, and synonyms are considered separate options, a process chart for each is provided. The charts on the following pages show the prompts and steps involved in using the following options:

Select Add/Modify Utility Option: **??** SH Shortcuts [XTLKMODSH] KE Keywords [XTLKMODKY] Synonyms [XTLKMODSY]

The Shortcuts option [XTLKMODSH], one of the three selections within the Add/Modify Utility option, is described below.

The following process chart shows the prompts and steps involved in using the Add/Modify Utility option when adding or editing a shortcut:

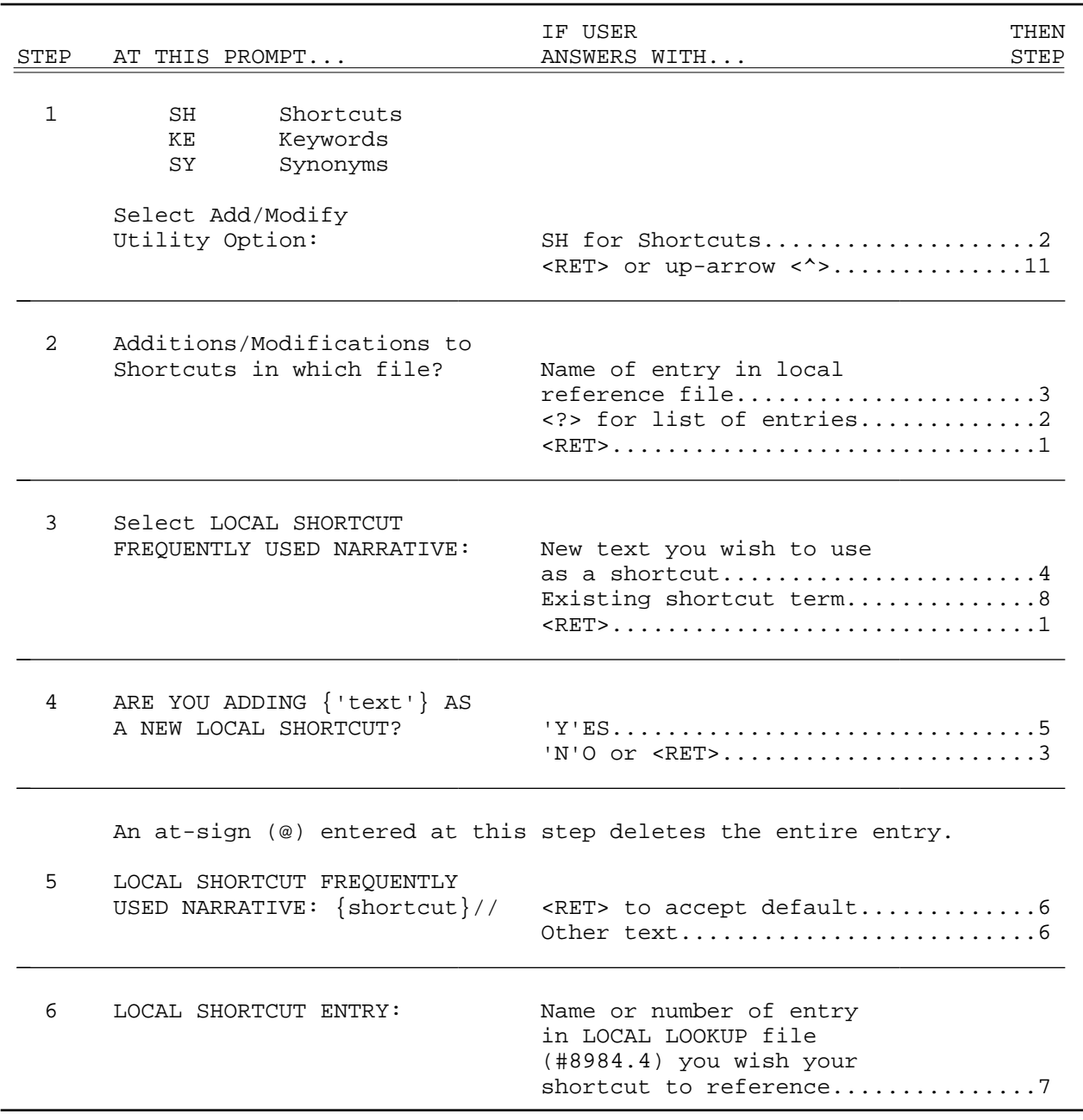

#### Add/Modify Utility option when adding or editing a shortcut process chart (continued):

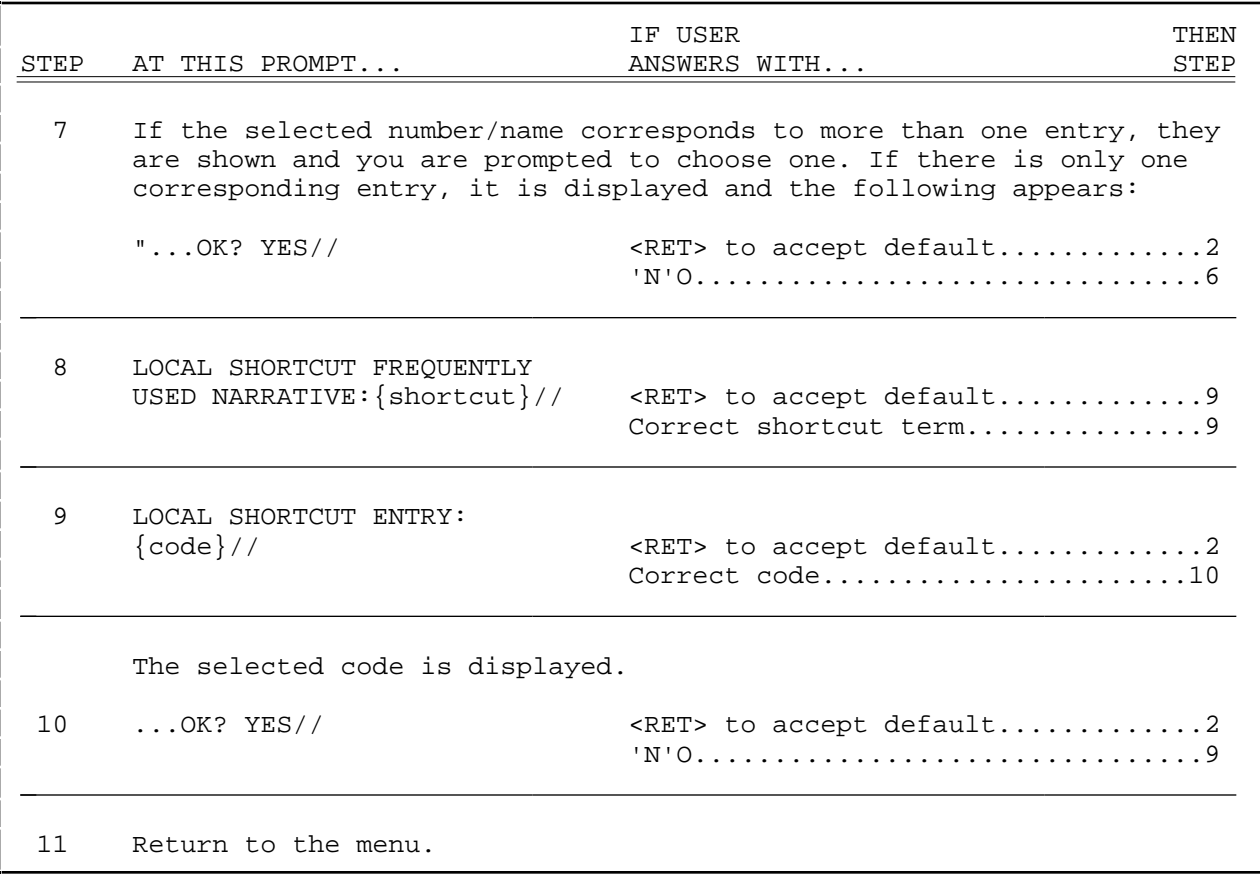

The Keywords option [XTLKMODKY], one of the three selections within the Add/Modify Utility option, is described below.

The following process chart shows the prompts and steps involved in using the Add/Modify Utility option when adding or editing a keyword:

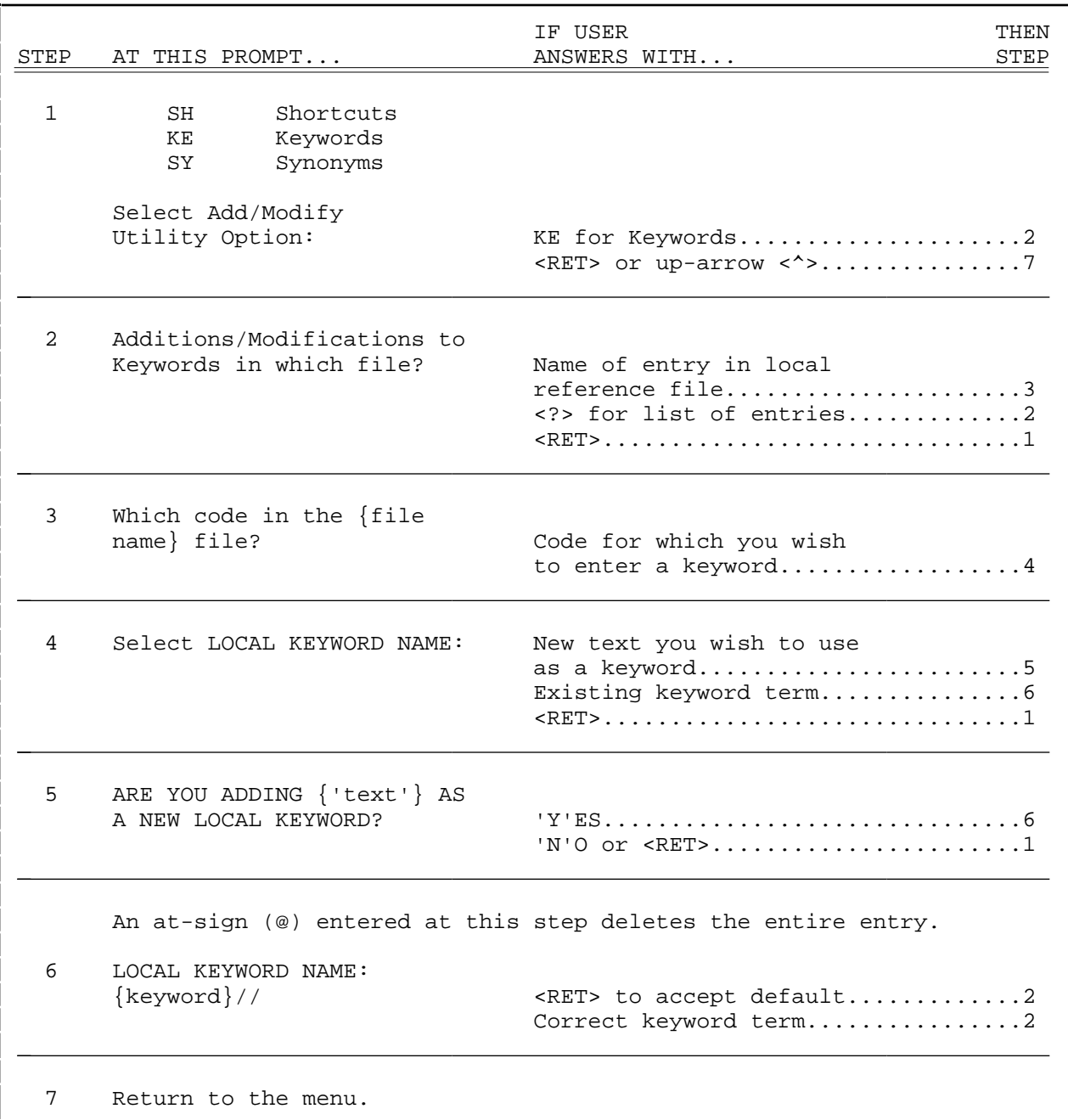

The Synonyms option [XTLKMODSY], one of the three selections within the Add/Modify Utility option, is described below.

The following process chart shows the prompts and steps involved in using the Add/Modify Utility option when adding or editing a synonym:

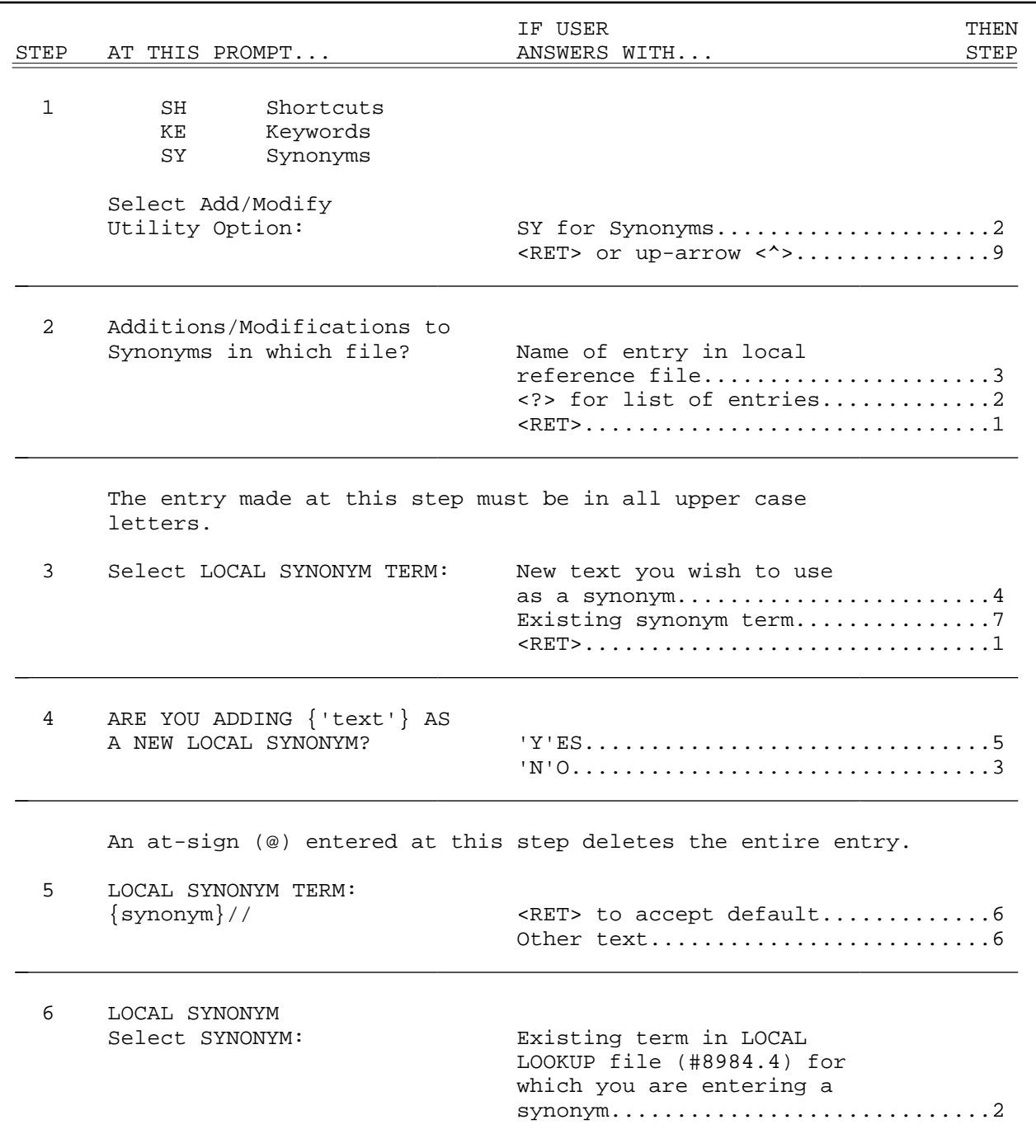

#### Add/Modify Utility option when adding or editing a synonym process chart (continued):

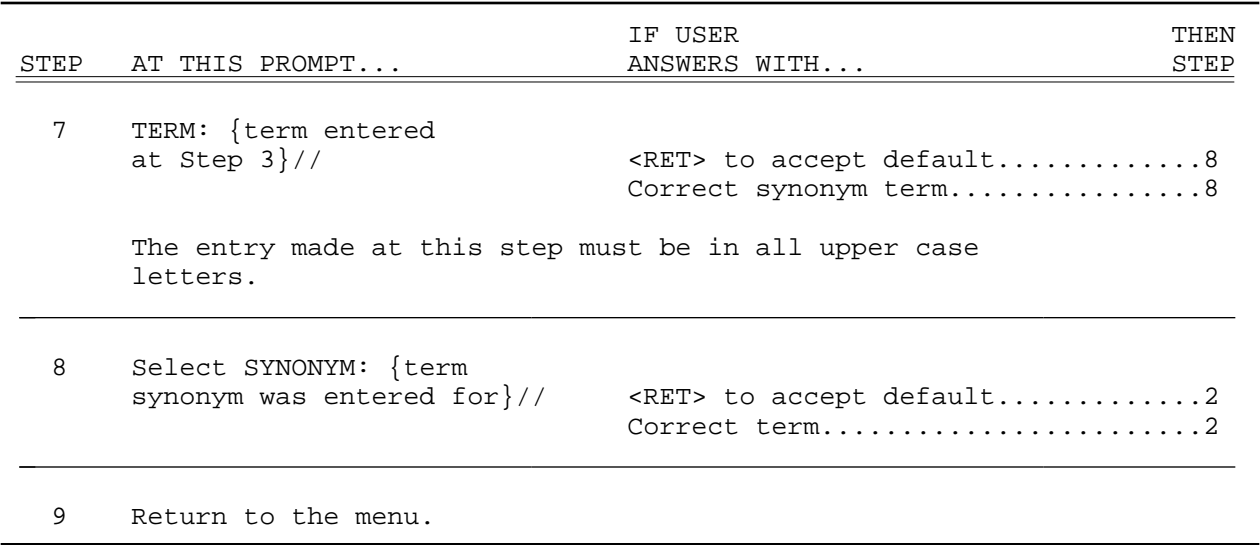

Multi Term Look-Up (MTLU)

The following are examples of what might appear on your screen when using the Add/Modify Utility option. The first example is for a new shortcut entry, the second example shows a new keyword entry, and the third shows the editing of an existing synonym entry.

**Example 1:** Illustration of a new Shortcut entry.

```
 SH Shortcuts
   KE Keywords
   SY Synonyms
Select Add/Modify Utility Option: SH <RET> Shortcuts
Additions/Modifications to Shortcuts in which file? CPT
Select LOCAL SHORTCUT FREQUENTLY USED NARRATIVE: COUGH
   ARE YOU ADDING 'COUGH' AS A NEW LOCAL SHORTCUT? Y <RET> (YES)
   LOCAL SHORTCUT FREQUENTLY USED NARRATIVE: COUGH// <RET>
   LOCAL SHORTCUT ENTRY: 31659
    Searching for a CPT 31659 BRONCHOSCOPIC PROCEDURES
        ...OK? YES// <RET> (YES)
```
**Example 2:** Illustration of a new Keyword entry.

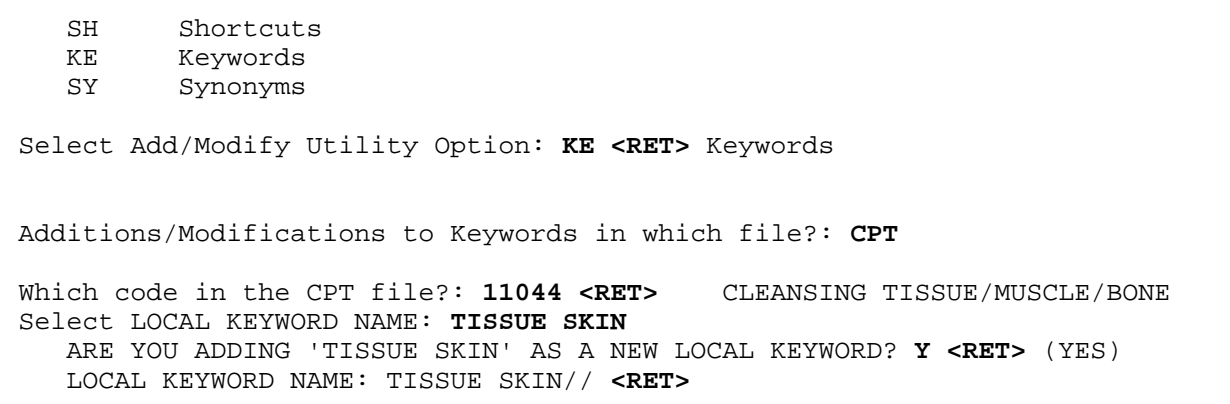

### Examples when using the Add/Modify Utility option (continued):

#### **Example 3:** Illustration of editing an existing Synonym entry.

```
 SH Shortcuts
   KE Keywords<br>SY Synonyms
          Synonyms
Select Add/Modify Utility Option: SY <RET> Synonyms
Additions/Modifications to Synonyms in which file?: CPT
Select LOCAL SYNONYM TERM: SLEEP
TERM: SLEEP// <RET>
Select SYNONYM: DREAM// NIGHT
```
## **SYSTEMS MANAGEMENT ISSUES**

## **Implementation of Multi-Term Look-Up (MTLU)**

This is how the user would configure a new file to be used with MTLU. The file you select would typically contain a free text field that more completely describes the record entry. Users would then use a cross-reference on this text field to perform look-ups. MTLU is distinguished from FileMan in that users can enter a narrative or phrase, rather than a single term. The cross-reference can be either a FileMan KWIC cross-reference, or you can create a custom MUMPS cross-reference that calls the routine, ^XTLKWIC (shown below). The ICD DIAGNOSIS file (#80) is used as an example.

NOTE: Be sure to review the "Programmer API" at the end of this chapter to accomplish the same tasks.

Once you are in VA FileMan, do the following:

```
Select OPTION: UTILITY FUNCTIONS
Select UTILITY OPTION: CROSS-REFERENCE A FIELD
MODIFY WHAT FILE: ICD DIAGNOSIS// <RET> ICD DIAGNOSIS
                                           (12535 entries)
Select FIELD: DESCRIPTION
CURRENT CROSS-REFERENCE IS MUMPS 'D' INDEX OF FILE
CHOOSE E (EDIT)/D (DELETE)/C (CREATE): C
WANT TO CREATE A NEW CROSS-REFERENCE FOR THIS FIELD? NO// Y <RET> (YES)
CROSS-REFERENCE NUMBER: 2// <RET>
Select TYPE OF INDEXING: REGULAR// MUMPS
WANT CROSS-REFERENCE TO BE USED FOR LOOKUP AS WELL AS FOR SORTING? YES// N
    <RET> (NO)
SET STATEMENT: S %="^ICD9(""AIHS"",I,DA)" D S^XTLKWIC
KILL STATEMENT: S %="^ICD9(""AIHS"",I,DA)" D K^XTLKWIC
INDEX: AC// AIHS
...
NO-DELETION MESSAGE: <RET>
DESCRIPTION: <RET>
  Edit? NO// <RET>
DO YOU WANT TO CROSS-REFERENCE EXISTING DATA NOW? YES// Y <RET> (YES)
...EXCUSE ME, THIS MAY TAKE A FEW MOMENTS...
```
>**D ^XUP** Setting up programmer environment Terminal Type set to: **C-VT100** Select OPTION NAME: **APP**LICATION UTILITIES XTMENU Application Utilities Multi-Term Lookup Main Menu ... Select Application Utilities Option: **Multi**-Term Lookup Main Menu Multi-Term Lookup (MTLU) Print Utility Utilities for MTLU ... Select Multi-Term Lookup Main Menu Option: **Util**ities for MTLU KL Delete Entries From Look-up ST Add Entries To Look-Up File Add/Modify Utility ... Select Utilities for MTLU Option: **ST <RET>** Add Entries To Look-Up File Select LOCAL LOOKUP NAME: **ICD DIAGNOSIS** ARE YOU ADDING 'ICD DIAGNOSIS' AS A NEW LOCAL LOOKUP (THE 3RD)? **Y <RET>** (YES) LOCAL LOOKUP NAME: ICD DIAGNOSIS// **<RET>** LOCAL LOOKUP DISPLAY PROTOCOL: **DSPLYD^XTLKKWLD** INDEX: **AIHS** ...Ok, will now setup KEYWORD and SHORTCUT file DD's to allow terms for 'ICD DIAGNOSIS' entries... PREFIX: M// **?** Answer must be a unique prefix, 1-10 characters in length PREFIX:  $M// D$  (*NOTE: Enter the "Variable Pointer" prefix.*) <REMINDER> Using 'Edit File', set the lookup routine, XTLKDICL, in ICD DIAGNOSIS DD Select LOCAL LOOKUP NAME: **<RET>**
If *all* references to a file (by all packages) are to behave as MTLU look-ups, add the special look-up routine, ^XTLKDICL, to the file's DD using the FileMan Edit File option. (See the "Utility Functions" chapter in the *VA FileMan User Manual* for more information on the Edit File option.):

```
VAH,MTL>D Q^DI
VA FileMan 20.0
Select OPTION: UTILITY FUNCTIONS
Select UTILITY OPTION: EDIT FILE
MODIFY WHAT FILE: ICD DIAGNOSIS// <RET>
NAME: ICD DIAGNOSIS// <RET>
DESCRIPTION: <RET>
   1>Contains all valid ICD diagnosis codes.
EDIT Option: <RET>
Select APPLICATION GROUP: <RET>
DEVELOPER: <RET>
VERSION: 9// <RET>
DATA DICTIONARY ACCESS: <RET>
READ ACCESS: <RET>
WRITE ACCESS: <RET>
DELETE ACCESS: <RET>
LAYGO ACCESS: <RET>
AUDIT ACCESS: <RET>
DD AUDIT? NO// <RET>
ASK 'OK' WHEN LOOKING UP AN ENTRY? YES// <RET> (YES)
POST-SELECTION ACTION: <RET>
LOOK-UP PROGRAM: XTLKDICL
CROSS-REFERENCE ROUTINE: <RET>
Select UTILITY OPTION:<RET>
```
NOTE: The developer might elect to use MTLU only in selected instances. This is accomplished by *not* adding the special look-up routine to the file's DD. After the file has been added to the LOCAL LOOKUP file (#8984.4), you can make a programmer call to LKUP^XTLKMGR.

Multi Term Look-Up (MTLU)

# **PROGRAMMER API**

# **How to Override MTLU**

If files are fully configured for the special Multi-Term Look-Up, all standard FileMan look-ups invoke MTLU. The following are procedures one can take to override MTLU:

- Users can enter an accent grave (`) as a prefix to request a look-up by Internal Entry Number (IEN).
- Users can enter a tilde  $(\sim)$  as a prefix to force a standard FileMan look-up.

NOTE: In the event that a search produces no matches, MTLU continues with a standard FileMan search by default.

• Programmers can override MTLU by setting the variable XTLKUT="" prior to referencing the file and killing it upon exit, or set DIC(0) to include "I":

**S DIC=81,DIC(0)="AEMQI",X="" D ^DIC**

# **MTLU and VA FileMan Supported Calls**

Developers can perform any supported VA FileMan calls on files fully configured for MTLU.

The preferred method of performing look-ups from programmer mode is to add the target file to the LOCAL LOOKUP file (#8984.4) and calling LKUP^XTLKMGR. However, Multi-Term Look-Ups can be performed on any VA FileMan file, even if it has not been configured for use by MTLU. Using the programmer API, the look-up can be performed using any index contained within the file, such as a FileMan KWIC cross-reference.

Entry point: XTLKKWL

Required input variables:

 $(XTLKGBL, XTLKKSCH("GBL")) = This$  is the global root (same as DIC).

XTLKKSCH("DSPLY") = This variable displays the routine. For example:

DGEN^XTLKKWLD

Required input variables (continued):

XTLKKSCH("INDEX") = Cross-reference selected by the developer for performing a MTLU.

#### $XTLKX = This$  is the user input.

Optional input variables:

 $XTLKSAY = 1$  or 0. If  $XTLKSAY = 1$ ,  $MTLU$  displays details during the look-up.

NOTE: The purpose of XTLKSAY is to control the degree of output to the screen, not the amount of "file information" displayed.

XTLKHLP = Executable code to display custom help.

# **Toolkit V. 7.3 Enhanced API**

Programmer calls to MTLU-configured files now return all standard FileMan variables, i.e., Y, DTOUT, DUOUT, DIROUT, and DIRUT.

The programmer's API for performing a look-up has been enhanced functionally, simplified, and converted to a procedure call.

A series of new procedure calls have been written to provide full, non-interactive management of the following MTLU control files: LOCAL KEYWORD (#8984.1), LOCAL SHORTCUT (#8984.2), LOCAL SYNONYM (#8984.3), and LOCAL LOOKUP (#8984.4).

All procedure calls are contained in the routine ^XTLKMGR.

Errors are returned in the XTLKER() array. Kill this array before calling any of these new procedure calls, and check the array after returning from the calls. All calls require that the target file be defined in the LOCAL LOOKUP file (#8984.4). If removing an entry from the LOCAL LOOKUP file (#8984.4), all shortcuts, synonyms, and keywords associated with that file must be deleted first.

The following is a list of the new procedure calls, including a brief description and the input and output variables associated with each call:

# **• K^XTLKMGR(XTLK1,XTLK2,XTLK3)**

Add Keywords to the LOCAL KEYWORD file (#8984.1).

INPUT:

XTLK1=associated file XTLK2=code in the associated file XTLK3=keyword

OUTPUT:

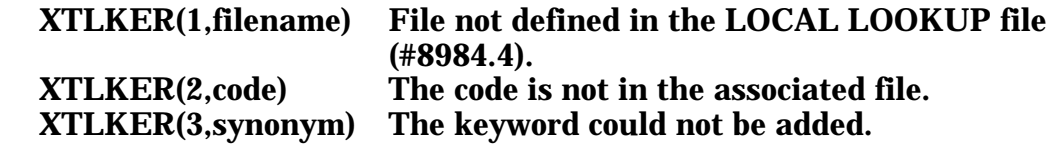

# **• SH^XTLKMGR(XTLK1,XTLK2,XTLK3)**

Add Shortcuts to the LOCAL SHORTCUT file (#8984.2).

INPUT:

XTLK1=associated file XTLK2=code in the associated file XTLK3=shortcut (word or phrase)

OUTPUT:

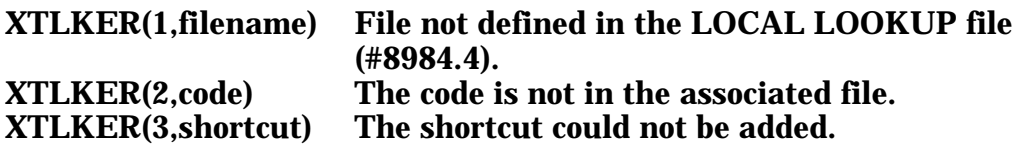

# **• SY^XTLKMGR(XTLK1,XTLK2,XTLK3)**

Add Terms and Synonyms to the LOCAL SYNONYM file (#8984.3).

INPUT:

XTLK1=associated file XTLK2=term XTLK3=synonym (or optional array for multiple synonyms per term)

#### NOTE: Use one-dimensional arrays wherever supported in ^XTLKMGR as in the following example:

SYN(1)=<first synonym> SYN(2)=<second synonym> SYN(3)=<third synonym>

>**D SY^ROUTINE(XTLK1,XTLK2,.SYN)**

OUTPUT:

XTLKER(1,filename) File not defined in the LOCAL LOOKUP file (#8984.4). XTLKER(2,term) The term could not be added. XTLKER(3,synonym) The synonym could not be added.

# **• L^XTLKMGR(XTLK1,XTLK2,XTLK3,XTLK4)**

Define a file in the LOCAL LOOKUP file (#8984.4). Adding the target file here does *not* automatically place the special look-up routine, ^XTLKDICL, in the file's Data Dictionary (DD). Since use of this routine is at the discretion of the developer, it should be manually added via the Edit File option under VA FileMan's Utilities Menu. (See the "Utility Functions" chapter in the *VA FileMan User Manual* for information on the Edit File option.)

INPUT:

XTLK1=filename or number XTLK2=application-specific display protocol (optional) XTLK3=MTLU index to use for look-ups XTLK4=variable pointer prefix

### OUTPUT:

XTLKER(1,filename) File could not be added.

Examples (index and prefix can differ from actual implementation):

For the ICD DIAGNOSIS file (#80):

```
>K XTLKER
>D L^XTLKMGR(80,"DSPLYD^XTLKKWLD","AIHS","D")
```
For the ICD OPERATION/PROCEDURE file (#80.1):

```
>K XTLKER
>D L^XTLKMGR(80.1,"DSPLYO^XTLKKWLD","KWIC","O")
```
# **• DK^XTLKMGR(XTLK1,XTLK2)**

Delete Keywords from the LOCAL KEYWORD file (#8984.1).

INPUT:

XTLK1=filename XTLK2=leave undefined to delete all keywords for a given target file or pass in an array for selected keywords

Multi Term Look-Up (MTLU)

# **• DSH^XTLKMGR(XTLK1,XTLK2)**

Delete Shortcuts from the LOCAL SHORTCUT file (#8984.2).

INPUT:

XTLK1=filename XTLK2=leave undefined to delete all shortcuts for a given target file or pass in an array for selected shortcuts

# **• DSY^XTLKMGR(XTLK1,XTLK2)**

Delete Synonyms from the LOCAL SYNONYM file (#8984.3).

INPUT:

XTLK1=filename XTLK2=leave undefined to delete all synonyms for a given target file or pass in an array for selected synonyms

# **• DLL^XTLKMGR(XTLK1)**

Delete an entry from the LOCAL LOOKUP file (#8984.4).

INPUT:

XTLK1=associated filename or number

### OUTPUT:

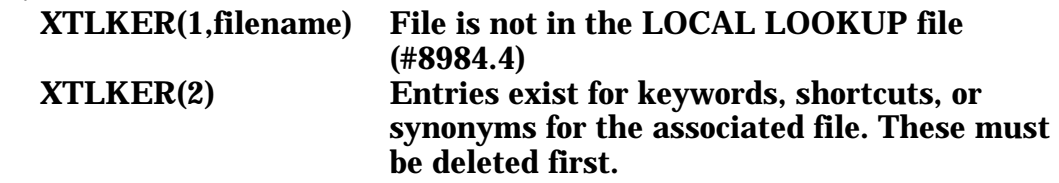

# **• LKUP^XTLKMGR(FIL,XTLKX,XTLKSAY,XTLKHLP, XTLKMORE)**

This is the new general look-up facility for MTLU. The target file must be properly cross-referenced and defined in the LOCAL LOOKUP file (#8984.4), but the routine ^XTLKDICL does *not* have to be defined in the target file's DD.

INPUT:

FIL=target file (must be defined in the LOCAL LOOKUP file, #8984.4) XTLKX=word or phrase to use in look-up  $XTLKSAY$  (optional)=-1, 0, or 1 (default=1). Set to "0" to minimize, "-1" to prevent screen display, "1" or "" for full screen (normal) display.

NOTE: The purpose of XTLKSAY is to control the degree of output to the screen, not the amount of "file information" displayed.

> If screen displays are turned off, MTLU matches can be processed by checking the count in ^TMP("XTLKHITS",\$J). ^TMP("XTLKHITS",\$J,count)=IEN of the entry in the target file. ^TMP("XTLKHITS") should be killed after processing.

XTLKHLP (optional)=executable code to display application-specific help XTLKMORE (optional) Set to "1" to continue with FileMan search (default=1)

OUTPUT:

- Y=-1 The Look-up was successful.
- $Y=N^s$  N is the internal number of the entry in the file and S is the value of the .01 field for that entry.
- $Y=N^{\wedge}S^{\wedge}1$  N and S are defined as above and the 1 indicates that this entry has just been added to the file.

### **Example 1:** Standard look-up, single term entered.

```
VAH,MTL>D LKUP^XTLKMGR(80,"MALIG")
( MALIG/MALIGNANT )
...........................................................................
...........................................................................
...........................................................................
...........................................................................
...........................................................................
...........................................
The following 443 matches were found:
    1: 140.1 (MAL NEO LOWER VERMILION)
        MALIGNANT NEOPLASM OF LOWER LIP, VERMILION BORDER
    2: 140.3 (MAL NEO UPPER LIP, INNER)
        MALIGNANT NEOPLASM OF UPPER LIP, INNER ASPECT
    3: 140.4 (MAL NEO LOWER LIP, INNER)
        MALIGNANT NEOPLASM OF LOWER LIP, INNER ASPECT
    4: 140.5 (MAL NEO LIP, INNER NOS)
        MALIGNANT NEOPLASM OF LIP, UNSPECIFIED, INNER ASPECT
    5: 140.6 (MAL NEO LIP, COMMISSURE)
        MALIGNANT NEOPLASM OF COMMISSURE OF LIP
Press <RET> or Select 1-5: ^
...Nothing selected. Attempting Fileman lookup.
```
NOTE: Pressing the Return key continues listing the MTLU matches. If no selection is made, MTLU initiates a standard FileMan look-up (using all available cross-references).

#### **Example 2:** Standard look-up, multiple terms entered.

```
VAH,MTL>D LKUP^XTLKMGR(80,"MALIGNANCY OF THE LIP")
( LIP/LIPIDOSES/LIPODYSTROPHY/LIPOID/LIPOMA/LIPOPROTEIN/LIPOTROPIC/LIPS
MALIGNAN/MALIGNANT )
The following words were not used in this search:
      OF
      THE
............
The following 12 matches were found:
    1: 140.1 (MAL NEO LOWER VERMILION)
        MALIGNANT NEOPLASM OF LOWER LIP, VERMILION BORDER
    2: 140.3 (MAL NEO UPPER LIP, INNER)
        MALIGNANT NEOPLASM OF UPPER LIP, INNER ASPECT
    3: 140.4 (MAL NEO LOWER LIP, INNER)
        MALIGNANT NEOPLASM OF LOWER LIP, INNER ASPECT
    4: 140.5 (MAL NEO LIP, INNER NOS)
        MALIGNANT NEOPLASM OF LIP, UNSPECIFIED, INNER ASPECT
    5: 140.6 (MAL NEO LIP, COMMISSURE)
        MALIGNANT NEOPLASM OF COMMISSURE OF LIP
Press <RET> or Select 1-5: ^
...Nothing selected. Attempting Fileman lookup. ??
```
#### Multi Term Look-Up (MTLU)

#### **Example 3:** Display minimized by setting the 3rd parameter=0.

```
VAH,MTL>S XTLKX="MALIGNANCY OF THE LIP"
VAH,MTL>D LKUP^XTLKMGR(80,XTLKX,0)
The following 12 matches were found:
    1: 140.1 (MAL NEO LOWER VERMILION)
        MALIGNANT NEOPLASM OF LOWER LIP, VERMILION BORDER
    2: 140.3 (MAL NEO UPPER LIP, INNER)
       MALIGNANT NEOPLASM OF UPPER LIP, INNER ASPECT
    3: 140.4 (MAL NEO LOWER LIP, INNER)
        MALIGNANT NEOPLASM OF LOWER LIP, INNER ASPECT
    4: 140.5 (MAL NEO LIP, INNER NOS)
       MALIGNANT NEOPLASM OF LIP, UNSPECIFIED, INNER ASPECT
    5: 140.6 (MAL NEO LIP, COMMISSURE)
       MALIGNANT NEOPLASM OF COMMISSURE OF LIP
Press <RET> or Select 1-5: ^ ??
VAH, MTL>
```
#### **Example 4:** MTLU with screen display turned off.

```
VAH,MTL>D LKUP^XTLKMGR(80,XTLKX,-1)
VAH,MTL>D ^%G
Global ^TMP("XTLKHITS",$J
         TMP("XTLKHITS",$J
^TMP("XTLKHITS",591795907) = 12
^TMP("XTLKHITS",591795907,1) = 167
    NOTE: "167" is the IEN of the target file.
            ^{\wedge}ICD9(167,0) = 140.1^{\wedge}Y^{\wedge}MAL NEO LOWER VERMILION^{\wedge}3^{\wedge}^{\wedge}ICD9(167,1) = MALIGNANT NEOPLASM OF LOWER LIP, VERMILION
             BORDER
            ^1ICD9(167,"DRG") = 64^^ VERMILION^^3^^^^^
^TMP("XTLKHITS",591795907,2) = 168
^TMP("XTLKHITS",591795907,3) = 169
^TMP("XTLKHITS",591795907,4) = 170
^TMP("XTLKHITS",591795907,5) = 171
^TMP("XTLKHITS",591795907,6) = 172
^TMP("XTLKHITS",591795907,7) = 173
^TMP("XTLKHITS",591795907,8) = 220
^TMP("XTLKHITS",591795907,9) = 221
^TMP("XTLKHITS",591795907,10) = 8595
^TMP("XTLKHITS",591795907,11) = 8623
^TMP("XTLKHITS",591795907,12) = 8624
```
Multi Term Look-Up (MTLU)

# **Overview**

The Duplicate Resolution Utilities provided by Toolkit allow programmers to combine duplicate records based on conditions established in application-specific comparison routines. The customized merge allows users to check their data files for duplicates and merge them if any are found. Two files are involved, the DUPLICATE RECORD file (#15) and the DUPLICATE RESOLUTION file (#15.1).

The potential duplicates are identified by comparing each record against other records and assigning a score to the pair of potential duplicate records. This score acts as a confidence factor and if it's greater than or equal to the POTENTIAL DUPLICATE THRESHOLD%, the pair is automatically entered into the DUPLICATE RECORD file (#15) and marked as Potential Duplicates, Unverified.

The person who is identified as in charge of the checking and merging of duplicates then starts reviewing all the potential duplicate pairs and verifies them as either a Verified Duplicate or Verified, Not A Duplicate.

Once a pair of records has been identified as a Verified Duplicate, the user selects which record is merged into the other record. The user can also select the field values to be retained. Any special merge routines from other packages that affect the file that the user is working with are executed at this time. During the merge process, all files that have records that point to the merged-from record are repointed to the retained, or merged-to, record. After the merge process is complete, a bulletin is sent to all members of the XDR mail group notifying them of the pair of records that were merged.

The DUPLICATE RECORD file (#15) stores all pairs of records that have been identified as Potential Duplicates, Unverified and the scores that they received by the duplicate checking algorithm.

The DUPLICATE RESOLUTION file (#15.1) stores all the control information about which file to check for duplicates, the routines to be run to gather potential duplicate candidates, and the tests that should be run with the scoring values. Further information about this control file can be found in the description of the DUPLICATE RESOLUTION file (#15.1) and from its Data Dictionary (DD) listing.

# **USER INTERFACE**

# **Duplicate Resolution Utilities Menu Options**

The following is a description of the Duplicate Resolution System menu options [XDR MAIN MENU]. The options are described in the same order as they appear on the screen:

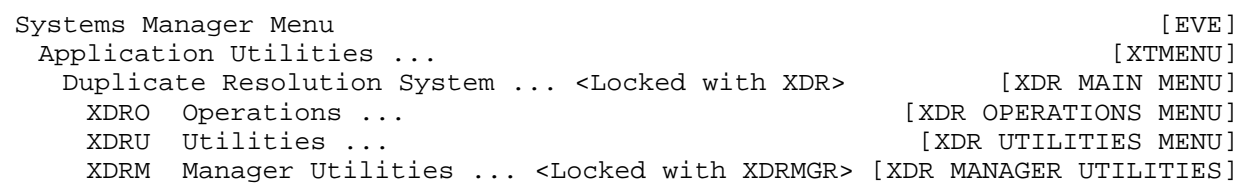

- The Operations menu [XDR OPERATIONS MENU] contains options for running duplicate check searches and verifying and merging duplicate pairs.
- The Utilities menu [XDR UTILITIES MENU] gives access to various Duplicate Resolution Utilities.
- The Manager Utilities option [XDR MANAGER UTILITIES] controls access to various manager utilities. These utilities include: automatically merging ready to merge duplicates, editing the DUPLICATE RESOLUTION file (#15.1), and purging the DUPLICATE RECORD file (#15).

### **OPERATIONS MENU**

The following is a description of the Operations menu options on the Duplicate Resolution System menu. The options are described in the same order as they appear on the screen:

Application Utilities ... [XTMENU] Duplicate Resolution System ... <Locked with XDR> [XDR MAIN MENU] White Resolution by Such ... Allowsky Reader (XDR OPERATIONS MENU)<br>XDRO Operations ... DSS Display Search Status <Locked with XDR> [XDR DISPLAY SEARCH STATUS] SRCH Start/Halt Duplicate Search [XDR SEARCH ALL] VPD Verify Potential Duplicates [XDR VERIFY ALL] SPD Verify Selected Potential Duplicate Pair [XDR VERIFY SELECTED PAIR] MVD Merge Ready to Merge Verified Duplicates[XDR MERGE READY DUPLICATES] SVD Merge Selected Verified Duplicate Pair [XDR MERGE SELECTED PAIR]

# **How to Display the Search Status**

#### **Display Search Status Option**

The Display Search Status option [XDR DISPLAY SEARCH STATUS] displays the status of a selected search for duplicates and is locked with the XDR security key.

The Status can be Running, Halted, or Completed. If you are checking the Status to make sure the duplicate checking software is Running, you must first make sure that not only is the Status stated to be Running, but also that the Count (which is the number of records that have been checked for duplicates) is also steadily increasing. If the Count is not increasing notify your site manager.

#### To see the Status for a particular duplicate search, choose the Display Search Status option from the Operations menu shown below:

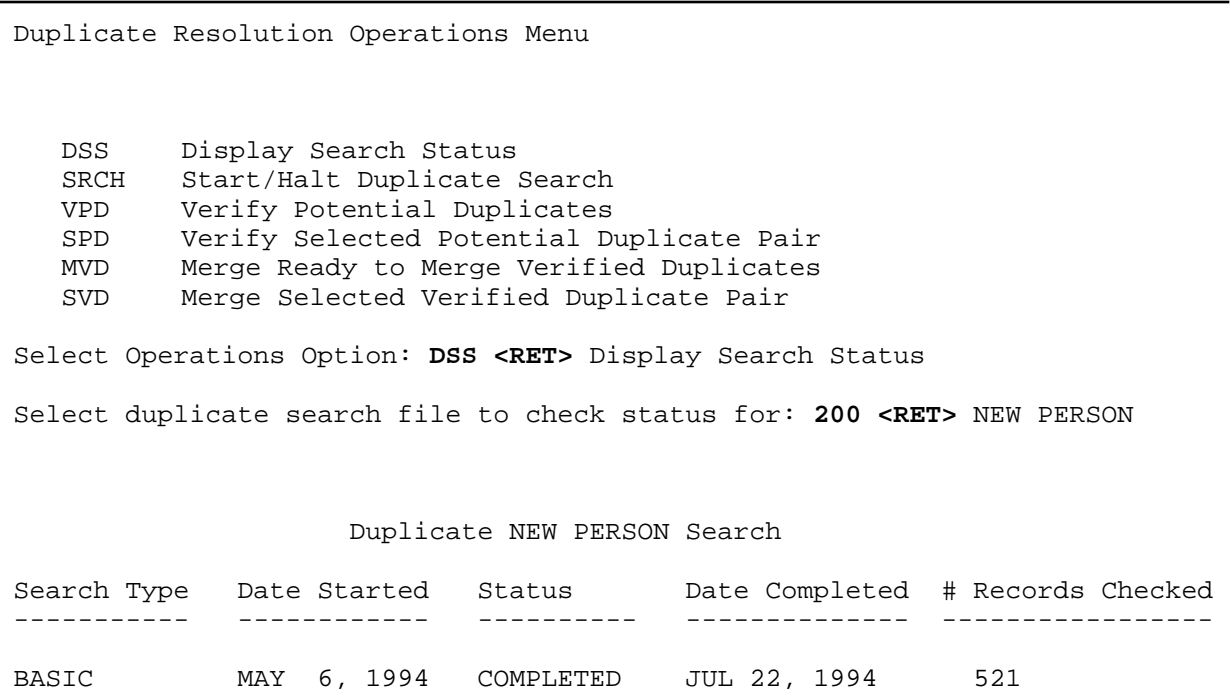

# **How to Search For Duplicates**

# **Start/Halt Duplicate Search Option**

The Start/Halt Duplicate Search option [XDR SEARCH ALL] searches a selected file for potential duplicates. It provides a choice of two methods. This is a tasked job that can be started and halted until the entire file has been checked.

To Start a search for duplicates within a file, choose the Start/Halt Duplicate Search option from the Operations menu.

There are two types of searches that a user can run:

- 1. **Basic:** Checks all records, starting at the beginning of the file, regardless of whether a duplicate search was run before.
- 2. **New:** Checks only the records that have been added or edited since the last time a duplicate search was run. The New option uses a cross reference that must be setup and identified by a programmer for this purpose.

Since the search is started by TaskMan and run as a background process, the user needs to specify the Start time. The user also has an option to specify a Halt time at which point the search stops. This provides the capability to schedule and limit the search to off hours, which is what we recommend. By selecting the New option, each subsequent new search starts at the record immediately following the last record from the previous search. This prevents the entire file from being searched again at the beginning.

See the following page for a sample dialogue of a Basic search.

#### The following is an example of beginning a search for duplicate records on the NEW PERSON file (#200):

Duplicate Resolution Operations Menu DSS Display Search Status SRCH Start/Halt Duplicate Search VPD Verify Potential Duplicates SPD Verify Selected Potential Duplicate Pair MVD Merge Ready to Merge Verified Duplicates SVD Merge Selected Verified Duplicate Pair Select Operations Option: **SRCH <RET>** Start/Halt Duplicate Search Select file to be checked for duplicates: **200 <RET>** NEW PERSON Duplicate NEW PERSON Search Search Type Date Started Status Date Completed # Records Checked ----------- ------------ ---------- -------------- ----------------- BASIC MAY 6, 1994 COMPLETED MAY 7, 1994 521 Do You wish to RUN a search? **YES** Which type of Search do you wish to run ? **?** This is the type of search that is currently being run or has been completed. Choose from: b BASIC n NEW Which type of Search do you wish to run ? **BASIC** Requested Start Time: NOW// **<RET>** (AUG 26, 1994@10:02:06) Do You wish to schedule a time to HALT this search? **NO**

#### It is suggested, at this point, to use the Display Search Status option to make sure that the search has been started.

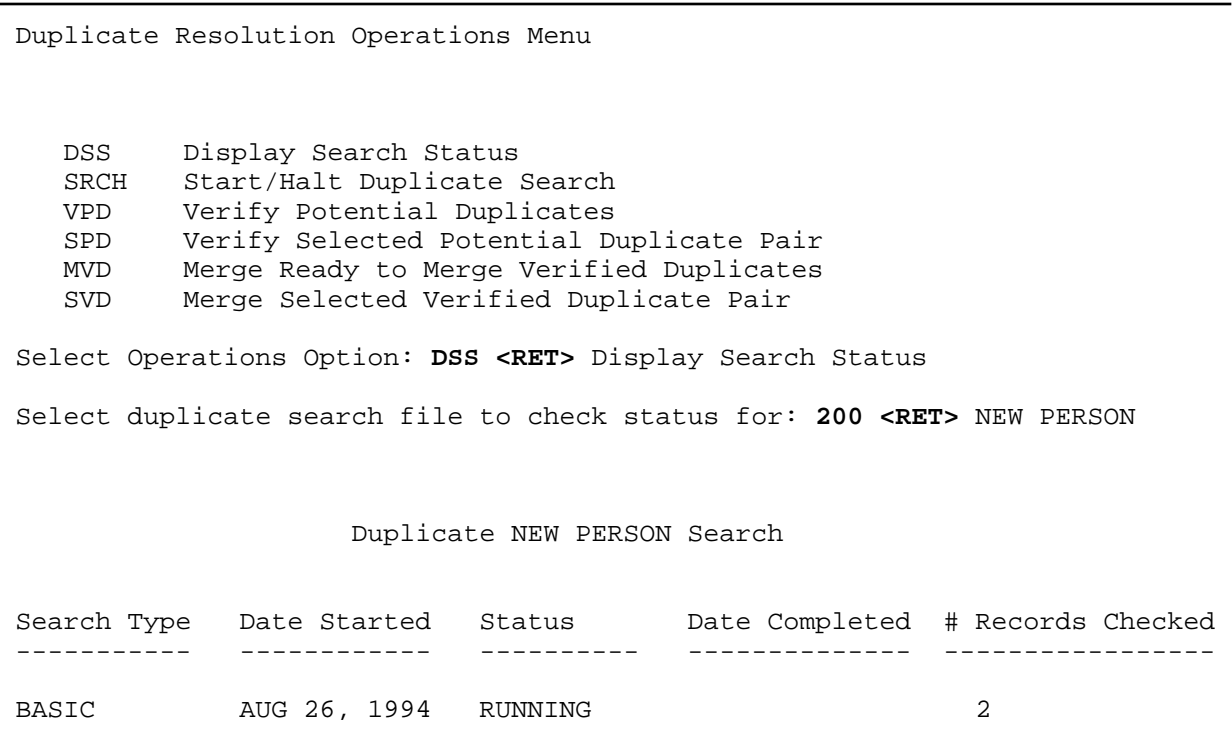

#### To Halt a search for duplicates within a file, choose the Start/Halt Duplicate Search option from the Operations menu shown below:

Duplicate Resolution Operations Menu DSS Display Search Status SRCH Start/Halt Duplicate Search VPD Verify Potential Duplicates SPD Verify Selected Potential Duplicate Pair MVD Merge Ready to Merge Verified Duplicates SVD Merge Selected Verified Duplicate Pair Select Operations Option: **SRCH <RET>** Start/Halt Duplicate Search Select file to be checked for duplicates: **NEW PERSON** Duplicate NEW PERSON Search Search Type Date Started Status Date Completed # Records Checked ----------- ------------ ---------- -------------- ----------------- BASIC AUG 26, 1994 RUNNING 6 Do You wish to HALT this search? **YES** Requested Start Time: NOW// **<RET>** (AUG 26, 1994@10:08:37)

#### Again, it is suggested, at this point, to use the Display Search Status option to make sure that the search has been halted.

Duplicate Resolution Operations Menu DSS Display Search Status SRCH Start/Halt Duplicate Search VPD Verify Potential Duplicates SPD Verify Selected Potential Duplicate Pair MVD Merge Ready to Merge Verified Duplicates SVD Merge Selected Verified Duplicate Pair Select Operations Option: **DSS <RET>** Display Search Status Select duplicate search file to check status for: **NEW PERSON** Duplicate NEW PERSON Search Search Type Date Started Status Date Completed # Records Checked ----------- ------------ ---------- -------------- ----------------- BASIC AUG 26, 1994 HALTED 6

# **HOW TO VERIFY DUPLICATE PAIRS**

Within the XDR system, three options allow you to decide whether a pair of records are duplicates and to change their STATUS within the DUPLICATE RECORD file (#15).

The Verify Potential Duplicates option loops through the DUPLICATE RECORD file (#15) entries that have a Potential Duplicate, Unverified STATUS, continuing to loop till you wish to stop. The Verify Selected Potential Duplicate Pair option allows you to select a duplicate pair from the DUPLICATE RECORD file (#15) that has a Potential Duplicate, Unverified STATUS. The Add Verified Duplicate Pair option allows you to select a pair of records from a file that are not in the DUPLICATE RECORD file (#15) and add them to the DUPLICATE RECORD file (#15) with a Verified Duplicate STATUS.

### **Verify Potential Duplicates Option**

The Verify Potential Duplicates option [XDR VERIFY ALL] is used to mark a Potential Duplicate, Unverified as an actual Verified Duplicate. The "from" and "to" records are identified and all top level patient file fields resolved and a bulletin generated informing the Verified Duplicate mailgroup of the actual Verified Duplicate.

The merge process is started when you verify them as duplicates and there are no interactive merges that need to occur.

Choosing this option from the Operations menu allows you to loop through the potential duplicates of the DUPLICATE RECORD file (#15) and change the duplicate pair STATUS from Potential Duplicate, Unverified to either Verified Duplicate or Verified, Not A Duplicate. The computer dialogue is shown on the next page.

#### The following is an example of the prompts and the computer dialogue involved with selecting the Verify Potential Duplicates option:

Duplicate Resolution Operations Menu DSS Display Search Status SRCH Start/Halt Duplicate Search VPD Verify Potential Duplicates SPD Verify Selected Potential Duplicate Pair MVD Merge Ready to Merge Verified Duplicates SVD Merge Selected Verified Duplicate Pair Select Operations Option: **VPD <RET>** Verify Potential Duplicates Select file to verify potential duplicates: **200 <RET>** NEW PERSON COMPARISON OF NEW PERSON FILE ENTRIES AUG 26, 1994@10:21 PAGE 1 NEW PERSON FREEMAN, JON FREEMAN FREEMAN, JOHN ------------------------------------------------------------------------ \*\*\* NAME FREEMAN,JON FREEMAN,JOHN INITIAL JF JF \*\*\* ACCESS CODE <Hidden> \*\*\* DATE VERIFY CODE MAY 6,1992 LAST CHANGED \*\*\* DATE ENTERED MAY 6, 1992 JUN 9, 1992 CREATOR DOE,JANE DOE,JANE \*\*\* LAST SIGN-ON DATE/ JUN 29, 1994@10:08: TIME 43 \*\*\* TERMINAL TYPE LAST C-VT100 USED V **VERIFIED DUPLICATE**  N VERIFIED, NOT A DUPLICATE U UNABLE TO MAKE DETERMINATION Verification status of potential duplicate pair: **V**ERIFIED DUPLICATE MERGE DIRECTION: 2// **?** Must be verified duplicate RECORD1=FREEMAN,JON RECORD2=FREEMAN,JOHN CHOOSE FROM: 1 RECORD1 to RECORD2 2 RECORD2 to RECORD1 MERGE DIRECTION: 2// **<RET>** RECORD2 to RECORD1

#### Verify Potential Duplicates option (continued):

I will now merge the NEW PERSON file, this may take some time please be patient. COMPARING THE TWO ENTRIES............ COMPARISON OF NEW PERSON FILE ENTRIES AUG 26, 1994@10:22 PAGE 1<br>NEW PERSON FREEMAN, JOHN [FREEMAN, JON] NEW PERSON FREEMAN, JOHN [FREEMAN, JON] ------------------------------------------------------------------------ 1. NAME FREEMAN, JOHN [FREEMAN, JON] 2. INITIAL JF JF 3. ACCESS CODE [<Hidden>] 4. DATE VERIFY CODE **1992** [MAY 6,1992] LAST CHANGED 5. DATE ENTERED JUN 9, 1992 [MAY 6, 1992] 6. CREATOR DOE,JANE DOE,JANE 7. LAST SIGN-ON DATE/ [JUN 29, 1994@10:08:] TIME [43] 8. TERMINAL TYPE LAST  $[{\rm C-VT100}]$  USED Default is enclosed in brackets, e.g., [FREEMAN,JON] Enter 1-8 to change default value, RETURN to continue, ^ to exit: **<RET>** OK. I'M READY TO DO THE MERGE. Select one of the following: P PROCEED to merge the data S SUMMARIZE the modifications before proceeding E EDIT the data again before proceeding ACTION: **PROCEED** to merge the data NOTE: Multiples will be merged into the target record I will now merge all subfiles in this file ... This may take some time, please be patient. I will now merge all files that point to the NEW PERSON file that do not have a specific package merge ... This may take some time, please be patient. Gathering files and checking 'PT nodes ........................................................................... ..............................

#### Verify Potential Duplicates option (continued):

Merging entries No REGULAR xref on 1,20. 582 entries. Searching data global. No REGULAR xref on 2,.096. 189 entries. Searching data global. . . . No REGULAR xref on 791813.0101,.01. 1 entries. Searching data global. Merge complete

#### **Verify Selected Potential Duplicate Pair Option**

The Verify Selected Potential Duplicate Pair option [XDR VERIFY SELECTED PAIR] is used to select a potential duplicate pair that is already in the DUPLICATE RECORD file (#15) and verify that the pair is either Verified, Not A Duplicate or a Verified Duplicate pair. The option can be found on the Operations menu.

The merge process is started when you verify them as duplicates and there are no interactive merges that need to occur.

The following is an example of the prompts and the computer dialogue involved with selecting the Verify Selected Potential Duplicate Pair option:

Duplicate Resolution Operations Menu DSS Display Search Status SRCH Start/Halt Duplicate Search VPD Verify Potential Duplicates SPD Verify Selected Potential Duplicate Pair MVD Merge Ready to Merge Verified Duplicates SVD Merge Selected Verified Duplicate Pair Select Operations Option: **SPD <RET>** Verify Selected Potential Duplicate Pair Select file to verify potential duplicates: **200 <RET>** NEW PERSON

#### Verify Selected Potential Duplicate Pair option (continued):

```
Select DUPLICATE RECORD RECORD1: ?
 ANSWER WITH DUPLICATE RECORD RECORD1
 DO YOU WANT THE ENTIRE DUPLICATE RECORD LIST? Y <RET> (YES)
CHOOSE FROM:
 TEST,TEST TEST,TESTC POTENTIAL DUPLICATE, UNVERIFIED
 TEST,USER TEST,USER1 POTENTIAL DUPLICATE, UNVERIFIED
 COLINS,PHIL COLLINS,PHIL POTENTIAL DUPLICATE, UNVERIFIED
.
.
.
    BAKER,JAMES BAKKER,JAMES POTENTIAL DUPLICATE, UNVERIFIED
    MONTOYA,CARL MONTOYA,CARLOS POTENTIAL DUPLICATE, UNVERIFIED
   FREEMAN,JON FREEMAN,JOHN POTENTIAL DUPLICATE, UNVERIFIED
Select DUPLICATE RECORD RECORD1: FREEM
     1 FREEMAN,JOHN FREEMAN,JOHN
     2 FREEMAN,JON FREEMAN,JON
CHOOSE 1-2: 1 FREEMAN, JOHN FREEMAN, JOHN POTENTIAL DUPLICATE,
                                          UNVERIFIED
COMPARISON OF NEW PERSON FILE ENTRIES AUG 26, 1994@10:21 PAGE 1
NEW PERSON FREEMAN, JON FREEMAN, TON FREEMAN, JOHN
------------------------------------------------------------------------
*** NAME FREEMAN,JON FREEMAN,JOHN
   INITIAL JF JF
*** ACCESS CODE <Hidden>
*** DATE VERIFY CODE MAY 6,1992
    LAST CHANGED
*** DATE ENTERED MAY 6, 1992 JUN 9, 1992
   CREATOR DOE,JANE DOE,JANE
*** LAST SIGN-ON DATE/ JUN 29, 1994@10:08:
  TIME 43
*** TERMINAL TYPE LAST C-VT100
    USED
V VERIFIED DUPLICATE
 N VERIFIED, NOT A DUPLICATE
        U UNABLE TO MAKE DETERMINATION
```
#### Verify Selected Potential Duplicate Pair option (continued):

```
Verification status of potential duplicate pair: VERIFIED DUPLICATE
MERGE DIRECTION: 2// ?
     Must be verified duplicate
    RECORD1=FREEMAN,JON
     RECORD2=FREEMAN,JOHN
     CHOOSE FROM:
      1 RECORD1 to RECORD2
     2 RECORD2 to RECORD1
MERGE DIRECTION: 2// <RET> RECORD2 to RECORD1
I will now merge the NEW PERSON file, this may take some time please be
patient.
COMPARING THE TWO ENTRIES............
COMPARISON OF NEW PERSON FILE ENTRIES AUG 26, 1994@10:22 PAGE 1
NEW PERSON FREEMAN, JOHN [FREEMAN, JON]
------------------------------------------------------------------------
1. NAME FREEMAN, JOHN [FREEMAN, JON]
2. INITIAL JF JF
3. ACCESS CODE [<Hidden>]
4. DATE VERIFY CODE [MAY 6,1992]
   LAST CHANGED
5. DATE ENTERED JUN 9, 1992 [MAY 6, 1992]
6. CREATOR DOE,JANE DOE,JANE
7. LAST SIGN-ON DATE/ [JUN 29, 1994@10:08:]
TIME [43]
8. TERMINAL TYPE LAST EXECUTE: [{\rm C-VT100}] USED
Default is enclosed in brackets, e.g., [FREEMAN,JON]
Enter 1-8 to change default value, RETURN to continue, ^ to exit: ^
OK. I'M READY TO DO THE MERGE.
     Select one of the following:
        P PROCEED to merge the data
         S SUMMARIZE the modifications before proceeding
         E EDIT the data again before proceeding
ACTION: PROCEED to merge the data
```
### Verify Selected Potential Duplicate Pair option (continued):

```
 NOTE: Multiples will be merged into the target record
I will now merge all subfiles in this file ...
This may take some time, please be patient.
I will now merge all files that point to the NEW PERSON file that do not
have a specific package merge ... This may take some time, please be
patient.
Gathering files and checking 'PT' nodes...................................
...........................................................................
..............................
Merging entries
No REGULAR xref on 1,20. 582 entries. Searching data global.
No REGULAR xref on 2,.096. 189 entries. Searching data global.
.
.
.
No REGULAR xref on 791813.0101,.01. 1 entries. Searching data global.
Merge complete
```
# **How to Merge Verified Duplicates**

The merge process can be initiated several different ways. After selection of any of the options that verify duplicate pairs the merge process is automatically started. Along with the verification process, there are three other options for merging duplicate pairs.

The Merge Ready to Merge Verified Duplicates option and the Merge Selected Verified Duplicate Pair option can be selected from the Operations menu. The Automatically Merge Already Verified Duplicates option can only be accessed by the merge manager and is selected from the Manager Utilities menu.

# **MERGE PROCESS**

The process of merging two records starts out with the selection of which way you want the merge to occur (i.e., merge Record 1 to Record 2 or Record 2 to Record 1).

If any other packages point to the file that you are merging, their files are checked to see if they have data for the merged-from record. If they do, the merge process checks to see if they have an interactive merge process or a special merge routine. If the package has an interactive merge process, the merge process is stopped until that package completes its interactive merge. If the process is stopped, a bulletin is sent to all members of the mail group notifying them of the two records that have been verified as duplicates.

Next, if no interactive merges need to be concluded, any pre-merging action that the file maintainer might wish to occur is done. This could include such things as the saving of any data before the merge, etc.

After any pre-merge processing, the two records are displayed on your screen side by side and you are allowed to choose certain field values from the merged-from record which you wish to replace in the merged-to records values. This process uses the Compare and Merge utility from FileMan.

After you have completed the field by field merging, all files with records that point to the merged-from record are re-pointed to the merged-to record.

If any packages have special merge routines in the PACKAGE file (#9.4), this processing would now be done.

The final part of the process is either the deletion of the merged-from record leaving only a trail stub, or the processing of any post-merge action that the file maintainer wished to have done. A bulletin is sent to all members of the mail group notifying them that the two duplicate records have been merged.

# **Verification Options**

The merge process begins immediately after the verification of a pair of records as Verified Duplicates

### **Merge (Ready to Merge) Verified Duplicates Option**

The Merge Ready to Merge Verified Duplicates option [XDR MERGE READY DUPLICATES] loops through the DUPLICATE RECORD file (#15, AMRG X-ref) for all duplicate record pairs and merges ready to merge verified duplicate pairs that were not merged during the verification process. These would include record pairs that had completed any needed package interactive merge processes. It would also include any record pairs for which you had stopped the merge process.

This process may or may not be interactive depending on the value of the MERGE STYLE field of the DUPLICATE RESOLUTION file (#15.1).

### **Merge Selected Verified Duplicate Pair Option**

The Merge Selected Verified Duplicate Pair option [XDR MERGE SELECTED PAIR] is used to select a certain ready to merge verified duplicate pair for merging. You would use this option if you had a pair of records you wanted to merge but didn't have the time to merge all the ready to merge duplicate pairs before them.

NOTE: The Automatically Merge Already Verified Duplicates option [XDR AUTO MERGE] is a special option that is only available to the merge manager and is selected from the Manager Utilities menu. (The Manager Utilities menu is described later on in this chapter.)

> If you choose this option, you loop through ready to merge duplicate pairs in the DUPLICATE RECORD file (#15) but without the ability to select on a field-by-field basis which field values to retain for the merged-to record. All of the other merge processes occur in the same way.
### **UTILITIES MENU**

The following is a description of the Utilities menu options on the Duplicate Resolution System menu. The options are described in the same order as they appear on the screen:

Application Utilities ... Duplicate Resolution System ... <Locked with XDR> [XDR MAIN MENU] XDRU Utilities ... [XDR UTILITIES MENU] CHCK Check Pair of Records to see if Duplicates [XDR CHECK PAIR] ADD Add Verified Duplicate Pair [XDR ADD VERIFIED DUPS] FIND Find Potential Duplicates for an Entry in a File [XDR FIND POTENTIAL DUPLICATES] EDIT Edit Duplicate Record Status [XDR EDIT DUP RECORD STATUS] VIEW View Duplicate Record Entries [XDR VIEW DUPLICATE RECORD] PRNT Print List of File Duplicates [XDR PRINT LIST] TSF Tally STATUS and MERGE STATUS fields [XDR TALLY STATUS FIELDS]

#### **Check Pair of Records to see if Duplicates Option**

To check a possible score for two records, should they have gone through the duplicate checking algorithm, select the Check Pair of Records to see if Duplicates option from the Utilities menu.

The Check Pair of Records to see if Duplicates option [XDR CHECK PAIR] allows a user to input two records and then run them through the duplicate resolution software to see what their Match Score would be.

Once you have selected the file to be checked, you are asked to input the two records you wish to check. The two records are then displayed side by side using the Compare and Merge option of FileMan and then their test scores are also displayed. It is important to note that this pair of records cannot be added to the DUPLICATE RECORD file (#15) by checking them through this option. If the score is high enough and you are certain that they are duplicates, you can add them using the Add Verified Duplicate Pair option of the Utilities menu.

#### The following is an example of the prompts and the computer dialogue involved with selecting the Check Pair of Records to see if Duplicates option:

Duplicate Resolution Utilities Menu CHCK Check Pair of Records to see if Duplicates ADD Add Verified Duplicate Pair FIND Find Potential Duplicates for an Entry in a File EDIT Edit Duplicate Record Status VIEW View Duplicate Record Entries PRNT Print List of File Duplicates TSF Tally STATUS and MERGE STATUS fields Select Utilities Option: **CHCK <RET>** Check Pair of Records to see if Duplicates COMPARE ENTRIES IN WHAT FILE: **NEW PERSON** COMPARE NEW PERSON: **COLINS,PHIL** WITH NEW PERSON: **COLLI** 1 COLLINS,PHIL 2 COLLINS,PHILLIS CHOOSE 1-2: **1** DEVICE: HOME// **<RET>** DECSERVERRIGHT MARGIN: 80// **<RET>** COMPARISON OF NEW PERSON FILE ENTRIES AUG 26, 1994@10:36 PAGE 1 NEW PERSON COLINS, PHIL COLLINS, PHIL ------------------------------------------------------------------------ \*\*\* NAME COLINS,PHIL COLLINS,PHIL \*\*\* INITIAL PC \*\*\* FILE MANAGER ACCESS Dd CODE \*\*\* DATE VERIFY CODE OCT 24,1990 MAY 5,1994 LAST CHANGED NOTE: Multiples will be merged into the target record "KEYS" "26 entries" " ---" "ACCESSIBLE FILE" "72 entries" " ---" POINTS POSSIBLE: 60 POTENTIAL DUPLICATE  $\text{\$}$  50 DUPLICATE SCORE: 36 DUPLICATE SCORE % 60 NAME TEST SCORE: 36 DOB TEST SCORE: 0

#### **Add Verified Duplicate Pair Option**

The Add Verified Duplicate Pair option [XDR ADD VERIFIED DUPS] allows you to add a pair of records that are not already identified as Potential Duplicates, Unverified or Verified Duplicates to the DUPLICATE RECORD file (#15). They are added as Verified Duplicates and the merge process begins if there are no interactive package merges that need to occur.

After you have entered the two records that are duplicates, the sequence is the same as it is for the Verify Selected Potential Duplicate Pair option.

#### **Find Potential Duplicates for an Entry in a File Option**

The Find Potential Duplicates for an Entry in a File option [XDR FIND POTENTIAL DUPLICATES] finds all potential duplicates for an entry in a file. Any potential duplicate pairs are then added to the DUPLICATE RECORD file (#15) with a STATUS of Potential Duplicates, Unverified. The user is prompted to enter the file, then to select an entry within that file. This option can be found on the Utilities menu.

The following is an example of the prompts and the computer dialogue involved with selecting the Find Potential Duplicates for an Entry in a File option:

```
Duplicate Resolution System Menu
   XDRO Operations ...
   XDRU Utilities ...
   XDRM Manager Utilities ...
Select Duplicate Resolution System Option: Utilities
Duplicate Resolution Utilities Menu
   CHCK Check Pair of Records to see if Duplicates
   ADD Add Verified Duplicate Pair
   FIND Find Potential Duplicates for an Entry in a File
   EDIT Edit Duplicate Record Status
   VIEW View Duplicate Record Entries
   PRNT Print List of File Duplicates
   TSF Tally STATUS and MERGE STATUS fields
Select Utilities Option: Find Potential Duplicates for an Entry in a File
This option will collect all Potential Duplicates for an entry in a file.
It will then add any pairs found to the Duplicate Record file.
Find Potential Duplicates for entry in what file: NEW PERSON
```
#### Find Potential Duplicates for an Entry in a File option (continued):

```
Find Potential Duplicates for NEW PERSON: TEST,TEST
      1 TEST,TEST
      2 TEST,TESTA
      3 TEST,TESTB
      4 TEST,TESTC
CHOOSE 1-4: 1
Hold On... This may take a little while...
The following NEW PERSON entry(ies) are now in the Duplicate
Record file as Potential Duplicates to<br>NEW PERSON: TEST, TEST
NEW PERSON:
                     TEST, TESTA
                     TEST, TESTB
                     TEST, TESTC
```
#### **Edit Duplicate Record Status Option**

The Edit Duplicate Record Status option [XDR EDIT DUP RECORD STATUS] allows you to select a pair of records from the DUPLICATE RECORD file (#15) and change their STATUS field. You can change the STATUS from Verified Duplicate to Verified Not A Duplicate or Potential Duplicate, Unverified. However, once you have merged the records you cannot change the STATUS.

This option is used when a pair is identified as a Verified Duplicate and this turns out to be incorrect. It can be found on the Utilities menu.

The following is an example of the prompts and the computer dialogue involved with selecting the Edit Duplicate Record Status option:

```
Duplicate Resolution Utilities Menu
   CHCK Check Pair of Records to see if Duplicates
   ADD Add Verified Duplicate Pair
   FIND Find Potential Duplicates for an Entry in a File
   EDIT Edit Duplicate Record Status
   VIEW View Duplicate Record Entries
   PRNT Print List of File Duplicates
   TSF Tally STATUS and MERGE STATUS fields
Select Utilities Option: EDIT <RET> Edit Duplicate Record Status
Select DUPLICATE RECORD RECORD1: COL
 1 COLINS,PHIL COLINS,PHIL
 2 COLLINS,PHIL COLLINS,PHIL
     3 COLLINS,PHILLIS COLLINS,PHILLIS
CHOOSE 1-3: 1 <RET> COLINS,PHIL COLLINS,PHIL VERIFIED DUPLICATE
STATUS: VERIFIED DUPLICATE// ?
     Cannot be modified once MERGE STATUS is set to 2=MERGED
     CHOOSE FROM:
      P POTENTIAL DUPLICATE, UNVERIFIED
       N VERIFIED, NOT A DUPLICATE
      V VERIFIED DUPLICATE
STATUS: VERIFIED DUPLICATE// P <RET> POTENTIAL DUPLICATE, UNVERIFIED
Select DUPLICATE RECORD RECORD1: COLINS,PHIL <RET> COLLINS,PHIL
    POTENTIAL DUPLICATE, UNVERIFIED
STATUS: POTENTIAL DUPLICATE, UNVERIFIED// <RET>
Select DUPLICATE RECORD RECORD1: <RET>
```
### **View Duplicate Record Entries Option**

The View Duplicate Record Entries option [XDR VIEW DUPLICATE RECORD] allows you to look at selected entries from the DUPLICATE RECORD file (#15) in a captioned format. This option can be found on the Utilities menu.

Duplicate Resolution Utilities Menu CHCK Check Pair of Records to see if Duplicates ADD Add Verified Duplicate Pair FIND Find Potential Duplicates for an Entry in a File EDIT Edit Duplicate Record Status VIEW View Duplicate Record Entries PRNT Print List of File Duplicates TSF Tally STATUS and MERGE STATUS fields Select Utilities Option: **VIEW <RET>** View Duplicate Record Entries Select DUPLICATE RECORD RECORD1: **COL** 1 COLINS,PHIL COLINS,PHIL 2 COLLINS,PHIL COLLINS,PHIL 3 COLLINS,PHILLIS COLLINS,PHILLIS CHOOSE 1-3: **1 <RET>** COLINS,PHIL COLINS,PHIL POTENTIAL DUPLICATE, UNVERIFIED DEVICE: **<RET>** DECSERVERRIGHT MARGIN: 80// **<RET>** DUPLICATE RECORD LIST **AUG 26,1994** 10:39 PAGE 1 ------------------------------------------------------------------------ RECORD1: COLINS, PHIL RECORD2: COLLINS, PHIL STATUS: POTENTIAL DUPLICATE, UNVERIFIED DATE FOUND: APR 1, 1994 WHO CREATED: DOE,JOHN WHO CHANGED: DOE, JOHN DO TOTAL POSSIBLE SCORE: 60 DC POTENTIAL DUPE THRESHOLD %: 50 DC DUPE MATCH SCORE: 36 DC DUPE MATCH PERCENTILE: 60 DUPLICATE TEST: NAME DUPLICATE SCORE: 36 DUPLICATE TEST: DOB DUPLICATE SCORE: 0 Select DUPLICATE RECORD RECORD1: **<RET>**

#### **Print List of File Duplicates Option**

If you select the Print List of File Duplicates option [XDR PRINT LIST] from the Utilities menu you are allowed to print different types of listings from the DUPLICATE RECORD file (#15).

You can choose to print entries of the DUPLICATE RECORD file (#15) that have a STATUS of Potential Duplicate, Unverified, or Verified Duplicate and a MERGE STATUS of Ready (to be merged), or a STATUS of Verified Not A Duplicate and a MERGE STATUS of Not Ready (to be merged). The printout is in captioned format.

```
Duplicate Resolution Utilities Menu
    CHCK Check Pair of Records to see if Duplicates
    ADD Add Verified Duplicate Pair
    FIND Find Potential Duplicates for an Entry in a File
    EDIT Edit Duplicate Record Status
    VIEW View Duplicate Record Entries
   PRNT Print List of File Duplicates<br>TSF Tally STATUS and MERGE STATUS
         Tally STATUS and MERGE STATUS fields
Select Utilities Option: PRNT <RET> Print List of File Duplicates
Select File you wish to list for: NEW PERSON
This utility provides reports on verified and unverified potential
duplicates.
      Select one of the following:
          1 UNVERIFIED potential duplicates<br>2 READY TO MERGE VERIFIED duplica
                    READY TO MERGE VERIFIED duplicates
           3 NOT READY TO MERGE VERIFIED duplicates
           4 MERGED VERIFIED duplicates
report: 1 <RET> UNVERIFIED potential duplicates (AUG 26, 1994@10:43) 
    FILE #15
   START WITH DATE FOUND: FIRST// <RET>
DEVICE: <RET> DECSERVER RIGHT MARGIN: 80// <RET>
```
#### Print List of File Duplicates option (continued):

Unverified Potential Duplicates AUG 26,1994 10:43 PAGE 1 ------------------------------------------------------------------------ | RECORD1: COLLINS, PHILLIS RECORD2: COLLINS, PHIL STATUS: POTENTIAL DUPLICATE, UNVERIFIED DATE FOUND: APR 1, 1994 WHO CREATED: DOE,JOHN DC TOTAL POSSIBLE SCORE: 60 DC POTENTIAL DUPE THRESHOLD %: 50 DC DUPE MATCH SCORE: 36 DC DUPE MATCH PERCENTILE: 60 DUPLICATE TEST: NAME DUPLICATE SCORE: 36 DUPLICATE TEST: DOB DUPLICATE SCORE: 0 RECORD1: MOOREHEAD, AGATHA RECORD2: MOOREHEAD, AGNES STATUS: POTENTIAL DUPLICATE, UNVERIFIED DATE FOUND: APR 1, 1994 WHO CREATED: DOE,JOHN DC TOTAL POSSIBLE SCORE: 60 DC POTENTIAL DUPE THRESHOLD %: 50 DC DUPE MATCH SCORE: 36 DC DUPE MATCH PERCENTILE: 60 DUPLICATE TEST: NAME **DUPLICATE SCORE:** 36 DUPLICATE TEST: DOB DUPLICATE SCORE: 0 RECORD1: JACKSON, BILLY BOB JOE RECORD2: JACKSON, BO STATUS: POTENTIAL DUPLICATE, UNVERIFIED DATE FOUND: APR 1, 1994 WHO CREATED: DOE,JOHN DC TOTAL POSSIBLE SCORE: 90 DC POTENTIAL DUPE THRESHOLD %: 50 DC DUPE MATCH SCORE: 48 DC DUPE MATCH PERCENTILE: 53 DUPLICATE TEST: NAME DUPLICATE SCORE: 24 DUPLICATE TEST: DOB DUPLICATE SCORE: 24 Select one of the following: 1 UNVERIFIED potential duplicates 2 READY TO MERGE VERIFIED duplicates 3 NOT READY TO MERGE VERIFIED duplicates 4 MERGED VERIFIED duplicates report: **^**

#### **Tally STATUS and MERGE STATUS Fields Option**

By selecting the Tally STATUS and MERGE STATUS fields option [XDR TALLY STATUS FIELDS] from the Utilities menu, a report is produced that tallies the STATUS and MERGE STATUS fields for all entries in the DUPLICATE RECORD file (#15) for the file that you select. In the example below, we selected the NEW PERSON file (#200):

Duplicate Resolution Utilities Menu CHCK Check Pair of Records to see if Duplicates ADD Add Verified Duplicate Pair FIND Find Potential Duplicates for an Entry in a File EDIT Edit Duplicate Record Status VIEW View Duplicate Record Entries PRNT Print List of File Duplicates TSF Tally STATUS and MERGE STATUS fields Select Utilities Option: TSF <RET> Tally STATUS and MERGE STATUS fields This report will tally the Status and Merge Status fields for all entries in the Duplicate record file for the file that you select. Tally duplicate entries for which file? **200 <RET>** NEW PERSON DEVICE: HOME// **<RET>** DECSERVER RIGHT MARGIN: 80// **<RET>** SAN FRANCISCO BAUG 26, 1994 Page 1 TALLY OF DUPLICATE RECORDS' STATUS/MERGE STATUS FIELDS FILE: NEW PERSON ------------------------------------------------------------------------ Total Number of Duplicate Records for File NEW PERSON: 58 STATUS field:  $VERIFIED$ , NOT A DUPLICATE 2 POTENTIAL DUPLICATE, UNVERIFIED 53 VERIFIED DUPLICATE 3 MERGE STATUS field: READY 0 MERGED 3 End of Report. Press return to exit **<RET>**

Duplicate Resolution Utilities

### **MANAGER UTILITIES**

The following is a description of the Manager Utilities menu options on the Duplicate Resolution System menu. The options are described in the same order as they appear on the screen:

Application Utilities ... [XTMENU] Duplicate Resolution System ... <Locked with XDR> [XDR MAIN MENU] XDRM Manager Utilities ...<Locked with XDRMGR> [XDR MANAGER UTILITIES] AUTO Automatically Merge Already Verified Duplicates [XDR AUTO MERGE] FILE Edit Duplicate Resolution File [XDR EDIT DUP RESOLUTION FILE] PRGE Purge Duplicate Record File [XDR PURGE]

#### **Automatically Merge Already Verified Duplicates Option**

The Automatically Merge Already Verified Duplicates option [XDR AUTO MERGE] is used to non-interactively merge all Verified Duplicate pairs that are Ready (to be merged). This option might take some time depending on how many Verified Duplicate pairs there are. It can be found on the Manager Utilities menu.

```
Duplicate Resolution System Menu
   XDRO Operations ...
   XDRU Utilities ...<br>XDRM Manager Utili
          Manager Utilities ...
Select Duplicate Resolution System Option: Manager Utilities
Duplicate Manager Utilities Menu
   AUTO Automatically Merge Already Verified Duplicates
   FILE Edit Duplicate Resolution File
   PRGE Purge Duplicate Record File
Select Manager Utilities Option: AUTO <RET> Automatically Merge Already 
    Verified Duplicates
Select file to merge ready to merge duplicates: NEW PERSON
```
This option is used to merge all Verified Duplicate pairs for a selected file that have a MERGE STATUS of Ready.

This merges all records that were not previously merged in the normal merge process due to special package merges that needed to occur before the final merge could occur.

When this option is used there is no interaction with the user and no messages written to the screen.

Some sites might choose to place this option in a TaskMan queue to run in the background, but it is not known what effect FileMan dictionaries that write messages to the screen have on this process.

The merge process might take quite some time depending on the amount of information and the number of files that have to be merged. This option, if not queued, should only be run on a terminal that can be dedicated to this task for a large amount of time.

#### **Edit Duplicate Resolution File Option**

The Edit Duplicate Resolution File option [XDR EDIT DUP RESOLUTION FILE] allows you to edit the values used to select potential duplicates.

This option is also used to change the POTENTIAL DUPLICATE THRESHOLD% which is used by the duplicate checking software to determine whether to add a pair of records to the DUPLICATE RECORD file (#15). This option can be selected only by the merge manager from the Manager Utilities menu.

Duplicate Manager Utilities Menu AUTO Automatically Merge Already Verified Duplicates FILE Edit Duplicate Resolution File PRGE Purge Duplicate Record File Select Manager Utilities Option: **Edit** Duplicate Resolution File Select DUPLICATE RESOLUTION FILE TO BE CHECKED: **NEW PERSON** FILE TO BE CHECKED: NEW PERSON// **<RET>** CANDIDATE COLLECTION ROUTINE: Z2NPCAN// **<RET>** Select DUPLICATE TEST: DOB// **<RET>** DUPLICATE TEST: DOB// **<RET>** ORDER OF TEST: 2// **<RET>** DUPLICATE TEST ROUTINE: Z2NPDOB// **<RET>** FILE FOR INFORMATION: **<RET>** FIELD TO BE CHECKED: 5// **<RET>** SUCCESSFUL MATCH WEIGHT: 30// **<RET>** UNSUCCESSFUL MATCH WEIGHT: -20// **<RET>** Select DUPLICATE TEST: **<RET>** POTENTIAL DUPLICATE THRESHOLD%: 50// **<RET>** MERGE STYLE: INTERACTIVE// **<RET>** DUPLICATE MANAGER MAIL GROUP: JOHN'S MAIL GROUP// **<RET>** VERIFIED DUPLICATE MAIL GROUP: JOHN'S MAIL GROUP// **<RET>** VERIFIED DUPLICATE MSG ROUTINE: **<RET>** MERGE MAIL GROUP: JOHN'S MAIL GROUP// **<RET>** MERGE MSG ROUTINE: **<RET>** VERIFIED DUPLICATE THRESHOLD%: **<RET>**

#### **Purge Duplicate Record File Option**

The purging of the DUPLICATE RECORD file (#15) can only be done by the merge manager, and the Purge Duplicate Record File option [XDR PURGE] can only be selected from the Manager Utilities menu.

You can purge the Potential Duplicate, Unverified entries and Verified Not A Duplicate entries, or both, from the DUPLICATE RECORD file (#15). You *cannot* purge any records that have a STATUS of Verified Duplicate or a MERGE STATUS of Merged.

```
Duplicate Manager Utilities Menu
   AUTO Automatically Merge Already Verified Duplicates
   FILE Edit Duplicate Resolution File
   PRGE Purge Duplicate Record File
Select Manager Utilities Option: PRGE <RET> Purge Duplicate Record File
Select File to Be Checked to purge: NEW PERSON
     Select one of the following:
          1 POTENTIAL DUPLICATES PURGE
          2 VERIFIED NOT DUPLICATES PURGE
          3 ALL RECORDS EXCEPT VERIFIED DUPLICATES PURGE
Choice : ^
```
## **PROGRAMMER API**

## **Developing a File Merge Capability**

This topic provides developers with a set of instructions to follow in building a merge capability for a file. After a developer identifies a file that has a substantial number of duplicates and that the nature and use of the file warrants a merge utility, he/she then follows the steps outlined below in developing that merge capability.

Let us continue the rest of the discussion as a specific example of developing a Patient Merge using the Duplicate Resolution Utilities.

## **Step 1**

Notify the Toolkit developers of the perceived need for a duplicate checking/merge capability for a particular file. The Toolkit development team then assists the developer in deciding whether there is indeed a need for a Duplicate Resolution Utility for this particular file. The Toolkit developers then add the file to the .01 and .02 variable pointer field definitions in the DUPLICATE RECORD file (#15). The Toolkit developer notifies the application developer when the modified dictionary is to be released to the field.

## **Step 2**

The developer needs to now communicate to the larger development community his/her intention to develop a merge capability for this file. All developers need to determine if the merging and deleting of records in this file affects their package in such a way that they need to have their own unique merge routine that deals with only their package's files. A developer usually has to write their own unique merge routine if any of the following conditions exist:

- 1. The patient pointer field is defined as a numeric or free text field rather than a pointer.
- 2. The developer wants their end users to complete some task prior to the merge occurring.
- 3. They have compound cross references that include the patient pointer on another field but the cross reference is not triggered by the changing of the patient pointer.
- 4. The Merge (Duplicate Resolution Utilities) does not do what the package developer desires.

#### **The Following is a Description of what Occurs During the Merge:**

The base file (e.g., PATIENT file, #2) is checked to see if it exists. Then the PT nodes (e.g., ^DD(2,0,"PT",) are checked and any false positives are removed. It then creates a list of files and fields within those files that point to the file being merged (e.g., in this example the file being merged is the PATIENT file, #2). If a file is pointing to the file being merged by its .01 field, and if that .01 field is DINUM, then all files/fields that point to that file are also gathered. The DINUM rule also applies to that file and any files pointing to it, to any depth.

Each file/field is checked and re-pointed/merged as follows:

If the field pointing is not a .01 field, the "from entry" is changed to the "to entry".

If the field pointing is the .01 field but not DINUM, the "from entry" is changed to the "to entry".

Each pointing .01 DINUM field is handled as follows:

If the .01 DINUM field is at the file level, ^DIT0 is called to merge the "from entry" to the "to entry" and then the "from entry" is deleted. ^DIT0 merges field by field but does not change any value in the "to entry". That means that NULL fields in the "to entry" get the value from the same field in the "from entry" if it is not NULL, and valued fields in the "to entry" remain the same.  $\triangle$ DIT0 also merges multiples. If a multiple entry in the "from entry" cannot be found in the "to entry", it is added to the "to entry". If a multiple entry in the "from entry" can be found in the "to entry"**,** then that multiple entry is merged field by field.

If the .01 DINUM field is at the subfile level (in a multiple), it is handled as follows:

If there is a "from entry" but no "to entry", the "from entry" is added to the "to entry", changing the .01 field value in the process, and the "from entry" is deleted.

If there is a "from entry" and also a "to entry", the "from entry" is deleted and the "to entry" remains unchanged.

If it is determined that a developer must have their own unique merge that deals with their files, they must make the appropriate entries in the PACKAGE file (#9.4). If they have to have some sort of action taken by end users prior to the merging of the records, they must update the MERGE PACKAGES multiple in the DUPLICATE RECORD file (#15) for that pair of records.

**The following explains the entries that need to be made in the PACKAGE file (#9.4):**

In your PACKAGE file (#9.4) make an entry in the AFFECTS RECORD MERGE field (#20).

In the .01 field, enter the file affected (e.g., PATIENT file, #2).

In the NAME OF MERGE ROUTINE field enter the name of your merge routine which is executed via indirection by Duplicate Resolution Utilities. If you leave this field blank but still place an entry in the PACKAGE file (#9.4), Duplicate Resolution Utilities assumes that you have some sort of interactive merge process that your end users must complete prior to the main merge occurring. It also assumes that this interactive merge process is on a separate option within the developer's package options. The values of the two records being merged are placed in:

^TMP("XDRMRGFR",\$J,XDRMRG("FR"),

and

^TMP("XDRMRGTO",\$J,XDRMRG("TO"),

These should be referenced by the developer if they need any certain field values since the values might have been changed prior to the execution of their merge routine.

In the RECORD HAS PACKAGE DATA field you would enter a string of MUMPS executable code that is passed the variable XDRMRG("FR") (the "from record" IEN) and set XDRZ to 0. The code should set XDRZ=1 if XDRMRG("FR") has data within your package files.

Remember to only make these entries in the PACKAGE file (#9.4) if the normal merge does not suffice for your package. If you have an entry in the PACKAGE file (#9.4) the repointing and merging as described above does not take place for those files within your Package entry.

If you leave the NAME OF MERGE ROUTINE field blank, it is assumed that you have some sort of interactive merge process that must occur prior to the main merging of the two records. At the completion of your interactive merge process the developer must set the STATUS field of the MERGE PACKAGES multiple for their package in the DUPLICATE RECORD file (#15) entry to Ready. This must be done using FileMan because of the trigger that is on the STATUS field. Once all of the MERGE PACKAGE entries have a STATUS of Ready, the main merging of the two records can occur.

## **Step 3**

The developer now needs to add an entry in the DUPLICATE RESOLUTION file (#15.1) for the file being built. The following fields need to be updated in the DUPLICATE RESOLUTION file (#15.1) and data should be entered by the developer:

- .01 FILE TO BE CHECKED (required)
- .06 CROSS-REF FOR NEW SEARCH (optional)
- .09 CANDIDATE COLLECTION ROUTINE (required)

.11 DUPLICATE MANAGER MAIL GROUP (optional)

- .15 POTENTIAL DUPLICATE THRESHOLD% (required)
- .16 VERIFIED DUPLICATE MAIL GROUP (optional)
- .17 VERIFIED DUPLICATE MSG ROUTINE (optional)
- .18 VERIFIED DUPLICATE THRESHOLD% (optional)
- .25 MERGE STYLE (required)
- .26 DELETE FROM ENTRY (optional)
- .27 PRE-MERGE ROUTINE (optional)
- .28 POST-MERGE ROUTINE (optional)
- .29 MERGE MAIL GROUP (optional)
- .31 MERGE MSG ROUTINE (optional)
- .33 MERGE DIRECTION INP TRANSFORM (optional)

1100 DUPLICATE TESTS (required) .01 DUPLICATE TEST (required) .02 ORDER OF TEST (required) .03 DUPLICATE TEST ROUTINE (required) .04 FILE FOR INFORMATION (optional) .05 FIELD TO BE CHECKED (required) .06 SUCCESSFUL MATCH WEIGHT (required) .07 UNSUCCESSFUL MATCH WEIGHT (required)

1200 DINUM FILES FOR MERGE (optional) .01 DINUM FILES FOR MERGE (optional)

#### **EXPLANATION OF FIELDS IN LOGICAL ORDER OF ENTRY**

Selected fields are now explained in the logical order of entry versus strict numeric field order as follows:

#### .01 FILE TO BE CHECKED

Enter the file for which the developer wants to check and merge duplicates. You can only enter files that are also defined in the .01 variable pointer field of the DUPLICATE RECORD file (#15). If the file you are interested in is not there, contact the Kernel Toolkit team for coordination.

#### .09 CANDIDATE COLLECTION ROUTINE

This field is updated with the name of the routine that the Duplicate Resolution Utilities executes to generate the list of potential duplicate candidates. The list of candidates is passed back to the merge shell in ^TMP("XDRD",\$J,file number. For example, if this is a patient merge utility, the candidate collection routine might pass back, to the merge shell, all patients who either have the same last name as the record being processed, the same DOB as the record being processed, or who have the same or similar SSN. This candidate collection routine is used to minimize the number of records the merge shell has to process in determining potential duplicates.

For an example of a Candidate Collection routine, see Appendix A.

Selecting Fields to Compare in Candidate Collection:

- The developer needs to give this considerable thought as selecting wrong fields for candidate collection results in either missed or many false potential duplicate candidates.
- The most important characteristic that a field should have is the probability of containing data. If a SSN field exists in a file but the field is rarely filled in, it would not be a good field to build candidates from.
- Since selection of candidates deals with minimizing the set of records to test further, we look at the whole file initially. It becomes desirable for the field to have a cross reference.
- Uniqueness of a field is also important. If all records contain one of two possible values, e.g., Male or Female, it makes little sense for us to select all records that are the same value as the record compared. However, such a field can be useful later in performing individual tests.

• One final point to keep in mind is, if we finally come up with very few fields to collect candidates on, we may need to be very liberal in the comparison. Furthermore, we might want to make more than one pass through the same field with a different comparison logic, hoping to find additional records that we missed initially.

#### 1100 DUPLICATE TESTS

The developer must identify data items/fields to be used to assist in determining if a pair of records are duplicates. These items/fields must be single valued fields (i.e., data in multiple fields is not supported), as follows:

.01 DUPLICATE TEST

This is a free text name for the test (e.g., Name, SSN, DOB).

#### .02 ORDER OF TEST

Enter in the numeric value of the order you want the tests executed.

#### .03 DUPLICATE TEST ROUTINE

Enter the name of the routine that is called to do the actual comparison of the two records for a specific field.

For examples of duplicate test routines, see Appendix A.

Variables passed to the test routine:

XDRCD=IEN of Record 1 XDRCD2=IEN of Record 2 XDRFL=file number being checked XDRDTEST(XDRDTO)=zero node of test entry from the DUPLICATE RESOLUTION file (#15.1) XDRDCD(XDRFL,XDRCD,field number,"I")=internal data value for this field for record 1 XDRDCD2(XDRFL,XDRCD2,field number,"I")=internal data value for this field for record 2 XDRD("TEST SCORE")=0, this variable is used to pass the test score back to XDRDUP

The successful maximum score can be obtained from:

```
$P(XDRDTEST(XDRDTO),U,6)
```
The unsuccessful score can be obtained from:

**\$P(XDRDTEST(XDRDTO),U,7)**

Within the duplicate test routine, the developer can assign the entire successful match weight if both records' data is exactly the same, or he can assign a percentage of the match score if the data is similar, but not exactly the same. For example, if record 1 has a NAME of Jones,Mary Ann and record 2 has a NAME of Jones,Mary and the successful match weight for NAME is 50 points, this pair might be assigned 90% of the total 50 points. The developers have to go through trial and error methods of changing and calculating the percent of the total match score that is assigned.

For examples of duplicate test routines, see Appendix A.

#### .04 FILE FOR INFORMATION

If the field that is being tested is not in the base file being checked, the developer must enter the file where the information is stored. For example, in the IHS Patient Merge, the TRIBE OF MEMBERSHIP is a field used for a duplicate test, and this data field is stored in the IHS PATIENT file (#2). If no entry is made in this field, the Merge (Duplicate Resolution Utilities) assumes the base file.

#### .05 FIELD TO BE CHECKED

This field contains the field number of the data being used for this test. The developer must be aware that multiple fields cannot be used for duplicate tests.

#### .06 SUCCESSFUL MATCH WEIGHT

This is the score or total number of points assigned when a match is made on the data item being checked. This score can be anywhere from 0 to 99. The development team needs to determine the level of confidence associated with each test. The higher confidence fields would be assigned a greater successful match score than the lower confidence fields. For example, in a Patient Merge, if NAME matches exactly, a total of 60 points might be given, but if SEX or TRIBE OF MEMBERSHIP match exactly only 10 points is given. The total number of points between all the tests does not have to equal 100. The calculations to determine whether or not the pair is a potential duplicate is

based on a percentage of the total possible score. If a data item is missing, it does not figure in the denominator in calculating the percentage.

#### .07 UNSUCCESSFUL MATCH WEIGHT

This is the score or total number of points assigned when the data items for the two records being checked do *not* match. This score is normally a negative number. For example, if the DOB for the two records is different, a score of -40 might be assigned. This score can be anywhere from 0 to -99. The development team needs to determine the level of confidence associated with each test. The higher confidence fields would be assigned a greater negative unsuccessful match score than the lower confidence fields.

#### .15 POTENTIAL DUPLICATE THRESHOLD%

This is the possible percentage out of 100 after the accumulation of the test scores. If the final accumulated test score is equal to or greater than this percentage of the total possible points, the record pair is added to the DUPLICATE RECORD file (#15) as a potential duplicate pair. The percentage has to be experimented with to find the best percentage to use. It is recommended that the percentage be set low at first and gradually increased to find the best possible percentage so that you don't have a large number of false negatives.

#### .25 MERGE STYLE

This determines whether or not the merge process is to be interactive or not. It is highly recommended that the merge be interactive. If it is interactive, the user is able to select fields from both the from and the target record. If non-interactive, all values are taken from the source record.

#### .11 DUPLICATE MANAGER MAIL GROUP

This field contains a pointer to the mail group that receives messages in cases when the duplicate checking process could not be started. Some examples of conditions that would generate bulletins include: the test routine is not present, no entry in the DUPLICATE RESOLUTION file (#15.1) for this field, the global root node in ^DIC is undefined, etc.

#### .16 VERIFIED DUPLICATE MAIL GROUP

This field contains a pointer to the mail group that receives messages when a pair of records have been verified as duplicates. For example, in the case of a

patient merge, there might be things that pharmacy or lab staff want to do before the two records are merged.

#### .17 VERIFIED DUPLICATE MSG ROUTINE

See a good description in the DD for this field in the DUPLICATE RESOLUTION file (#15.1).

#### .29 MERGE MAIL GROUP

This field contains a pointer to the mail group that receives messages when a pair of records have been merged. Generally this is the same mail group as the VERIFIED DUPLICATE MAIL GROUP (#.16). These recipients can examine the merged-to record to make sure that all data transferred from the merged-from record successfully.

#### .31 MERGE MSG ROUTINE

See a good description in the DD for this field in the DUPLICATE RESOLUTION file (#15.1). Also, this routine might very well need to be different than the VERIFIED DUPLICATE MSG ROUTINE (#.17), because the information that users need to see after the merge is different than before.

#### .18 VERIFIED DUPLICATE THRESHOLD%

If this field contains a percentage from 0 to 100, the XDR software automatically marks the two records as Verified Duplicates if the comparison score percentage is equal or greater to this value. This number, if entered, needs to be somewhat high, probably above 90% (e.g., IHS does not use this field in the case of the patient merge, because they would like human determination if the two records are indeed duplicates).

Duplicate Resolution Utilities

## **THE CAPACITY PLANNING SUITE OF TOOLS**

- Automated System Resource Monitoring
- Response Time Monitoring
- Performance Assurance

## **Introduction to Capacity Management**

Performance management and capacity planning at the site, and for VA, necessitates the accurate characterization and quantification of workload and the demand it places on the configuration under *normal* conditions. In a multi-user environment, increasing demand for one or more resources may lead to degradation of performance. Given that hardware resources are finite, systems must be properly configured, workload must be properly distributed, and systems should be continuously monitored to maintain desirable response times. Clearly, this can involve a considerable investment in human resources as well.

An essential goal of the Capacity Management Program (CMP) has been to develop and distribute cost effective tools which would permit the automated collection of performance, workload, and resource utilization data on a continuous basis. In addition to a variety of on-line reports, this data can be easily exported to spreadsheets using the data export utilities of VA FileMan.

The CMP toolset frees the site manager of laborious data collection procedures, assists in normalizing the computing environment, and guides the site manager toward sound decisions in the areas of performance monitoring, system management, and planning for future capacity.

The following software products are part of the Capacity Management Toolset:

- VAX/Alpha Performance Monitor (VPM)
- VAX/Alpha Resource Consumption
- Micronetics Standard MUMPS (MSM) Performance Monitor (MPM)
- Response Time Measures

## **Performance Assurance for VA Computing Systems**

### **OVERVIEW**

Physical systems of most types tend to behave consistently over time until acted upon by some external force. Repeated, quantitative measurements of these systems yields a normal distribution of data which is fully described by its mean, or average, and its Standard Deviation (SD), a measure of variability. Systematically monitoring VA computing systems with respect to their *normal* or expected behavior allows one to clearly distinguish between normal and abnormal behavior, describe the causes of performance bottlenecks, and take corrective action. This is the basis for a sound quality control program. These principals have been applied to the Performance Assurance component of VPM in Toolkit version 7.3. A similar component is planned for the MSM systems in a future release.

### **STANDARD DEVIATION REVIEW**

Standard deviation is a statistical tool used to describe the frequency distribution of data about a mean value. Most of the measurements tend to cluster around the average, while measurements far from the average occur less and less frequently until some point is reached where there are essentially *no* occurrences outside this normal distribution.

The VA's performance tools collect and file data at regular intervals. The average and standard deviation can then be computed for all or part of the database. Each value is then subtracted from the mean to yield the deviation. The deviation is then squared. From this, the standard deviation is calculated as the square root of the sum of the squared deviations divided by the count-1.

 $n =$  number of observations  $Average = sum/n$  $\overline{SD}$  = square root(sum of squared differences from Average/(n-1))

Given a sufficient number of observations:

68% will be within ONE STANDARD DEVIATION 95% will be within TWO STANDARD DEVIATIONS 99.7% will be within THREE STANDARD DEVIATIONS

## **The Two Standard Deviation Rule**

Sites should consider the mean  $+/- 2$  SD (2\*SD) as the limit of tolerance for evaluating performance data. A single observation outside of three SD is *abnormal*. If a group of observations fall outside of three SD, one can conclude that a clearly abnormal situation has developed. Observations that are between two and three SD are considered *suspect*. In any event, the cause of the change should be investigated and characterized. While evaluating suspect and abnormal conditions, site managers should consider the following:

- Does the abnormal observation appear to be isolated or reproducible?
- Do historical averages or raw data indicate a pattern of change that occurs suddenly but regularly, or gradual, as in a trend?
- Can you determine that the performance event(s) affected Response Time? Did the event influence other related metrics?
- Are the underlying assumptions for establishing your tolerance limits valid? The general environment for taking measurements should not change over time. This includes changes in your configuration as well as differences in processing requirements, say, between day and evening. Data should be collected for a sufficient length of time to include a large sample of "normal" day-to-day variations.

## **What is "Normal" is Strictly up to You**

It is necessary for each site to measure and establish their own set of normal values and tolerance limits. Though the hardware may be the same among a group of sites, no two sites have the same working environments. The mix of workload and resource requirements and even the human perception of good vs. bad levels of performance make it virtually impossible to state an absolute range of reference. However, the CMP Directorate at ISC San Francisco attempts to approximate this absolute reference range by pooling your data with the universe of data from all participating sites. In support of this goal, sites are strongly encouraged to activate the performance monitoring software as soon as possible.

In summary, your system should be continuously monitored for deviations from what you have established as normal, and you should periodically review your tolerance limits in the context of the wider universe of data. Your performance means should fall within two standard deviations (95%) of all the sites having similar configurations.

### **PERFORMANCE ASSURANCE OPTIONS/SAMPLE REPORTS IN VPM**

```
Select VAX/ALPHA Performance Monitor Option: performance Assurance
Select Performance Assurance Option: ??
  EL Edit # Days to Compute Reference Ranges [XUCM EDIT REF THRESH]<br>ES Edit Volume Set Threshold [XUCM EDIT VOL SET THRESH]<br>EV Edit VMS Disk Space Threshold [XUCM EDIT DISK THRESHOLD]
 ES Edit Volume Set Threshold [XUCM EDIT VOL SET THRESH]
 EV Edit VMS Disk Space Threshold [XUCM EDIT DISK THRESHOLD]
 Compute New Local References [XUCM COMPUTE LOCAL REFERENCES]
         Enable Alerts for Selected Metrics [XUCM SET ALERTS]
         Performance Analysis Example 2 (XUCM ANALYSE)
```
### **Edit # Days to Compute Reference Ranges**

The Edit # Days to Compute Reference Ranges option [XUCM EDIT REF THRESH] is used to control your local reference mean and standard deviation. For example, if 90 is entered, then each evening your reference range is re-computed based on the previous 90 days. This 90-day moving average is maintained by hardware-type in the CM METRICS file (#8986.4). In this scenario, current data is always compared with the last 90 days, regardless of how well the system performed during that period. If this field is blank, no updating occurs. If you enter "999", *all* data is used.

Suggested usage:

If your system appears to be functioning normally, enter "999" to include all data until the standard deviation appears to be stable and you are within 2 standard deviations of the VA reference mean. After a reasonable period of monitoring, set this field to null to "fix" your reference ranges on a period that you consider "normal" for that hardware. Your local standard deviation should be considerably smaller than those published by the VA and should be particularly useful for monitoring the affect of tuning or capacity changes.

## **Edit Volume Set Threshold**

The Edit Volume Set Threshold option [XUCM EDIT VOL SET THRESH] is used to enter the percentage threshold of volume set blocks free that is tolerated before an alert should be fired. This is based on the totals for a complete volume set rather than a single volume.

## **Edit VMS Disk Space Threshold**

The Edit VMS Disk Space Threshold option [XUCM EDIT DISK THRESHOLD] is used to enter the percentage of VMS blocks free (space remaining) that is tolerated before an alert should be fired. A null entry or 0 ignores this particular drive.

## **Compute New Local References**

The Compute New Local References option [XUCM COMPUTE LOCAL REFERENCES] computes means and standard deviations using local historical data for a user-selected range of dates. You have the opportunity to review/print current data and the newly calculated data before allowing the routine to update your CM METRICS file (#8986.4). For a definition of the following metrics, see the topic entitled "The VAX/Alpha Performance Monitor (VPM)" in this chapter.

```
Select Performance Assurance Option: compute New Local References
Enter EARLIEST DATE: T-1// t-90 (APR 12, 1994)
Enter LATEST DATE: T-1@2400// t-30 (JUN 11, 1994)
I will print your current metric references and the new
ranges. You will be able to exit this routine if the new ranges
are unsatisfactory.
Print current references to which DEVICE? HOME// <RET> DECSERVER
>>Current entries in CM METRICS FILE<< JUL 11,1994 13:41 PAGE 1
HW TYPE LOC MEAN SD VA MEAN SD
---------------------------------------------------------------------------
     METRIC: ASTI
4200 7.39 8.28
6430 6.13 5.81
 METRIC: ASTL
4200 0.64 0.42
6430 0.72 0.45
 METRIC: ASTO
4200 4.06 3.00
6430 9.92 15.83
 METRIC: AZS
4200 0.00 0.00
6430 0.00 0.00
METRIC: BIO<br>4200 18.
4200 18.37 11.63
6430 27.47 13.46
.
.
etc...
```
#### Compute New Local References option (continued):

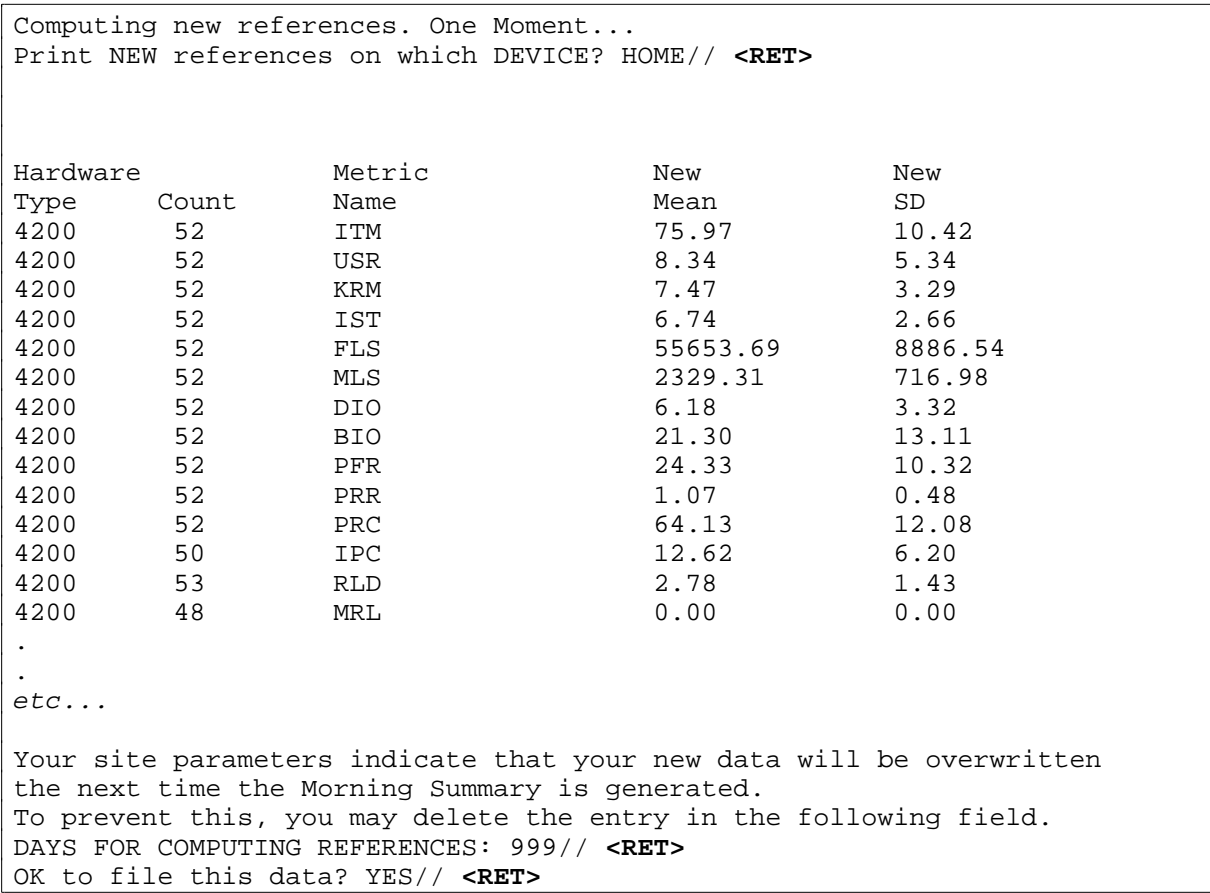

## **Enable Alerts for Selected Metrics**

When locally computed means and standard deviations are considered to be satisfactory, sites can use the Enable Alerts for Selected Metrics option [XUCM SET ALERTS] to enable the alert system for selected metrics. During each import of raw data (hourly is recommended), the local mean and standard deviation is checked for each metric. If the measured value is outside of *three* standard deviations, an alert is fired and the site may choose to initiate an investigation. When data falls outside of 3 SD it is outside of 99.7% of the population used to compute the mean. Though this indicates a significant change in the usual behavior of your system, it may not indicate a "critical" situation has developed. Alerts are sent to the local CMP mail group defined in your site parameters.

#### Enable Alerts for Selected Metrics option (continued):

```
Select Performance Assurance Option: enable Alerts for Selected Metrics
Select CM METRICS: bio <RET> Buffered IO
ALERT: YES// <RET>
ALERT RULE: ??
     If ALERTING is enabled for this metric, '<' will fire alerts only if
the value is LESS THAN 3 STANDARD DEVIATIONS, '>' will fire an alert when
the result is GREATER THAN 3 STANDARD DEVIATIONS, and NO entry will alert
you when the result is EITHER ABOVE OR BELOW 3 STANDARD DEVIATIONS.
     CHOOSE FROM:
       < Alert if less than 3 SD
       > Alert if greater than 3 SD
ALERT RULE:
```
## **Performance Analysis**

The Performance Analysis option [XUCM ANALYSE] provides a basic analysis of workday averages for a user-selected date. The usefulness of this analysis is dependent on the reliability of the site's local reference range. Data falling within *two* standard deviations of the local mean are considered normal. Commentary provided by the analysis is based on a subset of the data collected; though, all data collected is presented adjacent to its normal range and flagged when out of range.

```
Select Performance Assurance Option: Performance Analysis
Analysis of which DATE? T-1// t-4
DEVICE: HOME// <RET> DECSERVER RIGHT MARGIN: 80// <RET>
         PERFORMANCE ANALYSIS FOR DATE JUL 7,1994 PAGE: 1
PERFORMANCE ASSESSMENT OF DISK DRIVES
Disk drive utilization appears to be consistent with historical data.
PERFORMANCE ASSESSMENT ON NODE ISC6V0
>> MEMORY <<
Overall fault rate: 43.61
Maximum fault rate tolerated: 76.5
Memory usage is consistent with historical data.
>> IO <<
IO demand is consistent with previous data.
```
#### Performance Analysis option (continued):

```
>> CPU <<
Queue Length (COM+COMO): .29
CPU utilization is consistent with historical data.
PERFORMANCE ASSESSMENT ON NODE ISC6V2
>> MEMORY <<
Overall fault rate: 17.97
Maximum fault rate tolerated: 44.9
Memory usage is consistent with historical data.
>> IO <<
IO demand is consistent with previous data.
>> CPU <<
Queue Length (COM+COMO): .31
CPU utilization is consistent with historical data.
PERFORMANCE ASSESSMENT ON NODE ISC6V4
>> MEMORY <<
Overall fault rate: 28.72
Maximum fault rate tolerated: 44.9
Memory usage is consistent with historical data.
>> IO <<
IO demand is consistent with previous data.
>> CPU <<
Queue Length (COM+COMO): .37
CPU utilization is consistent with historical data.
      NODE HW TYPE METRIC MEAN LOCAL RANGE (2 SD)
(EVIDENCE)
    ISC6V0 6430 ASTI 5.2 (0-17.8)
    ISC6V0 6430 ASTL 0.7 (0-1.6)
    ISC6V0 6430 ASTO 7.4 (0-41.6)
    ISC6V0 6430 AZS 0.0 (0.0-0.0)
    ISC6V0 6430 BIO 27.9 (0.6-54.4)
```
## **Capacity Management Menu Options**

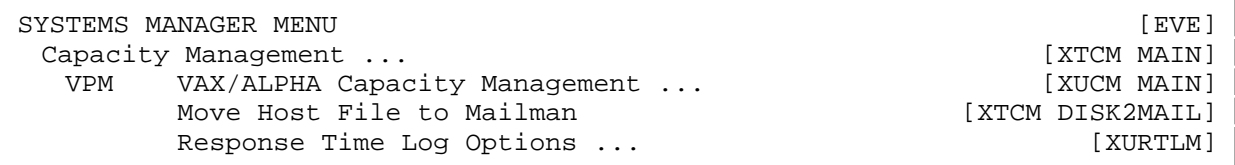

## **VAX/ALPHA Capacity Management**

The VAX/ALPHA Capacity Management menu [XUCM MAIN] is the primary menu of the two VMS-specific capacity management components, VPM and Resource Consumption. These components are independently enabled or disabled.

## **Move Host File to MailMan**

The Move Host File to MailMan option [XTCM DISK2MAIL] prompts you for a host file name and moves the file to a mail message. You must know the path/directory of the host file and have read access to the file before this can work. The option requires an *unsecured* Host File Server (HFS) device defined in the DEVICE file (#3.5). On VAX/Alpha systems, the HFS device must also be defined in the CM SITE PARAMETERS file (#8986.095).

From programmer mode:

- Set "%" equal to the file name, then  $D^{\wedge}XTCMFILN$ . This moves your data to the global, ^TMP(\$J).
- To move the data from  $\Lambda$ TMP to a mail message, D MAIL1 $\Lambda$ XTCMFILN.

## **Response Time Log Options**

The Response Time Log Options menu [XURTLM] is the menu for System Response Time Logging. In order to generate Response Time (RT) data, it is necessary that calls to start and stop the RT clock be present in the routines to be monitored. Then enabling RT logging causes data to be collected.
# The VAX/Alpha Performance Monitor (VPM)

Select VAX/ALPHA Capacity Management Option: **??**

Resource Usage Menu ... [XUCPMENU] VAX/ALPHA Performance Monitor ... [XUCM PERFORMANCE MONITOR]

The VPM has been designed to utilize OpenVMS and Digital Standard MUMPS (DSM) monitoring utilities to sample running systems at regular intervals and store a key subset of data associated with configuration, database activity, response time, Central Processing Unit (CPU), memory, and I/O utilization.

Using VA FileMan, standard and ad hoc reports may be generated to facilitate the identification and investigation of major resource bottlenecks. Raw historical data and daily averages are maintained in VA FileMan compatible files allowing system managers to monitor trends and identify potential performance degradation that may result from configuration or workload changes. System alerts and the daily summary report can provide early notification of unexpected degradation in performance and influence the direction of further investigations when warranted.

Ongoing data collection is governed entirely by TaskMan. The data retention time and nodes to be monitored can be determined by the site. Each evening, raw data from the previous day is processed. Workday averages (8 a.m. to 4:30 p.m.) are computed and stored in the CM DAILY STATISTICS file (#8986.6), a workday summary report is sent through MailMan to the site manager and a server message is generated and sent through MailMan to the Capacity Management Program Directorate at the San Francisco ISC.

In addition to facilitating local management of system resources, data collection at the Directorate allows for timely, pro-active capacity management and permits VA to establish and publish meaningful, hardware-specific performance targets, comparative summaries, and site-specific commentaries. It provides an empirical basis for modifying current configurations and improves VA's ability to independently assess future hardware and capacity requirements.

All processes in a configuration should receive CPU, I/O, and memory services promptly, and terminal response times should average less than one second. Bottlenecks occur as demand for these services approaches capacity. They can usually be prevented or corrected simply by identifying underutilized resources and redistributing workload or adjusting appropriate system parameters. The appropriate course of action is determined by knowing how the system responds to current demand, what is the normal response, and how the system behavior changes after one changes the operating environment.

VPM for Toolkit V. 7.3 now permits, in addition to automated monitoring, the ability to establish criteria for normalizing your environment. A target mean and standard deviation is automatically recomputed each evening during the nightly

update for each of the elements monitored. The site may elect to update this information based on all data collected, the previous "n" days of data, or over a specific range of dates where performance was perceived to be acceptable. These target values can then be "fixed" so that updates are no longer automatically generated. These "local" references can be evaluated in terms of VA targets that can be published as data is accumulated from participating sites. Once reliable reference ranges have been established, VPM can produce a performance assessment of a given date as well as generate real-time alerts for selected metrics. VPM can also warn of disk and volume set space shortages based on thresholds determined by the site.

Each of the data elements (metrics) collected by VPM can be found in the CM METRICS file (#8986.4). This file also contains the reference ranges by hardware type and a flag to enable or disable sending alerts. The file is exported with data and the metric abbreviations should not be edited locally. The following is a brief listing of those metrics:

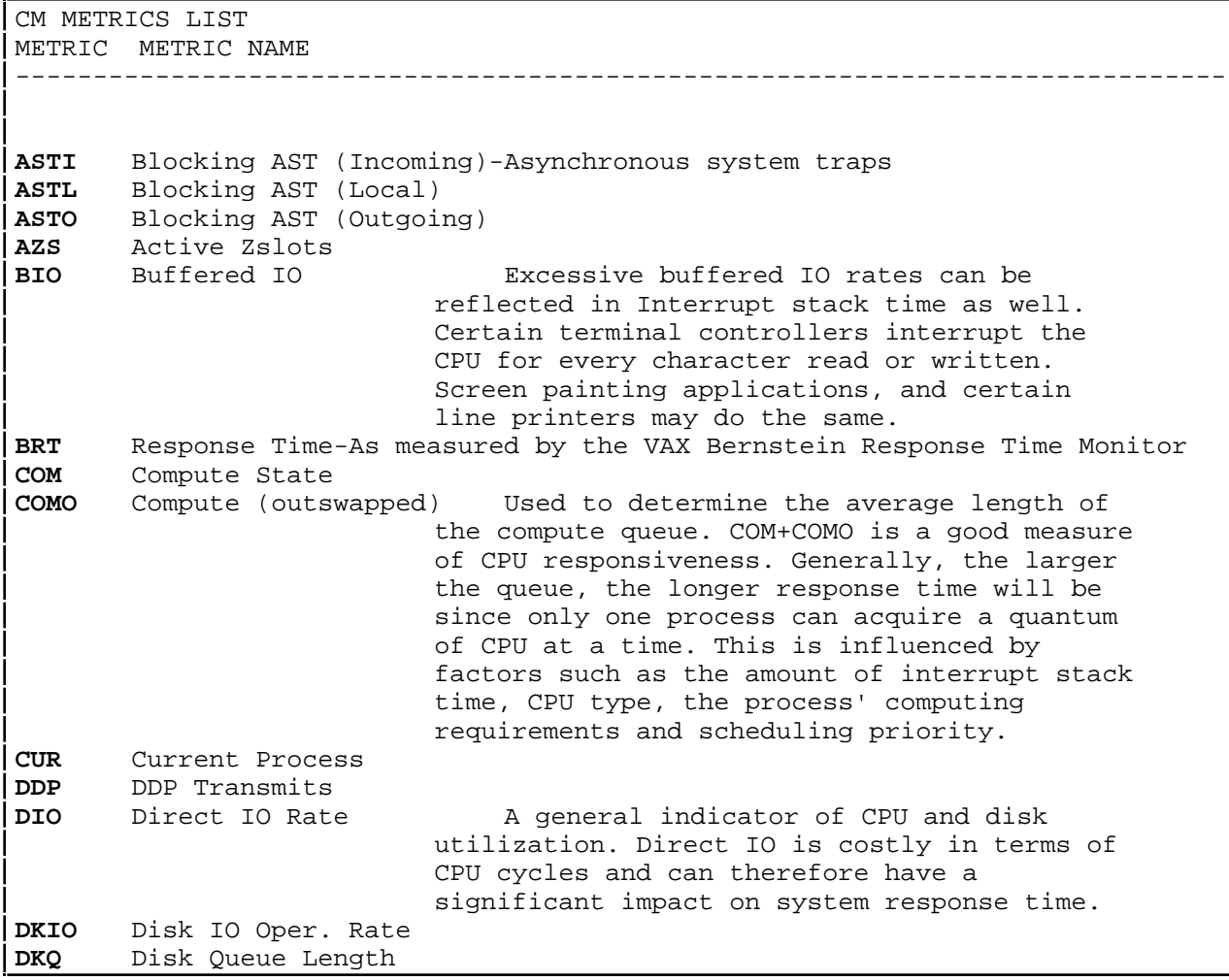

# CM METRICS LIST (continued):

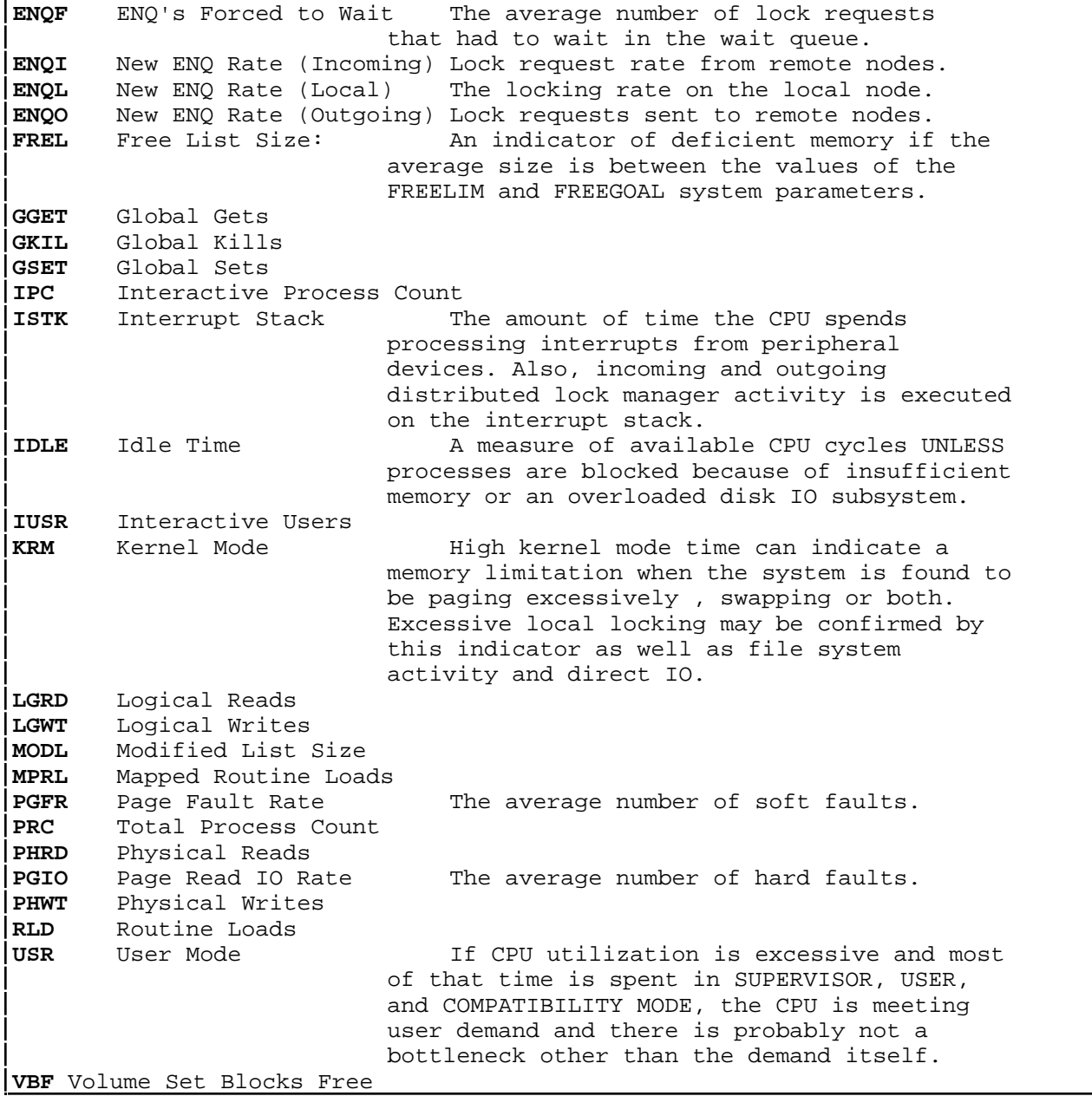

# **VPM Options**

```
Select VAX/ALPHA Performance Monitor Option: ??
     Enable/Disable VPM [XUCM ON/OFF]
     Manual Purge of VPM Data [XUCM PURGE]
     Performance Assurance ... [XUCM PA]
     Setup Performance Monitor [XUCM SETUP]
      VPM Reports ... [XUCM REPORTS]
```
# **Enable/Disable VPM**

Use the Enable/Disable VPM option [XUCM ON/OFF] to enable/disable *only* the VPM component of VAX/ALPHA capacity management tools. The Resource Usage options must be managed separately. Note that after disabling VPM, RTHIST continues running until the final scheduled collection; however, it is not rescheduled for the next day.

# **Manual Purge of VPM Data**

The Manual Purge of VPM Data option [XUCM PURGE] allows you to manually purge data from the CM BERNSTEIN DATA (#8986.098), CM DISK DRIVE RAW DATA (#8986.5), CM NODENAME RAW DATA (#8986.51), and CM DAILY STATISTICS (#8986.6) files. The default values displayed are those defined in your site parameters. Entering a new value for the manual purge does not change your site settings.

## **Setup Performance Monitor**

Use the Setup Performance Monitor option [XUCM SETUP] to configure the Performance Monitor site parameters, define nodenames, create the host directory, and install the Digital Command Language (DCL) files required for data collection.

NOTE: This option must be run during the initial setup and must be re-run each time nodes are added or deleted.

#### The Setup Performance Monitor option dialogue follows:

Select CM SITE PARAMETERS: ANSWER WITH CM SITE PARAMETERS: ISC SAN FRANCISCO YOU MAY ENTER A NEW CM SITE PARAMETERS, IF YOU WISH ANSWER WITH INSTITUTION NAME Select CM SITE PARAMETERS: ISC SAN FRANCISCO CALIFORNIA 16000 ...OK? YES// **<RET>** (YES) SITE: ISC SAN FRANCISCO// **<RET>** CMP HOST FILE PATH: USER\$:[CMP]// **<RET>** MONITOR ENABLED/DISABLED: ENABLED// **<RET>** HFS DEVICE: HFS// **<RET>** DAYS TO KEEP RAW DATA: 90// **<RET>** DAYS FOR COMPUTING REFERENCES: **??** This field is used to control your local reference mean and standard deviation. For example, if 90 is entered, then each evening your reference range will be re-computed based on the previous 90 days. This 90-day moving average is maintained by hardware-type in the CM METRICS file. In this scenario, current data will always be compared with the last 90 days, regardless of how well the system performed during that period. If this

field is blank, no updating will occur. If you enter '999', ALL data will be used. Suggested usage: If your system appears to be functioning normally, enter 999 to include all data until the standard deviation appears to be stable and you are within 2 standard deviations of the VA reference mean. After a reasonable period of monitoring, set this field to null to 'fix' your reference ranges on a period that you consider 'normal' for that hardware. Your local standard deviation should be considerably smaller than those published by the VA and should be particularly useful for monitoring the affect of tuning or capacity changes.

DAYS FOR COMPUTING REFERENCES: **999** MAILGROUP FOR REPORTS/ALERTS: VPM// **<RET>** MAILGROUP FOR REMOTE XMITS: VPM// **<RET>** DAYS TO KEEP DAILY AVERAGES: 999// **<RET>** DAYS TO KEEP BRTL DATA: 365// **<RET>** THRESHOLD (%) DSM BLOCKS FREE: 5// **??**

 This field will be referenced each evening to determine if there is sufficient space remaining in your volume sets. If the PERCENTAGE of DSM blocks free drops below this threshold for a VOLUME SET an alert will be fired.

THRESHOLD (%) DSM BLOCKS FREE: 5// **<RET>** CONFIGURATION: LAVC// **<RET>** CRT's IN SERVICE: 3// **<RET>** PRINTERS IN SERVICE: 15// **<RET>** NETWORKED WORKSTATIONS: 38// **<RET>** STANDALONE WORKSTATIONS: 20// **<RET>** HSC NAME(S): **<RET>**

### Setup Performance Monitor option dialogue (continued):

NETWORK TOPOLOGY: **<RET>** Edit? NO// **<RET>** Select CM SITE NODENAMES: ISC 1 ISC6V0 2 ISC6V2 3 ISC6V4 CHOOSE 1-3: **1** NODENAME: ISC6V0// **<RET>** NOTE: If you have already defined all nodes in version 7.2, be sure to update the new fields under this multiple for each node. NODE-SPECIFIC BATCH QUEUE: ISC6V0\$BATCH// **??** Enter a node-specific batch queue for each node in this configuration. You must be running the 'SETUP...' option when defining this entry. If batch queues are defined for ALL nodes, com files will be built that submit jobs to these queues rather than using SYSMAN. An example of such a queue would be DSM\$BATCH\_<nodename>. For example: ISC6V0: sho que/full dsm\$batch\_isc6v0 Batch queue DSM\$BATCH\_ISC6V0, idle, on ISC6V0:: /BASE\_PRIORITY=4 /JOB\_LIMIT=1 /OWNER=[SYSTEM] /PROTECTION=(S:E,O:D,G:R,W:W) or ISC6V0: sho que/full sys\$batch Batch queue ISC6V0\$BATCH, available, on ISC6V0:: /BASE\_PRIORITY=4 /JOB\_LIMIT=15 /OWNER=[SYSTEM] /PROTECTION=(S:E,O:D,G:R,W:RW) If Taskman is configured to run from a dcl context, you may enter the queue TM\$nodename. NODE-SPECIFIC BATCH QUEUE: ISC6V0\$BATCH// **<RET>** USERNAME: TASKMAN// **??** Enter the name of a VMS user, such as TASKMAN, which has been previously added to UAF with sufficient privileges.

USERNAME: TASKMAN// **<RET>**

### Setup Performance Monitor option dialogue (continued):

DSM ENVIRONMENT MANAGER: ISCMGR// **??** The DSM ENVIRONMENT name will be that which is entered when logging into DSM. The name itself follows 'DSM/ENVIRONMENT=', ie, \$ dsm/environment=ABCMGR If running taskman from a DCL context, this was defined in the TASKMAN SITE PARAMETERS as well. This field will be used by taskman when starting new RTHIST sessions. DSM ENVIRONMENT MANAGER: ISCMGR// **<RET>** Select CM SITE NODENAMES: **<RET>** Requested Start Time: NOW// **<RET>** One moment while I check/clean up MTLU variable pointers. Done... TO PROTECT THE SECURITY OF DHCP SYSTEMS, DISTRIBUTION OF THIS SOFTWARE FOR USE ON ANY OTHER COMPUTER SYSTEM IS PROHIBITED. ALL REQUESTS FOR COPIES OF THE KERNEL FOR NON-DHCP USE SHOULD BE REFERRED TO YOUR LOCAL ISC. NXT,KDE>

Using the TaskMan option, Schedule/Unschedule Options, queue XUCM TASK VPM to run hourly. This option is the data collection driver for the VMS monitor and checks for and loads new data into the CM DISK DRIVE RAW DATA (#8986.5) and CM NODENAME RAW DATA (#8986.51) files. Each data collection runs for 15 minutes. Queue the option XUCM TASK NIT to run in the early a.m., (e.g., 0001 hours). This option compiles workday averages, mails server messages, and collects "static" information such as node and hardware types. Finally, this option files selected RTHIST data and restarts RTHIST data collections for the next 24 hours.

## **VPM Reports**

This VPM Reports option [XUCM REPORTS] provides the menu of VPM reports available. The report options are described in the topic that follows.

VAX/Alpha Performance Monitor

# **VPM Reports**

The Hardware Performance Summary is a VPM report automatically generated by the TaskMan option XUCM TASK NIT. This option is scheduled to run nightly. The report generated is sent via MailMan to the local capacity management mail group. It summarizes the averages computed for the previous workday for system data (by node), disk utilization, DHCP database utilization, and RTHIST sessions. If reference ranges are available, they are displayed along with specific events that exceeded the site's tolerance limits. An asterisk is displayed following any average that falls outside of the two standard deviation range (2sd Range).

The following is an excerpt from such a report:

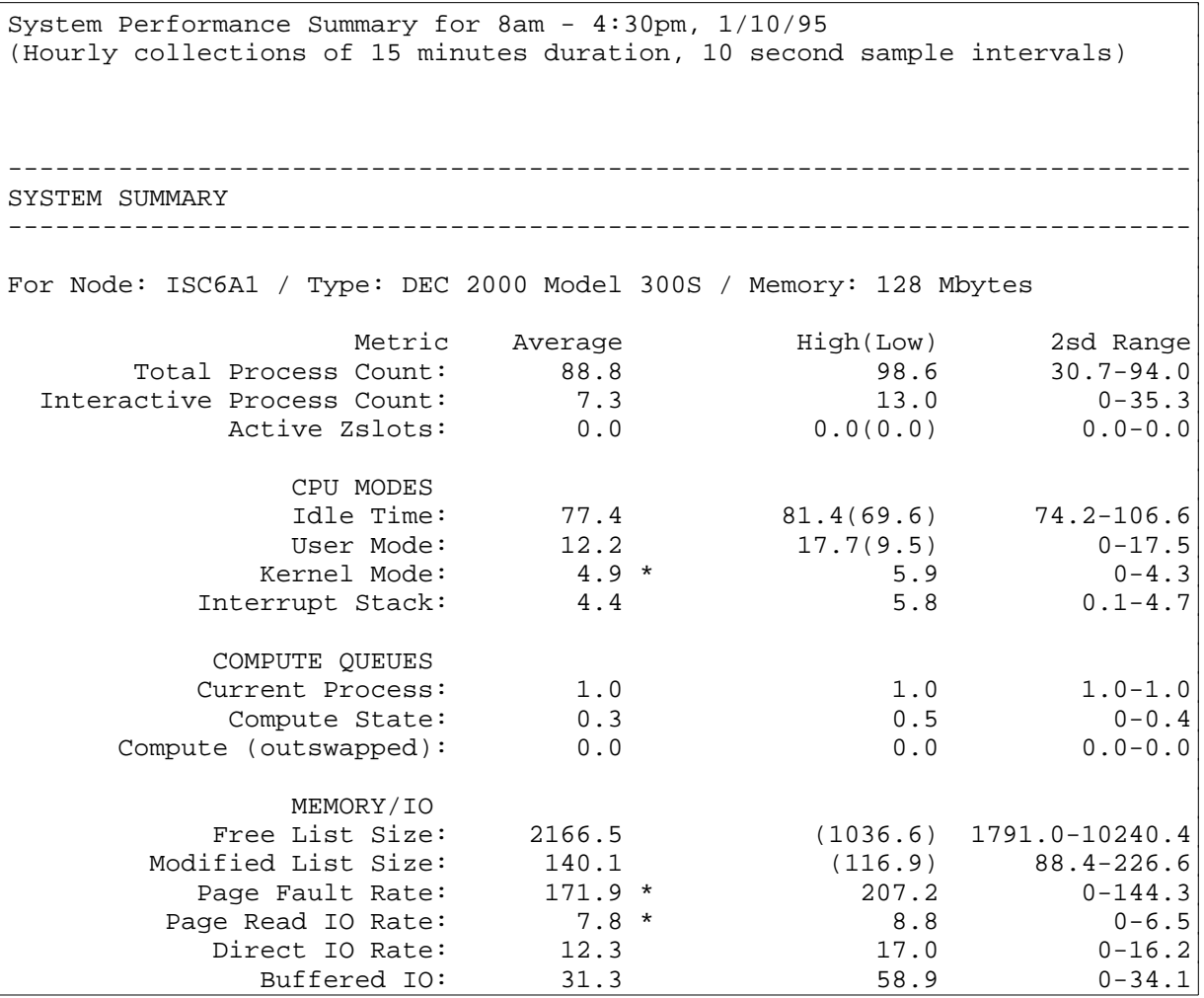

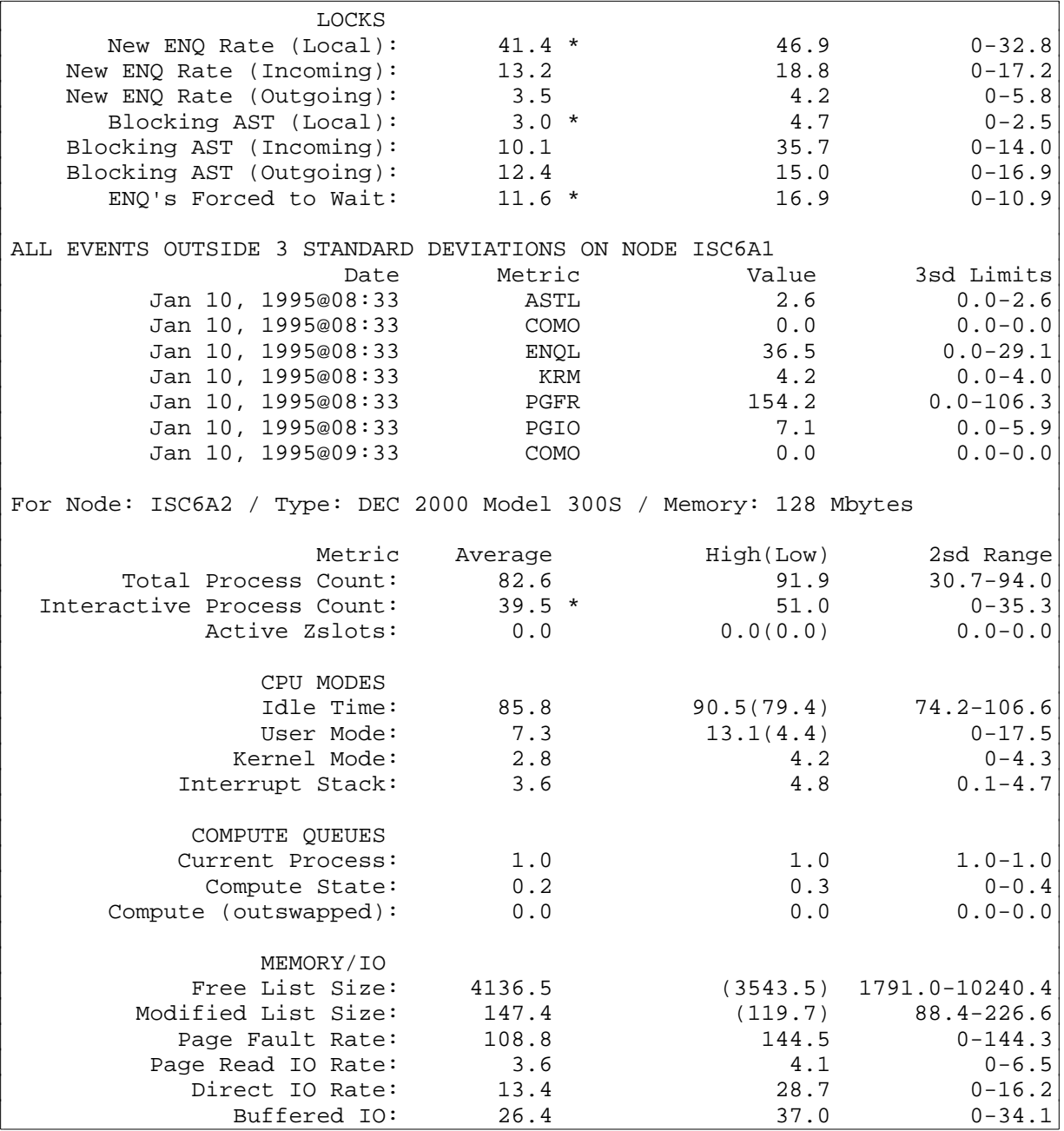

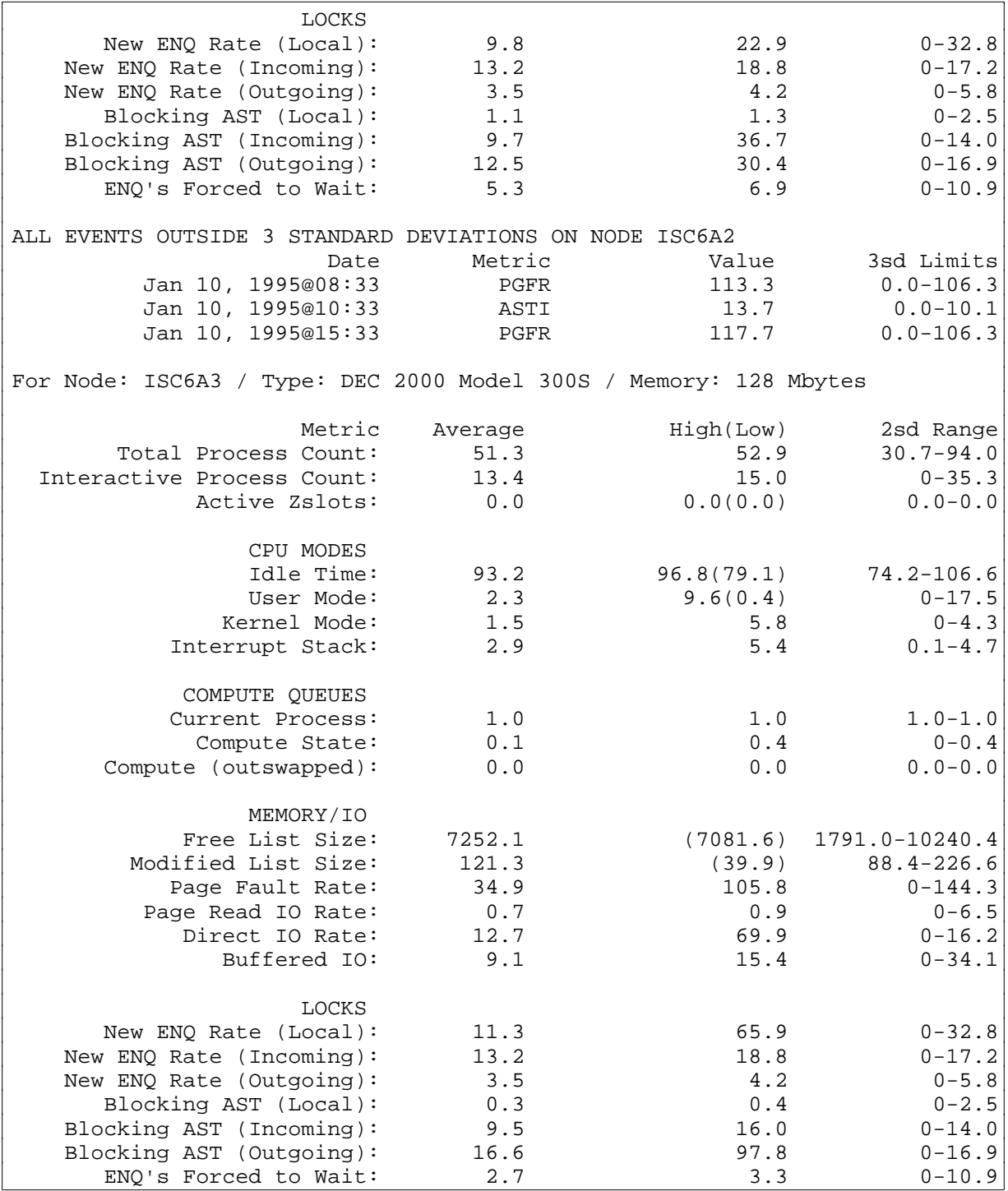

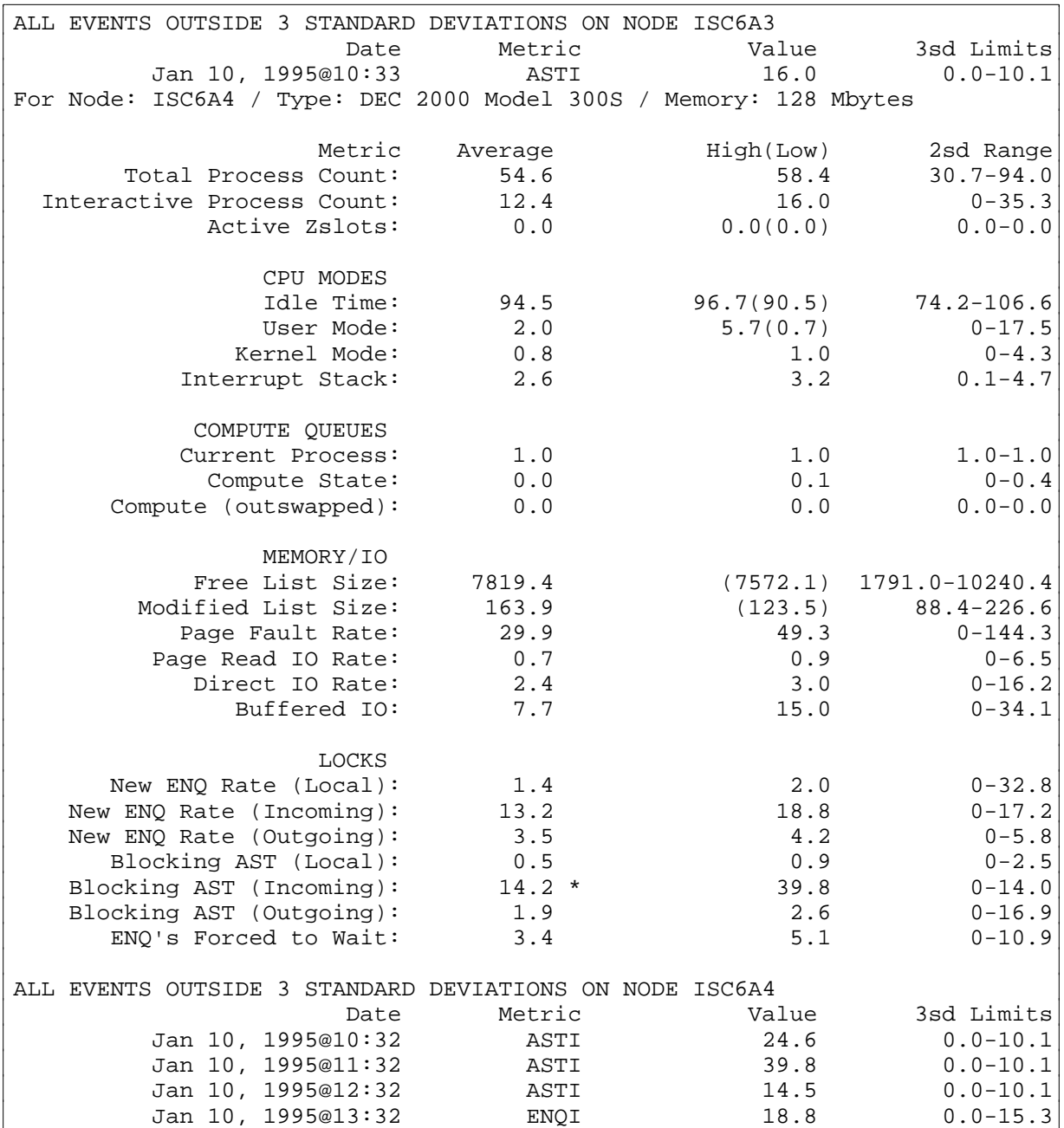

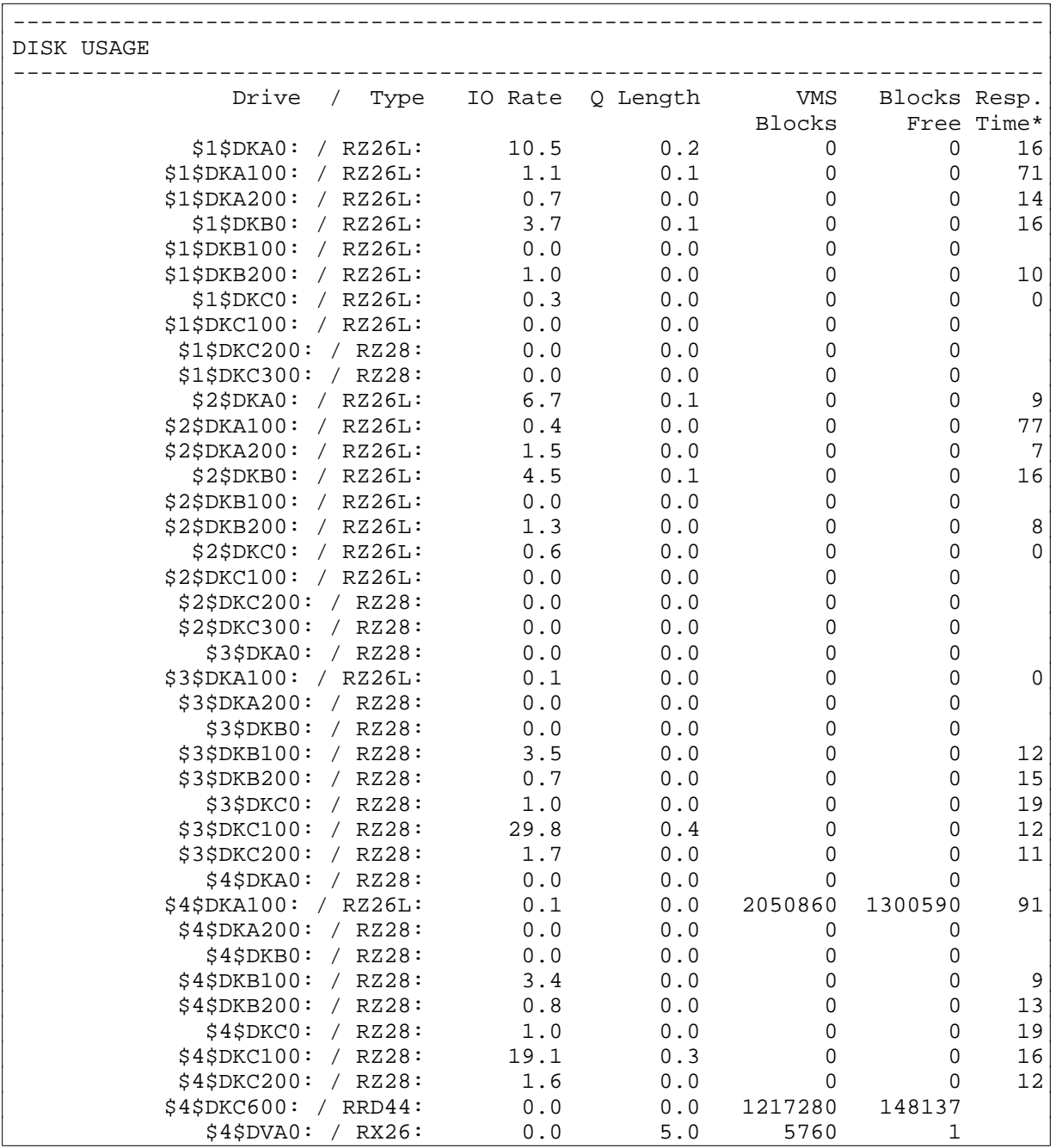

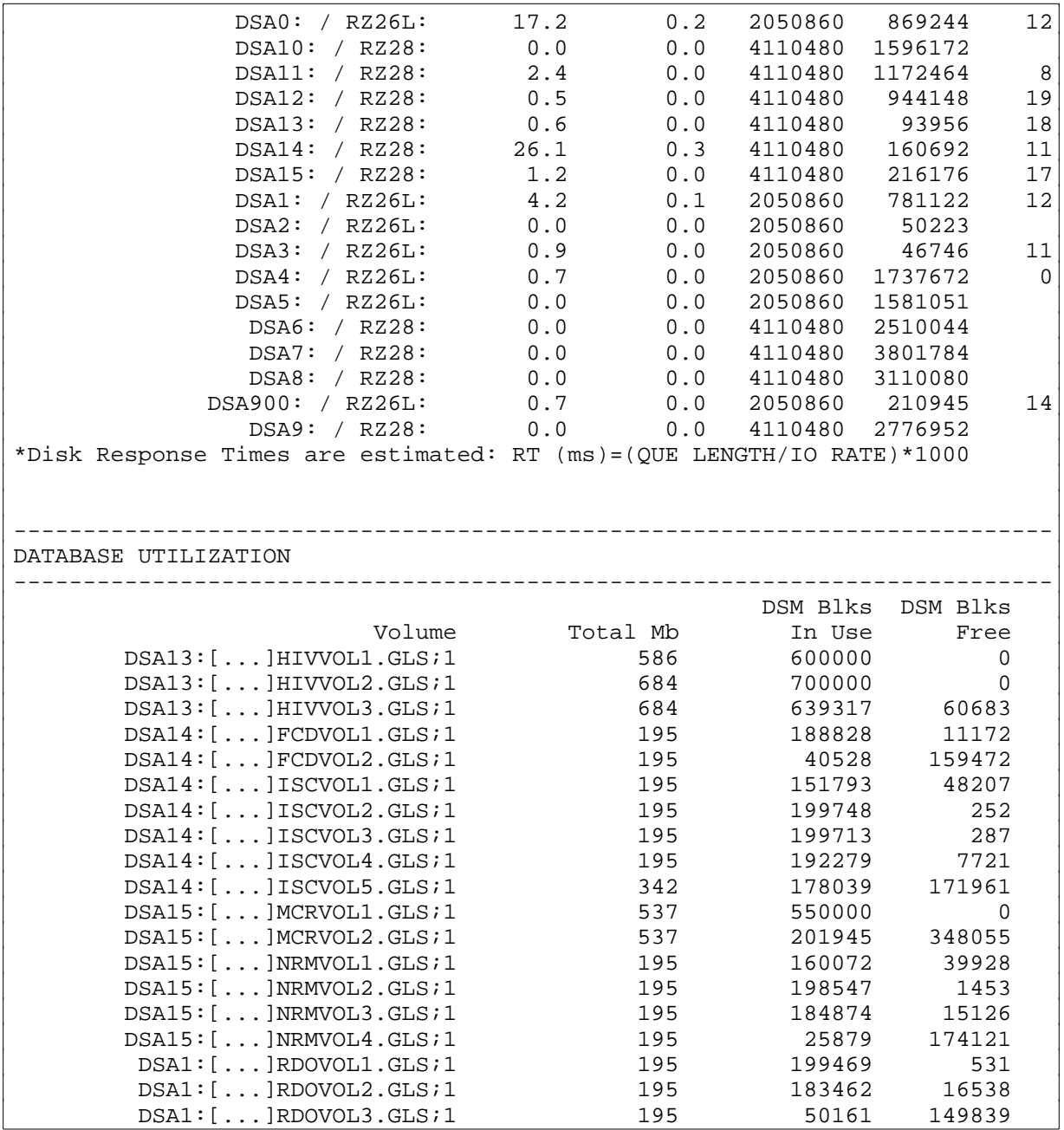

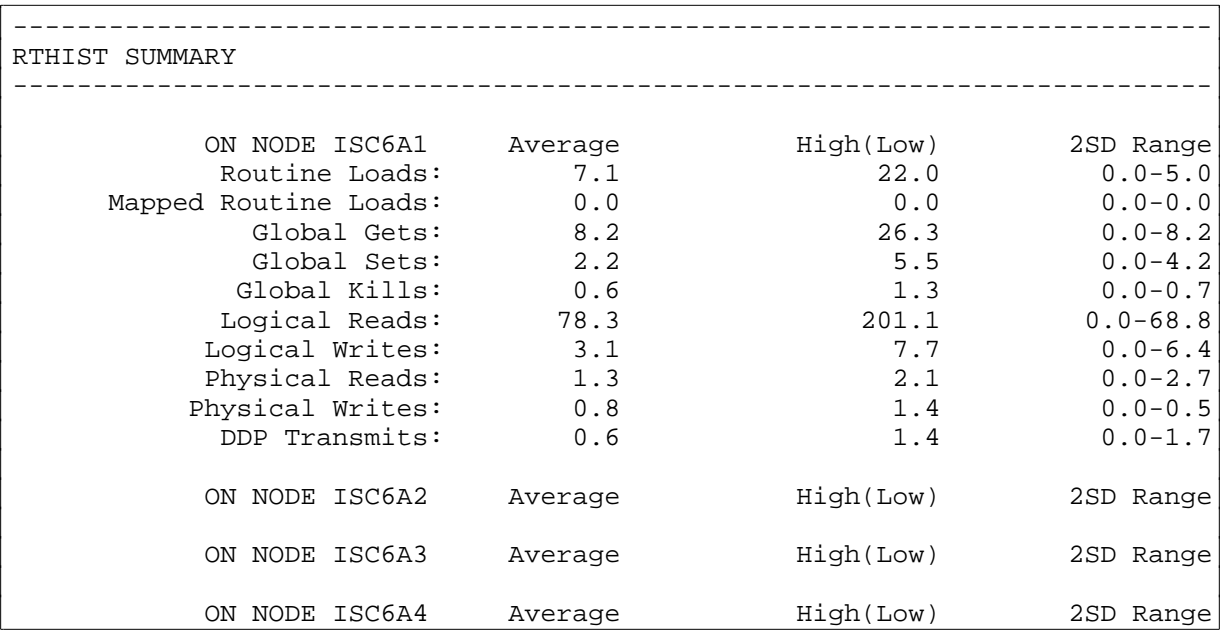

The following is a description of the VPM Reports menu options. The options are described in the same order as they appear on the screen:

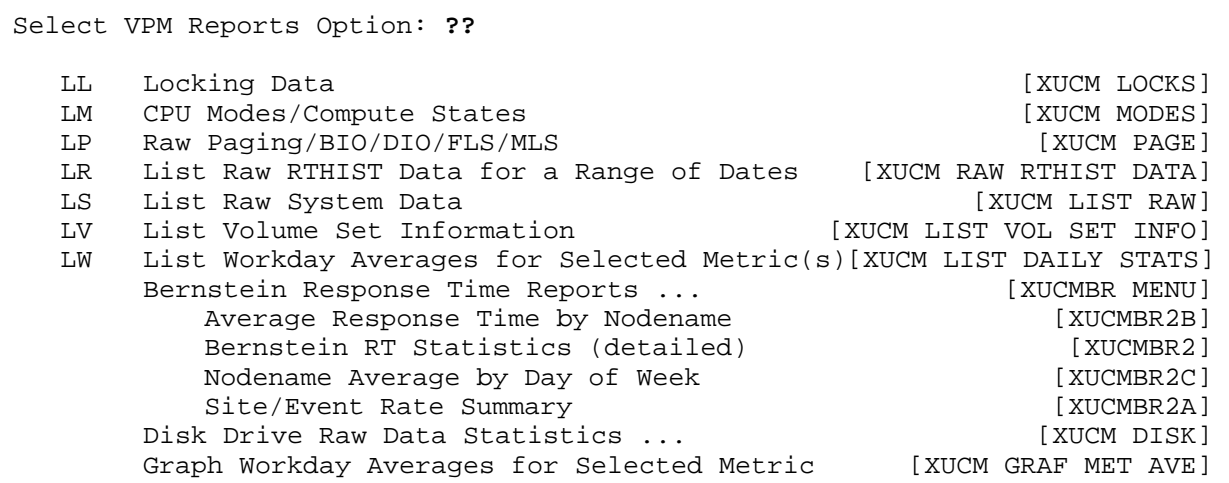

# **Locking Data**

The Locking Data option [XUCM LOCKS] lists locking information for a range of dates in the CM NODENAME RAW DATA file (#8986.51). This list includes Local Enq, Incoming Enq, Outgoing Enq, Incoming Blast, Outgoing Blast, Local Blast, and Enq's Forced to Wait.

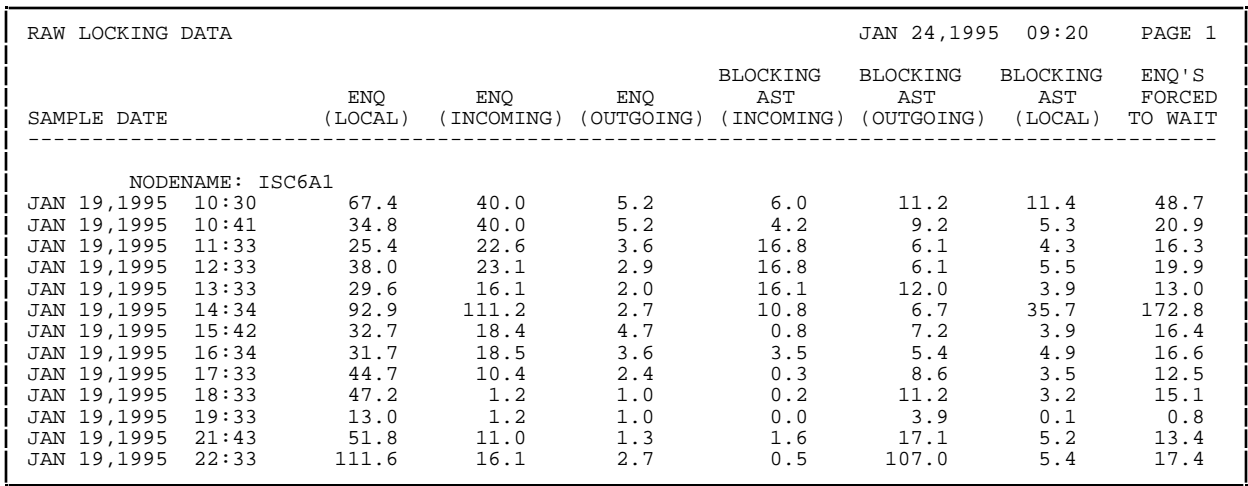

## **CPU Modes/Compute States**

The CPU Modes/Compute States option [XUCM MODES] lists raw data collected for Idle Time, User Mode, Kernel Mode, Interrupt Stack Time, Current Process State, Compute State, and Compute/Outswapped States for a range of dates within a nodename.

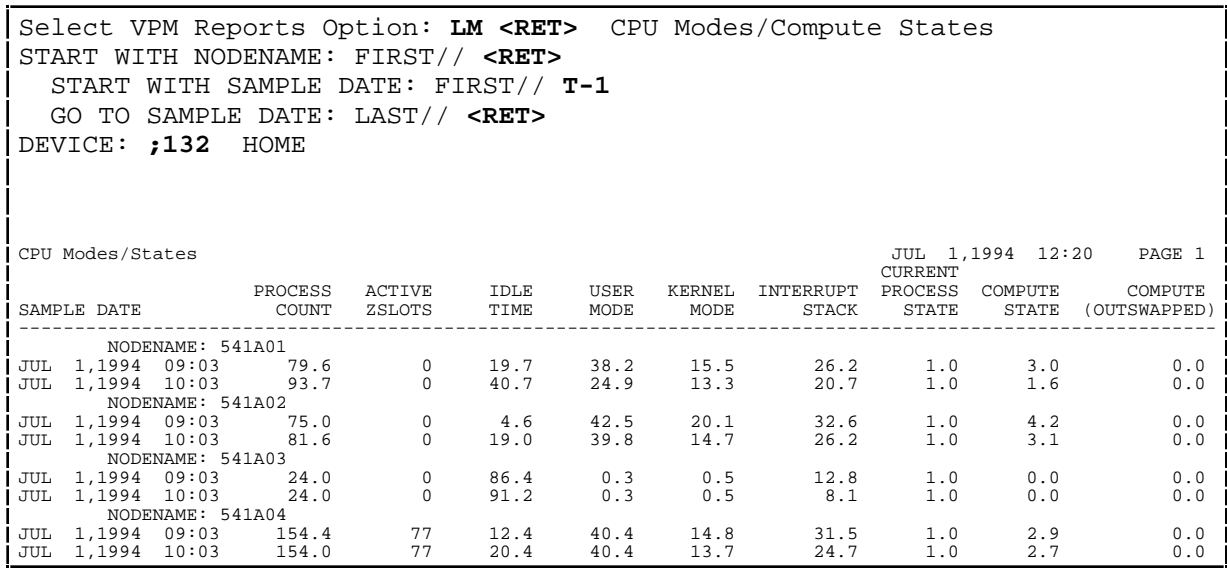

# **Raw Paging/BIO/DIO/FLS/MLS**

The Raw Paging/BIO/DIO/FLS/MLS option [XUCM PAGE] lists raw paging and IO data for a range of dates within a nodename. Includes Page Fault Rate, Page Read IO Rate (Hard Faults), Direct IO Rate, and Buffered IO Rate.

Select VPM Reports Option: **LP <RET>** Raw Paging/BIO/DIO/FLS/MLS START WITH NODENAME: FIRST// **<RET>** START WITH SAMPLE DATE: FIRST// **T-1** GO TO SAMPLE DATE: LAST// **<RET>** DEVICE: **;132** HOME

### Raw Paging/BIO/DIO/FLS/MLS (continued):

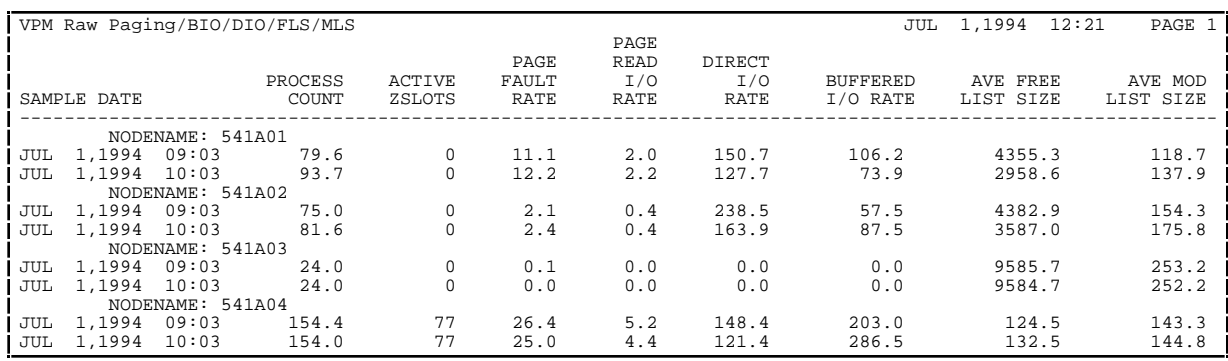

## **List Raw RTHIST Data for a Range of Dates**

The List Raw RTHIST Data for a Range of Dates option [XUCM RAW RTHIST DATA] produces a listing by nodename of raw RTHIST data in the CM NODENAME RAW DATA file (#8986.51) and should be displayed in 132 columnar format.

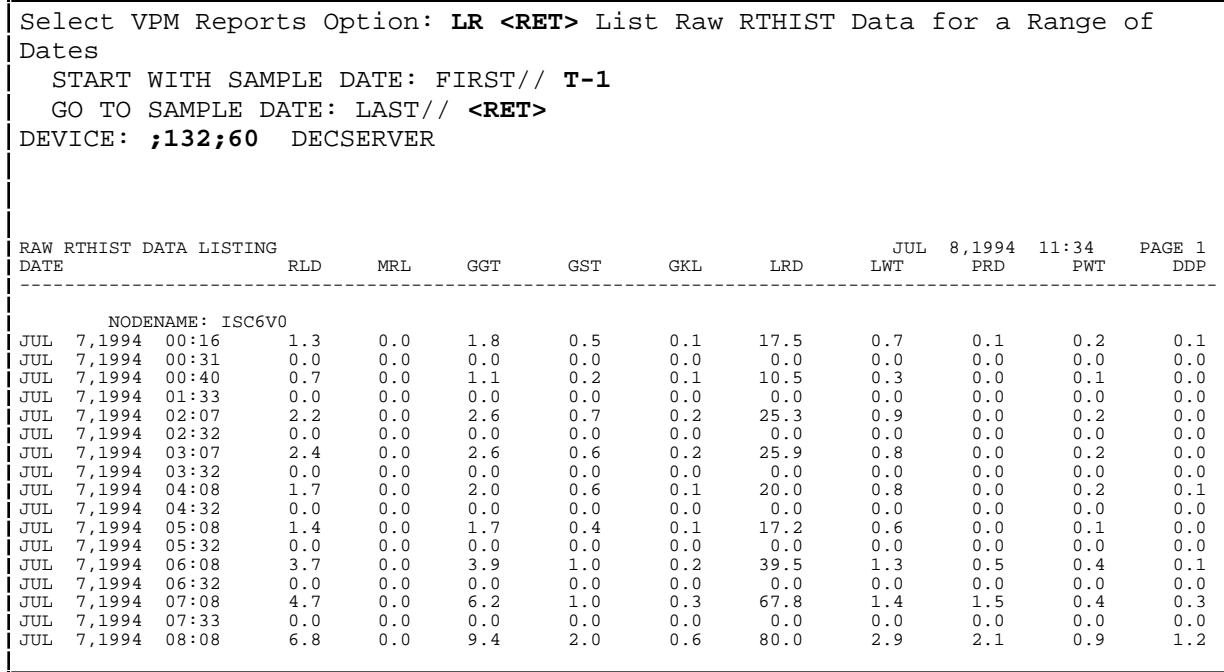

# **List Raw System Data**

The List Raw System Data option [XUCM LIST RAW] lists raw data from the CM SITE NODENAMES file (#8986.3) and should be displayed in *very wide* format.

# **List Volume Set Information**

The List Volume Set Information option [XUCM LIST VOL SET INFO] option lists volume set block utilization for a range of dates.

```
Select VPM Reports Option: LV <RET> List Volume Set Information
  START WITH DATE: FIRST// T-10
  GO TO DATE: LAST// <RET>
DEVICE: <RET> DECSERVER RIGHT MARGIN: 80// <RET>
VPM VOLUME SET INFORMATION JUL 8,1994 11:44 PAGE 1
             TOTAL DSM
              DSM BLOCKS
DATE BLOCKS FREE
---------------------------------------------------------------------------
       VOLUME: ISCMAIL$:[DMANAGER.DATABASE]ISCVOL1.GLS;1
JUN 28,1994 200000 48508
JUN 29,1994 200000 48552
JUN 30,1994 200000 48181
JUL 1,1994 200000 48483
JUL 2,1994 200000 47582
JUL 3,1994 200000 42926
JUL 4,1994 200000 47789
JUL 5,1994 200000 46494
JUL 6,1994 200000 46080
JUL 7,1994 200000 45893
 VOLUME: ISCMAIL$:[DMANAGER.DATABASE]ISCVOL2.GLS;1
JUN 28,1994 200000 42312
```
# **List Workday Averages for Selected Metric(s)**

The List Workday Averages for Selected Metric(s) option [XUCM LIST DAILY STATS] displays metric data over a range of dates sorted by Metric, Date, and Nodename.

# **Bernstein Response Time Reports**

The Bernstein Response Time Reports menu option [XUCMBR MENU] is used when running VPM on a VAX in conjunction with the Bernstein Response time monitor. This menu is comprised of four report options:

- Average Response Time by Nodename [XUCMBR2B]
- Bernstein RT Statistics (detailed) [XUCMBR2]
- Nodename Average by Day of Week [XUCMBR2C]

• Site/Event Rate Summary [XUCMBR2A]

## **Disk Drive Raw Data Statistics**

The Disk Drive Raw Data Statistics menu [XUCM DISK] is a menu containing disk drive report and graph options.

## **Graph Workday Averages for Selected Metric**

The Graph Workday Averages for Selected Metric option [XUCM GRAF MET AVE] plots daily averages for a selected disk or system metric.

```
Select VPM Reports Option: Graph Workday Averages for Selected Metric
Select a metric to plot: BIO <RET>
Buffered IO
Enter EARLIEST DATE: T-1// T-30 (JUN 01, 1994)
Enter LATEST DATE: T-1@2400// <RET> (JUN 30, 1994@24:00:00)
To sort by a particular nodename, enter that node: <RET>
The MINIMUM and MAXIMUM values are normally used for scaling.
You can optionally change these values.
ENTER MINIMUM: // <RET>
ENTER MAXIMUM: // <RET>
DEVICE: HOME// <RET> HOME RIGHT MARGIN: 80// <RET>
           Buffered IO on 541A01
              From 6/1/94 to 6/30/94@24:00
Jun 02, 1994 |************
Jun 08, 1994 |**********
Jun 09, 1994 |**************
Jun 10, 1994 |*********
Jun 11, 1994<br>
Jun 12, 1994<br>
Jun 28, 1994<br>
*****
Jun 12, 1994
Jun 28, 1994
---------------------------------------------------------------------------
               0.00 28.38 56.76 85.14 113.52 141.90 170.28 198.66 227.04
          Buffered IO on 541A02<br>From 6/1/94 to 6/30/94@24:00
 From 6/1/94 to 6/30/94@24:00
Jun 02, 1994 |********************
Jun 08, 1994 | ************************
Jun 09, 1994 |********************
Jun 10, 1994 |****************
Jun 11, 1994 \begin{array}{c} | \text{****} \\ \text{Jun 12, 1994} \end{array}Jun 12, 1994
Jun 28, 1994 *****************---------------------------------------------------------------------------
               0.00 28.38 56.76 85.14 113.52 141.90 170.28 198.66 227.04
```
# MSM Performance Monitoring (MPM)

# **Overview**

MSM's RTHIST utility currently provides a wealth of performance data. This module automates the process of collecting and organizing the data into VA FileMan files at regularly scheduled intervals each day for each of the machines in your configuration. The historical database and reports created provide site managers with an improved ability to perform critical assessments of demand for system resources and workload distribution.

MPM uses TaskMan to perform the following functions:

- Initiates RTHIST runs on each machine defined in the MSM RTHIST SITE file (#8987.1). MPM does not start up RTHIST on weekends or holidays.
- Compiles the *previou*s day's data for each CPU into the MSM RTHIST REPORT DATA file (#8987.2).
- Sends a mail message via MailMan with a summary of the *previous* day's data to the CMP Directorate at San Francisco ISC where it is included in a centralized performance database.

# **MPM Options**

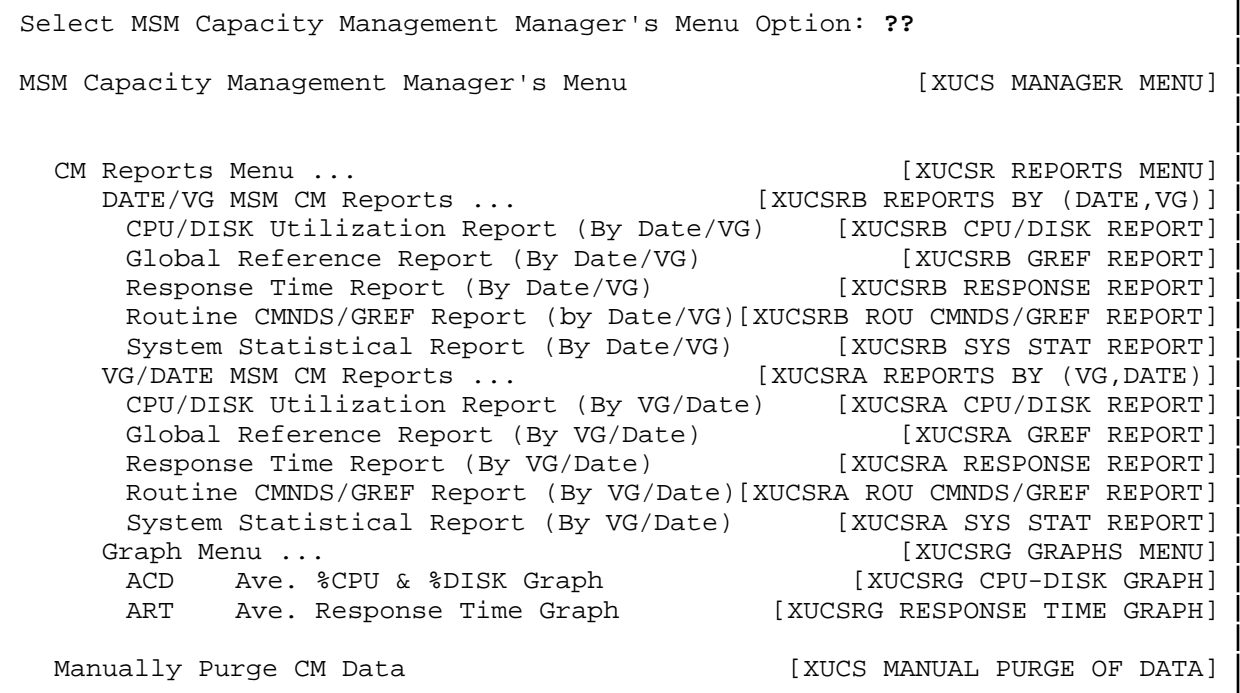

## MPM Options (continued):

MSM Site Parameters Enter/Edit Menu ... [XUCS SITE EDIT MENU]<br>1 Edit MSM CM Site Parameters [XUCS SITE EDIT] 1 Edit MSM CM Site Parameters [XUCS SITE EDIT]<br>2 Enter/Edit Volume Group (Node) [XUCS VOL GROUP EDIT] 2 Enter/Edit Volume Group (Node)<br>3 Print/Display System Configurat Print/Display System Configuration Parameters [XUCS SYS CONFIG PARMS DISPLAY]

# **How to Configure the MPM**

## **MSM Site Parameters Enter/Edit Menu**

The MSM Site Parameters Enter/Edit Menu option [XUCS SITE EDIT MENU] is used to configure the MPM after installation.

```
Select MSM Capacity Management Manager's Menu Option: MSM Site Parameters 
                                                      Enter/Edit Menu
Select MSM Site Parameters Enter/Edit Menu Option: ?
    1 Edit MSM CM Site Parameters
    2 Enter/Edit Volume Group (Node)
    3 Print/Display System Configuration Parameters
Select MSM Site Parameters Enter/Edit Menu Option: 1
SITE NAME: CLARKSBURG VAMC// <RET>
SITE NUMBER: 540 ???
        This is your station number. For example, 662
SITE NUMBER: 540 <RET>
DFLT ROU NAME LENGTH: ???
        This is a required field that is used by the Routine Report so that
routines can be grouped by name. For example, if you enter a "3", then
routine commands and routine global accesses will be grouped together by
the first 3 characters of their name.
DFLT ROU NAME LENGTH: 4
DFLT GBL NAME LENGTH: ???
        This is a required field that is used by the Global Report so that
global accesses can be grouped. For example, if you enter a "3", then the
global names will be grouped together by the first 3 characters of their
name.
DFLT GBL NAME LENGTH: 4
<thresh ROU CMDS/SEC: ???
        Some DHCP routines are executed very briefly. Therefore, the number
of commands they execute are relativity very small for a RTHIST session. A
"bucket" called '<thresh' in the Routine command report is where all
command counts for these types of routine(s) will be collected. For
example, if routine ABC executes 976 commands for a RTHIST session and you
specify 1000 as the thresh hold value, then ABC's command count will be
placed in the '<thresh' bucket.
<thresh ROU CMDS/SEC: ?
        Type a Number between 1 and 999999, 0 Decimal Digits
<thresh ROU CMDS/SEC: 100
```
#### MSM Site Parameters Enter/Edit Menu (continued):

<thresh GBL GREFS/SEC: **???**

 Some DHCP routines reference global(s) very little. Therefore, the number of global references are relativity very small for a RTHIST session. A "bucket" called '<thresh' in the Global Access report is where all these type of global(s) will get placed. For example, if global ABC is referenced 109 times from RTHIST session and you specify 300 as the thresh hold, the ABC's reference count will be placed in the '<thresh' bucket. <thresh GBL GREFS/SEC: **?** Type a Number between 0 and 999999, 0 Decimal Digits <thresh GBL GREFS/SEC: **100** DAYS TO KEEP DATA: **???** This field represents the number of days data will be kept in File #8987.2. If NULL, then 45 days is the used for the default. DAYS TO KEEP DATA: **<RET>** Select LOCAL CMP RECIPIENTS: **DOE,JOHN** Select LOCAL CMP RECIPIENTS: **<RET**> Select REMOTE CMP RECIPIENTS: (NOTE: Optional, enter a mail group for your ISC if required.) Select MSM Site Parameters Enter/Edit Menu Option: **2 <RET**> Enter/Edit Volume Group (Node) Select MSM RTHIST SITE SITE NAME: **`1** CLARKSBURG VAMC Select VOL GROUP (NODE): **PSA** ARE YOU ADDING 'PSA' AS A NEW VOL GROUP (NODE) (THE 1ST FOR THIS MSM RTHIST SITE)? **Y <RET**> (YES) SERVER TYPE: **Print** NAME OF MANAGER UCI: **MGR** NAME OF PRODUCTION UCI: **VAH** AUTO ADJUST RTHIST TABLE SIZE: **???** Leave this field blank to AUTOMATICALLY ADJUST THE RTHIST TABLE SIZE. When the RTHIST job is started, it requires the number of table entries to be specified. If the entry for table size is too small, then a ~TABLE,FULL~ condition will occur. If you define this field (i.e. Not Null), then I will use this value for the MAXIMUM RTHIST table size. On the other hand, if you leave this field Null, then I will use the MAX AM TABLE SIZE field (#6) to adjust the AM RTHIST table size for the morning RTHIST session, or the MAX PM TABLE SIZE field (#7) to adjust the PM RTHIST table size for the afternoon RTHIST session. AUTO ADJUST RTHIST TABLE SIZE: **?** Type a Number between 700 and 2300, 0 Decimal Digits AUTO ADJUST RTHIST TABLE SIZE: **<RET**> Select MSM RTHIST SITE SITE NAME: CLARKSBURG VAMC **<RET**> Select VOL GROUP (NODE): PSA// **CSA** ARE YOU ADDING 'CSA' AS A NEW VOL GROUP (NODE) (THE 2ND FOR THIS MSM RTHIST SITE)? **Y <RET**> (YES)

Use the TaskMan's Schedule/Unschedule Options [ZTMSCHEDULE], to schedule the following options:

- XUCSTASK AM RTHIST [XUCSTASK AM RTHIST]
- XUCSTASK PM RTHIST [XUCSTASK PM RTHIST]
- XUCSTASK FILE UPDATE AUTO [XUCSTASK FILE UPDATE AUTO]
- XUCSTASK PURGE CM DATA [XUCSTASK PURGE CM DATA]

## **AM MSM RTHIST Task Option [XUCSTASK AM RTHIST]**

NAME: XUCSTASK AM RTHIST MENU TEXT: AM MSM RTHIST Task Option TYPE: run routine CREATOR: POSTMASTER PACKAGE: MSM CAPACITY MANAGEMENT DESCRIPTION: This option is scheduled thru TaskMan's [ZTMSCHEDULE] for the morning RTHIST data capture. It should be setup for a 1D rescheduling frequency. NO output device is necessary. ROUTINE: XUCSTM QUEUED TO RUN AT WHAT TIME: MAY 3, 1994@08:30 RESCHEDULING FREQUENCY: 1D SCHEDULING RECOMMENDED: YES UPPERCASE MENU TEXT: AM MSM RTHIST TASK OPTION

## **PM MSM RTHIST Task Option [XUCSTASK PM RTHIST]**

NAME: XUCSTASK PM RTHIST MENU TEXT: PM MSM RTHIST Task Option TYPE: run routine CREATOR: POSTMASTER PACKAGE: MSM CAPACITY MANAGEMENT DESCRIPTION: This option is scheduled thru TaskMan's [ZTMSCHEDULE] for the afternoon RTHIST data capture. It should be setup as 1D rescheduling frequency. No output device is necessary. ROUTINE: XUCSTM QUEUED TO RUN AT WHAT TIME: MAY 2, 1994@14:30 RESCHEDULING FREQUENCY: 1D SCHEDULING RECOMMENDED: YES UPPERCASE MENU TEXT: PM MSM RTHIST TASK OPTION

## **Tasked CM File Update [XUCSTASK FILE UPDATE AUTO]**

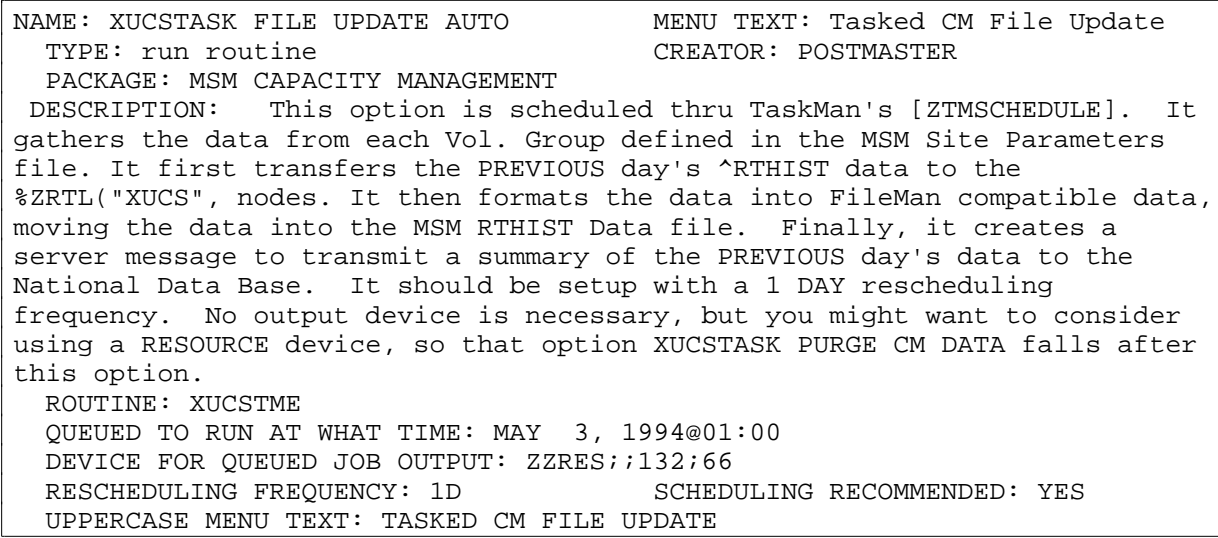

## **Auto Purge of CM Data [XUCSTASK PURGE CM DATA]**

NAME: XUCSTASK PURGE CM DATA MENU TEXT: Auto Purge of CM Data TYPE: run routine CREATOR: POSTMASTER PACKAGE: MSM CAPACITY MANAGEMENT DESCRIPTION:

 This is the schedulable TaskMan option to purge data from the MSM RTHIST Data file . A selectable range of days to keep old data is in the SITE file. If this is not filled in 45 days is the default. It is recommended to schedule this option so that it is run AFTER the option XUCSTASK FILE UPDATE AUTO. No output device is necessary, but might want to consider using a RESOURCE device for ease of scheduling.

 ROUTINE: DEQUE^XUCSPRG QUEUED TO RUN AT WHAT TIME: MAY 3, 1994@03:00 DEVICE FOR QUEUED JOB OUTPUT: ZZRES; ; 132;66 RESCHEDULING FREQUENCY: 1D SCHEDULING RECOMMENDED: YES UPPERCASE MENU TEXT: AUTO PURGE OF CM DATA

NOTE: Any RTHIST that is *running* when either the AM or PM RTHIST is started will be stopped, as if it were stopped using the RTHIST - TERMINATE (SAVE).

> Any RTHIST that is *scheduled* during the time period (1 hour) that is a scheduled AM or PM RTHIST will be unscheduled.

## **CM Reports Menu**

The following are descriptions of the CM Reports menu options on the MSM Capacity Management Manager's Menu. The options are described in the same order as they appear on the screen.

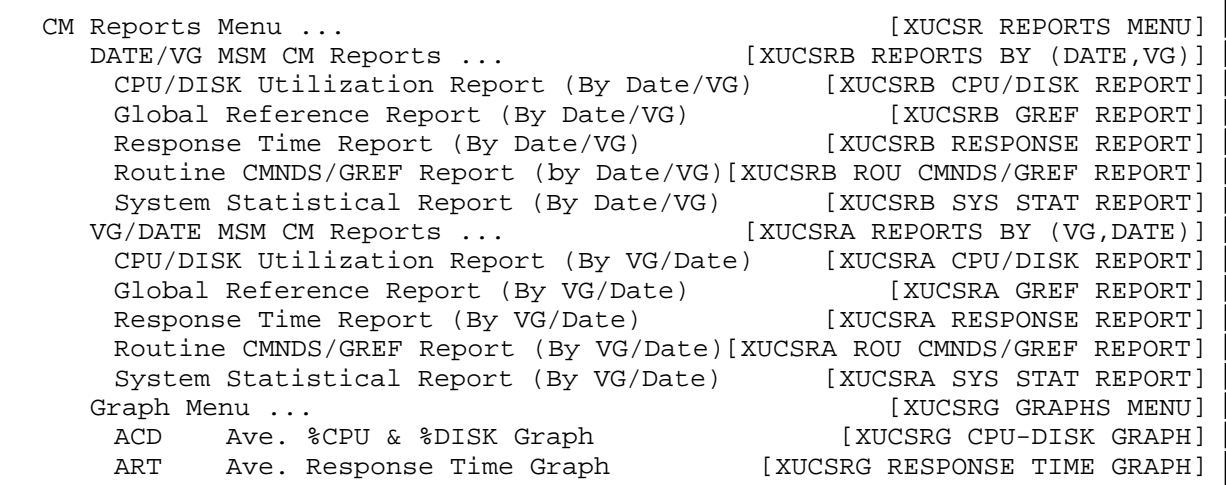

### **DATE/VG MSM CM REPORTS [XUCSRB REPORTS BY (DATE,VG)]:**

### **CPU/DISK Utilization Report (By Date/VG)**

```
CPU/DISK Utilization Report (By Date/VG)
Enter Beginning Date: (11/21/94 - 1/19/95): 01/19/95// <RET> (JAN 19, 1995)
   Enter Ending Date: (1/19/95 - 1/19/95): 01/19/95// <RET> (JAN 19, 1995)
     Select one of the following:
          A AM Reports Only
         P PM Reports Only
          B Both AM & PM Reports
     Report Type: Both// AM Reports Only
Select Site/Vol. Group: ALL// 540CSA
Select MSM RTHIST REPORT DATA SITE_VOL GROUP: <RET>
DEVICE: HOME// <RET> VIRTUAL
```
# CPU/DISK Utilization Report (By Date/VG) (continued):

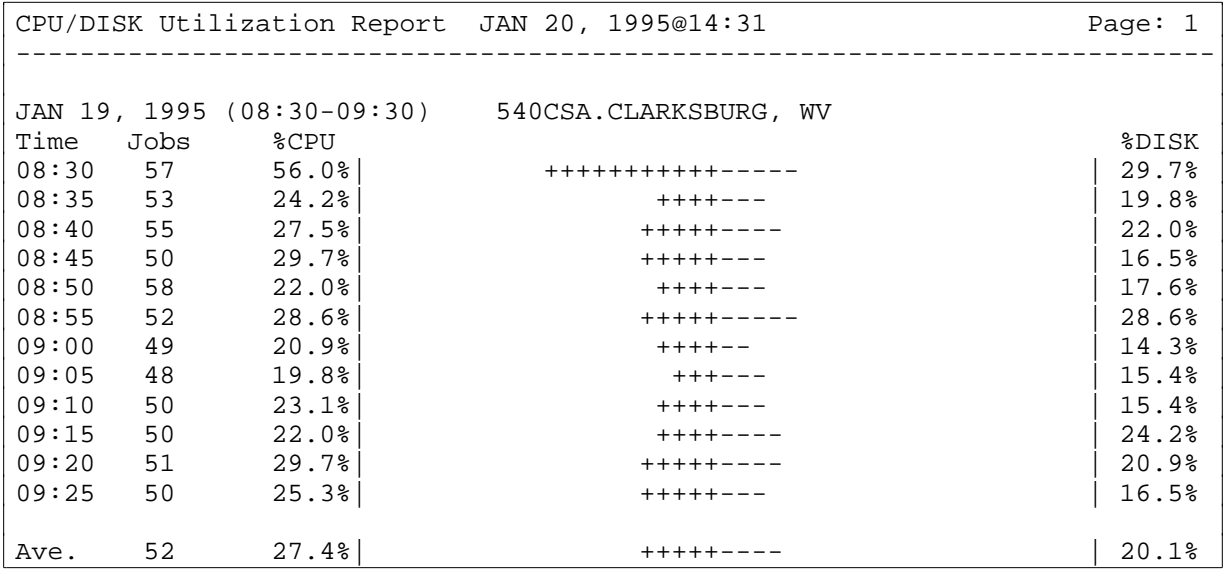

### **Global Reference Report (By Date/VG)**

```
Global Reference Report (By Date/VG)
DFLT GBL NAME LENGTH: 4// <RET>
<thresh GBL GREFS/SEC: 1// ??
     Some DHCP routines reference global(s) very little. Therefore, the
     number of global references are relativity very small for a RTHIST
     session. A "bucket" called '<thresh' in the Global Access report is
     where all these type of global(s) will get placed. For example, if
     global ABC is referenced 109 times from RTHIST session and you specify
     300 as the thresh hold, the ABC's reference count will be placed in
     the '<thresh' bucket.
<thresh GBL GREFS/SEC: 1// <RET>
Enter Beginning Date: (11/21/94 - 1/19/95): 01/19/95// <RET> (JAN 19, 1995)
   Enter Ending Date: (1/19/95 - 1/19/95): 01/19/95// <RET> (JAN 19, 1995)
     Select one of the following:
          A AM Reports Only
         P PM Reports Only
          B Both AM & PM Reports
     Report Type: Both// AM Reports Only
Select Site/Vol. Group: ALL// 540CSA
Select MSM RTHIST REPORT DATA SITE_VOL GROUP: <RET>
DEVICE: HOME// <RET> VIRTUAL
Global Reference Report JAN 20, 1995@14:35 Page: 1
---------------------------------------------------------------------------
JAN 19, 1995 (08:30-09:30) 540CSA.CLARKSBURG, WV Ave.# Jobs: 52
                   UCI: MGR (MGR)
8ZOS* 4.0
RTHI* 1.6 |
<thresh 0.2 |
               # of Globals <thresh: 8
              Tot. GREFs <thresh: 6768
```
# Global Reference Report (By Date/VG) (continued):

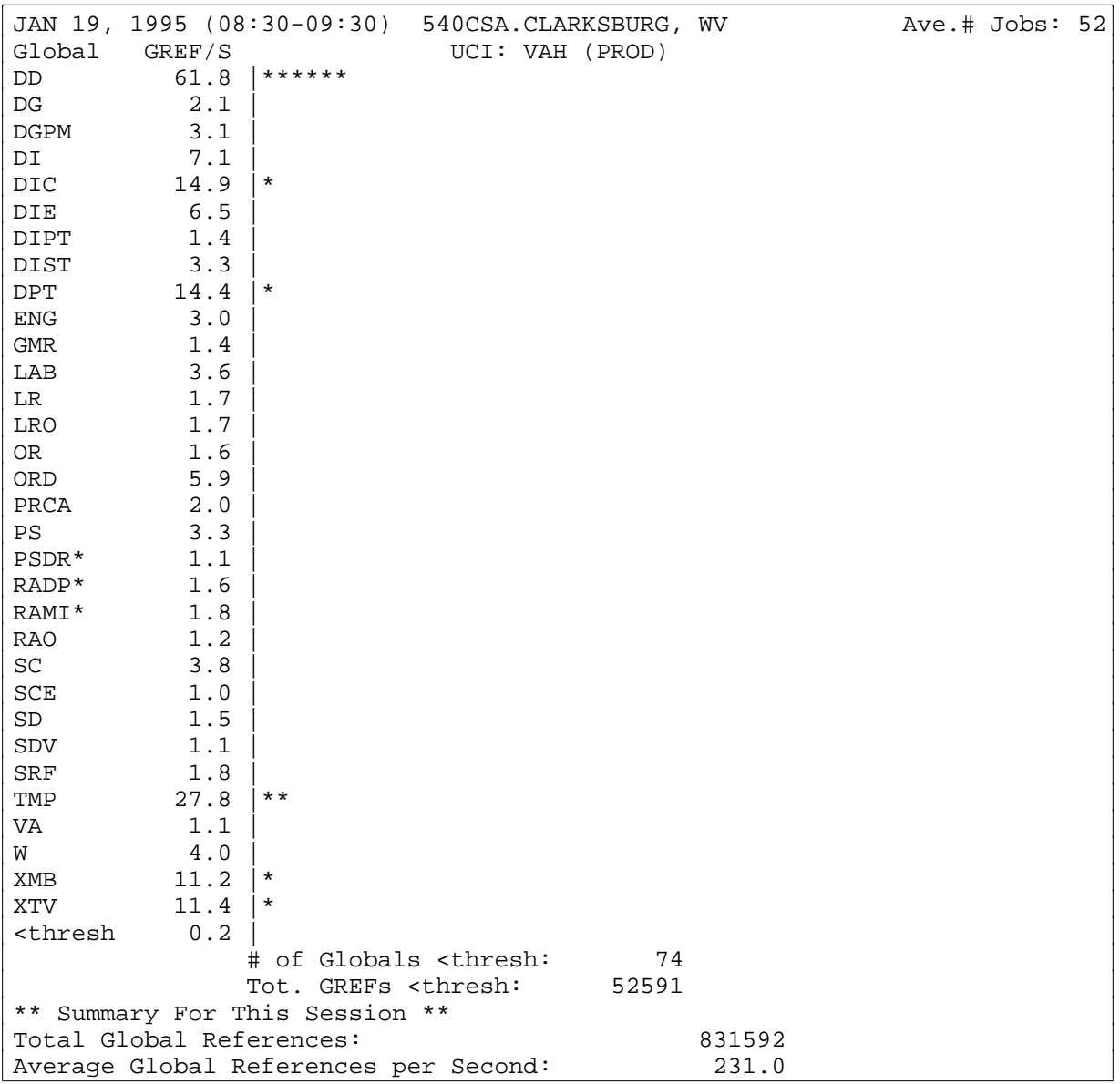

### **Response Time Report (By Date/VG)**

Response Time Report (By Date/VG) Enter Beginning Date: (11/21/94 - 1/19/95): 01/19/95// **<RET>** (JAN 19, 1995) Enter Ending Date: (1/19/95 - 1/19/95): 01/19/95// **<RET>** (JAN 19, 1995) Select one of the following: A AM Reports Only P PM Reports Only B Both AM & PM Reports Report Type: Both// **A**M Reports Only Select Site/Vol. Group: ALL// **540CSA** Select MSM RTHIST REPORT DATA SITE\_VOL GROUP: **<RET>** DEVICE: HOME// **<RET>** VIRTUAL Response Time Report JAN 20, 1995@14:36 Page: 1 --------------------------------------------------------------------------- JAN 19, 1995 (08:30-09:30) 540CSA.CLARKSBURG, WV Ave.# Jobs: 52 0- 0.99 Sec. 24626 79.6% 1- 1.99 Sec. 5452 17.6% 2- 2.99 Sec. 598 1.9% 3- 3.99 Sec. 148 0.5% 4- 4.99 Sec. 41 0.1% 5- 5.99 Sec. 25 0.1% 6- 6.99 Sec. 9 0.0% 7- 7.99 Sec. 8 0.0% 8- 8.99 Sec. 6 0.0% 9- 9.99 Sec. 2 0.0% 10-19.99 Sec. 4 0.0% 20-29.99 Sec. 21 0.1% total<30 Sec. 30940 total>30 Sec. 36 Average RT for Responses between 0 and 30 Sec.: 0.51

### **Routine CMNDS/GREF Report (By Date/VG)**

Routine CMNDS/GREF Report (By Date/VG) DFLT ROU NAME LENGTH: 4// **<RET>** <thresh ROU CMDS/SEC: .5// **<RET>** Enter Beginning Date: (11/21/94 - 1/19/95): 01/19/95// **<RET>** (JAN 19, 1995) Enter Ending Date: (1/19/95 - 1/19/95): 01/19/95// **<RET>** (JAN 19, 1995) Select one of the following: A AM Reports Only<br>P PM Reports Only P PM Reports Only<br>R Both AM & PM Rep B Both AM & PM Reports Report Type: Both// **A**M Reports Only Select Site/Vol. Group: ALL// **540CSA** Select MSM RTHIST REPORT DATA SITE\_VOL GROUP: **<RET>** DEVICE: HOME// **<RET>** VIRTUAL CMNDs vs GREF By Routine JAN 20, 1995@14:38 Page: 1 --------------------------------------------------------------------------- Note: (???) indicates that NEGATIVE counts occur in the MSM-RTHIST global. JAN 19, 1995 (08:30-09:30) 540CSA.CLARKSBURG, WV Ave.# Jobs: 52 Routine CMND/S UCI: MGR (MGR) GREF/S  $\texttt{RACT*}$  and  $1.2$  | 0.0 %DT 13.0 | + | 0.0 %DTC 42.6 |  $++++$  | 0.0 % MER\* and  $2.9$  |  $1.9$  ${}^{*}RCR$  33.4 |  $\qquad \qquad$  +++---  $\qquad \qquad$  6.7 %SS  $2.6$  |  $\qquad \qquad$  | 0.0  $\texttt{\$VGU*} \hspace{1.5cm} 4.6 \hspace{1.5cm} | \hspace{1.5cm} 0.01$ %ZIS 30.6 | +++----- | 10.1 %ZIS\* 90.0 | (???) ---- | 10.0  $ZTL^*$  15.2 (???) | 1.7 LATA\*  $1.5$  | 0.3 RTHI\* 1.0 | | 0.2  $\textrm{  $-2.4$  | 0.0$  # of Routines <thresh: 10 Tot. CMDS <thresh: -84797 Tot. Grefs <thresh: 1241

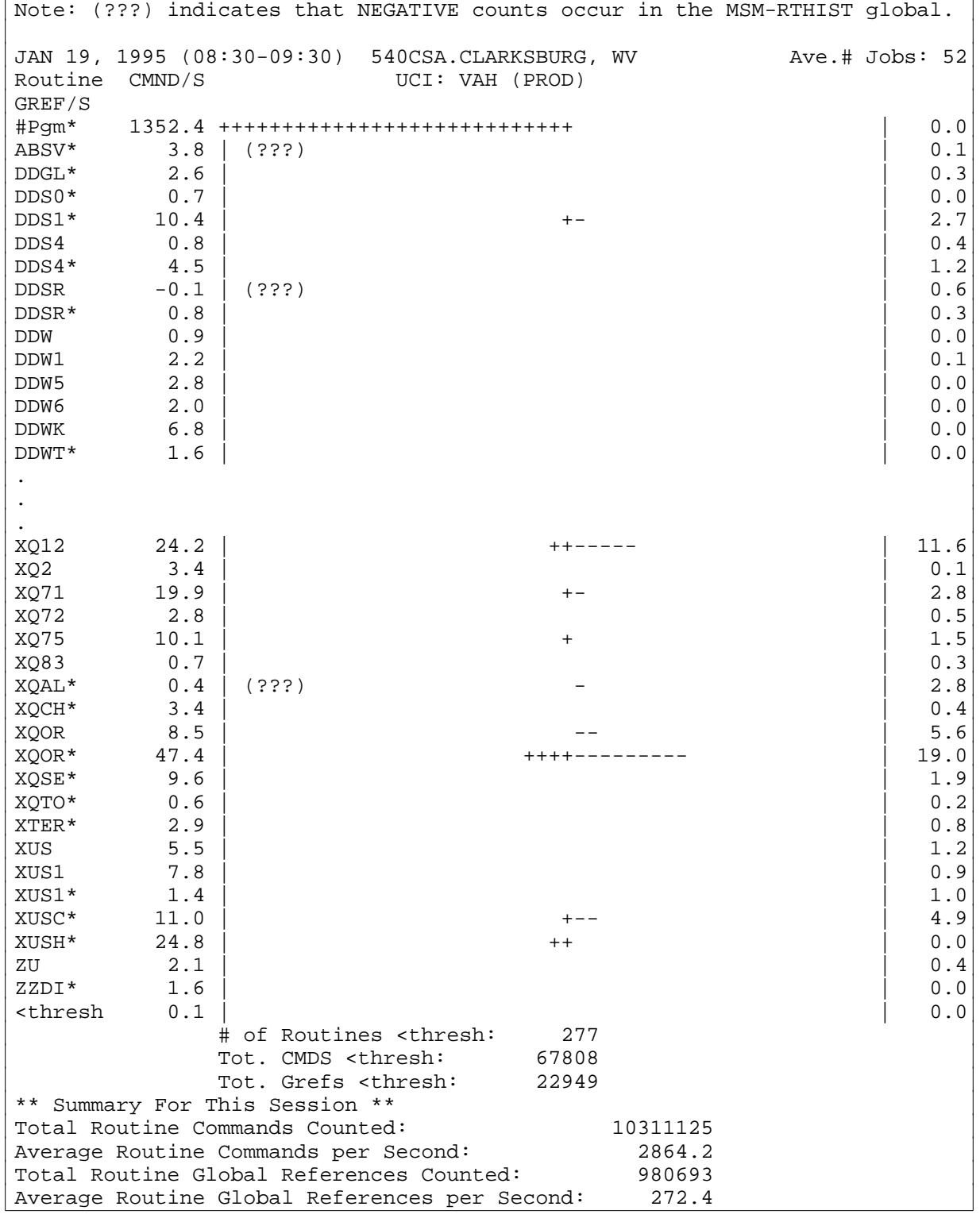

## Routine CMNDS/GREF Report (By Date/VG) (continued):

## **System Statistical Report (By Date/VG)**

System Statistical Report (By Date/VG) Enter Beginning Date: (11/21/94 - 1/19/95): 01/19/95// **<RET>** (JAN 19, 1995) Enter Ending Date: (1/19/95 - 1/19/95): 01/19/95// **<RET>** (JAN 19, 1995) Select one of the following: A AM Reports Only P PM Reports Only<br>B Roth AM & PM Rei B Both AM & PM Reports Report Type: Both// **A**M Reports Only Select Site/Vol. Group: ALL// **540CSA** Select MSM RTHIST REPORT DATA SITE\_VOL GROUP: **<RET>** DEVICE: HOME// **<RET>** VIRTUAL System Statistics JAN 20, 1995@14:39 Page: 1 --------------------------------------------------------------------------- JAN 19, 1995 (08:30-09:30) 540CSA.CLARKSBURG, WV Ave.# Jobs: 52 Events/Sec MUMPS Commands 3023.8 Global Set Commands 22.8 Global Kill Commands 8.9 Global Fetches 348.4 TOTAL Global Accesses 380.1 TOTAL Logical Read Operations 352.3 TOTAL Logical Write Operations 15.6 Disk Reads 21.4 Disk Writes 3.0 TOTAL Disk I/O 24.4 TOTAL DDP Global Requests 13.3 TOTAL RVG Requests 305.4 INPUT From Terminals 15.1 OUTPUT To Terminals 718.5 TOTAL Terminal I/O 733.6

## **VG/DATE MSM CM REPORTS [XUCSRA REPORTS BY (VG,DATE)]:**

## **CPU/DISK Utilization Report (By VG/Date)**

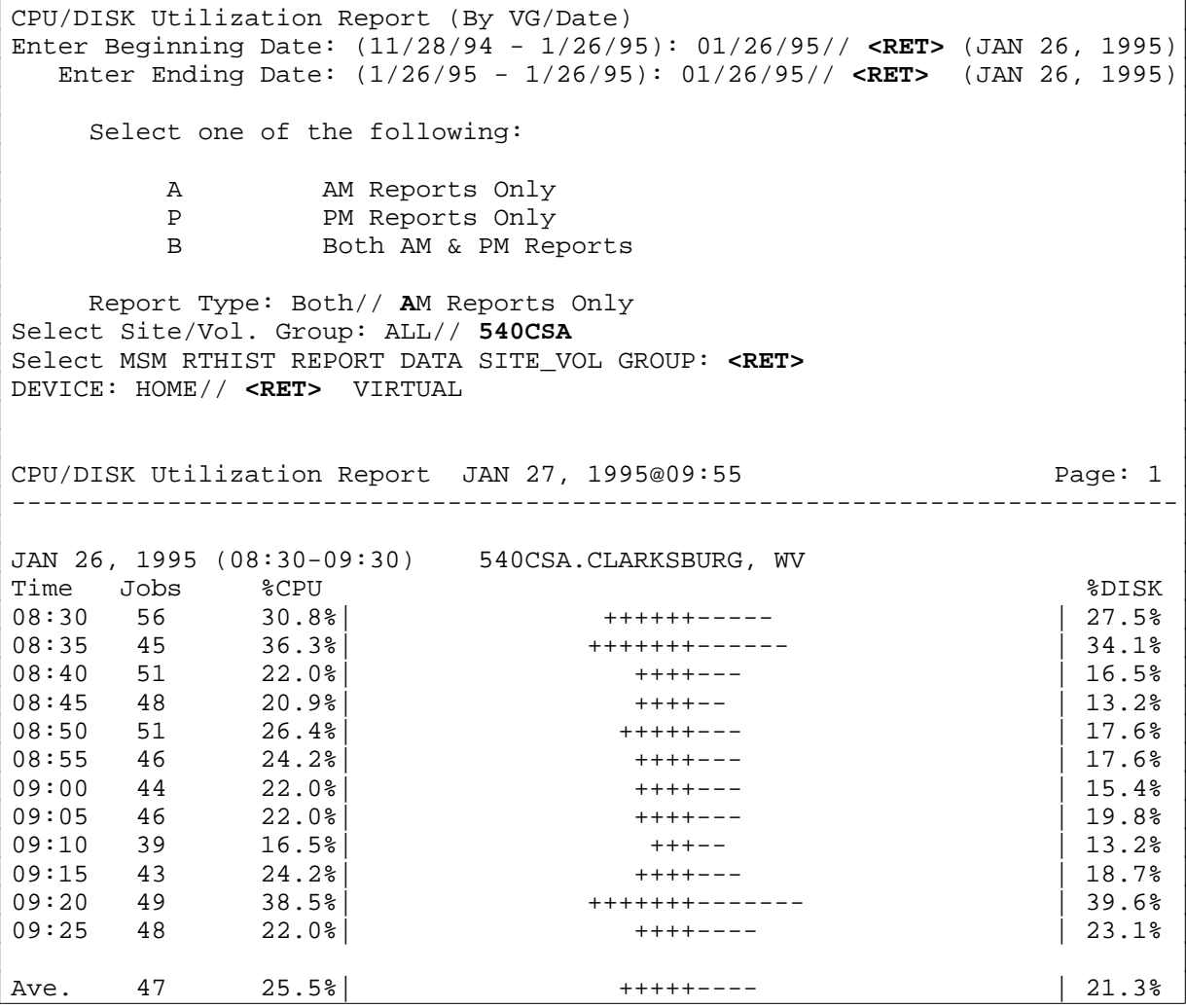

### **Global Reference Report (By VG/Date)**

```
Global Reference Report (By VG/Date)
DFLT GBL NAME LENGTH: 4// <RET>
<thresh GBL GREFS/SEC: 1// <RET>
Enter Beginning Date: (11/28/94 - 1/26/95): 01/26/95// <RET> (JAN 26, 1995)
 Enter Ending Date: (1/26/95 - 1/26/95): 01/26/95// <RET> (JAN 26, 1995)
     Select one of the following:
        A AM Reports Only<br>P PM Reports Only
        P PM Reports Only<br>R Both AM & PM Rep
                B Both AM & PM Reports
     Report Type: Both// AM Reports Only
Select Site/Vol. Group: ALL// 540CSA
Select MSM RTHIST REPORT DATA SITE_VOL GROUP: <RET>
DEVICE: HOME// <RET> VIRTUAL
Global Reference Report JAN 27, 1995@09:58 Page: 1
---------------------------------------------------------------------------
JAN 26, 1995 (08:30-09:30) 540CSA.CLARKSBURG, WV Ave.# Jobs: 47
Global GREF/S UCI: MGR (MGR)
%ZIS 11.9 |*
8ZOS* 4.4
\begin{array}{ccc} \texttt{\$ZTS*} & & 1.9 \\ \texttt{SYS} & & 1.0 \end{array}SYS 1.0 |
\n  <b>thresh</b> 0.1 | # of Globals <thresh: 6
Tot. GREFs <thresh: 2189
JAN 26, 1995 (08:30-09:30) 540CSA.CLARKSBURG, WV Ave.# Jobs: 47
Global GREF/S UCI: VAH (PROD)
DD 53.1 |*****
DG 2.1
DGMT 2.8
DGPM 3.4
DI 7.9 |
DIC 16.6 |*
DIE 5.4<br>DIST 5.7
_{\texttt{DIST}}DISV 2.0 |
DPT 16.2 |*
ENG 7.9
IBT 1.5
LAB 6.3
LR 3.2
LRO 4.9
OR 1.7
ORD 10.0 |*
```
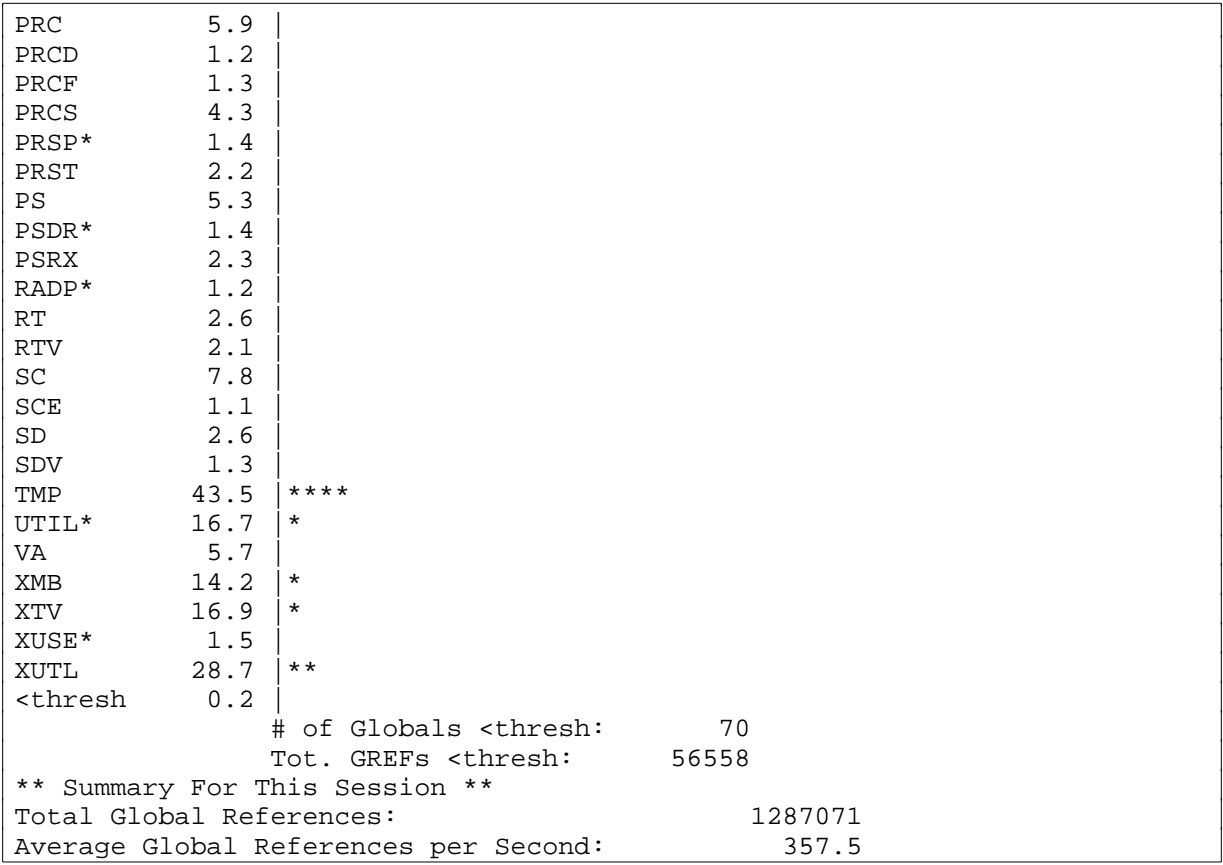

# Global Reference Report (By VG/Date) (continued):

#### **Response Time Report (By VG/Date)**

Response Time Report (By VG/Date) Enter Beginning Date: (11/28/94 - 1/26/95): 01/26/95// **<RET>** (JAN 26, 1995) Enter Ending Date: (1/26/95 - 1/26/95): 01/26/95// **<RET>** (JAN 26, 1995) Select one of the following: A AM Reports Only P PM Reports Only B Both AM & PM Reports Report Type: Both// **a**M Reports Only Select Site/Vol. Group: ALL// **540CSA** Select MSM RTHIST REPORT DATA SITE\_VOL GROUP: **<RET>** DEVICE: HOME// **<RET>** VIRTUAL Response Time Report JAN 27, 1995@10:00 Page: 1 --------------------------------------------------------------------------- JAN 26, 1995 (08:30-09:30) 540CSA.CLARKSBURG, WV Ave.# Jobs: 47 0- 0.99 Sec. 13115 73.6% 1- 1.99 Sec. 4044 22.7% 2- 2.99 Sec. 483 2.7% 3- 3.99 Sec. 90 0.5% 4- 4.99 Sec. 41 0.2% 5- 5.99 Sec. 21 0.1% 6- 6.99 Sec. 11 0.1% 7- 7.99 Sec. 3 0.0% 8- 8.99 Sec. 0 0.0% 9- 9.99 Sec. 0 0.0% 10-19.99 Sec. 2 0.0% 20-29.99 Sec. 5 0.0% total<30 Sec. 17815 total>30 Sec. 5 Average RT for Responses between 0 and 30 Sec.: 0.57

#### **Routine CMNDS/GREF Report (By VG/Date)**

```
Routine CMNDS/GREF Report (By VG/Date)
DFLT ROU NAME LENGTH: 4// <RET>
<thresh ROU CMDS/SEC: .5// <RET>
Enter Beginning Date: (11/28/94 - 1/26/95): 01/26/95// <RET> (JAN 26, 1995)
 Enter Ending Date: (1/26/95 - 1/26/95): 01/26/95// <RET> (JAN 26, 1995)
     Select one of the following:
        A AM Reports Only<br>P PM Reports Only
        P PM Reports Only<br>R Both AM & PM Rep
                 B Both AM & PM Reports
     Report Type: Both// aM Reports Only
Select Site/Vol. Group: ALL// 540CSA
Select MSM RTHIST REPORT DATA SITE_VOL GROUP: <RET>
DEVICE: HOME// <RET> VIRTUAL
CMNDs vs GREF By Routine JAN 27, 1995@10:01 Page: 1
---------------------------------------------------------------------------
Note: (???) indicates that NEGATIVE counts occur in the MSM-RTHIST global.
JAN 26, 1995 (08:30-09:30) 540CSA.CLARKSBURG, WV Ave.# Jobs: 47
Routine CMND/S UCI: MGR (MGR)
GREF/S
\texttt{RACT*} and 1.1 | 0.0
%DT 16.0 | + | 0.0
\texttt{\$DTC} \quad \texttt{61.8} \quad \texttt{[} \quad \texttt{61.8} \quad \texttt{[} \quad \texttt{61.8} \quad \texttt{[} \quad \texttt{61.8} \quad \texttt{[} \quad \texttt{61.8} \quad \texttt{[} \quad \texttt{61.8} \quad \texttt{[} \quad \texttt{61.8} \quad \texttt{[} \quad \texttt{62.8} \quad \texttt{[} \quad \texttt{63.8} \quad \texttt{[} \quad \texttt{64.8} \quad \texttt{[} \quad \texttt{65.8} \quad \texttt{[} \quad \RCR 31.1 | +++- | 3.1
\${\rm SS} 5.2 | 0.0
\texttt{\$VGU*} \hspace{1.5cm} 4.2 \hspace{1.5cm} | \hspace{1.5cm} 0.01ZIS 32.4 | +++---- + +++---- + 9.6
%ZIS* 103.3 | (???) ----- | 11.5
%ZTE* 0.8 | 0.2LATA* 1.7 | 0.3
RTHI* 1.5 | 0.3
\textrm{thresh} -1.0 | 0.0
              # of Routines <thresh: 12
Tot. CMDS <thresh: -44828
Tot. GREFs <thresh: 834
```
## Routine CMNDS/GREF Report (By VG/Date) (continued):

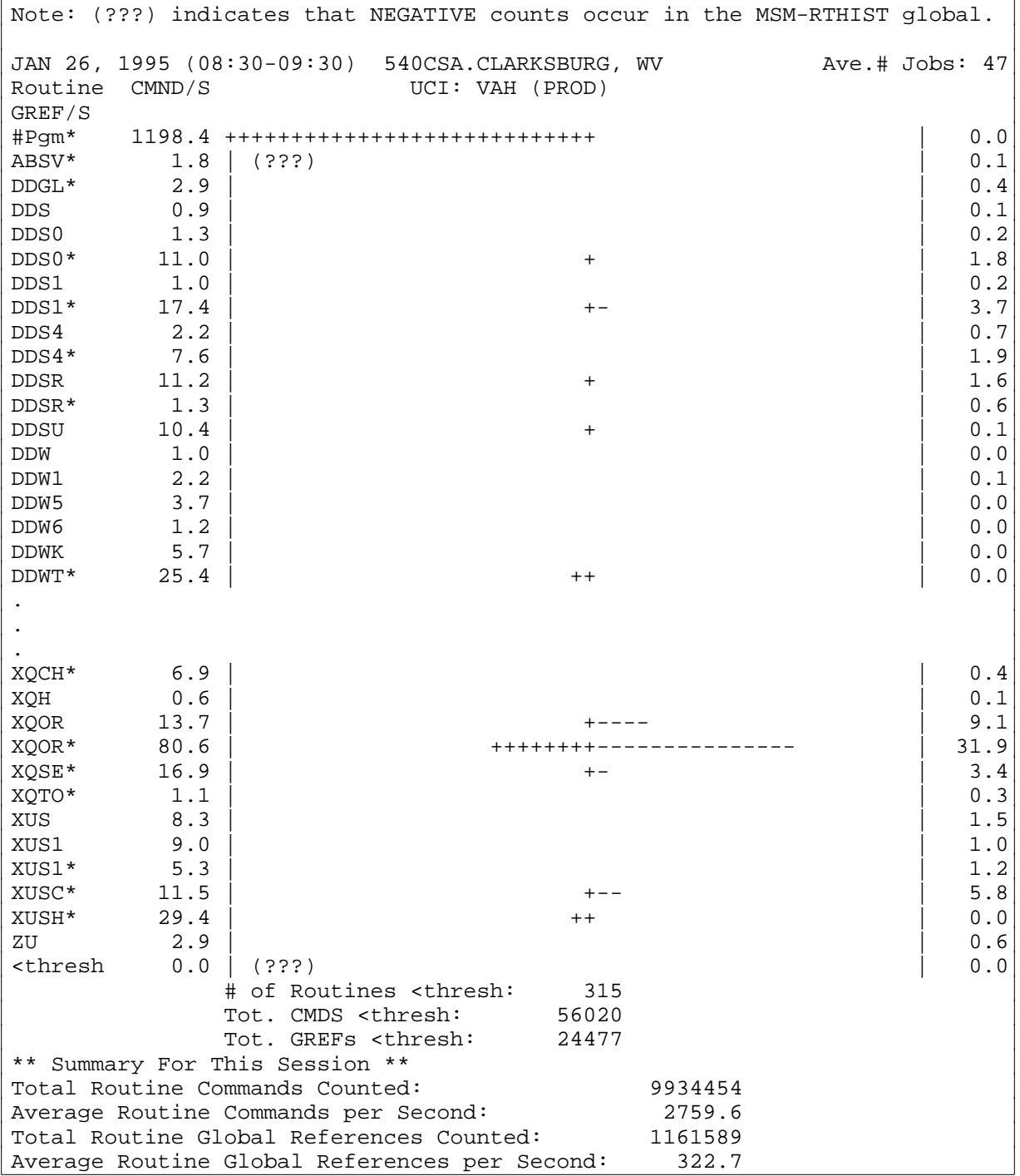

#### **System Statistical Report (By VG/Date)**

System Statistical Report (By VG/Date) Enter Beginning Date: (11/28/94 - 1/26/95): 01/26/95// **<RET>** (JAN 26, 1995) Enter Ending Date: (1/26/95 - 1/26/95): 01/26/95// **<RET>** (JAN 26, 1995) Select one of the following: A AM Reports Only P PM Reports Only<br>B Roth AM & PM Rep B Both AM & PM Reports Report Type: Both// **a**M Reports Only Select Site/Vol. Group: ALL// **540CSA** Select MSM RTHIST REPORT DATA SITE\_VOL GROUP: **<RET>** DEVICE: HOME// **<RET>** VIRTUAL System Statistics JAN 27, 1995@10:04 Page: 1 --------------------------------------------------------------------------- JAN 26, 1995 (08:30-09:30) 540CSA.CLARKSBURG, WV Ave.# Jobs: 47 Events/Sec<br>2857.4 MUMPS Commands 2857.4 Global Set Commands 24.3 Global Kill Commands 10.4 Global Fetches 325.7 TOTAL Global Accesses 360.4 TOTAL Logical Read Operations 396.7 TOTAL Logical Write Operations 0.0 Disk Reads 19.9 Disk Writes 3.5 TOTAL Disk I/O 23.4 TOTAL DDP Global Requests 14.1 TOTAL RVG Requests 270.2 INPUT From Terminals 9.0 OUTPUT To Terminals 741.2 TOTAL Terminal I/O 750.2

### **GRAPH MENU [XUCSRG GRAPHS MENU]:**

#### **Ave. %CPU & %DISK Graph**

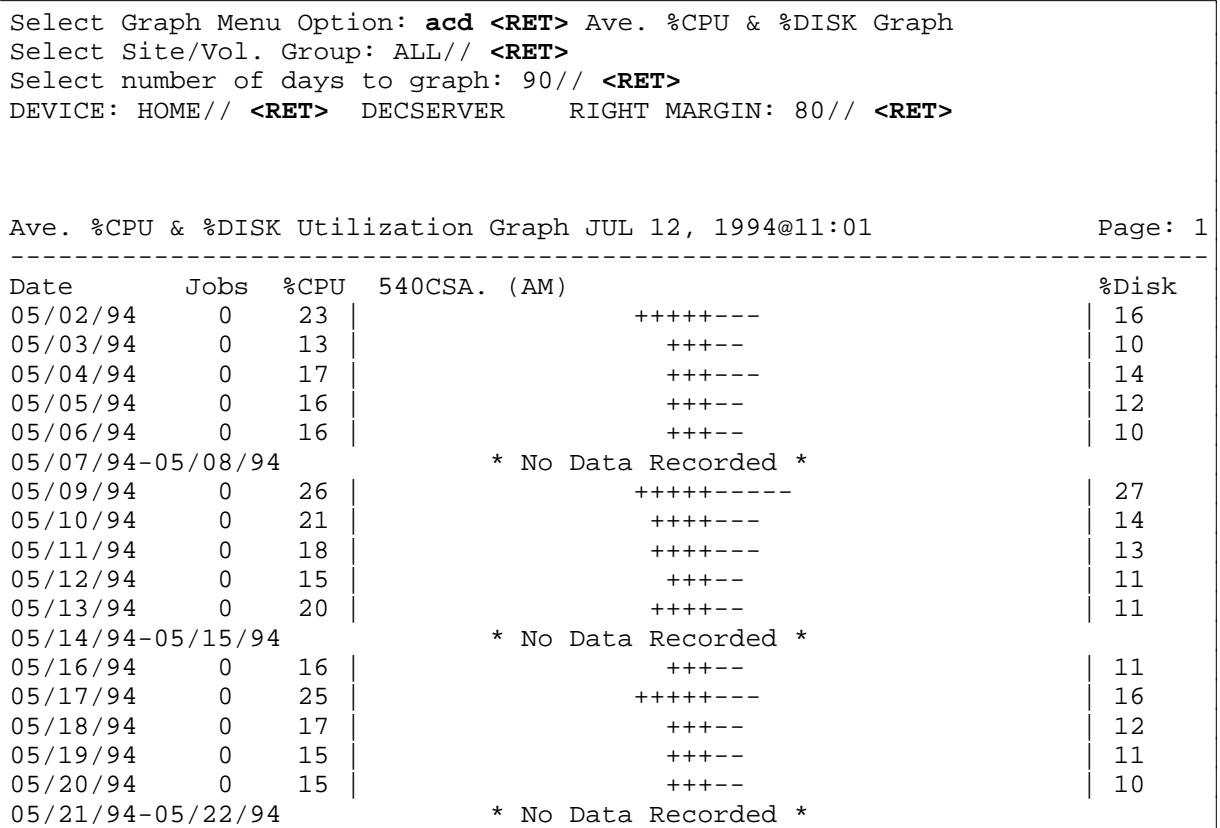

## **Ave. Response Time Graph**

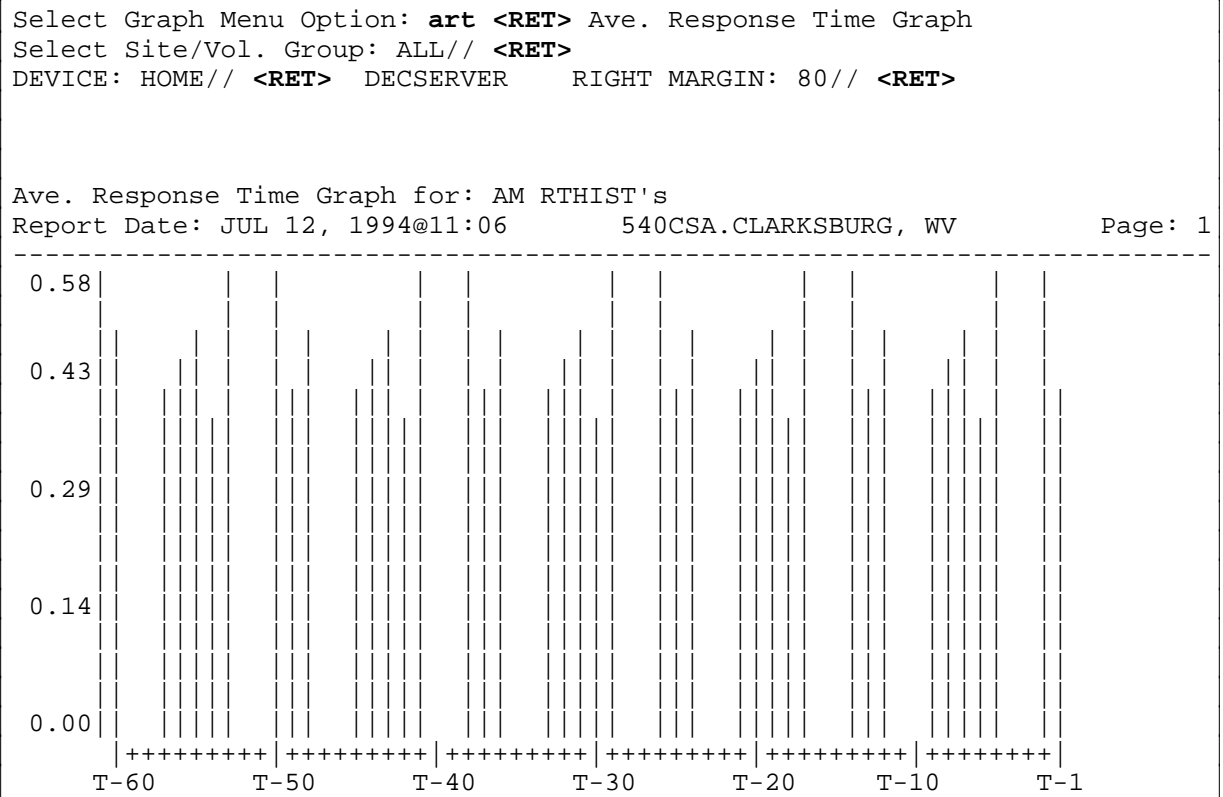

#### MSM Performance Monitoring (MPM)

# **Resource Usage**

Resource Usage is a capacity management tool available to IRM and application programmers. Its purpose is to measure resource consumption by package. Resource Usage groups data by application namespace and node/CPU. The current version of the Resource Usage module is intended only for VMS sites.

## **USER INTERFACE**

The options provided with the Resource Usage module allow the IRM staff to do the following:

- Output raw data to any DHCP device (including host files).
- Sort data by namespace for any date range.
- Display on screen or print summary data in table or graph format.
- Purge raw data for any date range.
- Schedule the enabling and disabling of data collection by way of TaskMan.

## **SYSTEMS MANAGEMENT ISSUES**

Data is gathered by means of hooks throughout the Kernel. Hooks exist in Sign-on, Menu Manager, and TaskMan. Every time an option is selected by a user or started by TaskMan, the corresponding hook is activated and a "snapshot" of the resources in use are recorded.

The LOG RESOURCE USAGE? field (#300) is found in the KERNEL SITE PARAMETERS file (#4.3). It controls resource monitoring. If this field contains "Y" (Yes response) data is collected. The value "N" inhibits resource data collection.

# **General Usage Information**

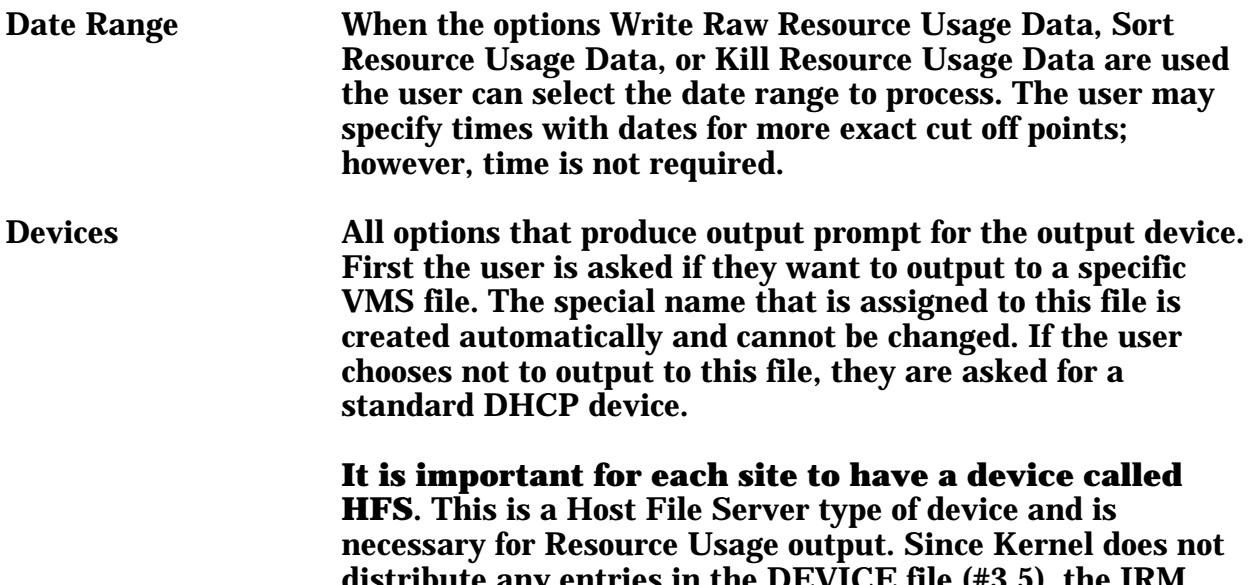

listribute any entries in the DEVICE file (#3.5), the IRM  $\,$ Staff must set the configuration for the HFS device prior to using the Resource Usage module.

Sample configuration for HFS device:

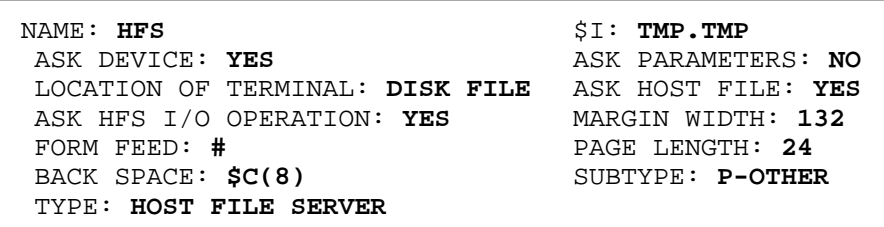

NOTE: The printed output of graph formatted reports requires a page width of at least 132 columns.

Queuing In all instances the user may choose to run the option "live" or schedule it for later execution by TaskMan.

# **Description of Options and Sample Sessions**

## **RESOURCE USAGE MENU OPTIONS**

The following are descriptions of the Resource Usage Menu options on the VAX/Alpha Performance Monitor menu. The options are described in the same order as they appear on the screen:

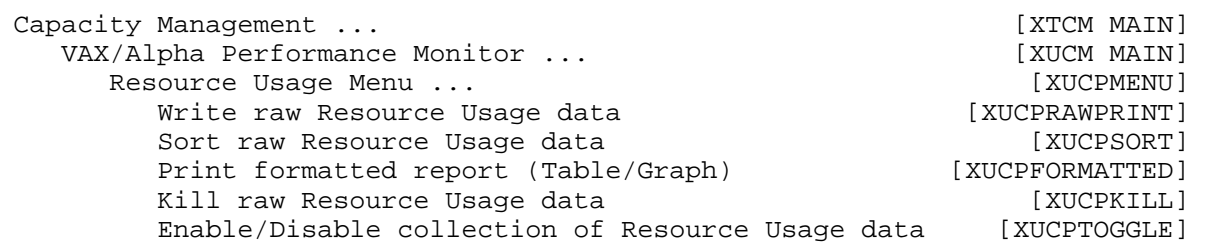

## **Write Raw Resource Usage Data**

The Write Raw Resource Usage Data option [XUCPRAWPRINT] outputs the raw Resource Usage data. The output is usually directed to a host file for export or porting into other software.

Various hooks in DHCP collect data about each option used. Data is gathered on: CPU seconds, disk I/O, and buffered I/O. It is stored in the ^XTMP global. This option is used to output this raw, unformatted data. Even the header is not printed. For the most part this output should be routed to a predefined VMS file for possible export later. However, you may also direct output to any other valid device.

This report may be queued.

Examples can be found on the following pages.

#### **Example 1:** Illustration of the Write Raw Resource Usage Data option (Live execution).

```
Resource Usage Menu
     Write raw Resource Usage data
     Sort raw Resource Usage data
     Print formatted report (Table/Graph)
    Kill raw Resource Usage data
     Enable/Disable collection of Resource Usage data
Select Resource Usage Menu Option: Write raw Resource Usage data
I will write raw Resource Usage data in the ^XTMP( global,
sorted by Node, Job, Date and Time
Please specify the date range to process.
   Start Date@Time: 4/1/94 <RET> (APR 01, 1994)
     End Date@Time: 4/6/94 <RET> (APR 06, 1994)
Write to file (CUMC3PO_APR011994000001_APR0619942400.XUCP)? YES// NO
DEVICE: HOME// <RET> REMOTE CPU RIGHT MARGIN: 80// <RET>
sample output:
C3PO^538969286^54515^39255^11.51^433^989^1796^XMQUEUED^ 4-APR-1994 10:54:15.78
C3PO^538969286^54515^39263^12.12^495^1017^1802^XMQACTIVE^ 4-APR-1994 10:54:24.56
C3PO^538981939^54515^36873^2.43^67^124^1501^XMQUEUED^ 4-APR-1994 10:14:33.45
C3PO^538981939^54515^36892^2.8^69^150^1576^XMQSHOW^ 4-APR-1994 10:14:53.18
C3PO^538981939^54515^36959^3.44^102^203^1654^XMREAD^ 4-APR-1994 10:16:00.12
.
.
R2D2^549469872^54517^86171^2.13^31^69^985^DSMIN^ 6-APR-1994 23:56:12.23
R2D2^549469879^54517^58624^2.1^31^69^882^DSMIN^ 6-APR-1994 16:17:05.05
R2D2^549470007^54517^70759^2.21^31^69^1006^DSMIN^ 6-APR-1994 19:39:19.43
R2D3^545263190^54515^68547^1.63^42^58^991^DSMIN^ 4-APR-1994 19:02:28.46
R2D3^545263192^54515^73229^1.58^29^54^883^DSMIN^ 4-APR-1994 20:20:30.11
R2D3^545263319^54517^26540^1.91^43^58^976^DSMIN^ 6-APR-1994 07:22:20.81
```
I'm finished outputting the data.

#### **Example 2:** Illustration of the Write Raw Resource Usage Data option (Queued for background processing).

Resource Usage Menu Write raw Resource Usage data Sort raw Resource Usage data Print formatted report (Table/Graph) Kill raw Resource Usage data Enable/Disable collection of Resource Usage data Select Resource Usage Menu Option: **Write** raw Resource Usage data I will write out raw Resource Usage data in the ^XTMP("XUCP", global, sorted by Node, Job, Date and Time Please specify the date range to process. Start Date@Time: **4/6/94 <RET>** (APR 06, 1994) End Date@Time: **4/6/94 <RET>** (APR 06, 1994) Write to file (CUMC3P\_APR061994000001\_APR0619942400.XUCP)? YES// **<RET>** Would you like to queue this job for background execution? YES// **<RET>** Requested Start Time: NOW// **<RET>** (OCT 07, 1994@13:33:35) Queued as task 164817

## **Sort Raw Resource Usage Data**

The Sort Raw Resource Usage Data option [XUCPSORT] sorts some or all of the Resource Usage data by Option, Node, Job, Date, and Time. The table and graph reports are generated from this sorted data. Data is copied, specified by a date range, from ^XTMP("XUCP" global to the ^XTMP("XUCP","zzz" subtree. Data is stored subscripted (sorted) by Option, Node, Job, Date, and Time. This option simply copies the data, it does not delete it out of the global. Once the data is collected in the "zzz" subtree, it can be printed with the Print Formatted Report (Table/Graph) option.

You have a choice to specify whether or not you want to merge the new sort with previous sorts. If you do not choose to merge the new sort, the "zzz" subtree is cleaned  $(K^{\wedge}XUCP("zzz"))$ . If data is merged in a non-overlapping fashion, the date range specified in the Print Formatted Report (Table/Graph) option may not be representative of the data since there may be "holes" in the data set.

You may also write out the data after the sort. You get a prompt that asks you if you want to do that. If you choose to output the sorted data in its raw state, you are asked if you want to send it to a specific VMS file or to any valid device.

You may run this option repeatedly before printing a report in order to combine data from different date ranges.

This option may be queued.

Examples can be found on the following pages.

#### **Example 1:** Illustration of the Sort Raw Resource Usage Data option (Live execution).

Resource Usage Menu Write raw Resource Usage data Sort raw Resource Usage data Print formatted report (Table/Graph) Kill raw Resource Usage data Enable/Disable collection of Resource Usage data Select Resource Usage Menu Option: **SORT** raw Resource Usage data I will copy raw Resource Usage data into ^XTMP("XUCP","zzz" subtree sorted by Option, Node, Job, Date and Time. Merge with previous sort(s)? NO// **<RET>** Output unformatted, sorted data after the sort? NO// **<RET>** Please specify the date range to process. Start Date@Time: **4/1/94 <RET>** (APR 01, 1994) End Date@Time: **4/30/94 <RET>** (APR 30, 1994) Would you like to queue this job for background execution? YES// **NO** I'm finished sorting the data.

#### **Example 2:** Illustration of the Sort Raw Resource Usage Data option (Queued for background processing).

Resource Usage Menu Write raw Resource Usage data Sort raw Resource Usage data Print formatted report (Table/Graph) Kill raw Resource Usage data Enable/Disable collection of Resource Usage data Select Resource Usage Menu Option: **SORT** raw Resource Usage data I will copy raw Resource Usage data into ^XTMP("XUCP","zzz" subtree sorted by Option, Node, Job, Date and Time. Merge with previous sort(s)? NO// **<RET>** Output unformatted, sorted data after the sort? NO// **<RET>** Please specify the date range to process. Start Date@Time: **4/1/94 <RET>** (APR 01, 1994) End Date@Time: **4/30/94 <RET>** (APR 30, 1994) Would you like to queue this job for background execution? YES// **<RET>** Requested Start Time: NOW// **<RET>** (OCT 07, 1994@13:33:59) Queued as task 164818

#### **Example 3:** Illustration of the Sort Raw Resource Usage Data option with output of sorted raw data (Live execution).

Resource Usage Menu Write raw Resource Usage data Sort raw Resource Usage data Print formatted report (Table/Graph) Kill raw Resource Usage data Enable/Disable collection of Resource Usage data Select Resource Usage Menu Option: **SORT** raw Resource Usage data I will copy raw Resource Usage data into ^XTMP("XUCP","zzz" subtree sorted by Option, Node, Job, Date and Time. Merge with previous sort(s)? NO// **<RET>** Output unformatted, sorted data after the sort? NO// **YES** Please specify the date range to process. Start Date@Time: **4/6/94 <RET>** (APR 06, 1994) End Date@Time: **4/6/94 <RET>** (APR 06, 1994) Write to file (CUMC3P\_APR061994000001\_APR0619942400.XUCPS)? YES// **NO** DEVICE: HOME// **<RET>** REMOTE CPU RIGHT MARGIN: 80// **<RET>** sample output: DSMIN^C3PO^539004472^54517^36724^1.9^118^53^610^23^ 6-APR-1994 10:11:42.49 DSMIN^R2D2^549468974^54517^51262^1.77^77^20^628^24^ 6-APR-1994 14:13:59.08 XMSCRIPTPLAY^C3PO^539002620^54517^48468^9.4^274^717^241^133^ 6-APR-1994 13:25:36.16 XUEDITOPT^R2D2^549469404^54517^41176^.47^25^30^65^21^ 6-APR-1994 11:25:55.48

I'm finished sorting and outputting the data.

## **Print Formatted Report (Table/Graph)**

The Print Formatted Report (Table/Graph) option [XUCPFORMATTED] is used to print Resource Usage data that was previously sorted using the Sort Raw Resource Usage Data option. You have a choice of two formats for the output (i.e., table or graph). These formats organize the raw data to produce more readable reports. Whether the graph or the table format is selected, you can choose to break down the output by specific nodes (CPUs), the cumulative totals, or both.

#### **Table Format**

The table format displays data values in columnar format in more detail than the graph format. You can print the reports on any valid device, but it must be at least 80 columns for the table format. For the table format, the columns are as follows:

- 1. CPU .... Elapsed CPU time in seconds
- 2. DIO..... Direct I/O count
- 3. SEC .... Elapsed time in seconds
- 4. N ......... Number of occurrences
- 5. C/N ..... CPU/N
- 6. D/N ..... DIO/N
- 7. S/N...... SEC/N
- 8. C/S ...... CPU/SEC
- 9. D/S...... DIO/SEC

#### **Graph Format**

The graph format gives a better visual representation of the data. You can print the reports on any valid device, but it must be at least 132 columns for the graph format.

This option may be queued.

Examples can be found on the following pages.

#### **Example 1:** Illustration of the Print Formatted Report (Table/Graph) option in Table format (subtotals printed by node and cumulative station totals).

```
Resource Usage Menu
   Write raw Resource Usage data
   Sort raw Resource Usage data
   Print formatted report (Table/Graph)
   Kill raw Resource Usage data
   Enable/Disable collection of Resource Usage data
Select Resource Usage Menu Option: PRINT formatted report (Table/Graph)
I will write out Resource Usage by Namespace, based on the preceding sort.
Subtotal by Node? YES// <RET>
Would you also like cumulative by option for all nodes? YES// <RET>
Namespace length: 4// <RET>
Format for report (<T>able/<G>raph): T// <RET> able
Write to file (CUMC3P_APR061994000001_APR0619942400.XUCPT)? YES// NO
DEVICE: HOME// <RET> REMOTE CPU RIGHT MARGIN: 80// <RET>
sample output:
Node C3PO from APR 06, 1994@00:00:01 to APR 06, 1994@24:00
OPT CPU DIO SEC N C/N D/N S/N C/S D/S
DSMI 2 118 23 1 1.90 118.0 23.0 0.08 5.1
XMSC 9 274 133 1 9.40 274.0 133.0 0.07 2.1
TOTAL 11 392 2
Node R2D2 from APR 06, 1994@00:00:01 to APR 06, 1994@24:00
OPT CPU DIO SEC N C/N D/N S/N C/S D/S
DSMI 2 77 24 1 1.77 77.0 24.0 0.07 3.2
XUED 0 25 21 1 0.47 25.0 21.0 0.02 1.2
TOTAL 2 102 2
Station C3P0 from APR 06, 1994@00:00:01 to APR 06, 1994@24:00
OPT CPU DIO SEC N C/N D/N S/N C/S D/S
DSMI 4 195 47 2 1.83 97.5 23.5 0.08 4.1
XMSC 9 274 133 1 9.40 274.0 133.0 0.07 2.1
XUED 0 25 21 1 0.47 25.0 21.0 0.02 1.2
TOTAL 13 494 4
```
#### **Example 2:** Illustration of the Print Formatted Report (Table/Graph) option in Table format (without subtotals).

```
Resource Usage Menu
   Write raw Resource Usage data
   Sort raw Resource Usage data
   Print formatted report (Table/Graph)
   Kill raw Resource Usage data
   Enable/Disable collection of Resource Usage data
Select Resource Usage Menu Option: PRINT formatted report (Table/Graph)
I will write out Resource Usage by Namespace, based on the preceding sort.
Subtotal by Node? YES// NO
Namespace length: 4// 3
Format for report (<T>able/<G>raph): T// <RET> able
Write to file (CUMC3P_APR011994000001_APR3019942400.XUCPT)? YES// NO
DEVICE: HOME// <RET> REMOTE CPU RIGHT MARGIN: 80// <RET>
sample output:
Station C3P0 from APR 01, 1994@00:00:01 to APR 30, 1994@24:00
OPT CPU DIO SEC N C/N D/N S/N C/S D/S
DII 1 62 45 1 1.08 62.0 45.0 0.02 1.4
DIL 54 2091 735 7 7.64 298.7 105.0 0.07 2.8
DIP 28 1131 1175 8 3.56 141.3 146.8 0.02 1.0
DIT 2 79 96 2 0.99 39.5 48.0 0.02 0.8
DSM 81 5318 2536 57 1.41 93.2 44.4 0.03 2.1
XMC 2 120 13 1 1.64 120.0 13.0 0.13 9.2
XMH 4 70 173 1 4.16 70.0 173.0 0.02 0.4
XMM 15 364 6495 5 2.98 72.8 1299.0 0.00 0.1
XMN 31 827 2344 14 2.21 59.0 167.4 0.01 0.4
XMP 3 190 195 2 1.54 95.0 97.5 0.02 1.0
XMQ 2 156 141 5 0.48 31.2 28.2 0.02 1.1
XMR 140 2752 16344 13 10.74 211.6 1257.2 0.01 0.2
XMS 45 1325 2207 7 6.46 189.2 315.2 0.02 0.6
XMT 8 278 7275 2 3.78 139.0 3637.5 0.00 0.0
XMU 17 664 2212 3 5.81 221.3 737.3 0.01 0.3
XQB 28 660 541 1 28.31 660.0 541.0 0.05 1.2<br>XQT 51 752 7043 7 7.30 107.4 1006.1 0.01 0.1
XQT 51 752 7043 7 7.30 107.4 1006.1 0.01 0.1
XU- 30 772 514 29 1.03 26.6 17.7 0.06 1.5
XUE 62 1771 2500 10 6.22 177.1 250.0 0.02 0.7
XUI 7 275 483 6 1.20 45.8 80.5 0.01 0.6
XUP 102 3129 5799 12 8.51 260.7 483.2 0.02 0.5
XUR 9 49 115 8 1.15 6.1 14.3 0.08 0.4
XUS 1 57 23 1 1.06 57.0 23.0 0.05 2.5
```
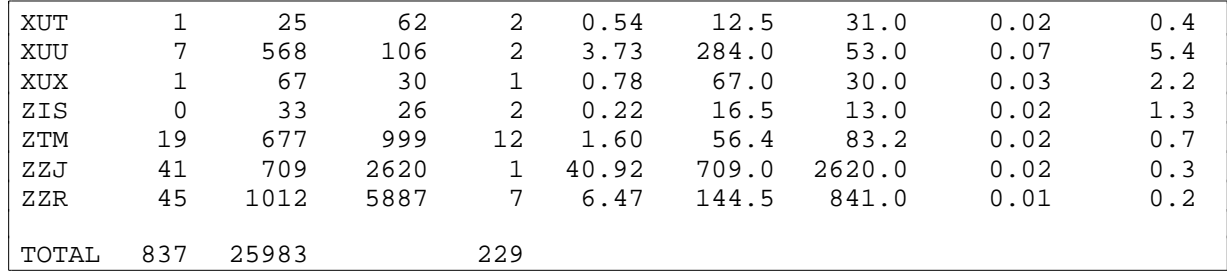

#### **Example 2:** Illustration of the Print Formatted Report (Table/Graph) option in Table format (without subtotals) (continued):

#### **Example 3:** Illustration of the Print Formatted Report (Table/Graph) option in Graph format (subtotaled by node).

```
Resource Usage Menu
     Write raw Resource Usage data
     Sort raw Resource Usage data
     Print formatted report (Table/Graph)
     Kill raw Resource Usage data
     Enable/Disable collection of Resource Usage data
Select Resource Usage Menu Option: PRINT formatted report (Table/Graph)
I will write out Resource Usage by Namespace, based on the preceding sort.
Subtotal by Node? YES// <RET>
Would you also like cumulative by option for all nodes? YES// NO
Namespace length: 4// 2
Format for report (<T>able/<G>raph): T// G <RET> raph
Write to file (C3PO_APR011994000001_APR3019942400.XUCPG)? YES// NO
DEVICE: HOME// ;132 <RET> REMOTE CPU
sample output: (The actual size of this report is 132 columns)
                        Node C3PO from APR 01, 1994@00:00:01 to APR 30, 1994@24:00
OPT CPUSEC NET OPT CONSERVATION OF A SECOND DECISION OF A SECOND DECISION OF A SECOND DECISION OF A SECOND DECISION OF A SECOND DECISION OF A SECOND OF A SECOND OF A SECOND OF A SECOND OF A SECOND OF A SECOND OF A SECOND O
DI 85 **************************** --------------------------------- 3363 2051 18
DS 11 *** ------ 660 154 9
XM 117 *************************************** -------------------------------- 3200 22334 34
XQ 79 ************************** -------------- 1412 7584 8
XU 107 ********************************** ------------------------------------ 3845 3484 54
ZI 0 33 26 2
ZT 19 ****** ------ 677 999 12
ZZ 45 *************** ---------- 1012 5887 7
TOTAL 463 14202 144
                    Node R2D2 from APR 01, 1994@00:00:01 to APR 30, 1994@24:00
OPT CPUSEC NET ON SECTED AND DESCRIPTION OF SECTED AND DESCRIPTION OF SECTED AND DESCRIPTION OF SECTED AND DESCRIPTION OF SECTED AND SECTED AND DESCRIPTION OF SECTED AND DESCRIPTION OF SECTED AND DESCRIPTION OF SECTED AND 
DS 42 ************* ---------------------------- 2830 1362 28
XM 129 **************************************** -------------------------- 2730 14309 9
XU 38 ************ ------ 634 3389 10
\texttt{TOTAL} \quad 209 \qquad \qquad 47
```
## **Kill Raw Resource Usage Data**

The Kill Raw Resource Usage Data option [XUCPKILL] is used to delete (KILL) the raw Resource Usage data stored in ^XTMP("XUCP" global but not in ^XTMP("XUCP","zzz" subtree. You are asked for a date range to delete from, and only the data falling within that date range is deleted.

There is no output in this option.

This option may be queued.

**Example:** Illustration of the Kill Raw Resource Usage Data option (Live execution).

```
Resource Usage Menu
    Write raw Resource Usage data
    Sort raw Resource Usage data
    Print formatted report (Table/Graph)
    Kill raw Resource Usage data
    Enable/Disable collection of Resource Usage data
Select Resource Usage Menu Option: Kill raw Resource Usage data
I will kill the raw Resource Usage data in the ^XTMP( global for the
date range you specify. I will not touch the ^XTMP("XUCP","zzz" subtree.
Please specify the date range to process.
  Start Date@Time: 4/1/94 <RET> (APR 01, 1994)
    End Date@Time: 4/4/94 <RET> (APR 04, 1994)
Would you like to queue this job for background execution? YES// NO
I'm finished killing the data.
```
## **Enable/Disable Collection of Resource Usage Data**

The Enable/Disable Collection of Resource Usage Data option [XUCPTOGGLE] may be used to start or stop collection of Resource Usage data. You are asked for the date/time of when to start and date/time of when to stop the collection. If you respond with date and time for only one of the two prompts, then only that action (start or stop) is done. To bypass a prompt, enter an "^". By taking the default of "NOW//" you enable or disable collection immediately. It is possible to schedule a whole series of start and stop times.

Whether you choose to start/stop collection now or some time in the future, you actually schedule a task to run at the date/time you've specified. This task simply sets a flag in the KERNEL SITE PARAMETERS file (#4.3) to "Y" or "N".

#### **Example 1:** Illustration of the Enable/Disable Collection of Resource Usage Data option; Enable collection of data (Queued for background processing).

Resource Usage Menu Write raw Resource Usage data Sort raw Resource Usage data Print formatted report (Table/Graph) Kill raw Resource Usage data Enable/Disable collection of Resource Usage data Select Resource Usage Menu Option: **Enable** /Disable collection of Resource Usage data Currently collection of resource usage data is ENABLED. Enter "^" to NOT START collecting resource usage data. When do you want to START the collection: NOW// T@14:00 <RET> (OCT 07, 1994@14:00) Enter "^" to NOT STOP collecting resource usage data. When do you want to STOP the collection: NOW// **T+30 <RET>** (NOV 06, 1994) Collection will start OCT 7,1994@14:00 and stop NOV 6,1994. Is that OK? YES// **<RET>** START collecting resource usage data on OCT 7,1994@14:00 was scheduled as task: 164820 STOP collecting resource usage data on NOV 6,1994 was scheduled as task: 164821

#### **Example 2:** Illustration of the Enable/Disable Collection of Resource Usage Data option; Disable collection of data (Queued for background processing).

```
Resource Usage Menu
    Write raw Resource Usage data
    Sort raw Resource Usage data
    Print formatted report (Table/Graph)
    Kill raw Resource Usage data
    Enable/Disable collection of Resource Usage data
Select Resource Usage Menu Option: ENABLE /Disable collection of Resource 
    Usage data
Currently collection of resource usage data is ENABLED.
Enter "^" to NOT START collecting resource usage data.
When do you want to START the collection: NOW// ^
Enter "^" to NOT STOP collecting resource usage data.
When do you want to STOP the collection: NOW// T@15:00 (OCT 07, 1994@15:00)
Collection will stop OCT 7,1994@15:00.
Is that OK? YES// <RET>
STOP collecting resource usage data on OCT 7,1994@15:00
was scheduled as task: 164819
```
Response Time Measures

# **USER INTERFACE**

User perception of system efficiency is primarily influenced by response time. Response time is the time it takes for the system to respond with the next prompt after a user presses the Return key (termination of a MUMPS Read). They may also be concerned with the time it takes to receive output, such as a report that is sent directly or queued to a printer. There are many factors that influence response time and overall system performance. Capacity management tools are provided by Toolkit to help identify and solve performance problems.

## **SYSTEM MANAGEMENT ISSUES**

# **Response Time Log Options**

In order to generate Response Time (RT) data, it is necessary that calls to Start and Stop the RT clock be present in the routines to be monitored. Then enabling RT logging causes data to be collected. The Response Time Log Options menu is accessed through the Capacity Management menu.

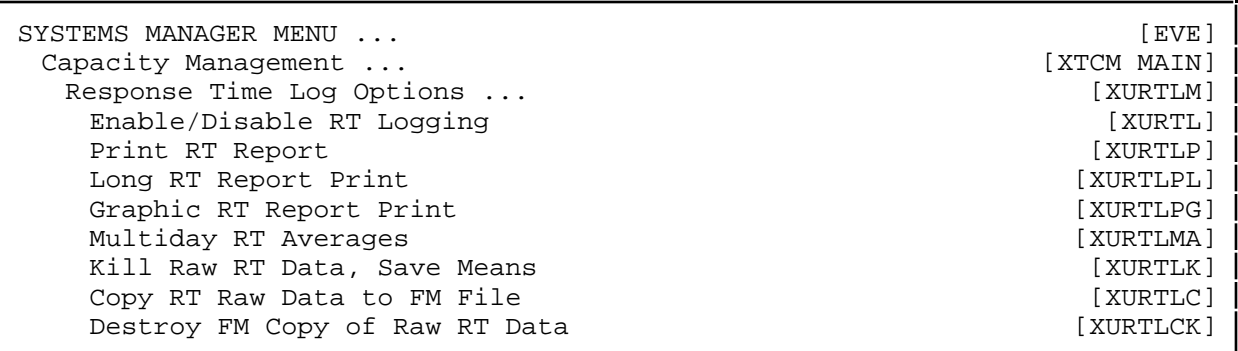

Logging is enabled as a site parameter with the Enable/Disable RT Logging option [XURTL]. When response time logging is enabled (the LOG SYSTEM RT? Kernel Site Parameter is set to "Y") the XRTL local variable is set at user login, satisfying the START-test, and causing RTs to be collected.

The raw data is stored in the following form:

^%ZRTL(3,<UCI/volume set,stop date,routine name,stop time)=Start date,Time^#Jobs

#### Response Time Measures

Other Response Time Log options print reports, purge raw data, and move summary results to FileMan files:

- Print RT Report option [XURTLP]. This option prints System Response Time hourly averages from raw data.
- Long RT Report Print option [XURTLPL]. This option prints System Response Time hourly averages from raw data. It includes Highs, Lows, Counts, and Standard Deviations.
- Graphic RT Report Print option [XURTLPG]. This option prints a System Response Time bar graph of hourly averages over a selected range of dates.
- Multiday RT Averages option [XURTLMA]. This option prints System Response Time multiday hourly averages.
- Kill Raw RT Data, Save Means option [XURTLK]. This option kills System Response Time raw data and saves Means in a FileMan file.
- Copy RT Raw Data to FM File option [XURTLC]. This option queues a task to copy raw RT data to a FileMan (FM) file. It takes a long time and requires a lot of space if significant amounts of data is involved.
- Destroy FM Copy of Raw RT Data option [XURTLCK]. This option kills the FileMan file containing a copy of raw RT data.

A check point exists in the Kernel sign-on routine XUS so that initial response time logging can begin on all operating systems (OS). The check measures the elapsed time between the sign-on display of volume set, UCI, device, and the subsequent prompt for access code. There is no terminal IO between these two points, as there should not be when setting such RT check points. The start and stop entry points into ^%ZOSV are T0 and T1 respectively. The data stored in ^%ZRTL is the start and stop times.

For VAX DSM, the T0 and T1 entry points into ^%ZOSV also stores additional data that is available on such systems (e.g., CPU, DIO, and BIO). Toolkit also provides an additional check point to measure the time needed to create a VMS process and activate a DSM image. This check point is in the ZUVXD routine, the VAX-specific sign-on routine that is executed before the generic XUS sign-on routine. In this way, VMS logons and Kernel logons can be monitored independently.

## **Files**

Data is stored in the ^%ZRTL global in the Manager account. It is first stored in  $^{\wedge}\%$ ZRTL(3,. This is a non-FileMan compatible global for which a Standards and Conventions Committee (SACC) exemption was granted. The format of this global is as follows:

 $\textdegree$ %ZRTL(3,UCI/volume set, stop date, routine name, stop time)=

*DSM for OpenVMS:* Start Date,Time^#Jobs^CPU^DIO^BIO

*For all other OS:* Start Date,Time^#Jobs

There are three other files in the  $\frac{8}{2}$ RTL global that are used for the summarization and reporting of response time data. They are as follows:

^%ZRTL(1, RESPONSE TIME (#3.091)

This file points to the RT DATE\_UCI,VOL file (#3.092). It contains system response time averages by date, UCI/volume set, hour of day, and routine name. Data is moved into this file by the XURTLK routine which condenses and then purges raw Response Time (RT) data.

 $^{\wedge}\%$ ZRTL $(2, RT$  DATE\_UCI,VOL  $(\#3.092)$ 

This file contains unique entries for each DATE\_UCI,VOL combination as well as hourly active job averages if active job data is available. Data is moved into this file by the XURTLK routine.

 $^{\wedge}\%$ ZRTL $(4, \overline{RT}$ RAWDATA  $(\#3.094)$ 

This file allows the optional storage of raw response time data in VA FileMan format. Data transfer is handled by the XURTLC routine. Creating this file greatly enlarges the size of the ^%ZRTL global. An option is available for killing this file when no longer needed.

## **RTHIST Summary Report for VAX DSM**

Operating system utilities are available on DSM and MSM systems for logging CPU, disk, and routine usage. Toolkit utilities have been designed to enhance the OS utilities.

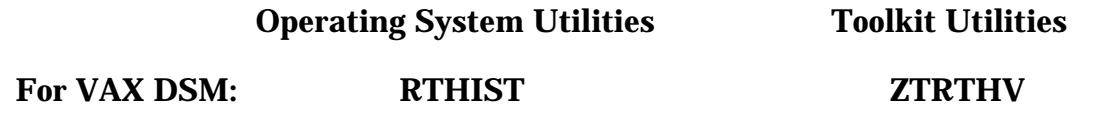

172 Kernel Toolkit V. 7.3 User Manual April 1995

# **PROGRAMMER API**

In order to measure response times, it is necessary to have edited versions of routines that make calls to start and stop the response time clock and store elapsed times. The syntax of the calls is as follows:

**D:\$D(XRTL) T0^%ZOSV ; START S:\$D(XRT0) XRTN=\$T(+0) D:\$D(XRT0) T1^%ZOSV ; STOP**

# **Callable Entry Points**

A callable entry point is an authorized programmer call that may be used in any DHCP application package. The Database Administrator (DBA) maintains the list of entry points approved by the Database Integration Committee (DBIC).

**T0^%ZOSV** Start RT Measure

The Kernel site parameter flag to enable RT logging must be set for the volume set. The setting of this flag defines the XRTL variable. The call to this entry point should thus include a check for the existence of XRTL, such as the following:

**D:\$D(XRTL) T0^%ZOSV**

This call should be placed just before a process that may take a few seconds before the system responds with another prompt. If the minimal pause is at least a half second, there is enough variability to notice changes as the load on the system is increased or decreased. There should be no terminal IOs between the T0 start point and the T1 stop point.

output: XRT0 output variable (start time)

The T0 call sets the XRT0 variable to the start time. To discard a sample, the XRT0 variable should be killed. Such a kill would be appropriate if there is an exit path between the T0 and T1 check points that is circuitous or otherwise irrelevant to the normal execution of the code in question.

**T1^%ZOSV** Stop RT Measure

This call logs the elapsed time into the  $\textdegree$ %ZRTL global. The call should include a check for the existence of XRT0 to confirm that the start time is available.

input: XRTN input variable (routine name)

The XRTN variable is normally set to the name of the routine being monitored via the command:

**S XRTN=\$T(+0)**

To log more than one stop point in the same routine, a number or other characters may be concatenated (e.g., XRTN\_1) so that a separate entry is made in the  $\gamma$ %ZRTL global (since the global is subscripted by routine name):

**S:\$D(XRT0) XRTN=\$T(+0) D:\$D(XRT0) T1^%ZOSV**

# **Direct Mode Utility**

Calls that are documented as direct mode utilities *cannot* be used in application package code.

The ZHDIF entry point into %ZOSV may be used on VAX DSM systems to display the amount of system resources used between two end points. This entry point is intended for interactive use to examine the effect of the execution of specific portions of code and is shown below:

```
>S %ZH0=$ZH
>F J=1:1:100 W "."
>S %ZH1=$ZH
>D ZHDIF^%ZOSV
 CPU= 0.15 ET= 25.9 DIO= 0 BIO= 104
```
# Tools

#### Tools

# Routine Tools

## **OVERVIEW**

Toolkit provides an Application Programming Interface (API) that includes programmer utilities for working with routines and globals. This chapter describes routine tools exported with Toolkit. These tools are useful to IRM staff, application developers, and package verifiers.

Most of the tools are available as options on the Programmer Options menu, locked with the XUPROG key. Some options are locked with the XUPROGMODE or XUPROG keys as an extra level of security. Your MUMPS vendor may supply other related tools that are direct mode only (not attached to any of the DHCP options).

Routines can be edited, analyzed by flow charting, printed, compared, deleted, and moved by using a direct mode utility or the corresponding option. The direct mode utilities are listed in the Programmer API at the end of this chapter. The Routine Tools menu, located on the Programmer Options menu, is shown below:

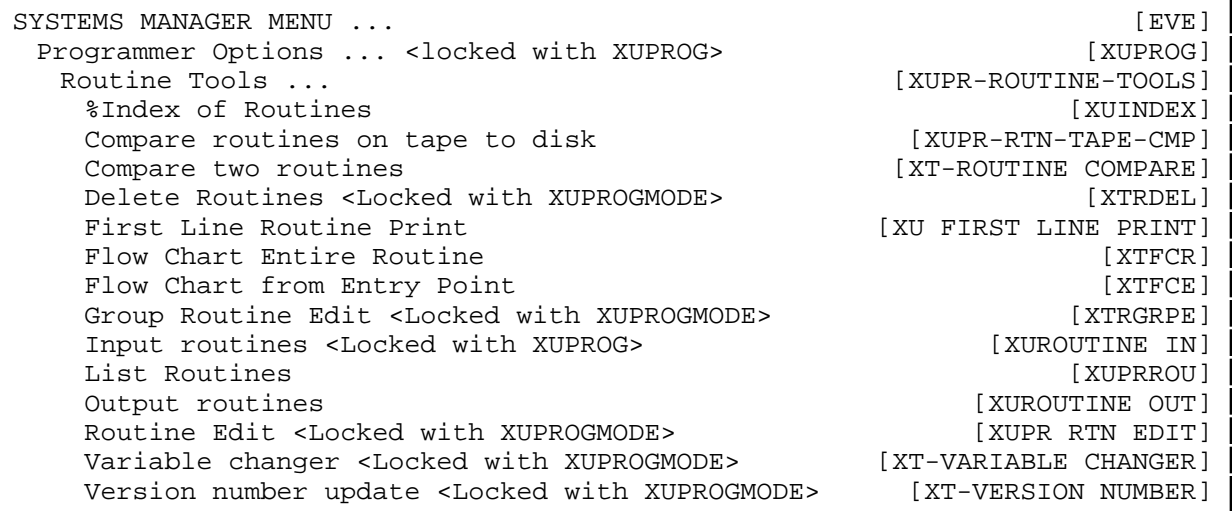

Each of these options on the Routine Tools menu are grouped together by type of routine and are described on the following pages.

## **USER INTERFACE**

# **Analyzing Routines**

#### **Flow Chart Entire Routine**

The Flow Chart Entire Routine option [XTFCR] generates a flow chart of an entire routine.

As is mentioned in the following description of the Programmer API, the corresponding direct mode utility can be used in programmer mode as follows:

>**D ^XTFCR**

#### **Flow Chart from Entry Point**

The Flow Chart from Entry Point option [XTFCE] generates a flow chart of the processing performed from a specified entry point to the termination of processing resulting from that entry point. It also permits the user to expand the code in other routines or entry points referenced by DO or GOTO commands.

As is mentioned in the following description of the Programmer API, the corresponding direct mode utility can be used in programmer mode as follows:

>**D ^XTFCE**

## **%INDEX**

The Toolkit's %INDEX utility is a verification tool for programmers and verifiers. It reviews a routine according to the 1990 ANSI MUMPS Standard and according to the VA *Programming Standards and Conventions (SAC)*.

%INDEX reports any errors that it finds. The error flags are F for a fatal MUMPS error, S for a violation of VA Standards, and W (warning) for a violation of VA Conventions. The utility can be called directly (i.e.,  $>$ D ^%INDEX) or via an option on the Programmer Options menu.

>**D ^%INDEX** V. A. C R O S S R E F E R E N C E R 7.3 UCI: NXT CPU: KDE FEB 21, 1995@10:12:25 routine(s) ? > **XDRMAIN** routine(s) ? > **<RET>** Select PACKAGE NAME: XT <RET> TOOLKIT XT (Enter the package name you want to check with %INDEX) Include the compiled template routines: N// **<RET>** Print more than compiled errors and warnings? YES// **<RET>** Print summary only? NO// **<RET>** Print routines? YES// **<RET>** Print (R)egular,(S)tructured or (B)oth? R// **<RET>** (or enter S for an indented report) Print the DDs, Functions, and Options? YES// **<RET>** Print errors and warnings with each routine? YES// **<RET>** Save parameters in ROUTINE file? NO// <RET> (or enter YES to store documentation) Index all called routines? NO// **<RET>**
%INDEX can also be used to verify parts of a package that contain MUMPS code. Compiled templates can be included. The MUMPS code used in data dictionaries, functions, and options can also be reviewed. When using %INDEX to review an entire package, it is best to queue the report for an off-peak time since processing is intensive.

The following is a list of the error conditions that the %INDEX utility flags. The 1990 ANSI MUMPS Standard is taken into account with new syntax and other checks.

The reported error codes (error flags) are as follows:

- S Standard (according to VA Standards)<br>W Warning (according to VA Conventions
- W Warning (according to VA Conventions)<br>F Fatal Error (hard MUMPS error)
- Fatal Error (hard MUMPS error)

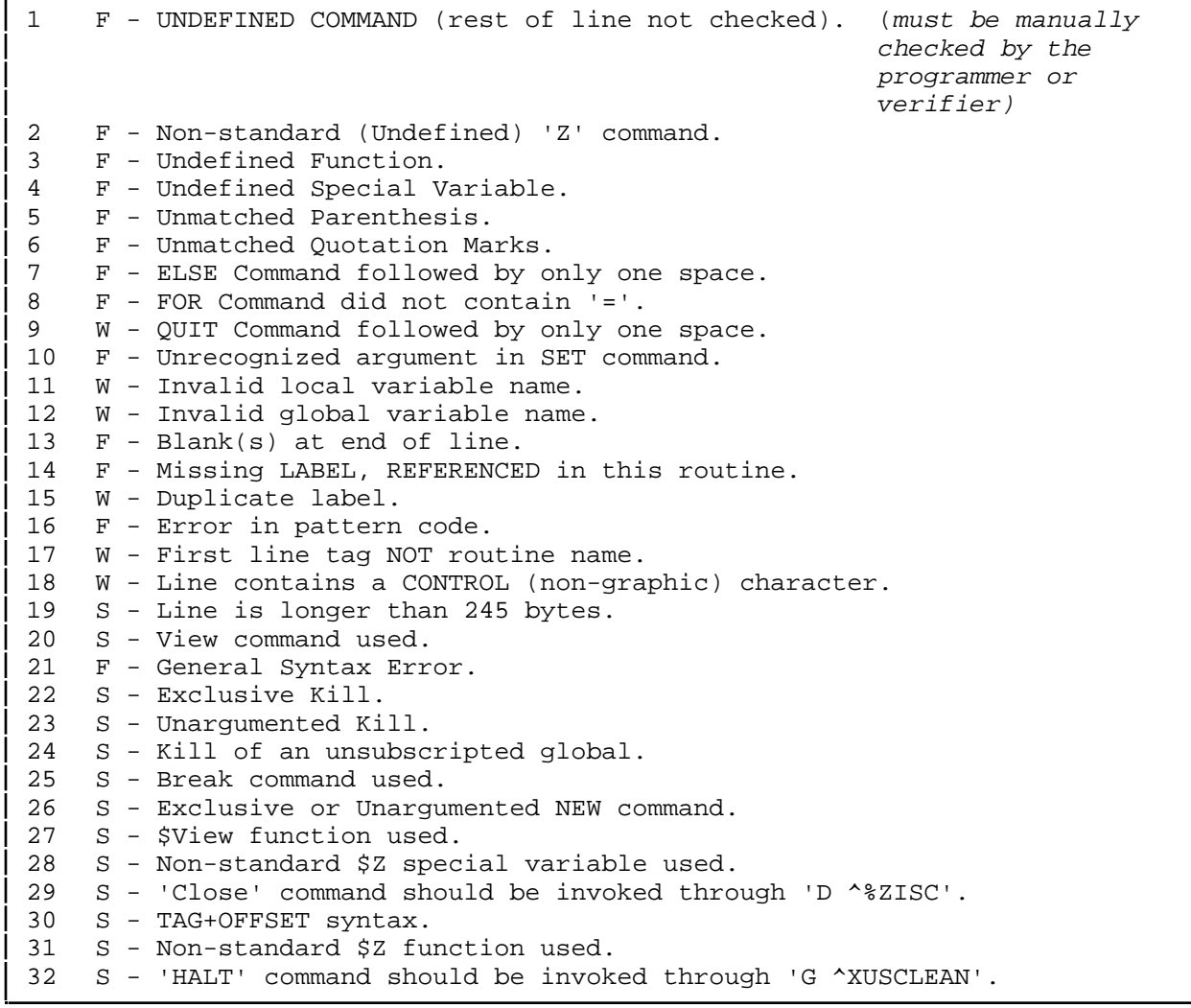

# %INDEX Error Condition List (continued):

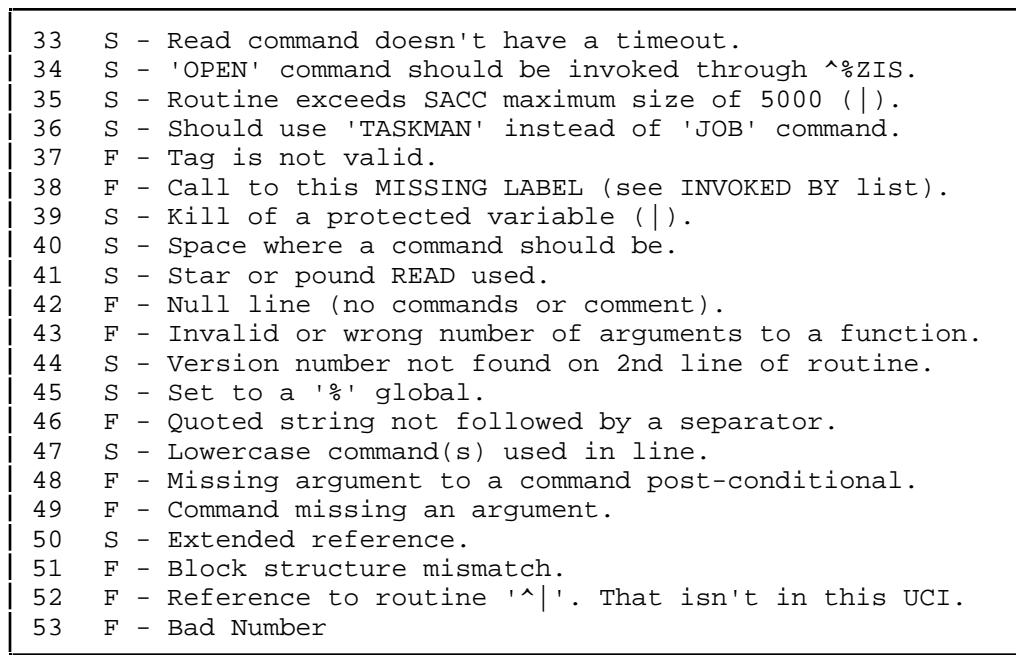

The following is a list of the error conditions that the  $\Delta$ XINDEX utility flags. The 1990 ANSI MUMPS Standard is taken into account with new syntax and other checks.

The reported error codes (error flags) are as follows:

- S Standard (according to VA Standards)<br>W Warning (according to VA Conventions
- W Warning (according to VA Conventions)<br>F Fatal Error (hard MUMPS error)
- Fatal Error (hard MUMPS error)

 F - UNDEFINED COMMAND (rest of line not checked). (must be manually checked by the programmer or verifier) F - Non-standard (Undefined) 'Z' command. F - Undefined Function. F - Undefined Special Variable. F - Unmatched Parenthesis. F - Unmatched Quotation Marks. F - ELSE Command followed by only one space. F - FOR Command did not contain '='. W - QUIT Command followed by only one space. F - Unrecognized argument in SET command. W - Invalid local variable name. W - Invalid global variable name. F - Blank(s) at end of line. F - Missing LABEL, REFERENCED in this routine. W - Duplicate label. F - Error in pattern code. W - First line tag NOT routine name. W - Line contains a CONTROL (non-graphic) character. S - Line is longer than 245 bytes. S - View command used. F - General Syntax Error. S - Exclusive Kill. S - Unargumented Kill. S - Kill of an unsubscripted global. S - Break command used. S - Exclusive or Unargumented NEW command. S - \$View function used. S - Non-standard \$Z special variable used. S - 'Close' command should be invoked through 'D ^%ZISC'. S - TAG+OFFSET syntax. S - Non-standard \$Z function used. S - 'HALT' command should be invoked through 'G ^XUSCLEAN'. S - Read command doesn't have a timeout. S - 'OPEN' command should be invoked through ^%ZIS. S - Routine exceeds SACC maximum size of 5000 (|). S - Should use 'TASKMAN' instead of 'JOB' command. F - Tag is not valid. F - Call to this MISSING LABEL (see INVOKED BY list). 39 S - Kill of a protected variable  $(|)$ .

#### ^XINDEX Error Condition List (continued):

```
40 S - Space where a command should be.
41 S - Star or pound READ used.
42 F - Null line (no commands or comment).
43 F - Invalid or wrong number of arguments to a function.
44 S - Version number not found on 2nd line of routine.
45 S - Set to a '%' global.
46 F - Quoted string not followed by a separator.
47 S - Lowercase command(s) used in line.
48 F - Missing argument to a command post-conditional.
49 F - Command missing an argument.
50 S - Extended reference.
51 F - Block structure mismatch
52 F - Reference to routine '^|'. That isn't in this UCI.
53 F - Bad Number
54 S - Access to SSVN's restricted to Kernel.
```
# **Editing Routines**

#### **Group Routine Edit**

The Group Routine Edit option [XTRGRPE] calls the XTRGRPE routine to edit a group of routines. Once several routines are identified, the Toolkit ^%Z editor is called. This option is locked with XUPROGMODE.

As is mentioned in the following description of the Programmer API, the corresponding direct mode utility can be used in programmer mode as follows:

>**D ^XTRGRPE**

#### **Routine Edit**

The Routine Edit option [XUPR RTN EDIT] invokes the ^%Z editor. (See the "^%Z Editor" chapter in this manual for more detailed information.) The  $\Delta\%Z$  editor can be used to edit a group of routines with the Group Routine Edit option. This allows programmers on the site manager's staff to edit MUMPS routines. This option is locked with XUPROGMODE.

As is mentioned in the following description of the Programmer API, the corresponding direct mode utility can be used in programmer mode as follows:

>**X ^%Z**

#### **Variable Changer**

The Variable Changer option[XT-VARIABLE CHANGER] runs the XTVCHG routine which changes all occurrences of one variable to another. This option is locked with XUPROGMODE.

WARNING: This option changes DOs and GOTOs also, but it doesn't change the target of the DOs and GOTOs. For example, if you request to change all occurrences of "TAG" to "TAGS", "DO TAG" would be changed to "DO TAGS". However, the actual Line Label called TAG would not be changed.

As is mentioned in the following description of the Programmer API, the corresponding direct mode utility can be used in programmer mode as follows:

>**D ^XTVCHG**

#### **Version Number Update**

The Version Number Update option [XT-VERSION NUMBER] is used to update version numbers of one or more routines. This option runs the XTVNUM routine to update or set the version number into a set of routines. This option is locked with XUPROGMODE.

As is mentioned in the following description of the Programmer API, the corresponding direct mode utility can be used in programmer mode as follows:

>**D ^XTVNUM**

# **Printing Routines**

#### **First Line Routine Print**

The First Line Routine Print option [XU FIRST LINE PRINT] is used to obtain a summary listing of the first, and optionally the second, line of one or more routines. This option uses the utility %ZTP1 to print the first line of user specified routines.

As is mentioned in the following description of the Programmer API, the corresponding direct mode utility can be used in programmer mode as follows:

>**D ^%ZTP1**

#### **List Routines**

The List Routines option [XUPRROU] uses the utility %ZTPP to print a listing of entire routines.

As is mentioned in the following description of the Programmer API, the corresponding direct mode utility can be used in programmer mode as follows:

>**D ^%ZTPP**

# **Comparing Routines**

#### **Compare Two Routines**

The Compare Two Routines option [XT-ROUTINE COMPARE] is used to compare two routines with different names and display the differences (using MailMan's PackMan compare utilities). This option allows you to compare two routines located in the current account and print a list of differences.

As is mentioned in the following description of the Programmer API, the corresponding direct mode utility can be used in programmer mode as follows:

>**D ^XTRCMP**

#### **Compare Routines on Tape to Disk**

The Compare Routines on Tape to Disk option [XUPR-RTN-TAPE-CMP] compares routines on tape with those on disk and displays the differences. This option reads a standard DSM %RS tape or disk file, or M/SQL tape and compares the routines on the tape with a routine with the same name in the current account.

As is mentioned in the following description of the Programmer API, the corresponding direct mode utility can be used in programmer mode as follows:

>**D TAPE^XTRCMP**

## **Deleting Routines**

The Delete Routines option [XTRDEL] can be used to delete one or more routines. The wildcard syntax can be used to delete a set, such as ABC\* to delete all those routines beginning with the letters ABC. This option is locked with XUPROGMODE.

As is mentioned in the following description of the Programmer API, the corresponding direct mode utility can be used in programmer mode as follows:

>**D ^%ZTRDEL**

## **Load and Save Routines**

The Input Routines and Output Routines options can be used to move routines from one UCI to another. These make use of operating system-specific utilities such as %RR for routine restore and %RS for routine save.

#### **Input Routines**

The Input Routines option [XUROUTINE IN] loads routines from an external device, such as magtape. This option is locked with XUPROG.

As is mentioned in the following description of the Programmer API, the corresponding direct mode utility can be used in programmer mode as follows:

```
>D ^%RR (OS-specific)
```
#### **Output Routines**

The Output Routines option [XUROUTINE OUT] outputs routines to an external device such as a magtape.

As is mentioned in the following description of the Programmer API, the corresponding direct mode utility can be used in programmer mode as follows:

```
>D ^%RS (OS-specific)
```
# **PROGRAMMER API**

# **Direct Mode Utilities**

Many options on the Programmer Options menu can also be run as direct mode utilities. Some tools are not available as options but only as direct mode utilities callable at the MUMPS prompt. Calls that are documented as direct mode utilities cannot be used in application package code. Illustrated below, are examples from this chapter, on how to run these utilities when working in programmer mode:

**DIRECT MODE UTILITY DESCRIPTION**

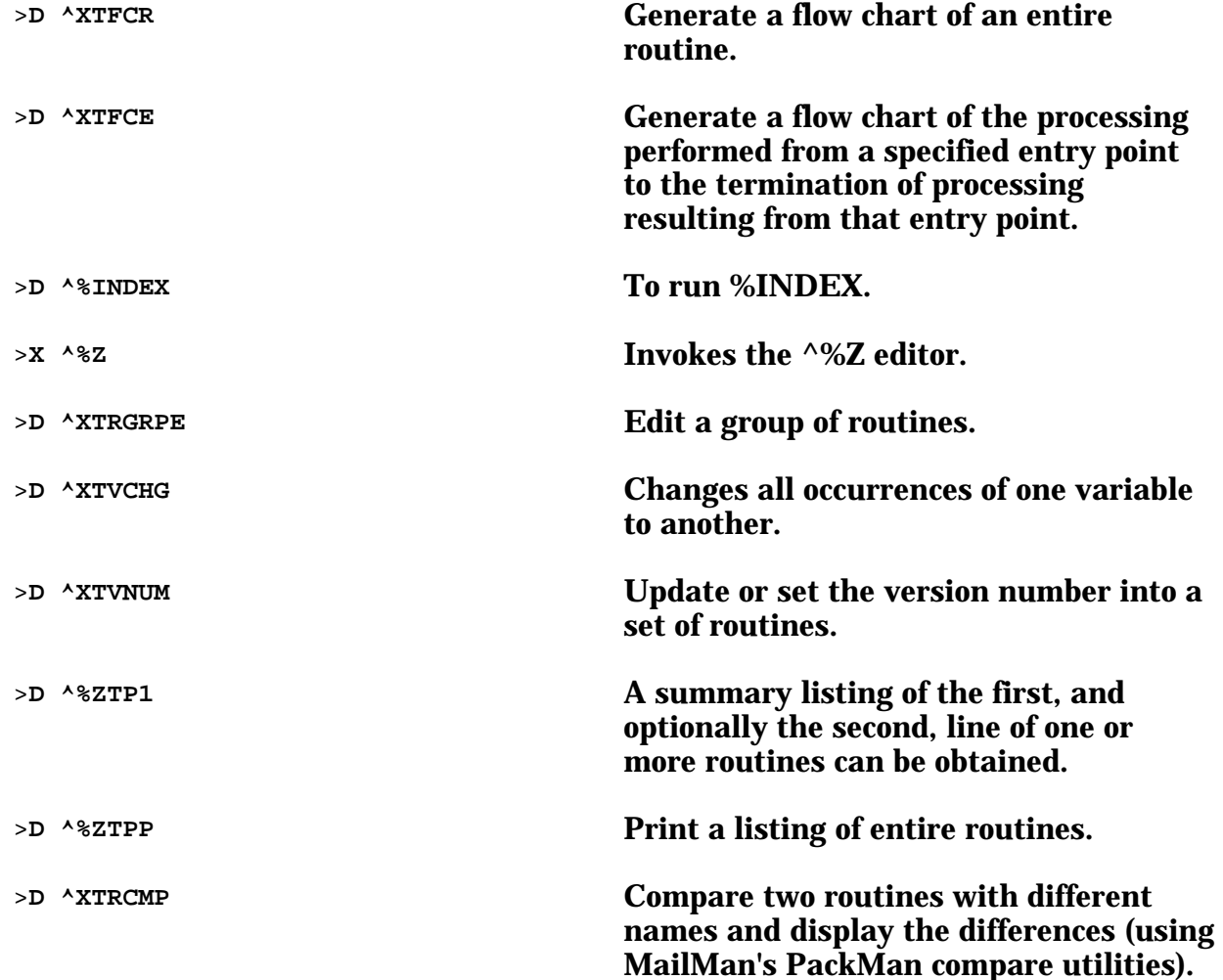

## Direct Mode Utilities (continued):

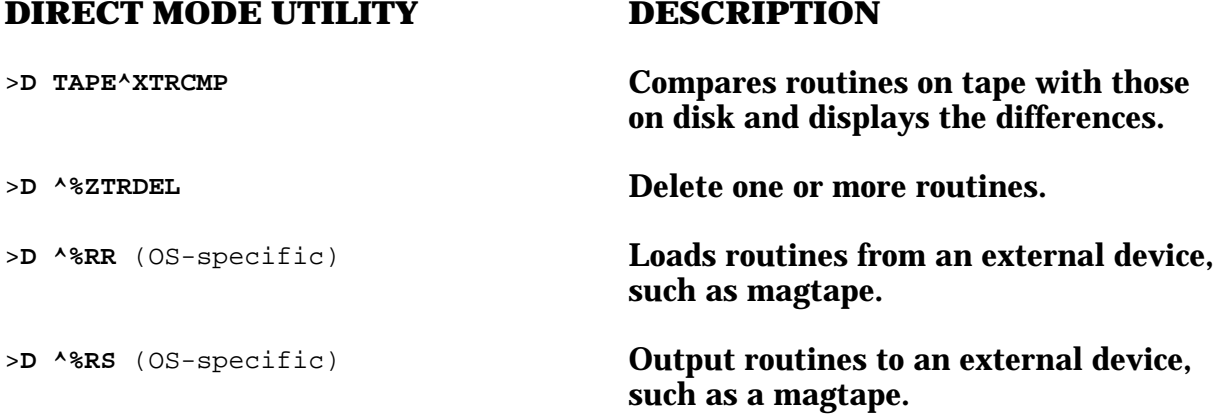

# Verification Tools

# **OVERVIEW**

Toolkit provides an Application Programming Interface (API) that includes programmer utilities for working with routines and globals. This chapter describes verification tools exported with Toolkit that are available for reviewing a package. These tools are useful to IRM staff, application developers, and package verifiers.

Tools that have been written specifically for verifiers have been placed under the Verifier Tools Menu located on the Programmers Option menu. However, an understanding of other Kernel options may be important to the verifiers as well. Some of these options are locked with the XUPROG, XUPROGMODE, or XUMGR keys as an extra level of security. Please refer to the *Kernel Systems Manual* for descriptions of options not covered here.

Verification tools can be accessed through one of three methods:

- Programmer Options menu
- Operations Management menu
- Direct Mode utilities

# **USER INTERFACE**

# **Verifier Tools Menu**

The Verifier Tools Menu contains options which are available as tools for verification during program development. The Verifier Tools Menu option is located on the Programmer Options menu. Several tools are available for programmers and verifiers to compare different versions of routines and different states of Data Dictionaries. A routine or a Data Dictionary is first stored line-by-line in a VA FileMan file. After changes have been made, the new version can be compared with the one on file and any changed or deleted lines are recorded. For routines, the text of each line that differs is stored. For data dictionaries, changes in the data definition, not in the data values, are stored. Changes in templates and security protection are also stored.

There are several reasons for maintaining a record of changes to routines or Data Dictionaries. Verifiers could run comparisons when receiving a new version of a test package to confirm that only patches had been applied. Programmers could run comparisons each time they modify routines or Data Dictionaries as an internal monitor of changes.

The Verifier Tools Menu [XTV MENU] consists of the following options that are described below:

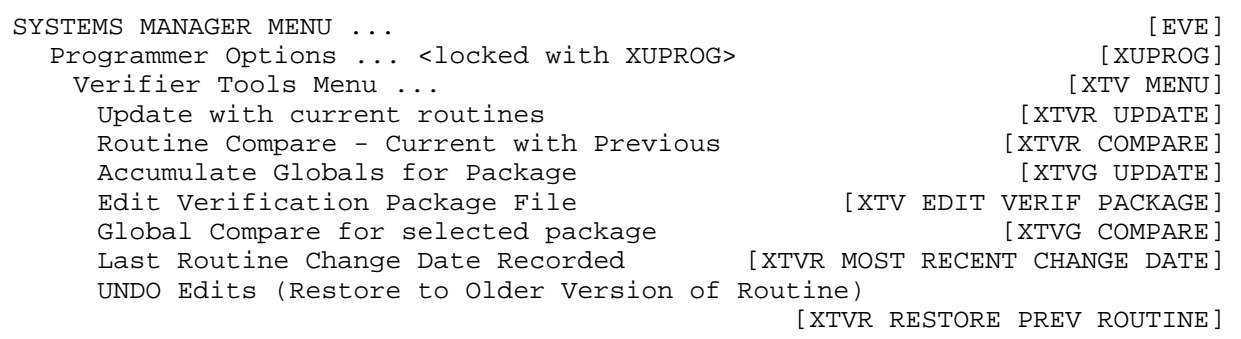

## **ROUTINE COMPARE OPTIONS**

#### **Update with Current Routines**

The Update with Current Routines option [XTVR UPDATE] records the text of the routines indicated in the file used to maintain changes in routines. Only the last version entered is kept intact, previous entries reflect only the changes in lines added, and/or deleted, to make the next version. This option is used to record the current routine structure so that it can be compared with future versions of the routine using the Routine Compare - Current with Previous option.

After editing the routine, the Update with Current Routines option can again be used to store changes. Rather than storing all minor changes, the user can choose to wait and use the Update with Current Routines option only after extensive edits have been made. Lines are compared and changes, including inserted or deleted lines, are recorded. (Alteration of the routine's second line are usually insignificant and are ignored.) The Update with Current Routines option can be used whenever the programmer would like a new "snapshot" of the routine. The XTV ROUTINE CHANGES file (#8991) holds each new snapshot as a new version. This filing method does not, however, alter the actual version number of the routine itself.

#### **Routine Compare - Current with Previous**

The Routine Compare - Current with Previous option [XTVR COMPARE] is used to compare one or more current routines to previous versions. To use the routine compare utility, copies of the selected routines must first be stored in the XTV ROUTINE CHANGES file (#8991), stored in  $\Delta$ XTV(8991,. This is achieved by use of the Update with Current Routines option [XTVR UPDATE] on the Verifier Tools Menu. Routines can be specified one by one or as a group with the wildcard syntax (e.g., XQ\*). Any initialize routines are automatically excluded. Differences between the current version and the indicated number of prior versions are noted. The user

is prompted for the number of previous versions from which to begin the listing. An entire history, or just a brief display of recent modifications, can thus be obtained.

#### **Last Routine Change Date Recorded**

The Last Routine Change Date Recorded option [XTVR MOST RECENT CHANGE DATE] generates a list of routines by the date of the last modification. The user is prompted for a date from which changes should be indicated. Routines which have not changed since the selected date are also included and are noted as not having changed. This option checks that the current version has been included within the file (eliminating the necessity to run the options Update with Current Routines [XTVR UPDATE] and Routine Compare - Current with Previous [XTVR COMPARE] as a separate step prior to running this option). Routines are selected that have been added to the file following the date indicated for new routines. After the specified routines have been processed all of the two letter namespaces, which were input for processing, are identified on the basis of the first two letters of the routines which were selected for comparison. The entries are then searched beginning with those namespaces which have been logged in the file, but are not present in the current account (basically deleted routines). A section total is printed following each section of the report.

The output identifies a routine which has another tag on the first line instead of the current routine name. The last date on which a change was recorded in the file, including more than a change in line 2, is printed along with the date piece (3rd ";" piece) of the first line of the routine. Previously, only the version (3rd ";"-piece) and the patch indicator (4th ";"-piece) of the second line were listed. The second line from the 3rd ";" through the 6th ";"-piece is now shown including version number;package ID;patches;date of release.

(See Appendix B for a screen capture of a typical user interaction, and resulting output, from the option Last Routine Change Date Recorded [XTVR MOST RECENT CHANGE DATE].)

#### **UNDO Edits (Restore to Older Version of Routine)**

The UNDO Edits (Restore to Older Version of Routine) option [XTVR RESTORE PREV ROUTINE] is used to restore a routine back to its previous version which is available in the previous version edits shown by the Routine Compare - Current with Previous option. The user must specify a routine name to be used for the restored routine that is not currently used (so that no current routine is destroyed as a result of saving the newly restored routine). After checking that the restored routine is the desired version, the user can rename it as desired.

# **DATA DICTIONARY COMPARE OPTIONS**

#### **Accumulate Globals for Package**

The Accumulate Globals for Package option [XTVG UPDATE] is used to accumulate the current globals for a package for comparison with subsequent versions. When first using the Accumulate Globals for Package option, a snapshot of the Data Dictionary structure is stored in the XTV GLOBAL CHANGES file (#8991.2), stored in  $\Delta$ XTV(8991.2,. The global data is accumulated for the  $\Delta$ DIC(fn,0, the  $\Delta$ DD(fn, nodes, i.e., where fn is an included file number, and the Edit, Print, and Sort Templates for the file(s) indicated as related to the package in the XTV VERIFICATION PACKAGE file (#8991.19).

#### **Edit Verification Package File**

Before the current globals for a package are accumulated, the set of files and templates must first be defined as a Verification Package with the Edit Verification Package File option [XTV EDIT VERIF PACKAGE]. This option is used to enter or edit files and namespaces in the XTV VERIFICATION PACKAGE file (#8991.19).

Verification package specifications are stored in the XTV VERIFICATION PACKAGE file (#8991.19), stored in ^XTV(8991.19,. References are not made to the PACKAGE file (#9.4), stored in ^DIC(9.4,. A tailor-made package can instead be defined to compare the changing states of specified data dictionaries.

The data definition is retrieved from ^DIC(file number,0 and the attribute definition is retrieved from ^DD(file number. Subfiles are included so that the subsequent addition or deletion of a subfile can be detected. The structure of templates and the codes for file security are recorded as well.

#### **Global Compare for Selected Package**

The Global Compare for Selected Package option [XTVG COMPARE] is used to produce a listing of changes in the global structure, including file protection and templates, between a previously stored version of the package (using the Accumulate Globals for Package option).

# **Miscellaneous Verifier Tools**

# **PROGRAMMER OPTIONS MENU**

The Programmer Options menu consists of the following options:

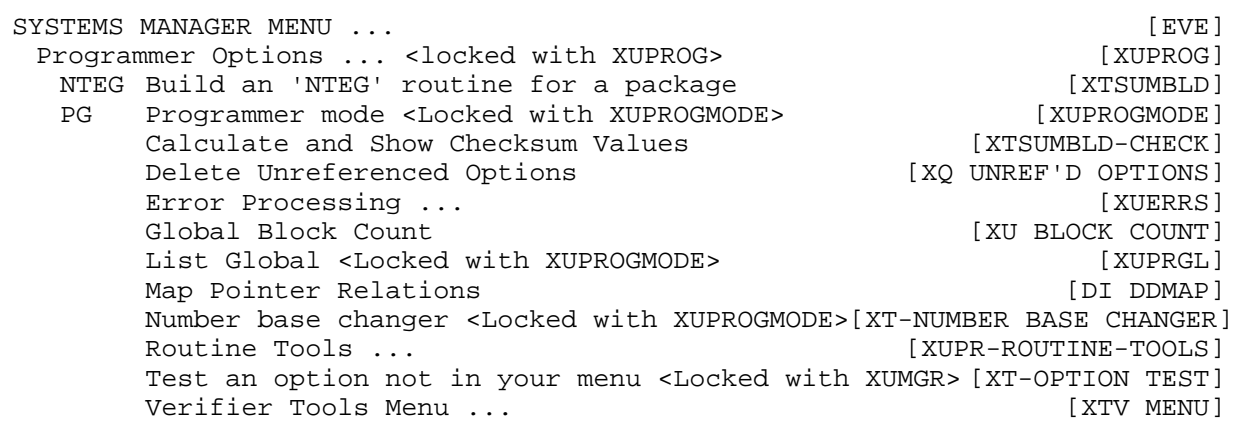

Tools found on the Programmer Options menu that can be of use to verifiers include:

- Calculate and Show Checksum Values [XTSUMBLD-CHECK]
- Error Processing [XUERRS]

These options are described below.

#### **Calculate and Show Checksum Values**

The Calculate and Show Checksum Values option [XTSUMBLD-CHECK] gives verifiers the ability to check the value of a routine at any given time. It does not regenerate NTEG routines and can safely be used anytime. This option is also on the Programmer Options menu.

This option calls CHECK^XTSUMBLD to calculate and show the checksum value for one or more routines in the current account. This value is referenced in the Patch Module description for routine patches.

As is mentioned in the following description of the Programmer API, the corresponding direct mode utility can be used in programmer mode:

>**D CHECK^XTSUMBLD**

#### **Error Processing (Kernel Error Trapping and Reporting)**

If verifiers have entered programmer mode with  $D^{\wedge}XUP$ , they might choose to record an error they encountered with  $D \wedge \sqrt{ZTER}$ . The error log can be displayed with  $D \triangle YTER$ , or with the corresponding option. Also, the error log can be purged with  $D \wedge XTERPUR$ . Errors can also be purged from within the menu system with an option that is locked with the XUPROGMODE security key.

As is mentioned in the following description of the Programmer API, the corresponding direct mode utilities can be used in programmer mode as follows:

• Record an Error

>**D ^%ZTER**

• Display Error Trap

>**D ^XTER**

- Purge Error Log
	- >**D ^XTERPUR**

For more details on Error Processing, please refer to the *Kernel Systems Manual*.

## **OPERATIONS MANAGEMENT MENU**

Another Kernel option that may be of use to verifiers is found on the Routine Management Menu [XUROUTINES] under the Operations Management menu [XUSITEMGR]. The Routine Management Menu consists of the following options:

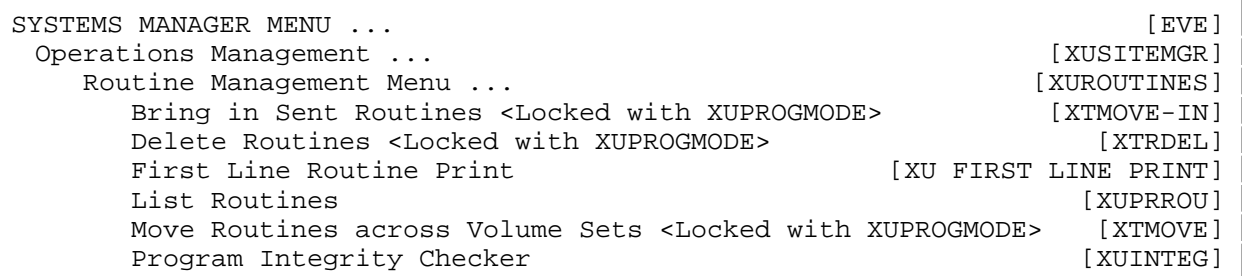

The Program Integrity Checker [XUINTEG] is a tool found on the Routine Management Menu that may be of use to verifiers.

#### **Program Integrity Checker**

The Program Integrity Checker option [XUINTEG] runs the XUGET routine in order to check the integrity of package routines. It allows the comparison of current and exported checksum values from within the menu system. This comparison can also be invoked directly by verifiers with a call to the package's <namespace>NTEG routine to identify changed routines within a package. The current checksum values are compared to the exported checksum values and any changed routines are flagged. For example, the following direct mode utility is used for the Toolkit (XT) namespace (ns):

>**D ^XTNTEG**

The ONE^<namespace>NTEG entry point can also be used to locate changes within a selected routine or namespace (ns). The namespace that is entered is case sensitive.

 As is mentioned in the following description of the Programmer API, the corresponding direct mode utilities can be used in programmer mode:

>**D ^nsNTEG**

and

>**D ONE^nsNTEG**

NOTE: The Build an 'NTEG' Routine for a Package option [XTSUMBLD] is a developer tool that generates the exported checksum values for a package. It is on the Programmer Options menu. It gets a package namespace from the PACKAGE file (#9.4), and a list of routines from the user. It then builds a <namespace>NTEG routine that has a checksum for each of the routines. This option should not be run by verifiers.

# **PROGRAMMER API**

# **Direct Mode Utilities**

Some verification tools are not available as options but only as direct mode utilities callable at the MUMPS prompt, usually involving the DO command.

The %INDEX utility can be used to check a routine, or set of routines, against standards such as the 1990 ANSI MUMPS Standard syntax and VA *Programming Standards and Conventions (SAC)*. (See the "Routine Tools" chapter in this manual for more information on the %INDEX utility.) The corresponding direct mode utility can be used in programmer mode:

>**D ^%INDEX**

Calls that are documented as direct mode utilities cannot be used in application package code. Many of the options on the Programmer Options menu can also be run as direct mode utilities. Illustrated below, are examples from this chapter of how to run these utilities when working in programmer mode:

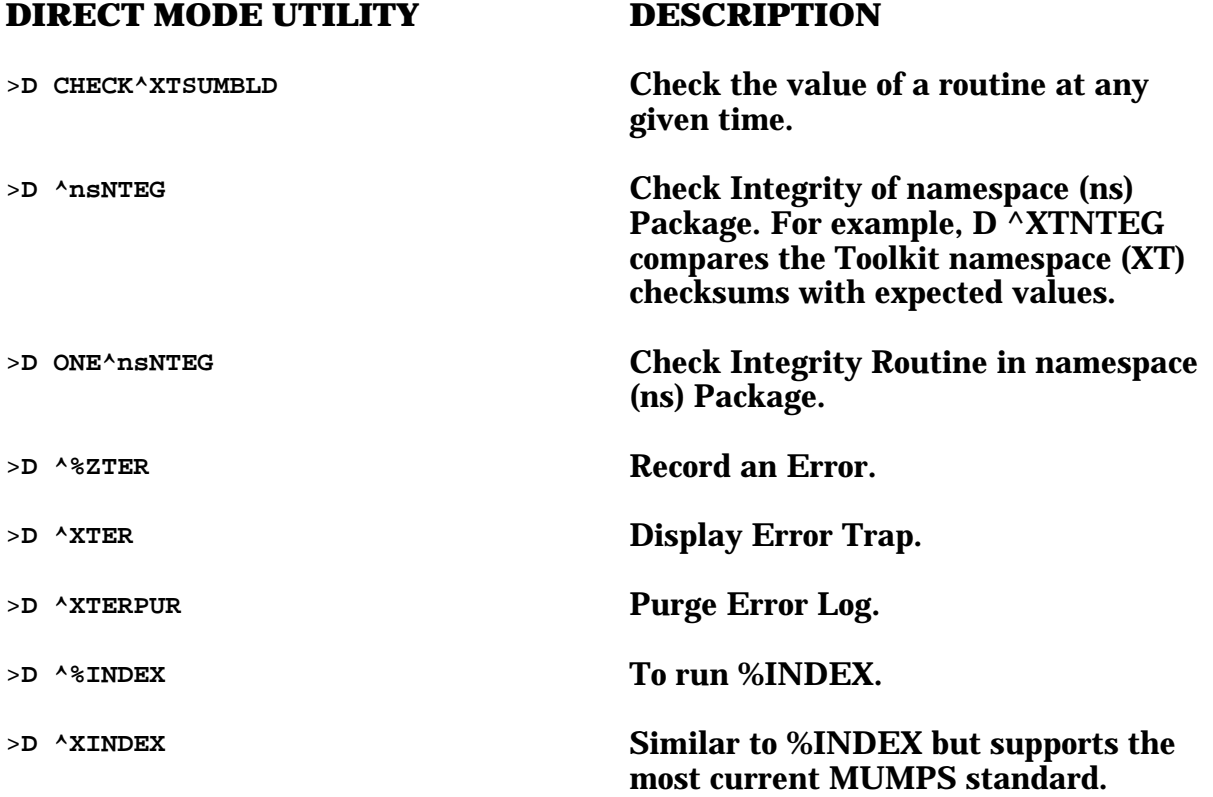

# Miscellaneous Programmer Tools/APIs

# **Programmer Options Menu**

## **USER INTERFACE**

The List Global and Number Base Changer options are found on the Programmer Options menu, locked with the XUPROG key. These options are also locked with the XUPROGMODE key as an extra level of security. Your MUMPS vendor may supply other related tools that are direct mode only (not attached to any of the DHCP options).

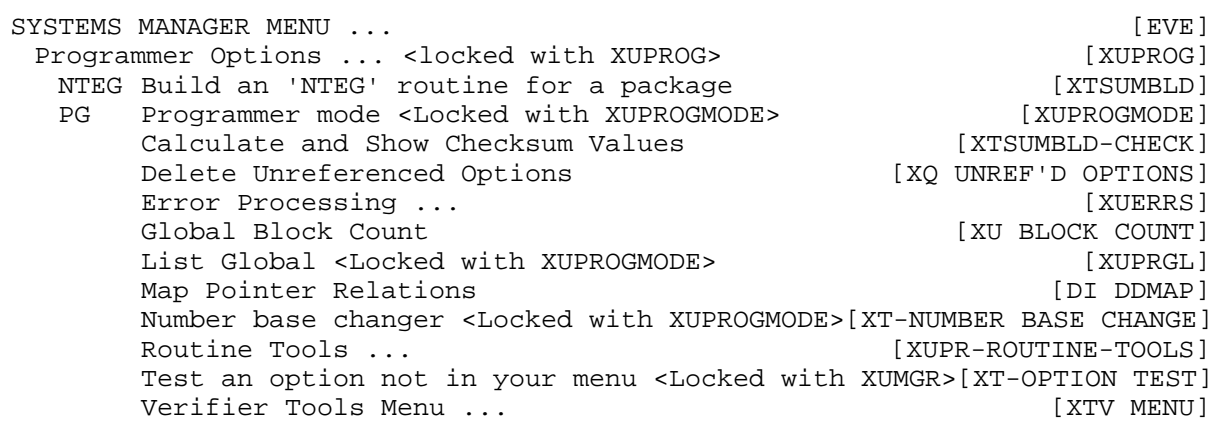

#### **Listing Globals**

The List Global option [XUPRGL] can be used to list the contents of a global to the screen. It makes use of operating system-specific utilities such as %G, the global lister. For MSM this is %GL, for other systems it is %G. This option is locked with XUPROGMODE.

The corresponding direct mode utility can be used in programmer mode. For example:

```
>D ^%G (OS-specific)
```
### **Number Base Changer**

The Number Base Changer option [XT-NUMBER BASE CHANGER] runs a number base calculator. It allows input in base 2, 8, 10, and 16 and displays the number in all 4 bases. This option is locked with XUPROGMODE.

The corresponding direct mode utility can be used in programmer mode. For example:

```
>D ^XTBASE
```
## **PROGRAMMER API**

# **Direct Mode Utilities**

Many options on the Programmer Options menu can also be run as direct mode utilities. Some are not available as options, but only as direct mode utilities callable at the MUMPS prompt. Calls that are documented as direct mode utilities cannot be used in application package code. Illustrated below are examples from this chapter on how to run these utilities when working in programmer mode:

#### **DIRECT MODE UTILITY DESCRIPTION**

>**D ^%G** (OS-specific) List the contents of a global to the screen.

> NOTE:For MSM this is %GL for other systems it is %G.

>**D ^XTBASE** Runs the number base calculator.

# **Kermit**

# **USER INTERFACE**

# **Using Kermit as an Alternate Editor**

Toolkit supports use of the Kermit file transfer protocol as an alternate editor. This allows the transfer of files from a PC or other system into a mail message or other VA FileMan word-processing field. The benefit of using the Kermit file transfer protocol is that large files can be sent faster and more easily due to the efficient Kermit error checking mechanism. The following steps illustrate the use of Kermit on a Macintosh:

- 1. Check your White Knight or other emulator's settings for Kermit preferences. The defaults are probably correct.
- 2. Check the Decserver's local switch. It cannot be a printable character like a tilde (~) or Kermit will not work. Change it to a control character by setting the local switch at the DECserver prompt. First, do the following: SHOW PORT CHARACTERISTICS to see its setting. Then set local switch XXX to change it to XXX.
- 3. Go to a word-processing field, such as a mail message.
- 4. At the Edit Option prompt, choose Utilities, then Editor Change and you see the "Select ALTERNATE EDITOR:" prompt; choose Kermit.
- 5. Go to White Knight's File menu and select the option: Send File Using. By selecting this option, a menu will appear to the right, at which point, you select SK:Kermit Protocol. You are then prompted to select one of your Microsoft Word, or other files. Be sure that it is a file that has been saved as "Text Only with Line Breaks".
- 6. If you found the file quickly enough, and didn't time out, the transfer takes place. You then see a chart that shows the processing and indication of when it is done.

# **Using the Toolkit's Kermit Options**

If Kermit exists on an external PC or other computer, files may be sent back and forth (both directions) with use of the Toolkit's KERMIT HOLDING file (#8980). The options are on a stand-alone menu that is not tied to EVE, the System Manager Menu, as shown below:

```
KERMIT MENU ... EXECUTE IS A SERMIT MENU SERMIT MENU SERMIT MENU SERMIT MENU SERMIT MENU SERMIT MENU SERMIT MENU
```
E Edit KERMIT holding file **EXEL ENGLANDIT EDIT**] R Receive KERMIT file **Example 2018** [XT-KERMIT RECEIVE] S Send KERMIT file **[XT-KERMIT SEND**]

#### **Edit Kermit Holding File**

```
Select Kermit menu Option: E <RET> Edit KERMIT holding file
Select KERMIT HOLDING NAME: DEMO
ARE YOU ADDING 'DEMO' AS A NEW KERMIT HOLDING (THE 2ND)? Y <RET> (YES)
NAME: DEMO// <RET>
Replace File Name: YES// <RET>
KERMIT transfer mode: TEXT// <RET>
Select ACCESS ALLOWED TO USER: ?
  ANSWER WITH ACCESS ALLOWED TO USER
      YOU MAY ENTER A NEW ACCESS ALLOWED TO USER, IF YOU WISH
      Add other users that can access these records.
  ANSWER WITH NEW PERSON NAME, OR INITIAL, OR SSN, OR NICK NAME
Want to edit the data?: YES
DATA:
   1>I am inputting text in a word <RET>
   2>processing field <RET>
   3> <RET>
EDIT Option: <RET>
```
#### Kermit

#### **Receive Kermit File**

Select Kermit menu Option: **R <RET>** Receive KERMIT file If you enter 'XXX' for the file name it will be replaced by the name sent. RECEIVE TO KERMIT FILE:**XXX** ARE YOU ADDING 'XXX' AS A NEW KERMIT HOLDING (THE 12TH)? **Y <RET>** (YES) KERMIT HOLDING Replace File Name: YES// **<RET>** KERMIT HOLDING KERMIT transfer mode: TEXT// **<RET>** Starting KERMIT receive.N3 NOTE: This is where the computer sends a text file using KERMIT. Done with received, File transfer was successful. (542 bytes)

#### **Send Kermit File**

Select Kermit menu Option: **S <RET>** Send KERMIT file KERMIT FILE TO SEND:**DEMO** KERMIT transfer mode: TEXT// **<RET>** Starting KERMIT send. NOTE: This is where the computer receives a text file using KERMIT. Done with send, File transfer was successful. (542 bytes)

#### Kermit

#### **SYSTEM MANAGEMENT ISSUES**

Kermit may be added to the ALTERNATE EDITOR file (#1.2) as shown below. Installing Kermit as an Alternate Editor permits users to import files into VA FileMan word processing fields, such as MailMan messages.

>**D Q^DI** (This entry point may be used to maintain device variables) VA FileMan 20 Select OPTION: **ENTER** OR EDIT FILE ENTRIES INPUT TO WHAT FILE: **1.2 <RET>** ALTERNATE EDITOR (2 entries) EDIT WHICH FIELD: ALL// **<RET>** Select ALTERNATE EDITOR: **KERMIT LOAD** ARE YOU ADDING 'KERMIT LOAD' AS A NEW ALTERNATE EDITOR? **Y <RET>** (YES) ACTIVATION CODE FROM DIWE: **S XTKDIC=DIC D RECEIVE^XTKERMIT** OK TO RUN TEST: **<RET>** RETURN TO CALLING EDITOR: **K XTKDIC** DESCRIPTION: 1> **This option uses the KERMIT protocol to load word-processing <RET>** 2> **fields from another system. <RET>** 3> **<RET>** EDIT Option: **<RET>** Select ALTERNATE EDITOR:

To give users access to the Toolkit's Kermit options for bi-directional file transfer, the Kermit menu needs to be assigned, perhaps as a secondary menu, for those users. The Kermit menu is exported as a stand-alone menu without a parent option like EVE.

#### Kermit

# **PROGRAMMER API**

# **Callable Entry Points**

A callable entry point is an authorized programmer call that may be used in any DHCP application package. The DBA maintains the list of DBIC approved entry points. The two programmer calls that can be used in application code are listed below:

#### **CALLABLE ENTRY POINT DESCRIPTION**

SEND<sup>^</sup>XTKERMIT
SEND<sup>^</sup>STKERMIT
SEND<sup>^</sup>STKERMIT

RECEIVE<sup>^</sup>XTKERMIT
RECEIVE<sup>^</sup>XTKERMIT
RECEIVE<sup>^</sup>XTKERMIT

To call XTKERMIT:

Set XTKDIC = FileMan type global root, DWLC = last current data node. Set DWLC to append data to existing word processing multiple. Return DWLC = last data node, XTKDIC is killed.

Optional:

Set XTKMODE = 0 to send/receive in IMAGE mode (no conversion). 1 to send/receive in DATA mode (just convert control character). 2 to send/receive as TEXT (Mac, FM word-processing). 3 to send/receive as TEXT (PC).

Text mode sends a carriage return (CR) after each global node. Make a new global node for each CR received.

#### Kermit

# **^%Z Editor**

#### **USER INTERFACE**

The Toolkit's routine editor is installed in the Manager account as the ^%Z global by ZTMGRSET during installation. (It can also be installed with D ^ZTEDIT.) To use the editor, load the routine (it must pre-exist) and then  $X \sim X$ . The following example creates a one-line routine in VAX DSM and then calls the ^%Z Editor.

>**ZR** >**ZZTEST <RET>** ;ID/SITE;test routine; (The editor fills in the third "<space>;" piece with the date/time that the routine is filed.) >**ZS ZZTEST** >**ZL ZZTEST X ^%Z** %Z Editing: ZZTEST Terminal type: C-VT100 Edit:

Enter ".F" (dot-file) at the edit prompt to change files. When saving with dot-file, an edit comment may be entered. This text is stored in the ROUTINE file's (#9.8) EDIT HISTORY multiple as programmer documentation. The following example shows how an entire routine can be displayed by entering the MUMPS print command ZP followed by a space. Dot-file (.File) is then used to file. A dot is then used to exit. (The dot exit does not automatically file changes.)

```
>ZL ZZTEST X ^%Z
%Z Editing: ZZTEST Terminal type: C-VT100
Edit: ZP<SPACE> <RET>
ZZTEST ;test routine
Length: 20 <RET> Line: ZZTEST
ZZTEST ;test routine
Edit: .Insert after: ZZTEST// <RET>
Line: ;next line (First either a <tab> or line label is entered)
Line: Q
Line: <RET>
Edit: .File ZZTEST
Edit comment:
  1>This text is stored in the Routine file's Edit History multiple. <RET>
  2> <RET>
EDIT Option: <RET>
Edit: . <RET>
>
```
Routines are filed by the name used when loading, not by the first line tag. If a ROUTINE file (#9.8) exists, then the routine is added if not already there, and an entry is made of the date/time and DUZ of the user that filed it. When filing, the editor updates the third piece of the first line of the routine with the date/time.

When editing, a question mark can be entered to provide help. The dot commands are listed first. They provide the usual break, join, insert, and remove functions. The +n method of selecting lines to edit is also noted. The line tag can be used along with a number (e.g., TAG+3) to reach a particular line. A minus sign will backup lines. And the asterisk can be entered to reach the last line.

>**X ^%Z** Edit: **?** .ACTION menu .BREAK line .CHANGE every .FILE routine ... INSERT after .JOIN lines .MOVE lines .REMOVE lines .SEARCH for .TERMinal type .XY change to/from replace-with .FILE routine<br>.MOVE lines<br>.TERMinal type<br>. -TO EXIT THE EDITOR ""+n Absolute line n +n To advance n lines -n To backup n lines\_ use '\*' to get last line ^NAME - to edit a GLOBAL node \*NAME - to edit a LOCAL variable MUMPS command line (mumps command <space> or Z command <space>)

Help displays information about editing in line mode. A complete line is displayed and various keys can be used to navigate. The spacebar moves forward by words, the period moves forward by characters, and the <CTRL H> command key sequence moves backwards by characters. Upon reaching the desired location, the delete key may be used to remove characters. To enter characters, the character "E" must first be entered as an insert/delete toggle. Pressing the Return key reverses the toggle and allows navigation. Pressing the Return key again moves back to the beginning of the line.

```
In the line mode,
Spacebar moves to the next space or comma. Dot to the next char.
'>' To move forward 80 char or to end of line.
Backspace to back up one char. E to enter new char's at the cursor.
CR to exit enter mode, return to start of line or EDIT prompt.
D to delete from the cursor to the next space or comma.
Delete (Rub) to delete the char under the cursor.
CTRL-R to restore line and start back at the beginning.
```
Replace mode editing can be invoked by entering dot-XY at the edit prompt. This method allows easy string substitution, as in the VA FileMan line editor. Entering a question mark at the next edit prompt displays the following help:

```
In the replace/with mode,
SPECIAL <REPLACE> STRINGS:
  END -to add to the END of a line
   ... -to replace a line
  A...B -to specify a string that begins with "A" and ends with "B"
  A... -to specify a string that begins with "A" to the end of the line
CTRL-R to restore line.
```
The ACTION menu provides additional functions. Save and restore lines can be used to move lines within one routine, or from one routine to another. To copy lines to another routine first save the lines, then load and edit the other routine, and restore the lines.

When patching a routine, the ACTION menu can be used to calculate checksums. Before filing changes, the new checksum can be displayed and compared with the patch report for verification of editing. The following shows how to reach the ACTION menu with dot-A (.A).

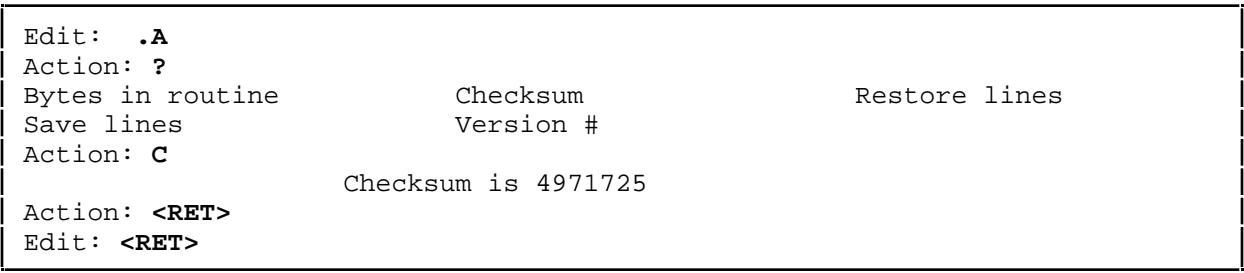

Global nodes and local variables may also be edited with the ^%Z editor. Editing occurs directly, so the idea of filing does not apply. The editor must then be exited with a dot, not with a dot-file, since filing should not take place.
### **Example of a Candidate Collection Routine for Patient Merge**

```
DPTDCAN ;IHS/OHPRD/JCM - GETS POSSIBLE DUPLICATE CANDIDATES ;09/16/93/ 08:19
      ;;1.0;DPTD;;
      ;
      ; Calls: EN^DIQ1
      ;
START ;
      K ^TMP("XDRD",$J,XDRFL),DPTDCAN
      Q:SP(\Delta DPT(XDRCD,0),U,19)D VALUE
      D NAME
      D SSN
     D DOB
END D EOJ
      Q
      ;
VALUE ;
      S DIC=2, DA=XDRCD, DIO(0) = "I", DIO = "DPTDCAN", DR = ".01; .03; .09"D EN^DIQ1 K DIC,DA,DR,DIQ
      \Omega;
NAME ; Get patients with the same last name and first initial
      G:DPTDCAN(XDRFL,XDRCD,.01,"I")']"" NAMEX
      S DPTDCAN("NAME")=DPTDCAN(XDRFL,XDRCD,.01,"I")
      S DPTDCAN("LNAME&FI")=$P(DPTDCAN('NAME"),",",1)_","_$E(SP(DPTDCAN('NAME''))),",",2),1)_"AAA"
      S DPTDCAN("BNAME")=DPTDCAN("LNAME&FI")
      F I=0:0 S DPTDCAN("BNAME")=$O(^DPT("B",DPTDCAN("BNAME"))) Q:DPTDCAN("BNA
ME")=""!(($P(DPTDCAN("NAME"),",",1)_","_$E($P(DPTDCAN("NAME"),",",2),1)
)'=($P(DPTDCAN("BNAME"),",",1)_","_$E($P(DPTDCAN("BNAME"),",",2),1)))
D
. S DPTDCAN("BNAMEDFN")=0 F S DPTDCAN("BNAMEDFN")=$SO('DPT('B" , DPTDCAN('BNAME"),DPTDCAN("BNAMEDFN"))) Q:DPTDCAN("BNAMEDFN")="" S:DPTDCAN("BNAM
EDFN")'=XDRCD ^TMP("XDRD",$J,XDRFL,DPTDCAN("BNAMEDFN"))="".
QNAMEX Q
      ;
SSN : Get patients with same last four digits of ssn
      G:DPTDCAN(XDRFL,XDRCD,.09,"I")']"" SSNX
      S DPTDCAN("SSN")=DPTDCAN(XDRFL,XDRCD,.09,"I")
      S DPTDCAN("L4SSN")=\SE(DPTDCAN("SSN"), 6, 9)
      S DPTDCAN("BL4SSN")=XDRCD
      F %=0:0 S DPTDCAN("BL4SSN")=$O(^DPT("BS",DPTDCAN("L4SSN"),DPTDCAN("BL4SS
N"))) Q:'DPTDCAN("BL4SSN") S ^TMP("XDRD",$J,XDRFL,DPTDCAN("BL4SSN"))=""
      ;
      ; Check SSNS with same first five digits
      ; Commented out the following line, is not specific enough for IHS
      ; but would be useful for the VA
      ;
      ;S DPTDCAN("F5SSN")=$E(DPTDCAN("SSN"),1,5)_"0000",DPTDCAN("5SSN")=DPTDCA
N("F5SSN") D
      . F %=0:0 S DPTDCAN("5SSN")=$O(^DPT("SSN",DPTDCAN("5SSN"))) Q:DPTDCAN("5
SSN")'=+DPTDCAN("5SSN")!($E(DPTDCAN("5SSN"),1,5)'=$E(DPTDCAN("SSN"),1,5
)) S ^TMP("DPTDCAN",$J,XDRFL,$O(^DPT("SSN",DPTDCAN("5SSN"),"")))=""
```

```
. Q
SSNX Q
      ;
DOB ; Get patients with same date of birth
      G:DPTDCAN(XDRFL,XDRCD,.03,"I")']"" DOBX
      S DPTDCAN("DOB")=DPTDCAN(XDRFL,XDRCD,.03,"I")
      S DPTDCAN("BDOB")=XDRCD
      F >=0:0 S DPTDCAN("BDOB")=$0(^{\wedge}DPT("ADOB", DPTDCAN("DOB", DPTDCAN("BDOB"))) Q:'DPTDCAN("BDOB") S ^TMP("XDRD",$J,XDRFL,DPTDCAN("BDOB"))=""
      ;
      ;Transpose day of birth and get patients with same date of birth
      ;
      S DPTDCAN("TDOB")=$E(DPTDCAN("DOB"),1,5)_$E(DPTDCAN("DOB"),7)_$E(DPTDCAN
("DOB"),6)
      S DPTDCAN("BDOB")=XDRCD
      F %=0:0 S DPTDCAN("BDOB")=$O(^DPT("ADOB",DPTDCAN("TDOB"),DPTDCAN("BDOB")
)) Q: 'DPTDCAN(' 'BDOB'') S ^ 'TMP(' 'XDRD'', $J, XDRFL, DPTDCAN(' 'BDOB'') = " "DOBX Q
      ;
EOJ ;
      K DPTDCAN,%
      Q
```
#### **Two Examples of Duplicate Test Routines**

#### **1. Name Test Routine for a Patient Merge**

```
DPTDN ;IHS/OHPRD/JCM;COMPARES NAMES; [ 06/08/92 12:14 PM ]
      ;;1.0;DPTD;;AUG 13, 1991
      ;
      ; Calls: SOU^DICM1
      ;
START ;
      D INIT
      D NAME
     I $O(^DPT(XDRCD,.01,0)) D OTHER
END D EOJ
      \circ;
EN : EP - Entry Point for any routines comparing names
      ;
      D INIT1
      D COMPARE
      D EOJ
      Q
      ;
INIT ;
      D EOJ
      S DPTDN("MATCH")=$P(XDRDTEST(XDRDTO),U,6)
      S DPTDN("NO MATCH")=$P(XDRDTEST(XDRDTO),U,7)
      S DPTDN=$G(XDRCD(XDRFL,XDRCD,.01,"I")),DPTDN2=$G(XDRCD2(XDRFL,XDRCD2,.01
,"I"))
      ;
INIT1 S DPTDNL=$P(DPTDN,","),DPTDNF=$P($P(DPTDN,",",2)," "),DPTDNFI=$E(DPTDNF)
      ,DPTDNM=$P($P(DPTDN,",",2)," ",2),DPTDNMI=$E(DPTDNM)
      ;
INIT2 S DPTDNL2=$P(DPTDN2,","),DPTDNF2=$P($P(DPTDN2,",",2)," "),DPTDNFI2=$E(DP
TDNF2), DPTDNM2=$P(SP(DPTDNA2, "," 2), " " , 2), DPTDNM12=$E(DPTDNM2)Q
      ;
NAME ;
      D COMPARE
      D:$O(^DPT(XDRCD2,.01,0)) OTHER2
      Q
      ;
OTHER ;
      F DPTDNO=0:0 S DPTDNO=$O(^DPT(XDRCD,.01,DPTDNO)) Q:'DPTDNO S DPTDN=$P(^
DPT(XDRCD,.01,DPTDNO,0),U,1) S:'$D(DPTDN2) DPTDN2=XDRCD2(XDRFL,XDRCD2,.01,"I")
D INIT1,NAME
      Q
      ;
OTHER2 ;
      F DPTDNO2=0:0 S DPTDNO2=$O(^DPT(XDRCD2,.01,DPTDNO2)) Q:'DPTDNO2 S DPTDN
2=$P(^DPT(XDRCD2,.01,DPTDNO2,0),U,1) D INIT2,COMPARE
      Q
      ;
COMPARE ;
      S:'$D(DPTDN("TEST SCORE")) DPTDN("TEST SCORE")=DPTDN("NO MATCH")
      I DPTDN=DPTDN2 S DPTDN("TEST SCORE2")=DPTDN("MATCH") G COMPAREX
```
I DPTDNF=DPTDNF2,DPTDNL=DPTDNL2 S DPTDN("TEST SCORE2")=DPTDN("MATCH")\*.8 G COMPAREX I DPTDNFI=DPTDNFI2,DPTDNL=DPTDNL2 S DPTDN("TEST SCORE2")=DPTDN("MATCH")\* .6 G COMPAREX I DPTDNL=DPTDNL2 S DPTDN("TEST SCORE2")=DPTDN("MATCH")\*.4 G COMPAREX S X=DPTDNL D SOU^DICM1 S DPTDNLS=X S X=DPTDNL2 D SOU^DICM1 S DPTDNL2S=X S X=DPTDNF D SOU^DICM1 S DPTDNFS=X S X=DPTDNF2 D SOU^DICM1 S DPTDNF2S=X I DPTDNLS=DPTDNL2S,DPTDNFS=DPTDNF2S S DPTDN("TEST SCORE2")=DPTDN("MATCH" )\*.6 G COMPAREX I DPTDNFS=DPTDNF2S S DPTDN("TEST SCORE2")=DPTDN("MATCH")\*.2 G COMPAREX S DPTDN("TEST SCORE2")=DPTDN("NO MATCH") COMPAREX ; S:DPTDN("TEST SCORE2")>(DPTDN("TEST SCORE")) DPTDN("TEST SCORE")=DPTDN(" TEST SCORE2") K X, DPTDNLS, DPTDNL2S, DPTDNFS, DPTDNF2S, DPTDN("TEST SCORE2") Q ; EOJ ; S:\$D(DPTDN("TEST SCORE")) XDRD("TEST SCORE")=DPTDN("TEST SCORE") K DPTDN,DPTDN2,DPTDNF,DPTDNF2,DPTDNL,DPTDNL2,DPTDNM,DPTDNM2 K DPTDNMI, DPTDNMI2, DPTDNFI, DPTDNFI2, DPTDNO, DPTDNO2 Q

#### **2. Date of Birth test Routine for a Patient Merge**

```
DPTDOB ;IHS/OHPRD/JCM;COMPARES DATE OF BIRTHS; [ 06/08/92 12:10 PM ]
     ;;1.0;DPTD;;AUG 13, 1991
START ;
     D INIT
EN ; EP - Entry point for comparing dates
     D COMPARE
END D EOJ
     Q
      ;
INIT ;
     K DPTDOB, DPTDOB2
     S DPTDOB=$G(XDRCD(XDRFL,XDRCD,.03,"I")),DPTDOB2=$G(XDRCD2(XDRFL,XDRCD2,.
03,"I"))
     S DPTDOB("MATCH")=$P(XDRDTEST(XDRDTO),U,6)
     S DPTDOB("NO MATCH")=$P(XDRDTEST(XDRDTO),U,7)
     Q
      ;
COMPARE ;
     I DPTDOB']""!(DPTDOB2']"") G COMPAREX
     I DPTDOB=DPTDOB2 S XDRD("TEST SCORE")=DPTDOB("MATCH") G COMPAREX
     S DPTDOB("CNT")=0
     F DPTDOBI=1:1:7 Q:DPTDOB("CNT")>2 I $E(DPTDOB,DPTDOBI)'=$E(DPTDOB2,DPTD
OBI) S DPTDOB("CNT")=DPTDOB("CNT")+1
     K DPTDOBI
     S XDRD("TEST SCORE")=$S(DPTDOB("CNT")>2:DPTDOB("NO MATCH"),1:(DPTDOB("MA
TCH" * . 8 ) )
COMPAREX Q
     ;
EOJ ;
     K DPTDOB, DPTDOB2
     Q
```
# Appendix B

### Appendix B

#### **Last Routine Change Date Recorded (User interaction and resulting output)**

The following screen capture illustrates a typical user interaction and resulting output from the option Last Routine Change Date Recorded [XTVR MOST RECENT CHANGE DATE]:

>**D ^XTVRC1A**

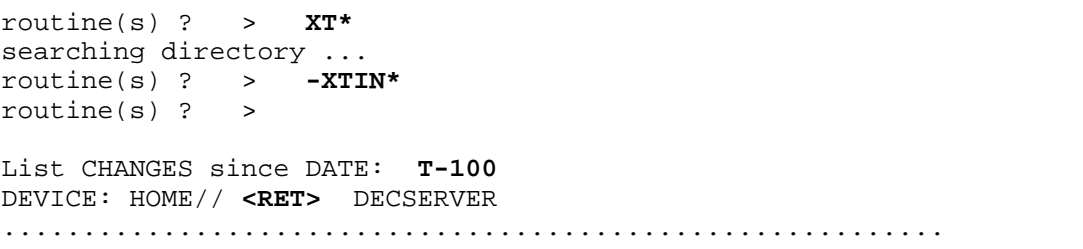

The following routines have been logged as NEW ROUTINES since 11/15/94

No NEW routines were logged

The following routines have logged CHANGES since 11/15/94

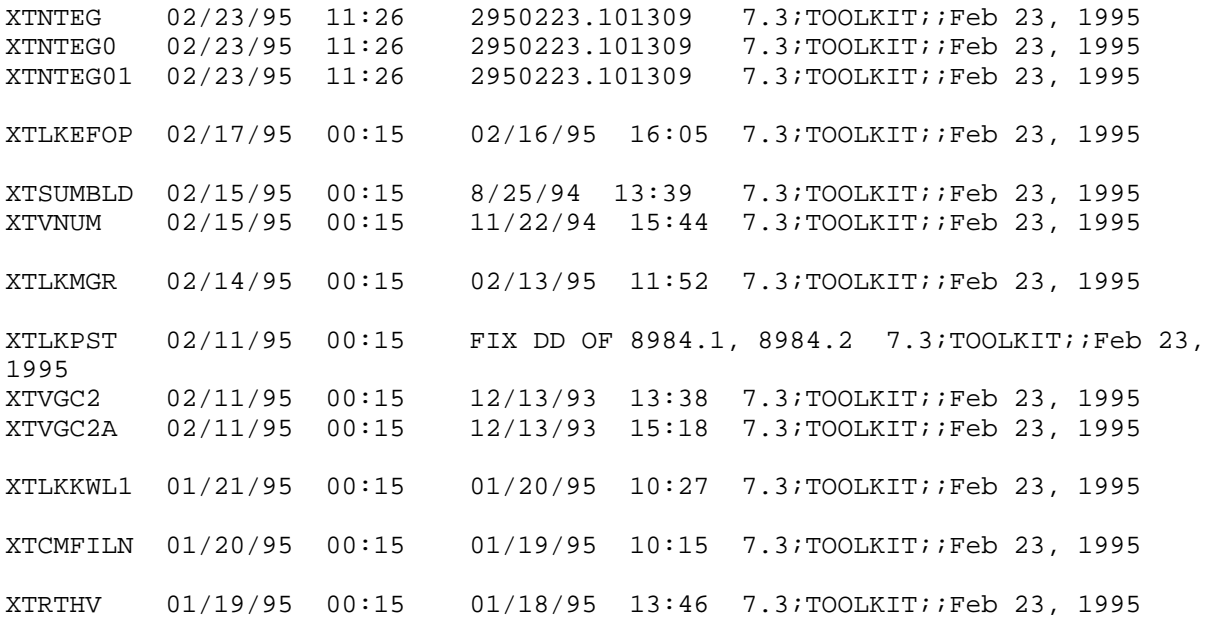

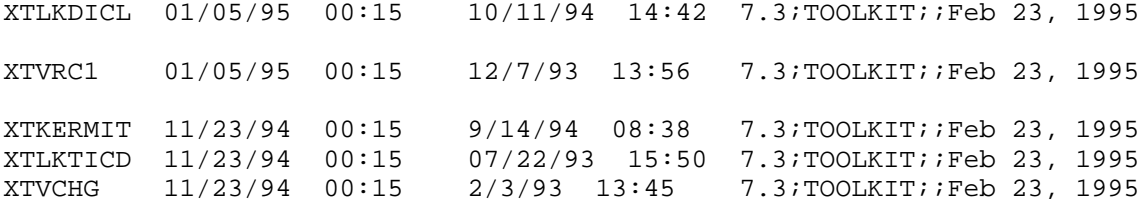

18 old routines were CHANGED

The following routines have NOT LOGGED CHANGES since 11/15/94

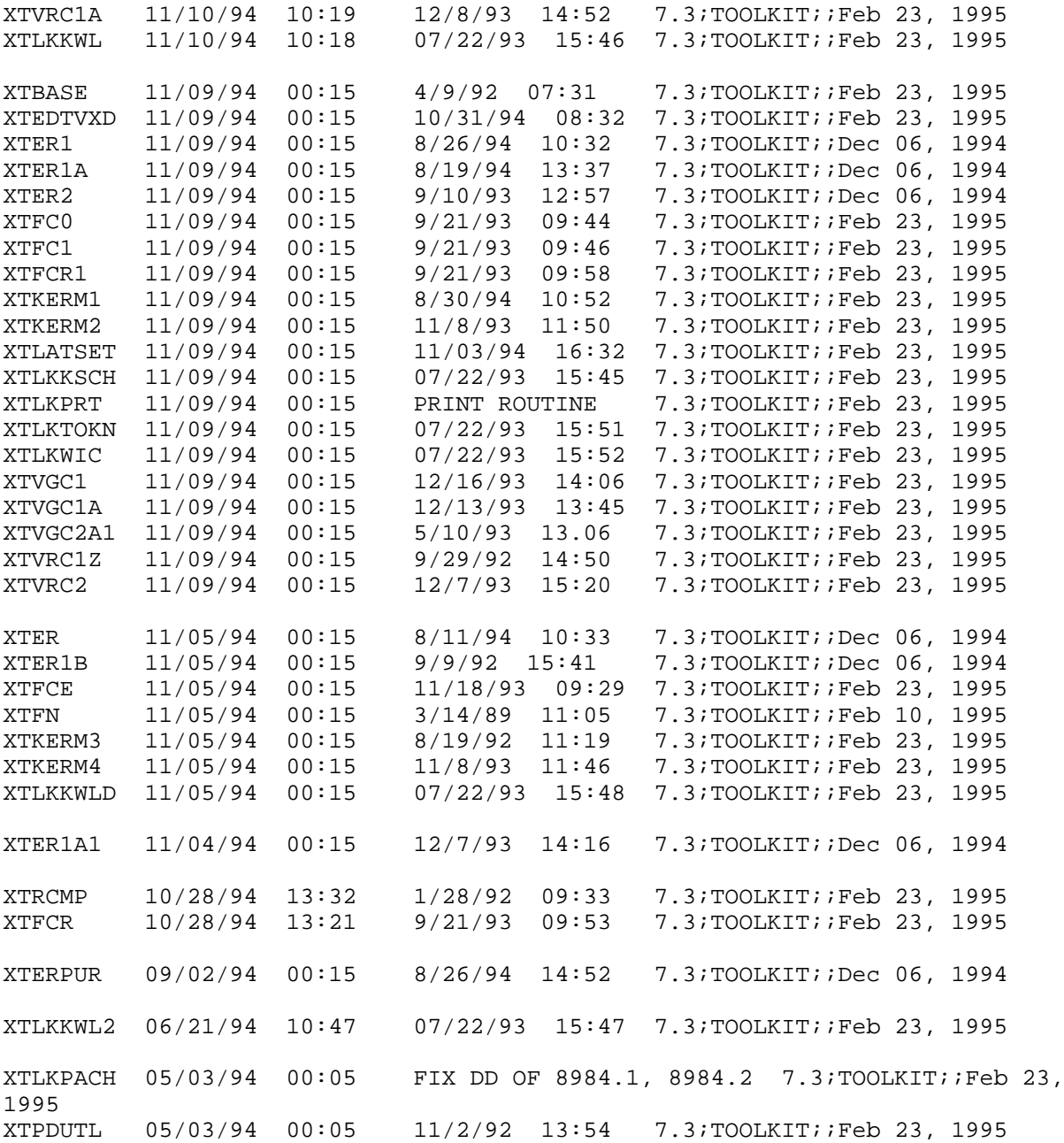

XTFCE1 09/21/93 09:47 9/21/93 09:47 7.3;TOOLKIT;;Feb 23, 1995 XTVRCRES 09/15/93 00:05 8/24/93 14:53 7.3;TOOLKIT;;Feb 23, 1995 XTSPING 10/21/92 00:05 8/11/92 15:02 7.3;TOOLKIT;;Feb 23, 1995 XTRGRPE 10/14/92 09:25 12/21/88 14:49 7.3;TOOLKIT;;Feb 23, 1995

41 UNCHANGED routines were included

The following routines were previously LOGGED BUT NOT IN THE ACCOUNT Routines were searched for using 2 letter namespaces from routines originally specified.

XTLKNTEG XTNTEG02

2 DELETED routines identified using 2 letter namespaces input

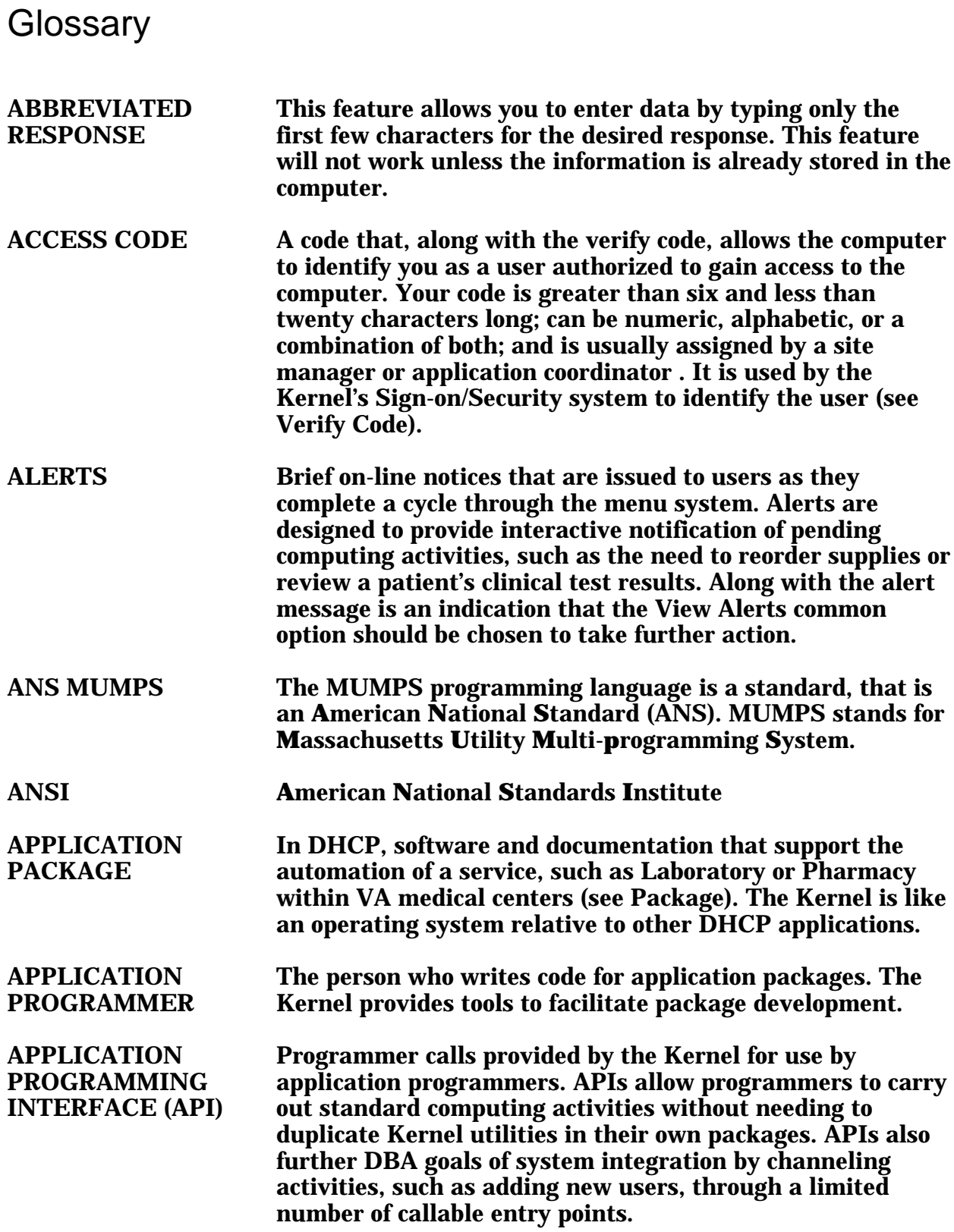

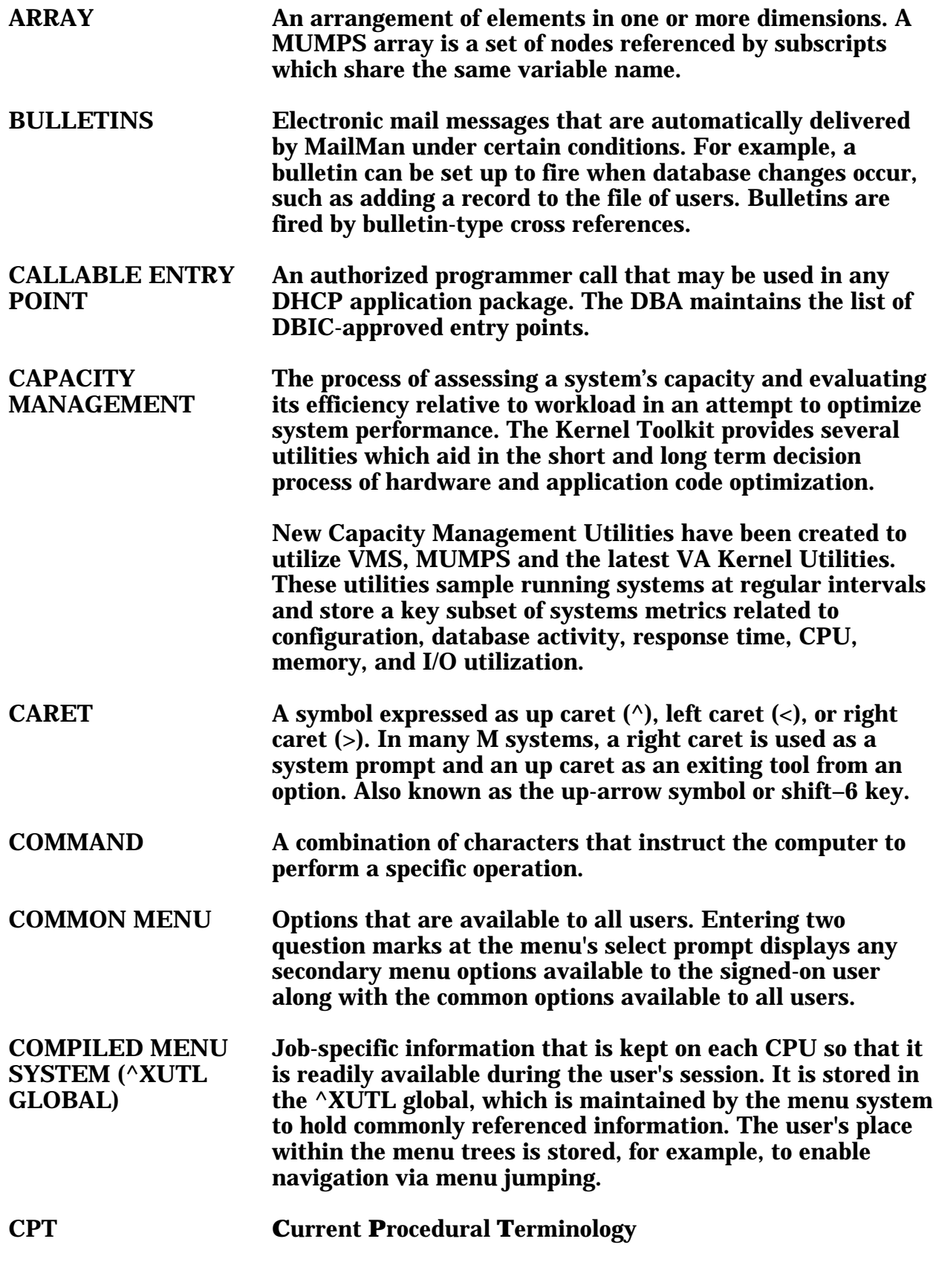

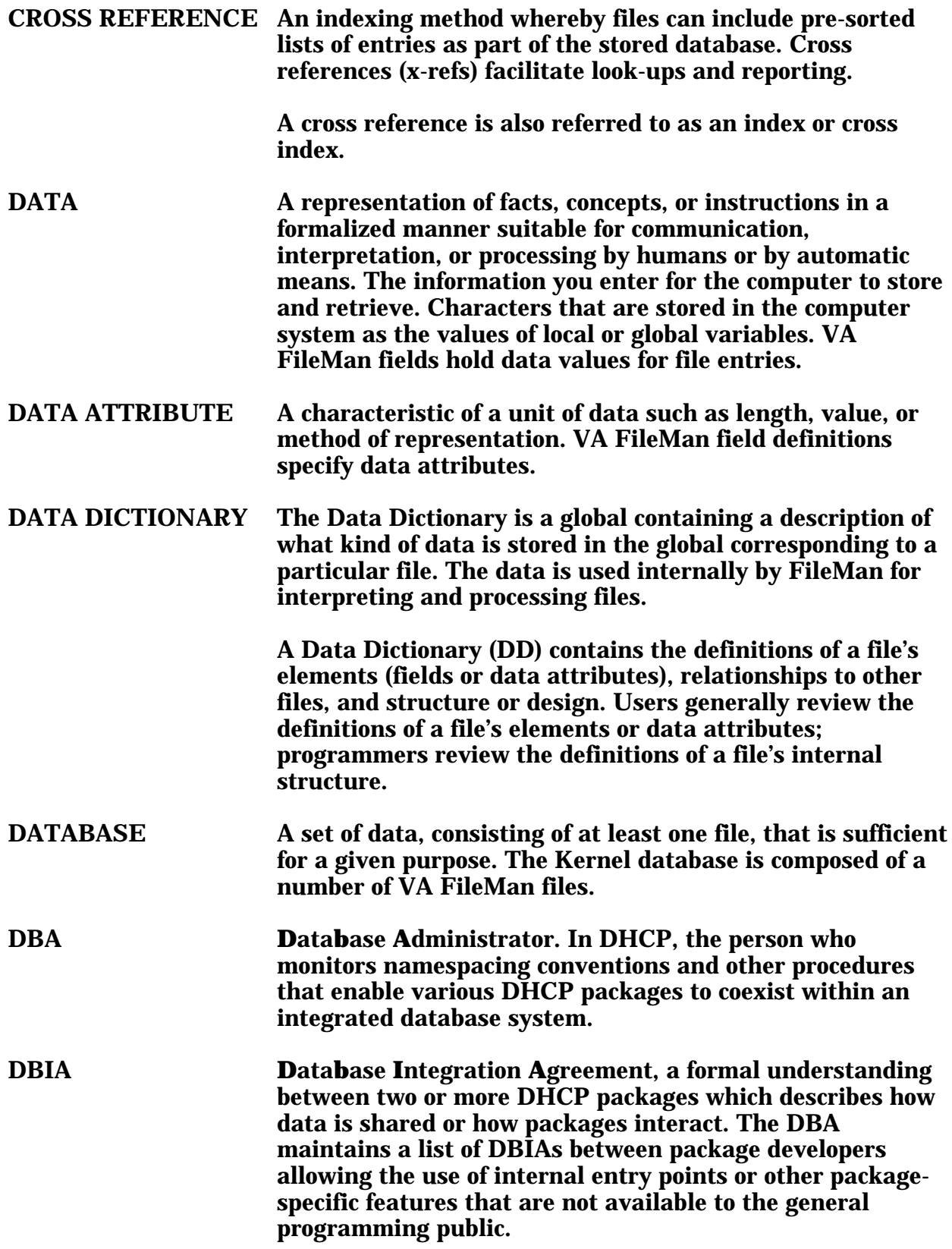

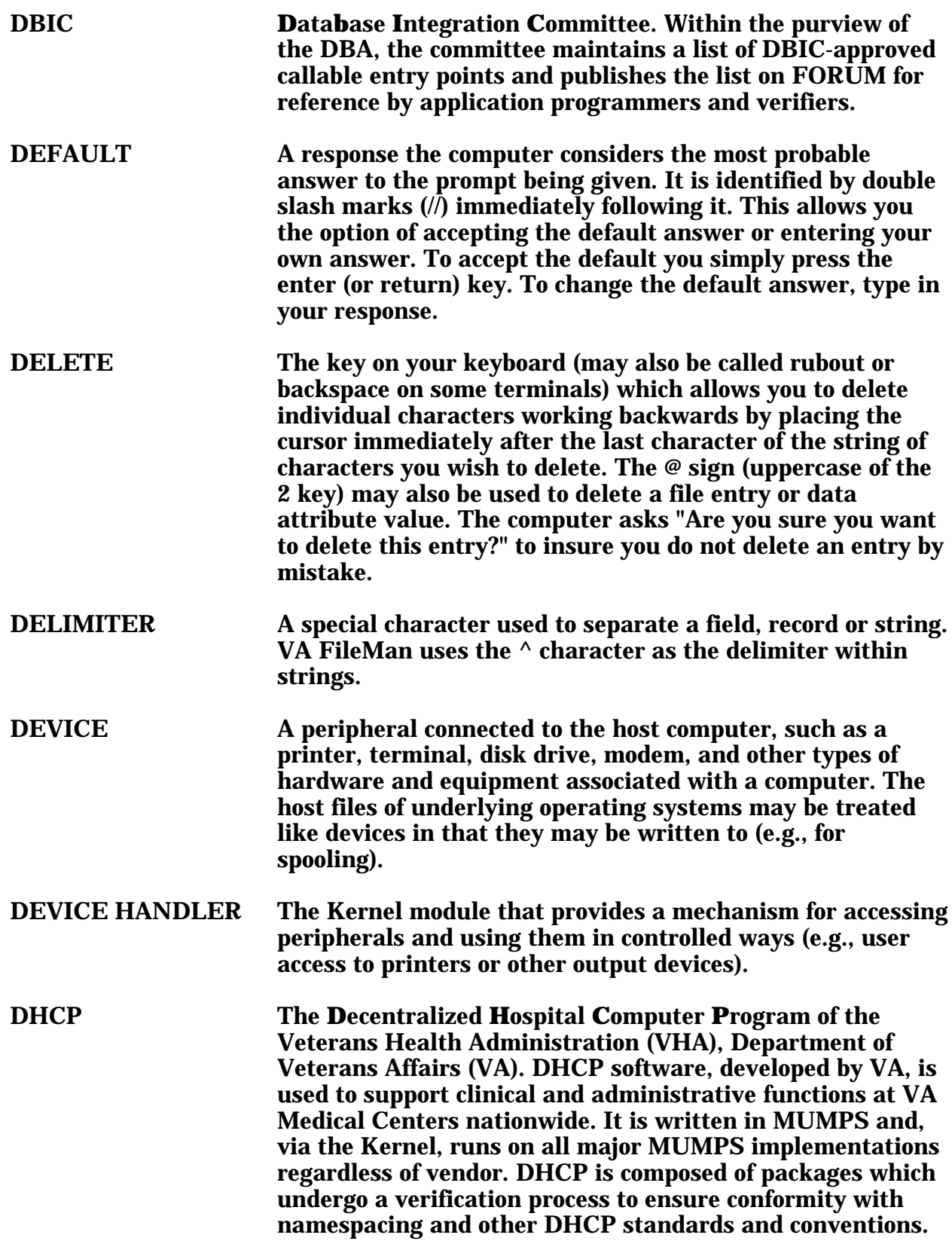

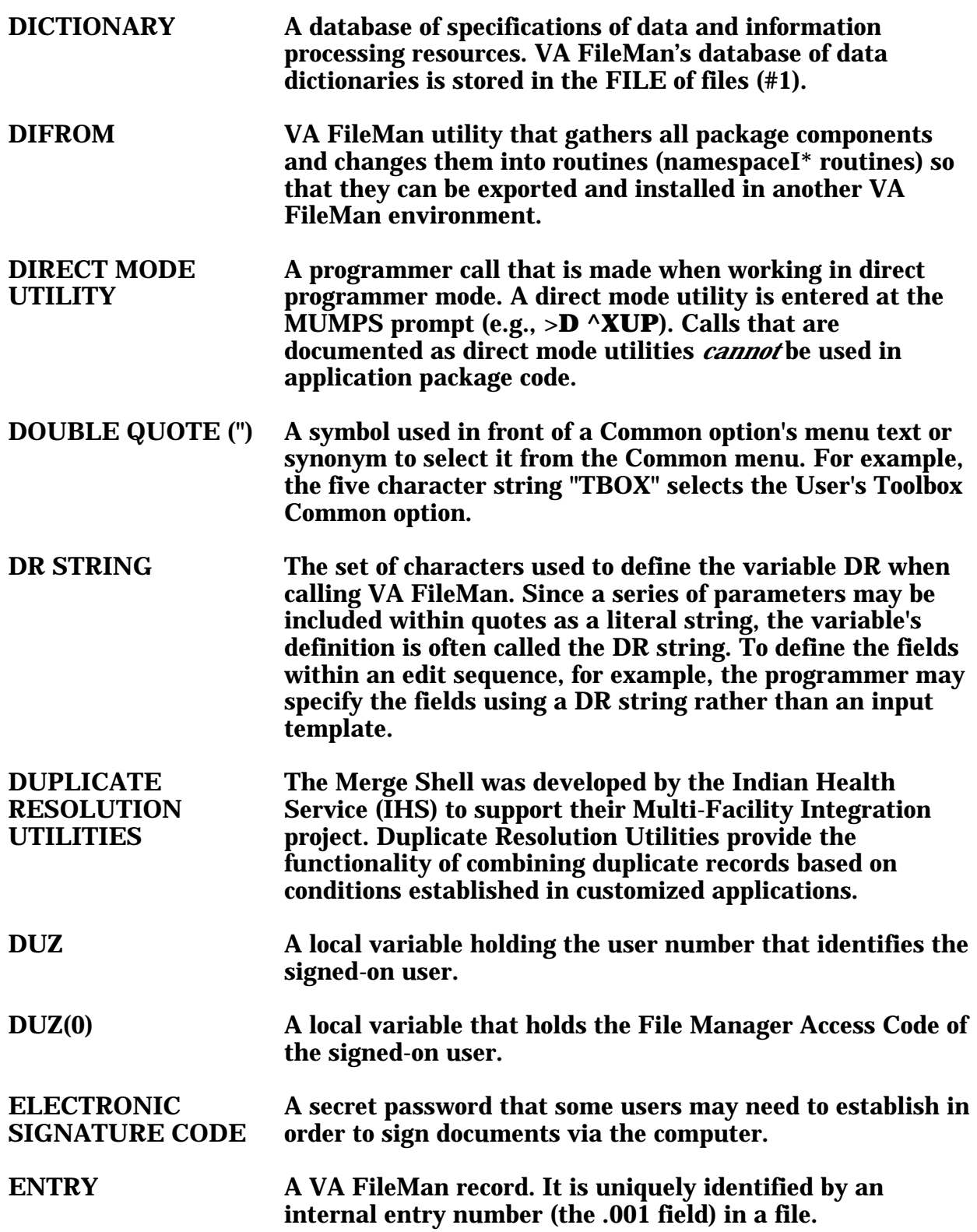

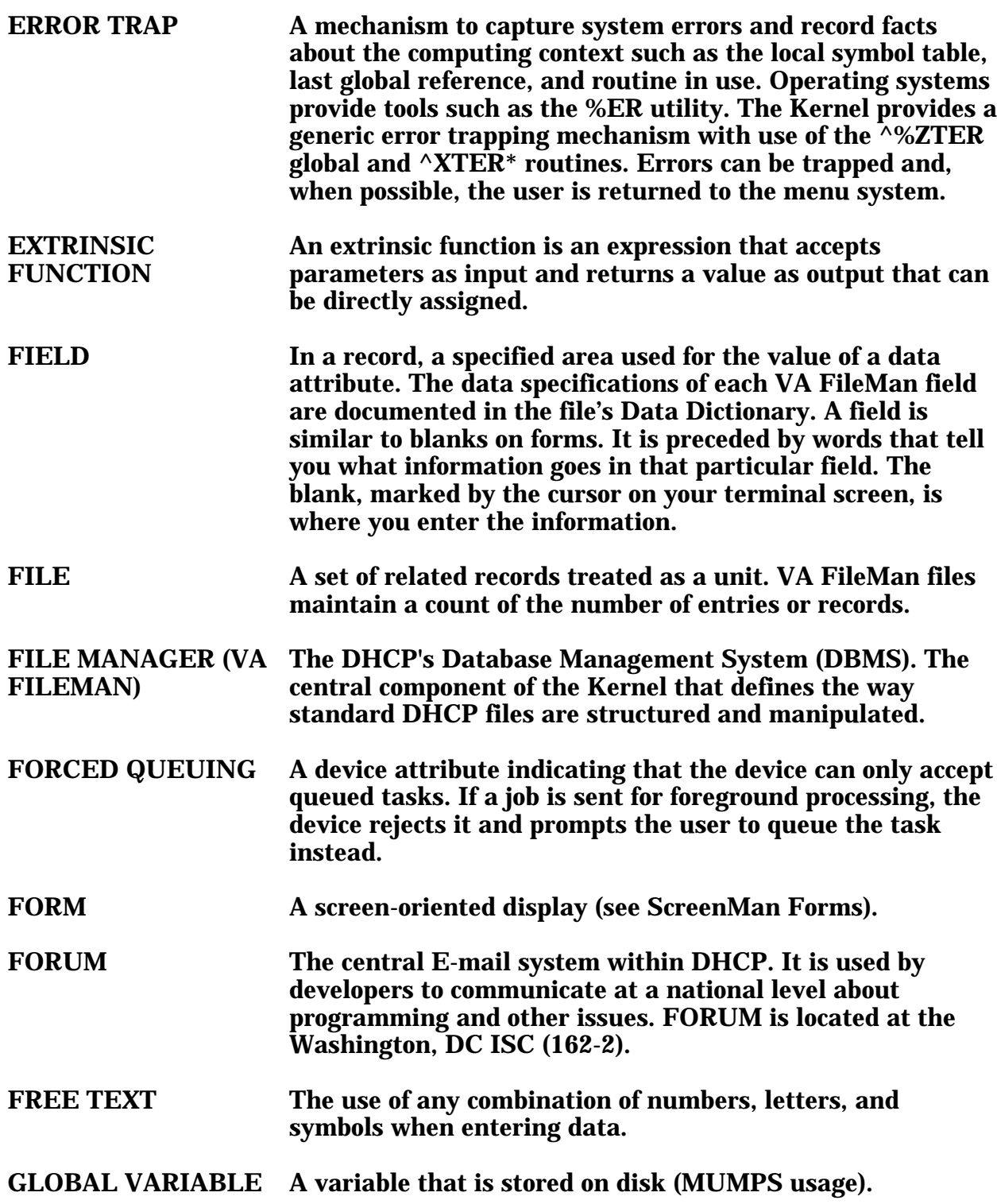

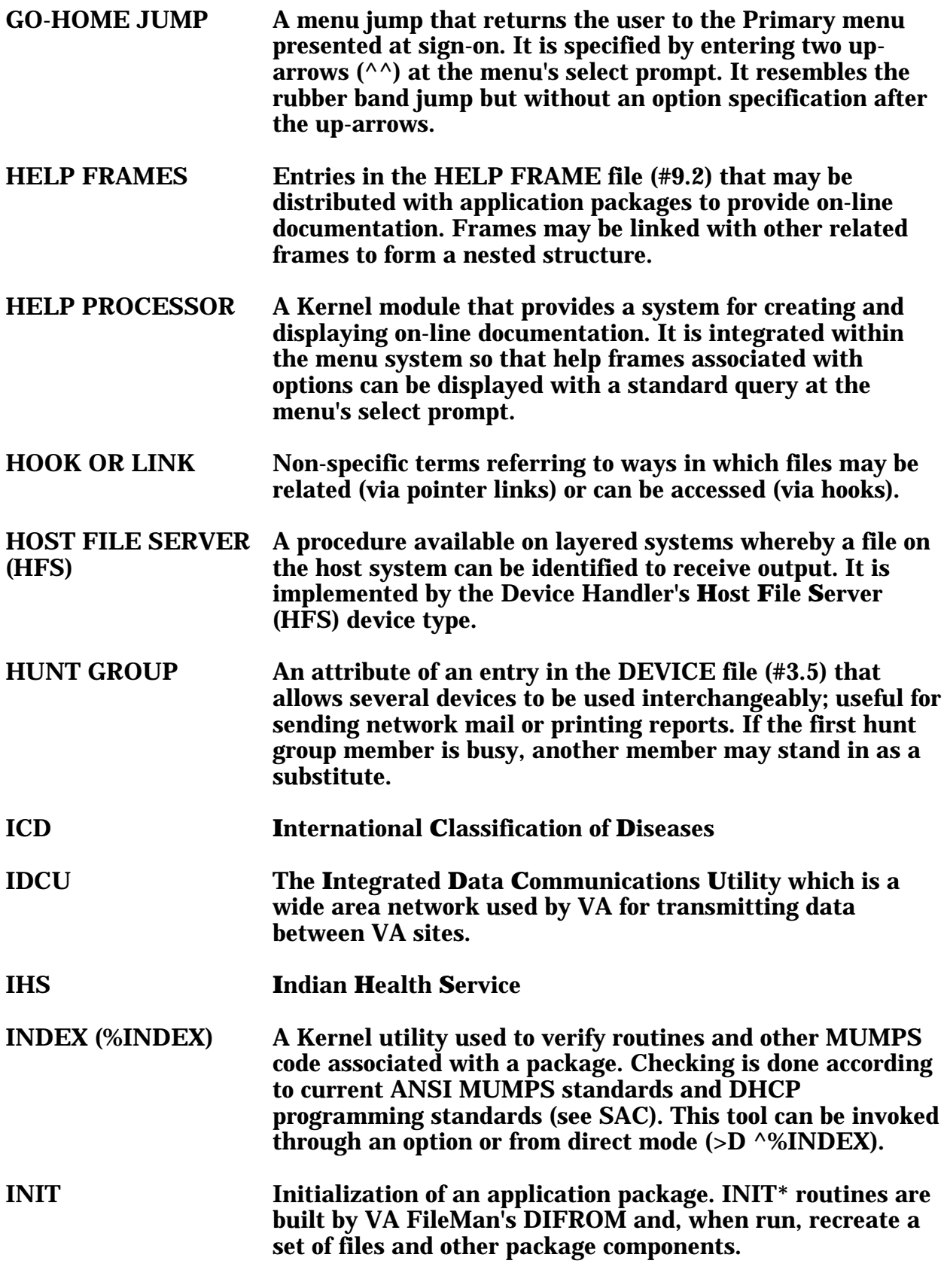

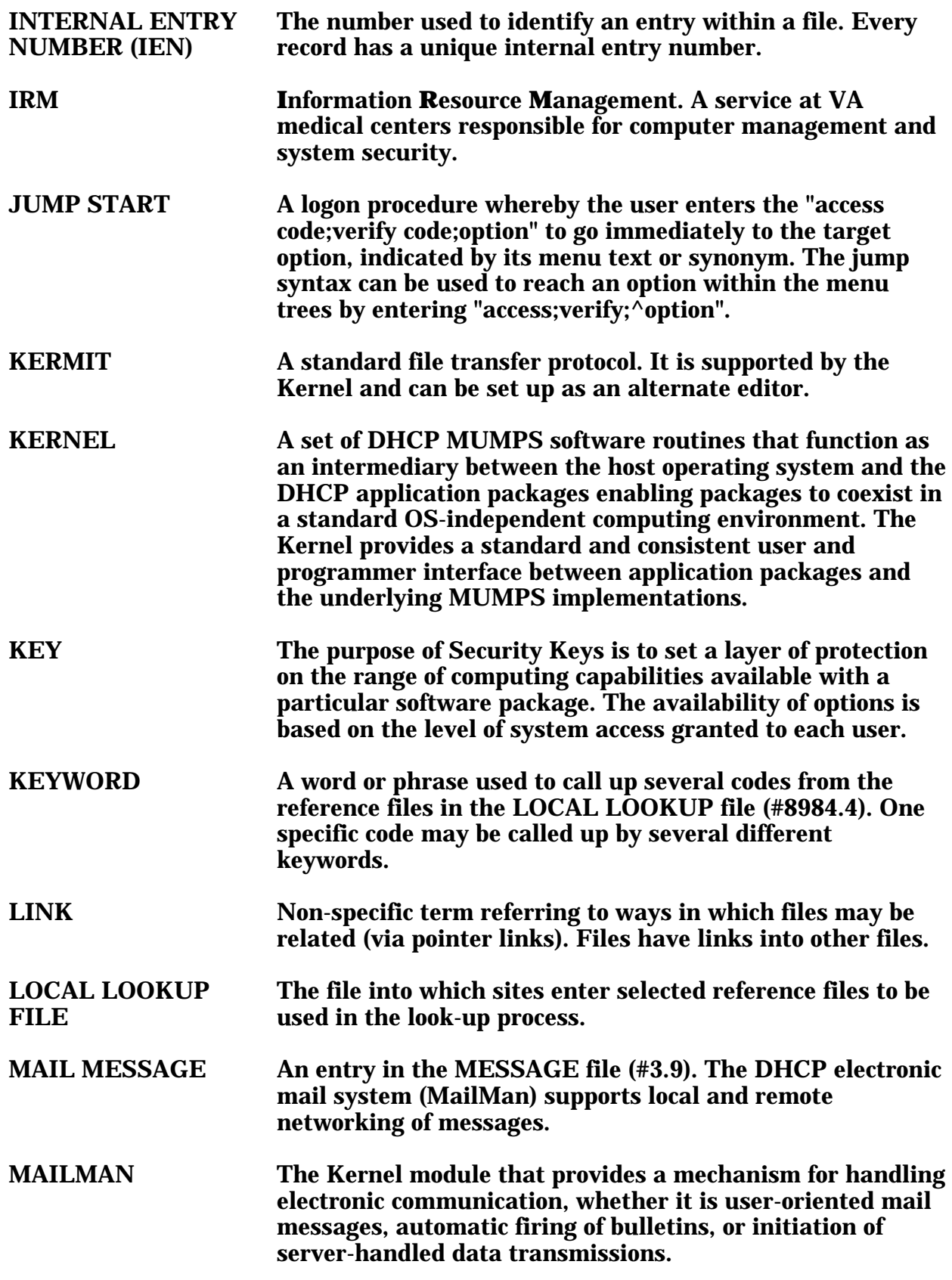

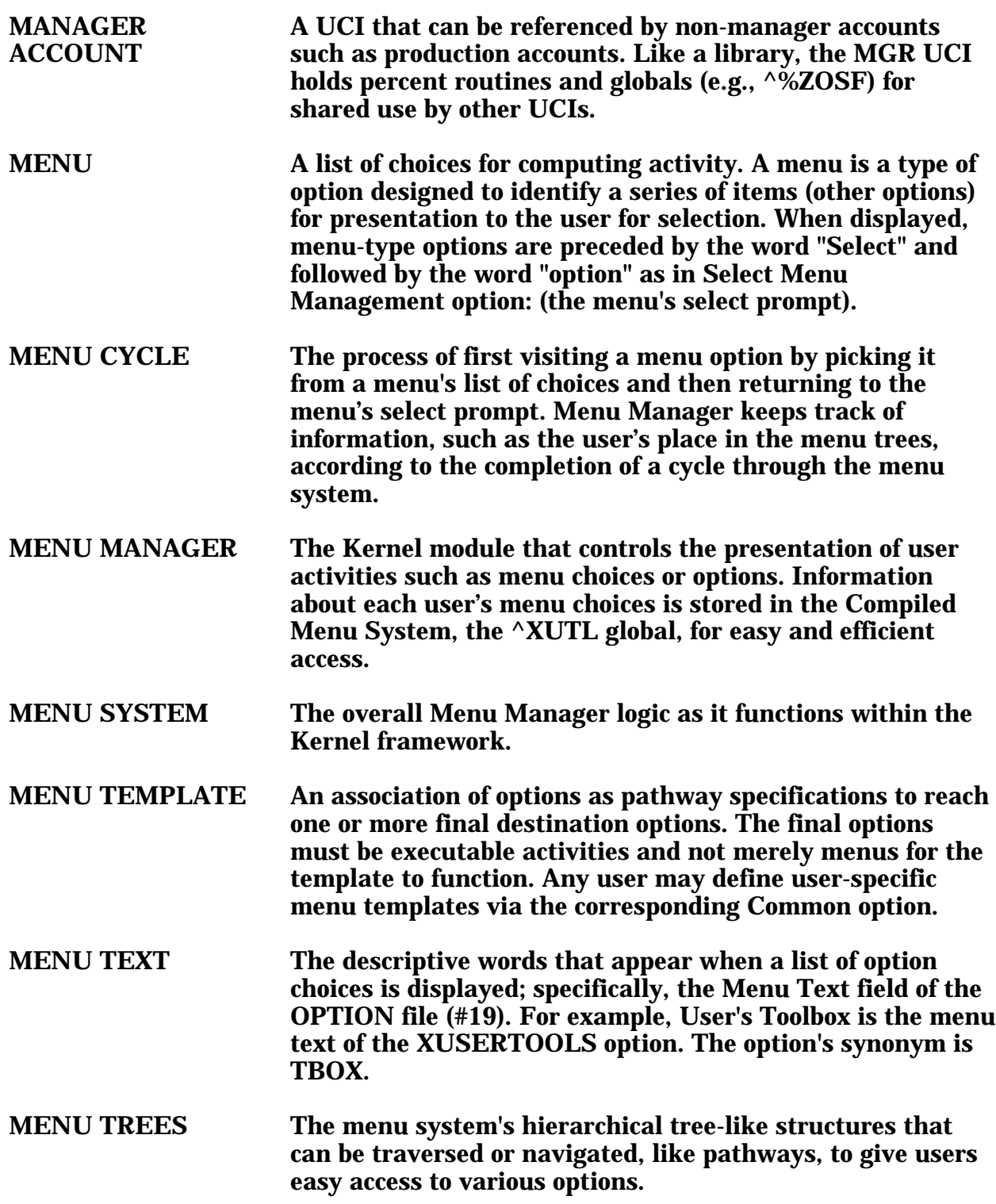

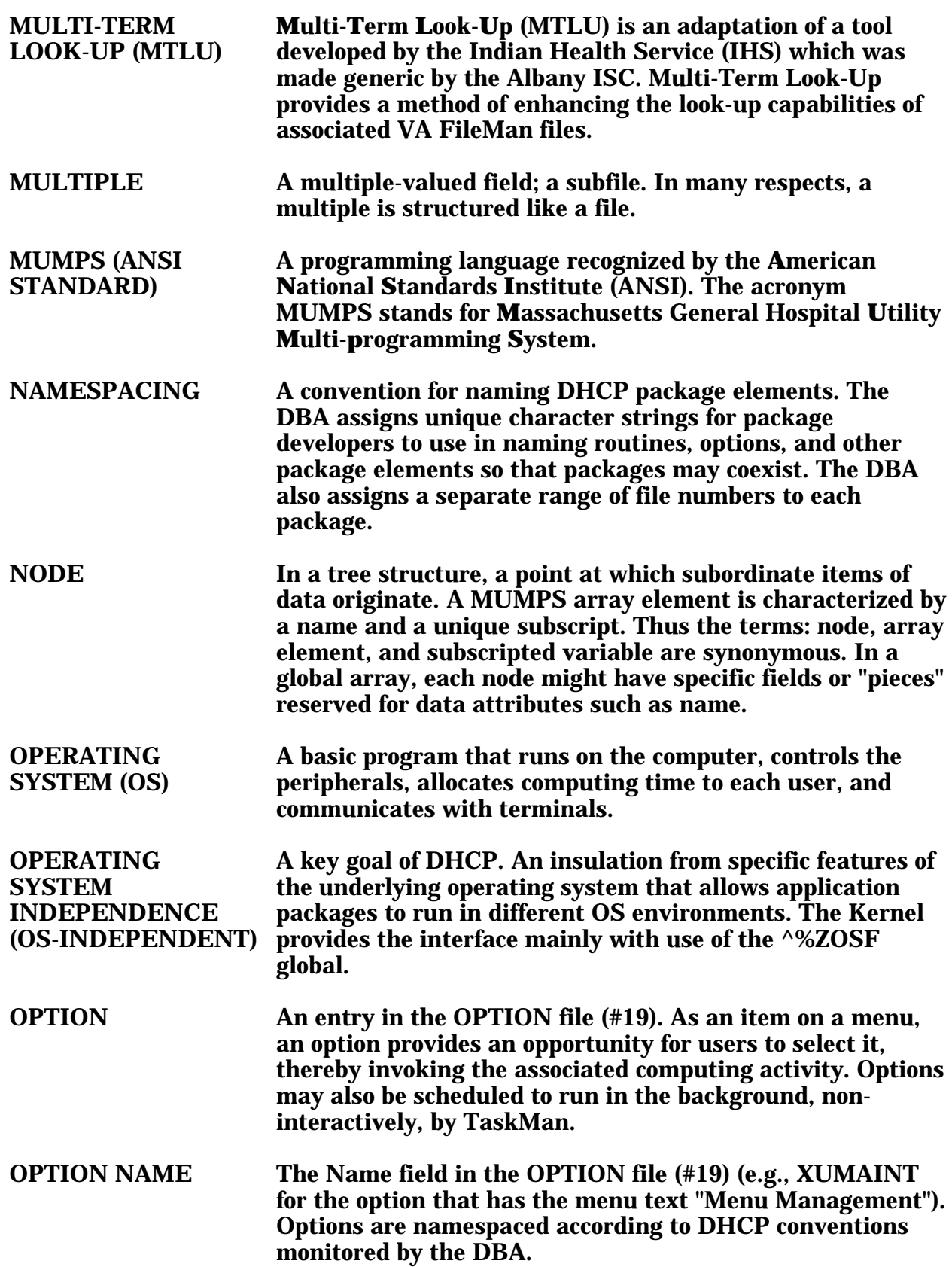

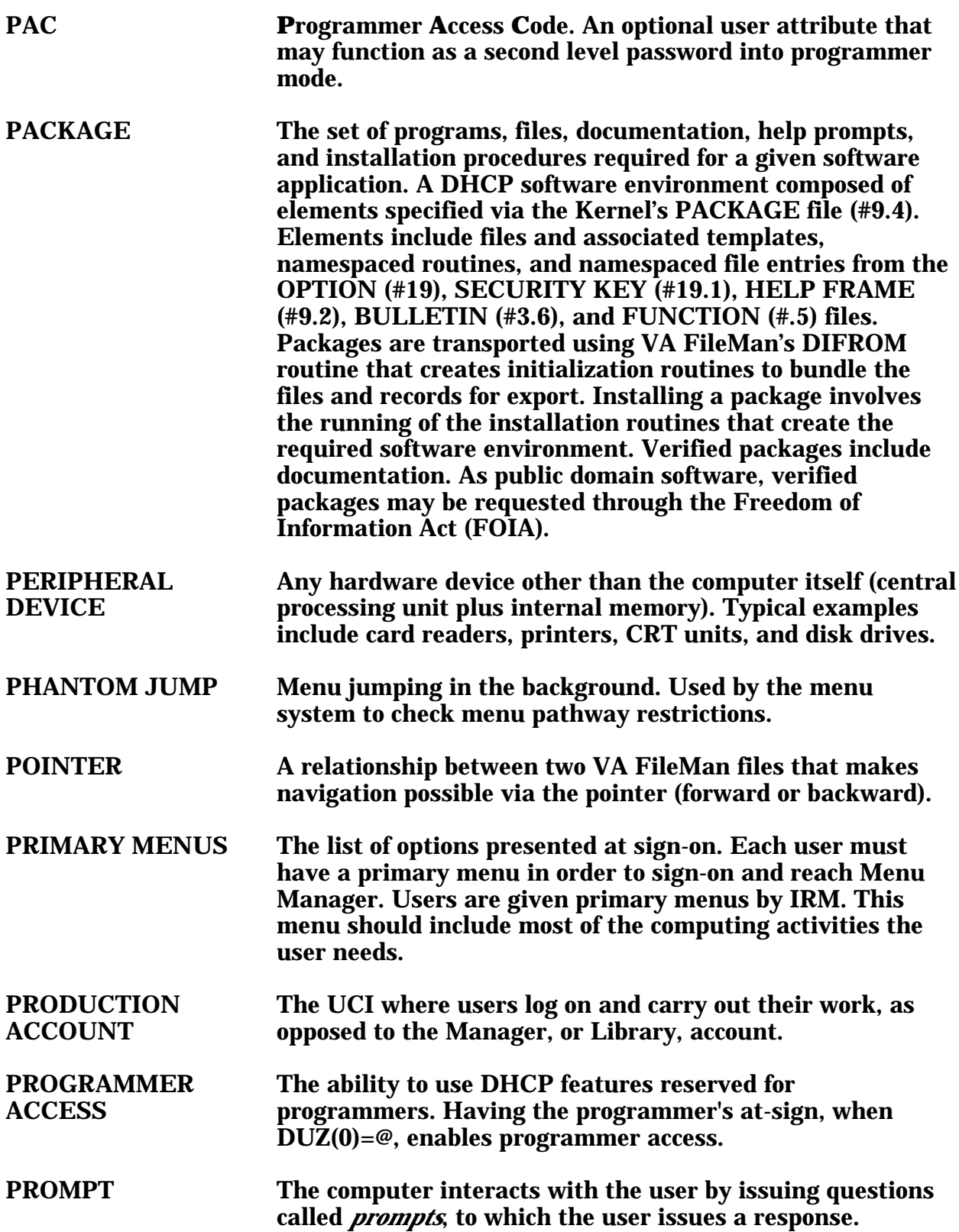

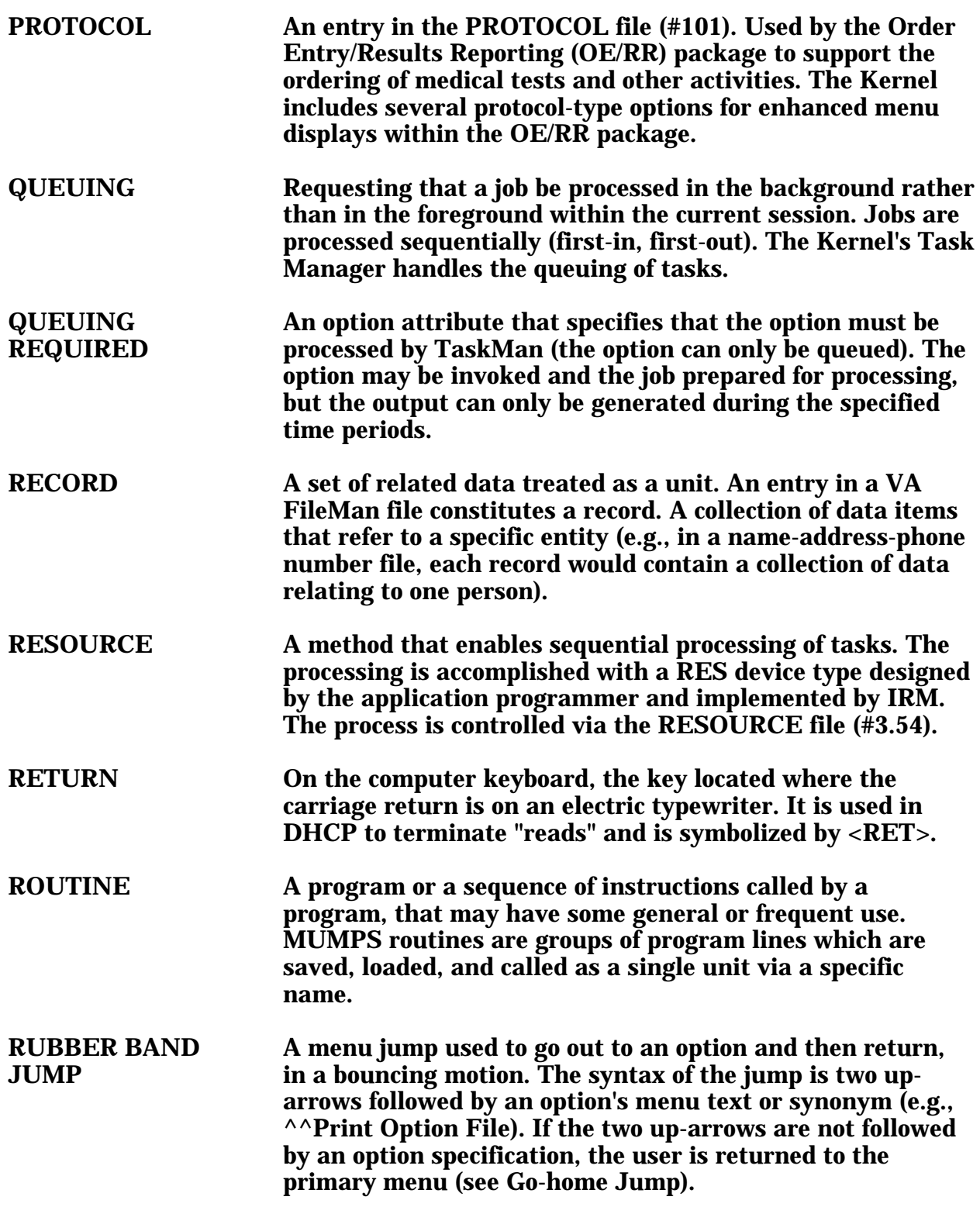

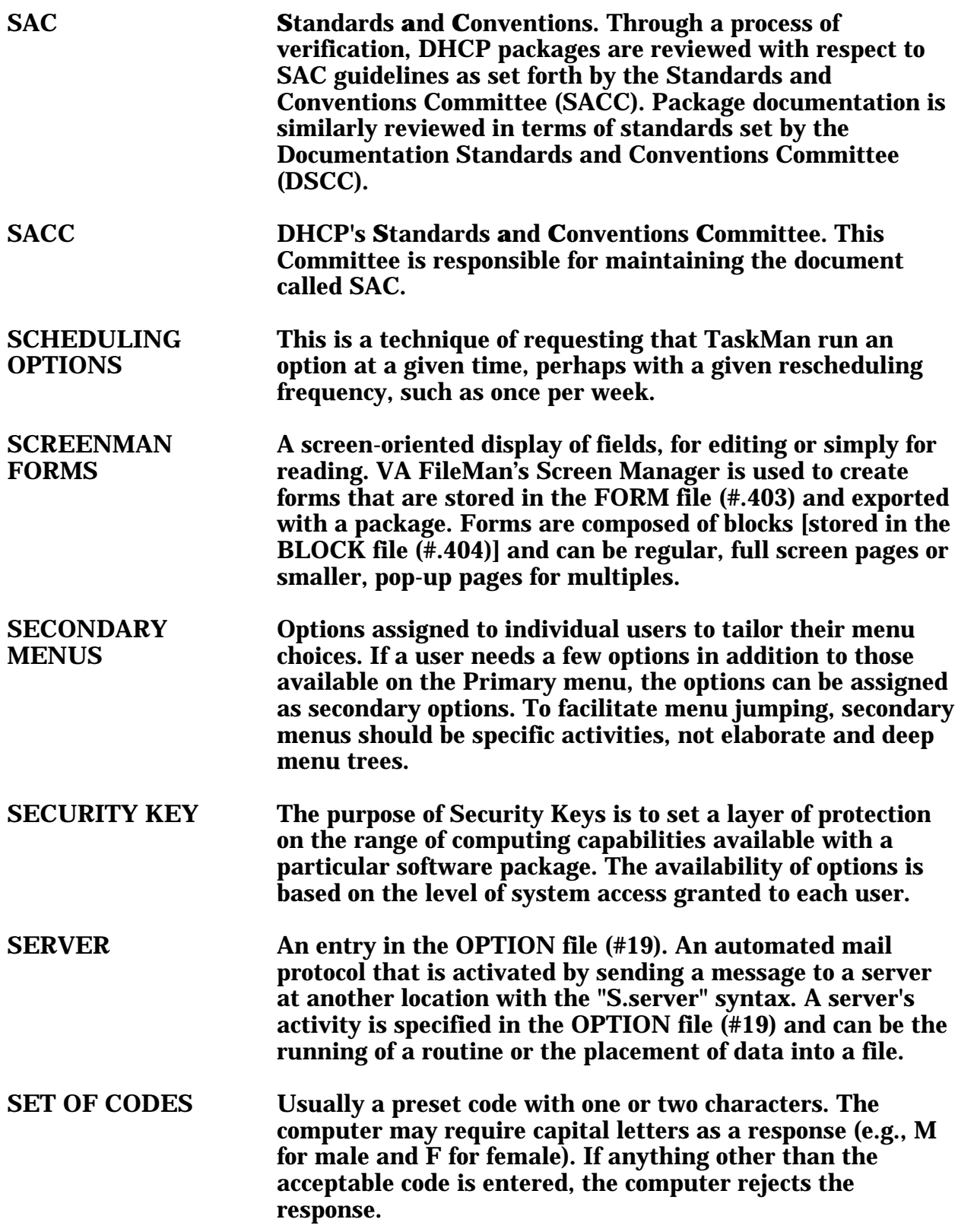

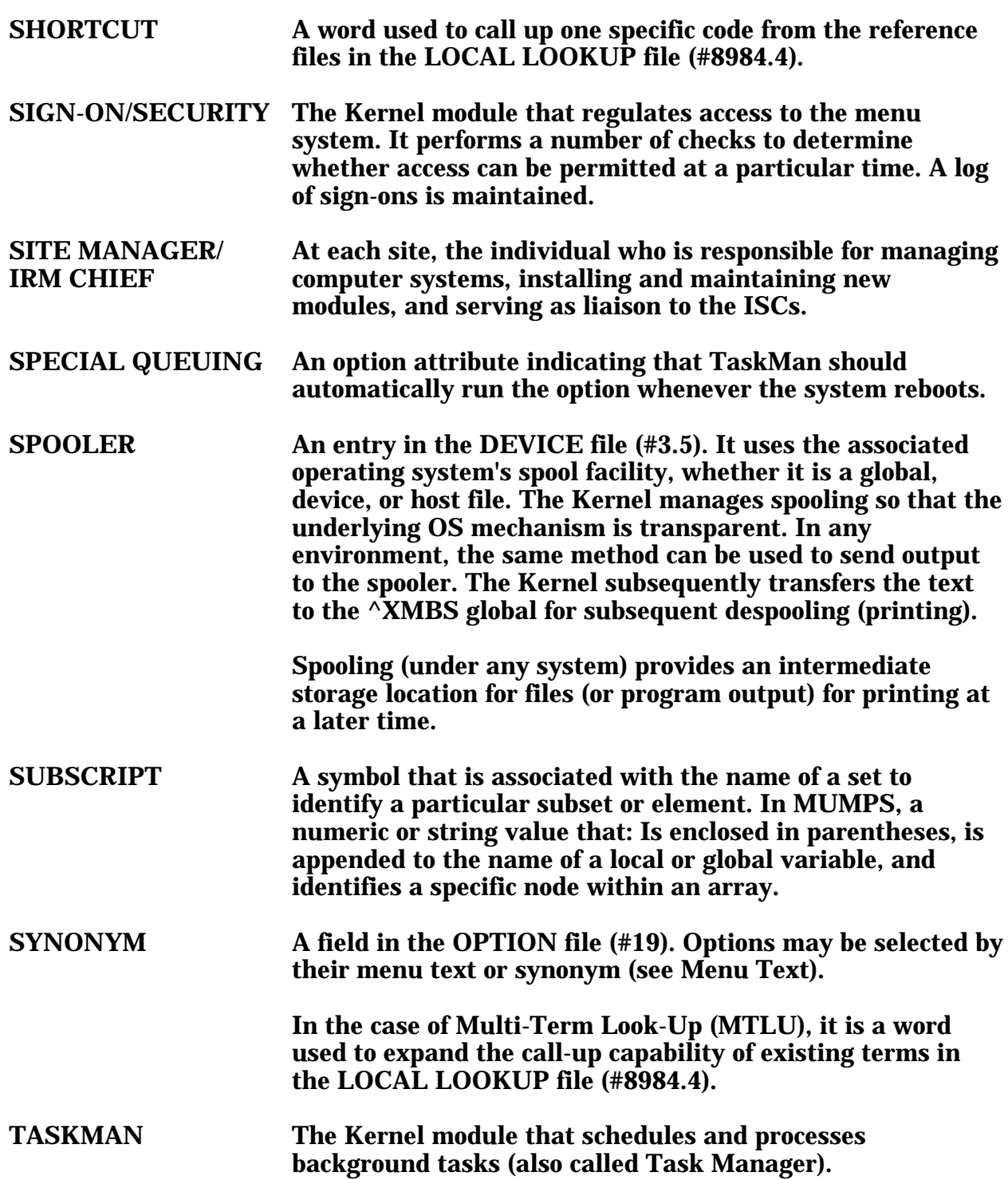

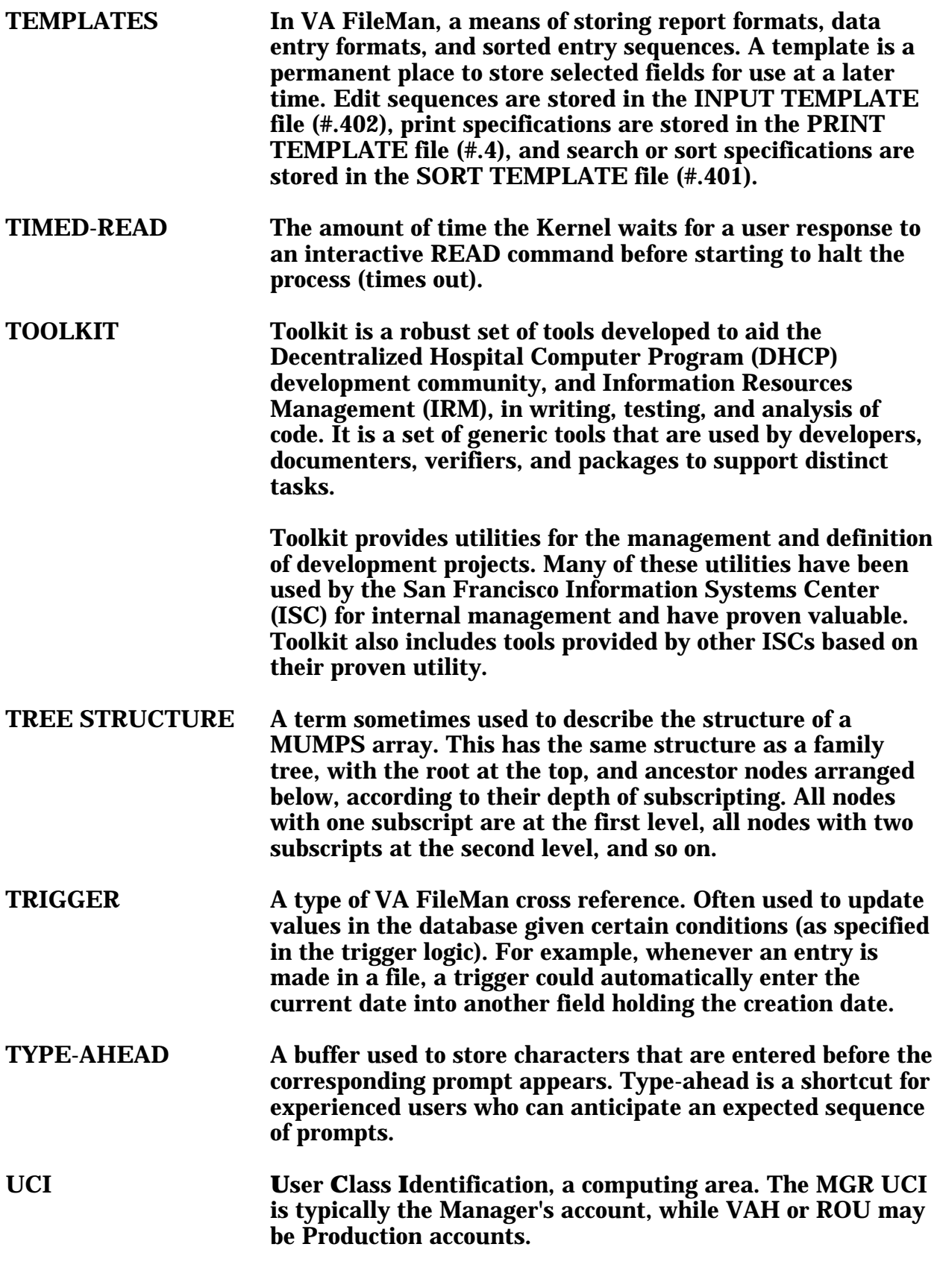

- UP-ARROW JUMP In the menu system, entering an up-arrow  $(^\wedge)$  followed by an option name accomplishes a jump to the target option without needing to take the usual steps through the menu pathway.
- USER ACCESS This term is used to refer to a limited level of access to a computer system which is sufficient for using/operating a package, but does not allow programming, modification to data dictionaries, or other operations that require programmer access. Any option, for example, can be locked with the key XUPROGMODE, which means that invoking that option requires programmer access.

The user's access level determines the degree of computer use and the types of computer programs available. The Systems Manager assigns the user an access level.

- USER INTERFACE The way the package is presented to the user such as issuing of prompts, help messages, menu choices, etc. A standard user interface can be achieved by using VA FileMan for data manipulation, the menu system to provide option choices, and VA FileMan's Reader, the ^DIR utility, to present interactive dialogue.
- VA FILEMAN A set of programs used to enter, maintain, access, and manipulate a database management system consisting of files. A package of on-line computer routines written in the MUMPS language which can be used as a stand-alone database system or as a set of application utilities. In either form, such routines can be used to define, enter, edit, and retrieve information from a set of computer stored files.
- VARIABLE A character, or group of characters, that refer to a value. MUMPS recognizes three types of variables:
	- 1. local variables
	- 2. global variables
	- 3. special variables

Local variables exist in a partition of main memory and disappear at sign-off. A global variable is stored on disk, potentially available to any user. Global variables usually exist as parts of global arrays. The term "global" may refer either to a global variable or a global array. A special variable is defined by systems operations (e.g., \$TEST).

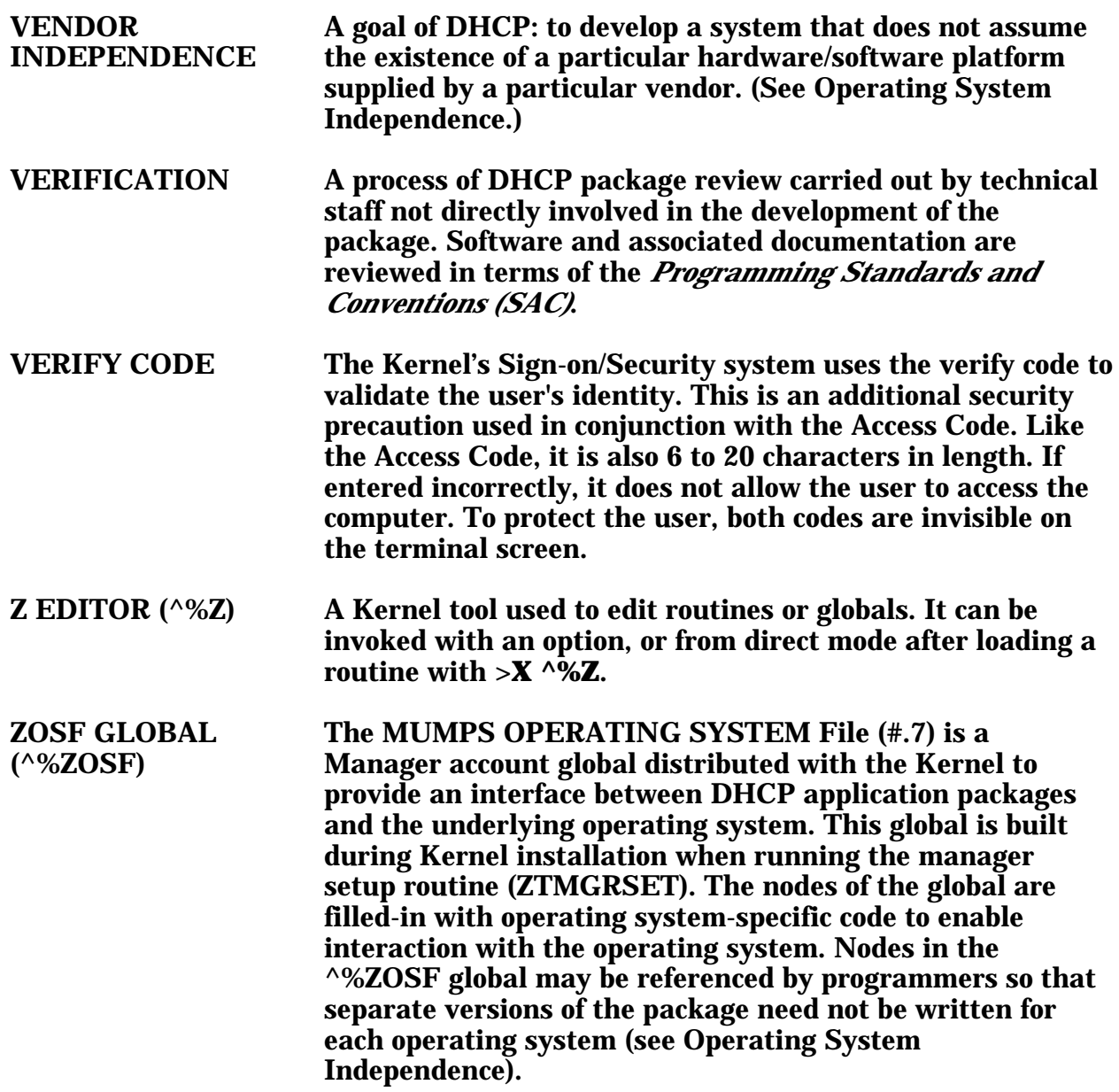

# Index
#### Index

# Index

#### **A**

Accumulate Globals for Package option 194 ACTION menu 215 Add Entries To Look-Up File option 12, 21, 23 Add Verified Duplicate Pair option 75 Add/Modify Utility option 12, 21, 25 ALTERNATE EDITOR file 209 AM MSM RTHIST Task Option 133 Application Utilities menu 15 Auto Purge of CM Data 134 Automatically Merge Already Verified Duplicates Example 83 option 72, 83 Ave. %CPU & %DISK Graph 150 Ave. Response Time Graph 151

#### **B**

Bernstein Response Time Reports menu option 127 Bernstein RT Statistics (detailed) [XUCMBR2] 127 Build an 'NTEG' Routine for a Package option 198

#### **C**

Calculate and Show Checksum Values option 195 Callable Entry Points Kermit 211 RECEIVE^XTKERMIT 211 SEND^XTKERMIT 211 T0^%ZOSV Start RT Measure 173 T1^%ZOSV Stop RT Measure 174 XRT0 Output Variable, Start Time 173 XRTN Input Variable, Routine Name 174

XTLKKWL 39 Candidate Collection Routine for Patient Merge Example 219 Candidate Collection, Selecting Fields to Compare in 91 Capacity Management Capacity Management menu Move Host File to MailMan option 107 Response Time Log Options 107 VAX/ALPHA Capacity Management menu 107 Direct Mode Utility, Resource Usage D ZHDIF^%ZOSV 174 Hardware Performance Summary Example 117 MSM Capacity Management Manager's Menu CM Reports Menu 129, 135 Ave. %CPU & %DISK Graph 150 Ave. Response Time Graph 151 CPU/DISK Utilization Report (By Date/VG) 135, 136 CPU/DISK Utilization Report (By VG/Date) 143 Global Reference Report (By Date/VG) 137, 138 Global Reference Report (By VG/Date) 144, 145 Response Time Report (By Date/VG) 139 Response Time Report (By VG/Date) 146 Routine CMNDS/GREF Report (By Date/VG) 140, 141

Routine CMNDS/GREF Report (By VG/Date) 147, 148 System Statistical Report (By Date/VG) 142 System Statistical Report (By VG/Date) 149 MSM Site Parameters Enter/Edit Menu 131 options 129, 130 Performance Assurance menu Compute New Local References option 103 Edit Days to Compute Reference Ranges option Edit VMS Disk Space Threshold option 102 Edit Volume Set Threshold option 102 Enable Alerts for Selected Metrics option 104 Performance Analysis option 105 Performance Monitor Configuring 112, 131 Resource Usage Date Range 154 Devices 154 Host File Server (HFS) Device 154 LOG RESOURCE USAGE? field 153 Measure Resource Consumption by Package 153 Queuing 154 ^XTMP Global 155, 158, 166 Response Time Log Options 169 Copy RT Raw Data to FM File option 170 Destroy FM Copy of Raw RT Data option 170 Enable/Disable RT Logging option 169 Graphic RT Report Print option 170 Kill Raw RT Data, Save Means option 170 Long RT Report Print option 170

Multiday RT Averages option 170 Print RT Report option 170 Response Time Measures 169 ^%ZRTL global 171, 174 ^%ZRTL(1, RESPONSE TIME ( 3.091) ^%ZRTL(2, RT DATE\_UCI,VOL 171 ^%ZRTL(4, RT RAWDATA 171 Callable Entry Points T0^%ZOSV Start RT Measure 173 T1^%ZOSV Stop RT Measure 174 XRT0 Output Variable, Start Time 173 XRTN Input Variable, Routine Name 174 Logging is Enabled 169 MUMPS Read 169 Performance Problems 169 Response Time 169, 173 RT logging 173, 174 System Performance 169 User Termination 169 XRTL variable 173 System Performance Summary Example 117 VAX/ALPHA Performance Monitor menu Enable/Disable VPM option 112 Manual Purge of VPM Data option 112 Resource Usage Menu Enable/Disable Collection of Resource Usage Data Example, Disable collection of data (Queued for background processing) 168 Example, Enable collection of data (Queued for background processing) 167 option 167 Kill Raw Resource Usage Data

Example, Live execution 166 option 166 options 155 Print Formatted Report (Table/Graph) Example, Graph format subtotaled by node (Live execution) 165 Example, Table format with subtotals printed by node and cumulative station totals (Live execution) 162 Example, Table format without subtotals (Live execution) 163 option 161 Sort Raw Resource Usage Data Example, Live execution 159 Example, Live execution with output of sorted raw data 160 Example, Queued for background processing 159 option 158 Write Raw Resource Usage Data Example, Live execution 156 Example, Queued for background processing 157 option 155 Setup Performance Monitor option 112 VPM Reports option 115 VPM Reports menu Bernstein Response Time Reports menu option 127 CPU Modes/Compute States option 125 Disk Drive Raw Data Statistics menu 128 Graph Workday Averages for Selected Metric option 128

List Raw RTHIST Data for a Range of Dates option 126 List Raw System Data option 126 List Volume Set Information option 127 List Workday Averages for Selected Metric(s) option 127 Locking Data option 124 Raw Paging/BIO/DIO/FLS/MLS option 125 Check Pair of Records to see if **Duplicates** Example 74 option 73 Checksum 215 CHECK^XTSUMBLD 195 CM DAILY STATISTICS file 109 CM DISK DRIVE RAW DATA file 115 CM METRICS file 103, 110 CM METRICS List 110 CM NODENAME RAW DATA file 115, 124 CM SITE PARAMETERS file 107 Compare Routines on Tape to Disk option 186 Compare Two Routines option 185 Compute New Local References option 103 Configuring the MPM 131 Control File (See also DUPLICATE RESOLUTION file) 53 Copy RT Raw Data to FM File option 170 CPU Modes/Compute States option 125 CPU/DISK Utilization Report (By Date/VG) 135, 136 CPU/DISK Utilization Report (By VG/Date) 143 Customized Merge 53, 87

#### **D**

Date of Birth test Routine for a Patient Merge Example 223

DATE/VG MSM CM Reports 135 Delete Entries From Look-Up option 12, 21, 22 Delete Routines option 186 Destroy FM Copy of Raw RT Data option 170 Device Chart 16 DEVICE file 107 Direct Mode Utilities >D ^%ZTER 196 >D ^XTER 196 >D ^XTERPUR 196 >D ^XTNTEG 197 >D ^%G (OS-specific) 201, 203 >D ^%INDEX 179, 189, 199 >D ^%RR (OS-specific) 186, 190 >D ^%RS (OS-specific) 187, 190 >D ^%ZTER 199 >D ^%ZTP1 185, 189 >D ^%ZTPP 185, 189 >D ^%ZTRDEL 186, 190 >D CHECK^XTSUMBLD 195, 199 >D MAIL1^XTCMFILN 107 >D nsNTEG 197, 199 >D ONE^nsNTEG 197, 199 >D TAPE^XTRCMP 186, 190  $>$ D  $^{\wedge}$ XINDEX 199 >D ^XTBASE 202, 203 >D ^XTCMFILN 107 >D ^XTER 199 >D ^XTERPUR 199 >D ^XTFCE 178, 189 >D ^XTFCR 178, 189 >D ^XTLKKWL 39 >D ^XTRCMP 186, 189 >D ^XTRGRPE 184, 189 >D ^XTVCHG 184, 189 >D ^XTVNUM 185, 189  $>$ X ^%Z 184, 189 Disk Drive Raw Data Statistics menu 128 Display Search Status Example 56 option 55 DK^XTLKMGR 43 DLL^XTLKMGR 44 DSH^XTLKMGR 44 DSY^XTLKMGR 44

Duplicate Checker, How to check a pair of records using the. 73 Duplicate Checking Algorithm 53 Duplicate Pairs, Duplicate Resolution Utilities How to Verify Duplicate Pairs 63 Duplicate Pairs, How to Verify 63 DUPLICATE RECORD file 53, 54, 63, 66, 72, 73, 75, 77, 78, 79, 81, 85, 86, 87, 88, 89, 91, 94 Duplicate Records 53 DUPLICATE RESOLUTION file 53, 72, 90, 92, 94 Duplicate Resolution System menu Manager Utilities menu 54, 83 Operations menu 54, 55 options 54 Utilities menu 54, 73 Duplicate Resolution Utilities Add Verified Duplicate Pair option 75 Automatically Merge Already Verified Duplicates Example 83 option 72, 83 Candidate Collection, Selecting Fields to Compare in 91 Check Pair of Records to see if Duplicates Example 74 option 73 Control File (See also DUPLICATE RESOLUTION file) 53 Customized Merge 53, 87 Display Search Status Example 56 option 55 Duplicate Checking Algorithm 53 DUPLICATE RECORD file 53, 54, 63, 66, 72, 73, 75, 77, 78, 79, 81, 85, 86, 87, 88, 91, 94 Duplicate Records 53 DUPLICATE RESOLUTION file 53, 72, 90, 92, 94 Duplicate Threshold% 53, 85, 94 Edit Duplicate Record Status Example 77 option 77

Edit Duplicate Resolution File Example 85 option 85 Find Potential Duplicates for an Entry in a File Example 75 option 75 Manager Utilities menu AUTO Automatically Merge Already Verified Duplicates option 72, 83 FILE Edit Duplicate Resolution File option 85 PRGE Purge Duplicate Record File option 86 Merge (Ready to Merge) Verified Duplicates option 72 Merge Capability, Developing 87 Merge Process 53, 71 Merge Process, Interactive 71 Merge Selected Verified Duplicate Pair option 72 Merge, Customized 53 Merged-From Record 53 Merged-To Record 53 Operations menu DSS Display Search Status option 55 MVD Merge (Ready to Merge) Verified Duplicates option 72 SPD Verify Selected Potential Duplicate Pair option 66 SRCH Start/Halt Duplicate Search option 57 SVD Merge Selected Verified Duplicate Pair option 72 VPD Verify Potential Duplicates option 63 Potential Duplicate Pairs 53 POTENTIAL DUPLICATE THRESHOLD% 53, 85, 94 Potential Duplicates 53, 85, 94 Print List of File Duplicates Example 79 option 79 Purge Duplicate Record File Example 86 option 86

Selecting Fields to Compare in Candidate Collection 91 Start or Halt a Search for Duplicate Records 57 Start/Halt Duplicate Search Example, Halting a search 60 Example, Starting a search 58 option 57 Tally STATUS and MERGE STATUS fields Example 81 Tally STATUS and MERGE STATUS fields option 81 Utilities menu ADD Add Verified Duplicate Pair option 75 CHCK Check Pair of Records to see if Duplicates option 73 EDIT Edit Duplicate Record Status option 77 FIND Find Potential Duplicates for an Entry in a File option 75 PRNT Print List of File Duplicates option 79 TSF Tally STATUS and MERGE STATUS fields option 81 VIEW View Duplicate Record Entries option 78 Verified Duplicates 53, 66 Verified Non-Duplicates 53, 66 Verify Potential Duplicates Example 64 option 63 Verify Selected Potential Duplicate Pair Example 66 option 66 View Duplicate Record Entries Example 78 option 78 Duplicate Resolution Utilities, 89 Duplicate Search, Duplicate Resolution Utilities Start/Halt Duplicate Search option 57 Duplicate Test Routines

Examples 221 Duplicate Threshold% 53, 85, 94

#### **E**

Edit Days to Compute Reference Ranges option Edit Duplicate Record Status Example 77 option 77 Edit Duplicate Resolution File Example 85 option 85 Edit Kermit Holding File option 206 Edit Verification Package File option 194 Edit VMS Disk Space Threshold option 102 Edit Volume Set Threshold option 102 Editing in Line Mode, Help 214 Enable Alerts for Selected Metrics option 104 Enable/Disable Collection of Resource Usage Data Example, Disable collection of data (Queued for background processing) 168 Example, Enable collection of data (Queued for background processing) 167 option 167 Enable/Disable RT Logging option 169 Enable/Disable VPM option 112 Error Log 196

#### **F**

File Merge Capability, Developing 87 FileMan look-ups and MTLU 39 Find Potential Duplicates for an Entry in a File Example 75 option 75 First Line Routine Print option 185 Flow Chart Entire Routine option 178

Flow Chart from Entry Point option 178

# **G**

%G 201 %GL 201 Global Compare for Selected Package option 194 Global Reference Report (By Date/VG) 137, 138 Global Reference Report (By VG/Date) 144, 145 Graph Workday Averages for Selected Metric option 128 Graphic RT Report Print option 170 GRAPHS MENU MSM CM Reports 150 Group Routine Edit option 184

# **H**

Hardware Performance Summary Example 117 Help Line Mode Editing 214 HFS 154 How to Configure the MPM 131

# **I**

Implementation of MTLU 35 %INDEX of Routines option 179 %INDEX Utility 179, 180, 199 Input Routines option 186

# **K**

Kermit Callable Entry Points 211 Kermit as an Alternate Editor 205 Kermit file transfer protocol 205 Macintosh steps 205 KERMIT HOLDING file 206

Kermit Menu 206, 209 Edit Kermit Holding File option 206 Receive Kermit File option 207 Send Kermit File option 207 KERNEL SITE PARAMETERS file 153 Key Word In Context (KWIC) 13, 35 Keywords, Multi-Term Look-Up (MTLU) 11, 12, 25, 41, 43 Associated with a Single Term and Multiple Terms 14 Example 33 option 29 Kill Raw Resource Usage Data Example, Live execution 166 option 166 Kill Raw RT Data, Save Means option 170 KWIC 13, 35 K^XTLKMGR 41

# **L**

Last Routine Change Date Recorded option 193, 227 Line Mode Editing Help 214 List Global option 201 List Raw RTHIST Data for a Range of Dates option 126 List Raw System Data option 126 List Routines option 185 List Volume Set Information option 127 List Workday Averages for Selected Metric(s) option 127 LKUP^XTLKMGR 37, 39, 45 LOCAL KEYWORD file 12, 14, 21, 22, 26, 41, 43 LOCAL LOOKUP file 11, 12, 17, 19, 21, 23, 25, 37, 39, 41, 43, 44, 45 LOCAL SHORTCUT file 12, 13, 14, 17, 21, 22, 42, 44 LOCAL SYNONYM file 12, 13, 14, 21, 26, 42, 44 Locking Data option 124 LOG RESOURCE USAGE? field 153 Logging is Enabled 169

Long RT Report Print option 170 L^XTLKMGR 43

# **M**

Manual Purge of VPM Data option 112 Merge (Ready to Merge) Verified Duplicates option 72 Merge Capability, Duplicate Resolution Utilities Developing 87 Merge Process 53, 71 Merge Process, Interactive 71 Merge Process, Verified Duplicates 71 Merge Routines 53 Merge Selected Verified Duplicate Pair option 72 Merge Verified Duplicates, Duplicate Resolution Utilities Merge Process 71 Merge, Customized 53 Merging of Duplicates 53 Morning RTHIST Data Capture 133 Move Host File to MailMan option 107 MPM Schedule/Unschedule options 133 MPM, How to configure the 131 MSM Capacity Management Manager's Menu options 129, 130 MSM RTHIST REPORT DATA file 129 MSM RTHIST SITE file 129 MSM Site Parameters Enter/Edit Menu 131 Multi-Term Look-Up (MTLU) 12 Add Entries To Look-Up File Example 25 IRM/Developer Utility 12, 21, 23 option 12, 21, 23 Set Entries in the LOCAL LOOKUP file 21, 23 XTLKZMGR Security Key 12, 21, 23 Add/Modify Utility Examples 33 Keywords example 33

Keywords option 12, 25, 29 option 21, 25 Shortcuts example 33 Shortcuts option 12, 25 Synonyms example 34 Synonyms option 12, 25, 30 Callable Entry Point XTLKKWL 39 Delete Entries From Look-Up Example 22 IRM/Developer Utility 12 option 12, 21, 22 XTLKZMGR Security Key 12 Direct Mode Utilities >D ^XTLKKWL 39 Enhanced API DK^XTLKMGR 43 DLL^XTLKMGR 44 DSH^XTLKMGR 44 DSY^XTLKMGR 44 K^XTLKMGR 41 LKUP^XTLKMGR 45 L^XTLKMGR 43 SH^XTLKMGR 42 SY^XTLKMGR 42 Example 18 Functional Description 12 Keywords 11, 25 Associated with a Single Term and Multiple Terms 14 Example 33 option 29 Lexical Variants 13 LOCAL KEYWORD file 12, 14, 21, 22, 26, 41, 43 LOCAL LOOKUP file 11, 12, 17, 19, 21, 23, 25, 37, 39, 41, 43, 44, 45 LOCAL SHORTCUT file 12, 13, 14, 17, 21, 22, 42, 44 LOCAL SYNONYM file 12, 13, 14, 21, 26, 42, 44 Look-up, How to Request a 13 Look-ups on Database Files 13 MTLU and FileMan look-ups 39 MTLU and VA FileMan Supported Calls 39 MTLU, How to Override FileMan look-ups and MTLU 39 Multi-Term Lookup (MTLU) option 12, 17 Multi-Term Lookup (MTLU) Main Menu Add Entries To Look-Up File option 12, 21, 23 Add/Modify Utility option 12 Keywords option 12 Shortcuts option 12 Synonyms option 12 Delete Entries From Look-Up option 12 Multi-Term Lookup (MTLU) option 12, 17 Print Utility option 12, 19 Utilities for MTLU option 21 Add Entries To Look-Up File option 21, 23 Add/Modify Utility option 21, 25 Examples 33 KE Keywords 29 SY Synonyms 30 Delete Entries From Look-Up option 21, 22 Multi-Term Lookup (MTLU) Main Menu options 15, 21 Print Utility Example 20 option 12, 19 Shortcuts 11, 25 Example 33 Point to a Single Word or Phrase 13 Site Implementation 35 Standard Device Chart 16 Synonyms 11, 25 Associated with Multiple Terms 13 Example 34 Multiple Tokens 13 option 30 Utilities for MTLU option Add Entries To Look-Up File option Example 25 Add/Modify Utility option Example, Keywords 33 Example, Shortcuts 33

Example, Synonyms 34 Delete Entries From Look-Up option Example 22 Multi-Term Lookup (MTLU) option 17 Multiday RT Averages option 170 MUMPS error 179 MUMPS Read 169

#### **N**

Name Test Routine for a Patient Merge Example 221 New Fields 114 Nodename Average by Day of Week [XUCMBR2C] 127 NTEG 197, 198 Number Base Changer option <Locked with XUPROGMODE> 202

#### **O**

Operations Management menu 197 Output Routines option 187

#### **P**

Performance Analysis option 105 Performance Monitor 112, 131 Performance Problems 169 PM MSM RTHIST Task Option 133 Potential Duplicate Pairs 53 POTENTIAL DUPLICATE THRESHOLD% 53, 85, 94 Print Formatted Report (Table/Graph) Example, Graph format subtotaled by node (Live execution) 165 Example, Table format with subtotals printed by node and cumulative station totals (Live execution) 162 Example, Table format without subtotals (Live execution) 163

option 161 Print List of File Duplicates Example 79 option 79 Print RT Report option 170 Print Utility, MTLU Example 20 option 12, 19 Producing Reports, Searches, and Statistics Through Standardized Encoding of Diagnoses and Procedures 11 Program Integrity Checker option 197 Programmer Options menu 177, 195, 201 Build an 'NTEG' Routine for a Package option 198 Calculate and Show Checksum Values option 195 List Global option 201 List Global option <Locked with XUPROGMODE> 201 Number Base Changer option 202 Purge Duplicate Record File Example 86 option 86

#### **R**

Raw Paging/BIO/DIO/FLS/MLS option 125 Receive Kermit File option 207 Resource Consumption Measured by Package 153 Resource Usage Menu options 155 Resource Usage, Capacity Management 153 Response Time 169 Response Time Log Options menu 107 Response Time Report (By Date/VG) 139 Response Time Report (By VG/Date) 146 Routine Changes File 192 Routine CMNDS/GREF Report (By Date/VG) 140, 141

Routine CMNDS/GREF Report (By VG/Date) 147, 148 Routine Compare - Current with Previous option 192, 193 Routine Compare Utility 192 Routine Edit option 184 Routine Editor 213, 215 Routine Management Menu 197 Routine Tools menu %INDEX of Routines option 179 Compare Routines on Tape to Disk option 186 Compare Two Routines option 185 Delete Routines option 186 First Line Routine Print option 185 Flow Chart Entire Routine option 178 Flow Chart from Entry Point option 178 Group Routine Edit option 184 Input Routines option 186 List Routines option 185 Output Routines option 187 Routine Edit option 184 Variable Changer option 184 Version Number Update option 185 %RR 186 %RS 186, 187 RT logging 173 RTHIST 112, 115, 117, 126, 129, 134, 171

#### **S**

Search Status option, Display the 55 Search Status, Duplicate Resolution Utilities Display Search Status option 55 Selecting Fields to Compare in Candidate Collection, Duplicate Resolution Utilities 91 Send Kermit File option 207 Setup Performance Monitor option 112 Shortcuts, Multi-Term Look-Up (MTLU) 11, 12, 25 Example 33, 42, 44 Point to a Single Word or Phrase 13

Site/Event Rate Summary [XUCMBR2A] 128 Sort Raw Resource Usage Data Example, Live execution 159 Example, Live execution with output of sorted raw data 160 Example, Queued for background processing 159 option 158 Standard Device Chart 16 Start or Halt a Search for Duplicates Within a File 57 Start/Halt Duplicate Search Example, Halting a search 60 Example, Starting a search 58 option 57 Synonyms, Multi-Term Look-Up (MTLU) 11, 12, 25, 42, 44 Associated with Multiple Terms 13 Example 34 Multiple Tokens 13 option 30 System Performance 169 System Performance Summary Example 117 System Statistical Report (By Date/VG) 142 System Statistical Report (By VG/Date) 149 SY^XTLKMGR 42

SH^XTLKMGR 42

#### **T**

T0^%ZOSV Start RT Measure 173 T1^%ZOSV Stop RT Measure 174 Tally STATUS and MERGE STATUS fields Example 81 option 81 TAPE^XTRCMP 186 Tasked CM File Update 134 Tokenizing Routine 13 Two Standard Deviation Rule 101

#### **U**

UNDO Edits (Restore to Older Version of Routine) option 193 Update with Current Routines option 192, 193 User Termination 169 Utilities For MTLU option 21

#### **V**

VA Programming Standards and Conventions (SAC) 179, 199 Variable Changer option 184 VAX/ALPHA Capacity Management menu 107 VAX/ALPHA Performance Monitor (VPM) 109 Verified Duplicates, Duplicate Resolution Utilities 53, 66 Verified Non-Duplicates, Duplicate Resolution Utilities 53, 66 Verifier Tools Menu 192 Accumulate Globals for Package option 194 Edit Verification Package File option 194 Global Compare for Selected Package option 194 Last Routine Change Date Recorded option 193 Routine Compare - Current with Previous option 192, 193 UNDO Edits (Restore to Older Version of Routine) option 193 Update with Current Routines option 192, 193 Verify Potential Duplicates Example 64 option 63 Verify Selected Potential Duplicate Pair Example 66 option 66 Version Number Update option 185 VG/DATE MSM CM Reports 143 View Duplicate Record Entries

Example 78 option 78 VMS monitor 115 VPM Reports option 115 VPM Schedule/Unschedule options 114

#### **W**

Write Raw Resource Usage Data Example, Live execution 156 Example, Queued for background processing 157 option 155

#### **X**

^XINDEX 182 XRTL variable 169, 173 XTBASE 202 XTER 196 XTERPUR 196 ^XTLKDICL 13, 37, 43, 45 XTLKER() array 41 ^XTLKMGR 41, 42 XTLKTOKN 13 ^XTLKWIC 35 XTLKZMGR 12, 21 ^XTMP Global 155, 158, 166 XTRCMP 186 XTSUMBLD 195 XTV ROUTINE CHANGES file 192 XTV VERIFICATION PACKAGE file 194 XTVCHG 184 XTVNUM 185 XUCM TASK NIT 115, 117 XUCM TASK VPM 115 XUGET 197 XUMGR key 191 ^XUP 196 XUPROG key 177, 186, 191, 201 XUPROGMODE key 177, 184, 185, 186, 191, 196, 201, 202 XURTLC 171 XURTLK 171

#### **Z**

^%Z Editor 184, 213, 215 ^%Z Global 213 ^%ZOSV 170, 174 ^%ZRTL 169, 170, 171, 174 ^%ZRTL(1, RESPONSE TIME ( 3.091) ^%ZRTL(2, RT DATE\_UCI,VOL 171 ^%ZRTL(4, RT RAWDATA 171 %ZTER 196 %ZTP1 185 %ZTPP 185 %ZTRDEL 186

# **Options**

#### Options

# **Options**

[XDR ADD VERIFIED DUPS] 75 [XDR AUTO MERGE] 72, 83 [XDR CHECK PAIR] 73 [XDR DISPLAY SEARCH STATUS] 55 [XDR EDIT DUP RECORD STATUS] 77 [XDR EDIT DUP RESOLUTION FILE] 85 [XDR FIND POTENTIAL DUPLICATES] 75 [XDR MAIN MENU] 54 [XDR MANAGER UTILITIES] 54 [XDR MERGE READY DUPLICATES] 72 [XDR MERGE SELECTED PAIR] 72 [XDR OPERATIONS MENU] 54 [XDR PRINT LIST] 79 [XDR PURGE] 86 [XDR SEARCH ALL] 57 [XDR TALLY STATUS FIELDS] 81 [XDR UTILITIES MENU] 54 [XDR VERIFY ALL] 63 [XDR VERIFY SELECTED PAIR] 66 [XDR VIEW DUPLICATE RECORD] 78 [XT-KERMIT EDIT] 206 [XT-KERMIT MENU] 206 [XT-KERMIT RECEIVE] 207 [XT-KERMIT SEND] 207 [XT-NUMBER BASE CHANGER] 202 [XT-ROUTINE COMPARE] 185 [XT-VARIABLE CHANGER] 184 [XT-VERSION NUMBER] 185 [XTCM DISK2MAIL] 107 [XTCM MAIN] 107, 155 [XTCM] 169 [XTFCE] 178 [XTFCR] 178 [XTLKLKUP] 12, 17 [XTLKMODKY] 12, 29 [XTLKMODPARK] 12, 21, 22 [XTLKMODPARS] 12, 21, 23 [XTLKMODSH] 12, 27 [XTLKMODSY] 12, 30 [XTLKMODUTL] 12, 21, 25

[XTLKPRTUTL] 12, 19 [XTLKUSER2] 15, 21 [XTLKUTILITIES] 21 [XTMENU] 15, 21, 54 [XTRDEL] 186 [XTRGRPE] 184 [XTSUMBLD-CHECK] 195 [XTSUMBLD] 198 [XTV EDIT VERIF PACKAGE] 194 [XTV MENU] 192 [XTVG COMPARE] 194 [XTVG UPDATE] 194 [XTVR COMPARE] 192, 193 [XTVR MOST RECENT CHANGE DATE] 193, 227 [XTVR RESTORE PREV ROUTINE] 193 [XTVR UPDATE] 192, 193 [XU FIRST LINE PRINT] 185 [XUCM ANALYSE] 105 [XUCM COMPUTE LOCAL REFERENCES] 103 [XUCM DISK] 128 [XUCM EDIT DISK THRESHOLD] 102 [XUCM EDIT REF THRESH] 102 [XUCM EDIT VOL SET THRESH] 102 [XUCM GRAF MET AVE] 128 [XUCM LIST DAILY STATS] 127 [XUCM LIST RAW] 126 [XUCM LIST VOL SET INFO] 127 [XUCM LOCKS] 124 [XUCM MAIN] 107, 155 [XUCM MODES] 125 [XUCM ON/OFF] 112 [XUCM PAGE] 125 [XUCM PERFORMANCE MONITOR] 109 [XUCM PURGE] 112 [XUCM RAW RTHIST DATA] 126 [XUCM REPORTS] 115 [XUCM SET ALERTS] 104 [XUCM SETUP] 112 [XUCMBR MENU] 127 [XUCMBR2A] 128

[XUCMBR2C] 127 [XUCMBR2] 127 [XUCPFORMATTED] 161 [XUCPKILL] 166 [XUCPMENU] 109, 155 [XUCPRAWPRINT] 155 [XUCPSORT] 158 [XUCPTOGGLE] 167 [XUCS SITE EDIT MENU] 131 [XUCSR REPORTS MENU] 135 [XUCSRA CPU/DISK REPORT] 143 [XUCSRA GREF REPORT] 144, 145 [XUCSRA REPORTS BY (VG,DATE)] 143, 144, 145, 146, 147, 148, 149 [XUCSRA RESPONSE REPORT] 146 [XUCSRA ROU CMNDS/GREF REPORT] 147, 148 [XUCSRA SYS STAT REPORT] 149 [XUCSRB CPU/DISK REPORT] 135, 136 [XUCSRB GREF REPORT] 137, 138 [XUCSRB REPORTS BY (DATE,VG)] 135, 136, 137, 138, 139, 140, 141, 142 [XUCSRB RESPONSE REPORT] 139 [XUCSRB ROU CMNDS/GREF REPORT] 140, 141 [XUCSRB SYS STAT REPORT] 142 [XUCSRG CPU-DISK GRAPH] 150 [XUCSRG GRAPHS MENU] 150, 151 [XUCSRG RESPONSE TIME GRAPH] 151 [XUINDEX] 179 [XUINTEG] 197 [XUPR RTN EDIT] 184 [XUPR-RTN-TAPE-CMP] 186 [XUPRGL] 201 [XUPROG] 177, 192, 195, 201 [XUPRROU] 185 [XUROUTINE IN] 186 [XUROUTINE OUT] 187 [XUROUTINES] 197 [XURTLCK] 170 [XURTLC] 170 [XURTLK] 170 [XURTLMA] 170 [XURTLM] 107, 169 [XURTLPG] 170 [XURTLPL] 170 [XURTLP] 170

[XURTL] 169 [XUSITEMGR] 197

Department of Veterans Affairs Decentralized Hospital Computer Program

# **KERNEL TOOLKIT USER MANUAL**

Version 7.3 April 1995

Information Systems Center San Francisco, California

# Preface

This manual provides descriptive information about the Kernel Toolkit (also referred to as "Toolkit") for use by the Information Resource Management (IRM) staff and the Decentralized Hospital Computer Program (DHCP) development community. A wider audience of technical personnel engaged in operating and maintaining VA software might also find it useful as a reference.

Toolkit provides software services in the following functional areas:

#### **Development and Verification Tools**

- Promotes standard programmer interface.
- Provides programmer and systems management.
- Checks adherence to programming standards and correct syntax with %INDEX.
- Provides standard error trapping, storing, and reporting.
- Supports verification tools for the comparison of routines and data dictionaries.
- Customizes and tunes site parameters for local requirements.
- Provides MUMPS (Massachusetts General Hospital Utility Multi-Programming System) function libraries.
- Provides a portable routine and global editor.
- Provides a Kermit file transfer utility.
- Provides a Multi-Term Look-Up (MTLU) utility for enhanced VA FileMan look-ups.
- Provides software project management utilities.
- Provides Duplicate Resolution utilities for the creation of file maintenance applications.

#### **Performance & Capacity Management**

• Produces system status reports and usage statistics.

- Provides system response time logging for performance management.
- Provides automated system monitoring and reporting tools.
- Provides automated performance analysis tools.
- Alerts system managers to dangerous or unusual conditions.
- Delivers reports automatically via MailMan.
- Provides tools for software optimization and application sizing.

Where applicable, each major area of Kernel Toolkit is described first in terms of its user interface. Issues of system management are then presented, with a focus on the menu that can be used to accomplish the task at hand. Finally, the Application Programming Interface (API) is addressed. Any callable entry points that are authorized for use in application programs are described. Direct mode utilities to support the writing and testing of software are also identified.

This manual is written with the assumption that the reader is familiar with the DHCP computing environment, understands VA FileMan data structures and terminology, and has some understanding of the Massachusetts General Hospital Utility Multiprogramming System (MUMPS) programming language. No attempt is made to explain how the overall DHCP programming system is integrated and maintained. Such methods and procedures are documented elsewhere. Suggested reading materials are referenced in the Introduction of this manual. This manual does provide, however, an explanation of the Kernel Toolkit utilities, describing how these tools can be used for the management and definition of development projects.

# **Table of Contents**

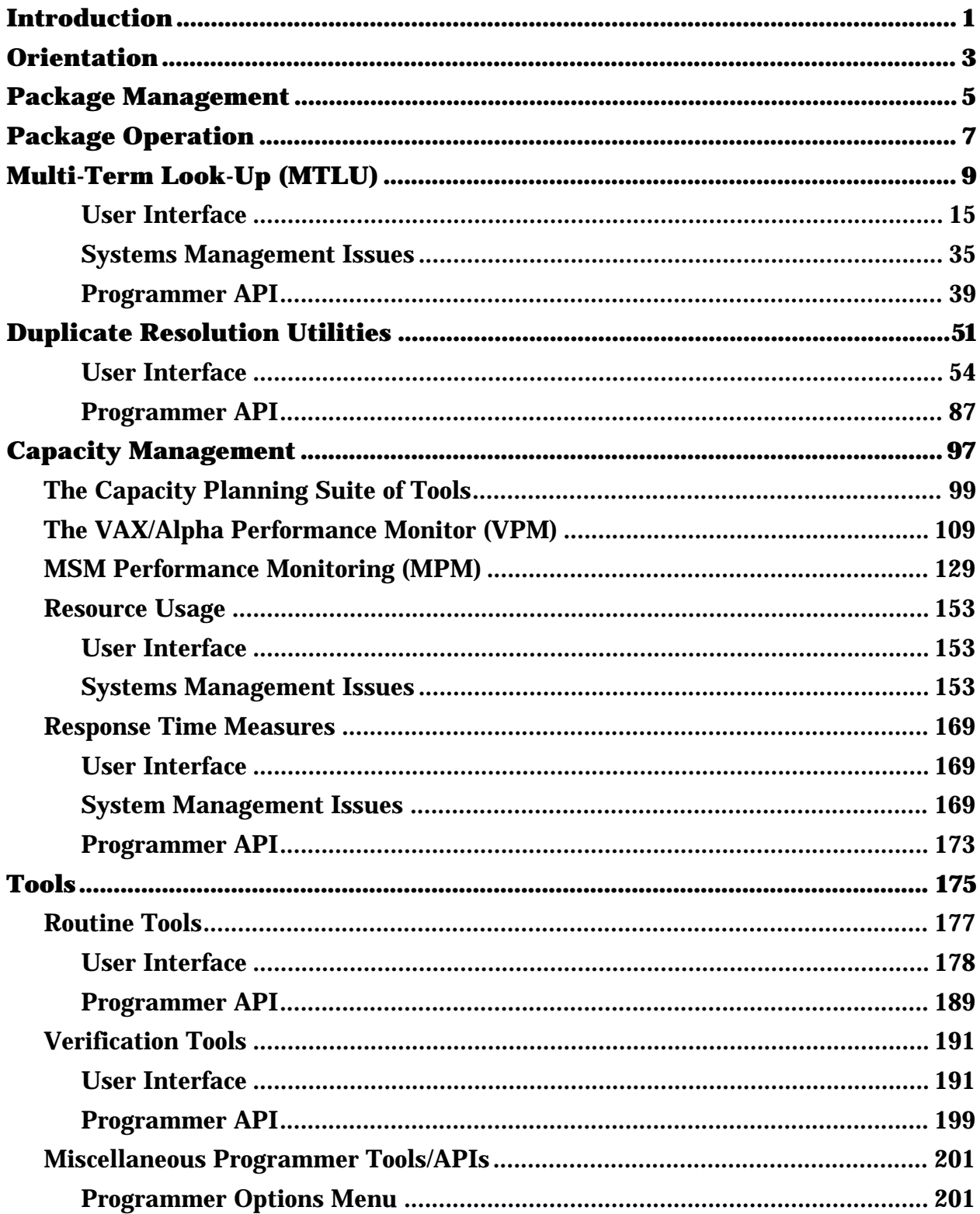

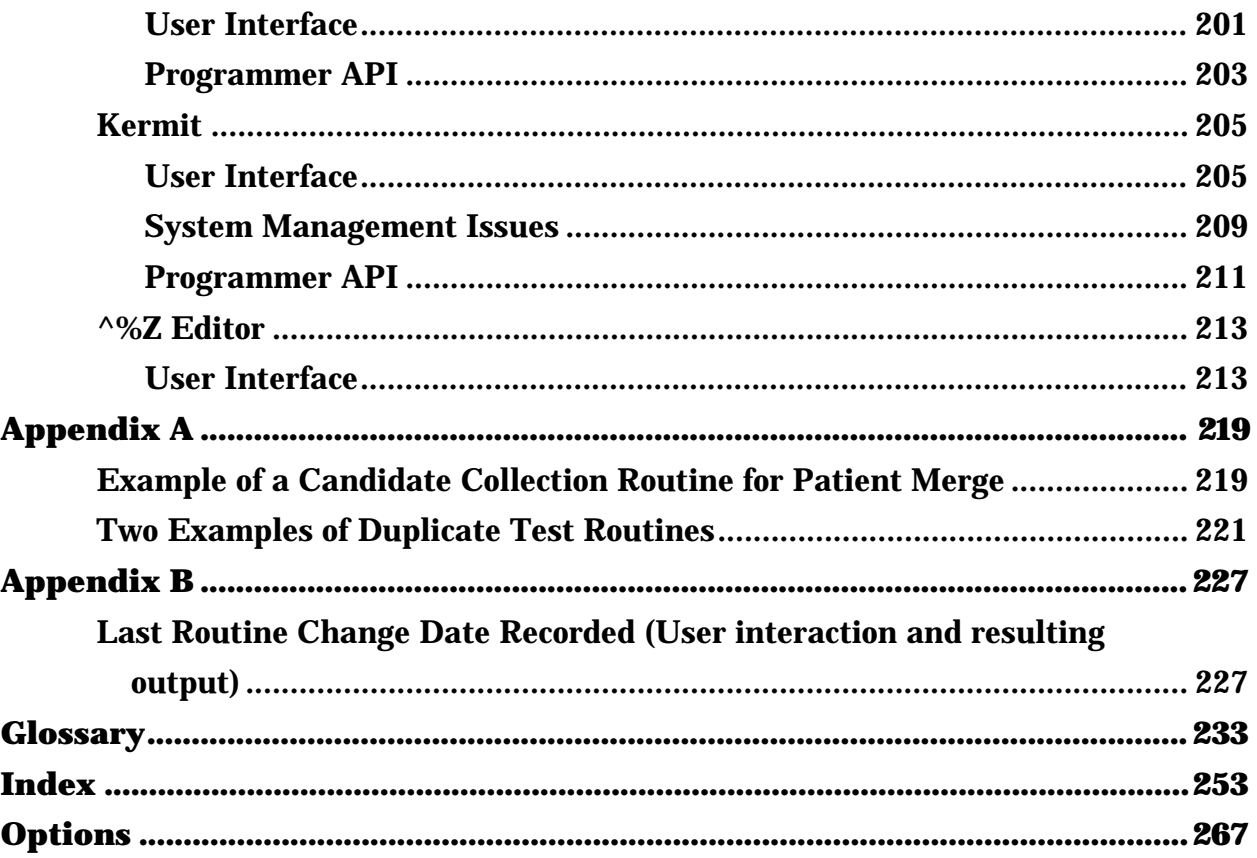